# **MATLAB® Report Generator™** User's Guide

**R**2013**b**

# MATLAB®

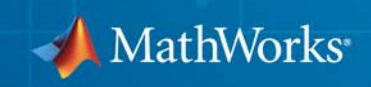

#### **How to Contact MathWorks**

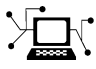

 $\omega$ 

www.mathworks.com Web comp.soft-sys.matlab Newsgroup www.mathworks.com/contact\_TS.html Technical Support

bugs@mathworks.com Bug reports

suggest@mathworks.com Product enhancement suggestions doc@mathworks.com Documentation error reports service@mathworks.com Order status, license renewals, passcodes info@mathworks.com Sales, pricing, and general information

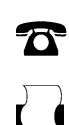

508-647-7000 (Phone) 508-647-7001 (Fax)

 $\mathbf{\times}$ 

The MathWorks, Inc. 3 Apple Hill Drive Natick, MA 01760-2098

For contact information about worldwide offices, see the MathWorks Web site.

*MATLAB® Report Generator™ User's Guide*

© COPYRIGHT 1999–2013 by The MathWorks, Inc.

The software described in this document is furnished under a license agreement. The software may be used or copied only under the terms of the license agreement. No part of this manual may be photocopied or reproduced in any form without prior written consent from The MathWorks, Inc.

FEDERAL ACQUISITION: This provision applies to all acquisitions of the Program and Documentation by, for, or through the federal government of the United States. By accepting delivery of the Program or Documentation, the government hereby agrees that this software or documentation qualifies as commercial computer software or commercial computer software documentation as such terms are used or defined in FAR 12.212, DFARS Part 227.72, and DFARS 252.227-7014. Accordingly, the terms and conditions of this Agreement and only those rights specified in this Agreement, shall pertain to and govern the use, modification, reproduction, release, performance, display, and disclosure of the Program and Documentation by the federal government (or other entity acquiring for or through the federal government) and shall supersede any conflicting contractual terms or conditions. If this License fails to meet the government's needs or is inconsistent in any respect with federal procurement law, the government agrees to return the Program and Documentation, unused, to The MathWorks, Inc.

#### **Trademarks**

MATLAB and Simulink are registered trademarks of The MathWorks, Inc. See [www.mathworks.com/trademarks](http://www.mathworks.com/trademarks) for a list of additional trademarks. Other product or brand names may be trademarks or registered trademarks of their respective holders.

#### **Patents**

MathWorks products are protected by one or more U.S. patents. Please see [www.mathworks.com/patents](http://www.mathworks.com/patents) for more information.

#### **Revision History**

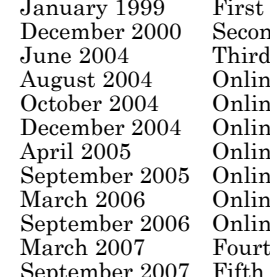

printing New (Release 11) d printing Revised (Release 12) printing Revised for Version 2.02 (Release 14)<br>e only Revised for Version 2.1 Revised for Version 2.1 e only Revised for Version 2.1.1 (Release 14SP1) e only Revised for Version 2.2 (Release 14SP1+) e only Revised for Version 2.2.1 (Release 14SP2+) e only Revised for Version 2.3.1 (Release 14SP3) March 2006 (Revised for Version 3.0 (Release 2006a)<br>March 2006b) Revised for Version 3.1 (Release 2006b) Revised for Version 3.1 (Release 2006b) h printing Revised for Version 3.2 (Release 2007a) September 2007 Fifth printing Revised for Version 3.2.1 (Release 2007b) This publication was previously for MATLAB® and Simulink<sup>®</sup>. It is now for MATLAB<sup>®</sup> only. March 2008 Online only Revised for Version 3.3 (Release 2008a)<br>October 2008 Online only Revised for Version 3.4 (Release 2008b) October 2008 Online only Revised for Version 3.4 (Release 2008b)<br>October 2008 Online only Revised for Version 3.5 (Release 2008b+ October 2008 Online only Revised for Version 3.5 (Release 2008b+) March 2009 Online only Revised for Version 3.6 (Release 2009a) Online only Revised for Version 3.7 (Release 2009b) March 2010 Online only Revised for Version 3.8 (Release 2010a)<br>September 2010 Online only Revised for Version 3.9 (Release 2010b) September 2010 Online only Revised for Version 3.9 (Release 2010b)<br>April 2011 Online only Revised for Version 3.10 (Release 2011a April 2011 Online only Revised for Version 3.10 (Release 2011a)<br>September 2011 Online only Revised for Version 3.11 (Release 2011b) September 2011 Online only Revised for Version 3.11 (Release 2011b)<br>March 2012 Online only Revised for Version 3.12 (Release 2012a) March 2012 Online only Revised for Version 3.12 (Release 2012a)<br>September 2012 Online only Revised for Version 3.13 (Release 2012b) Online only Revised for Version 3.13 (Release 2012b) March 2013 Online only Revised for Version 3.14 (Release 2013a) Revised for Version 3.15 (Release 2013b)

# **Contents**

#### **[Getting Started](#page-12-0)**

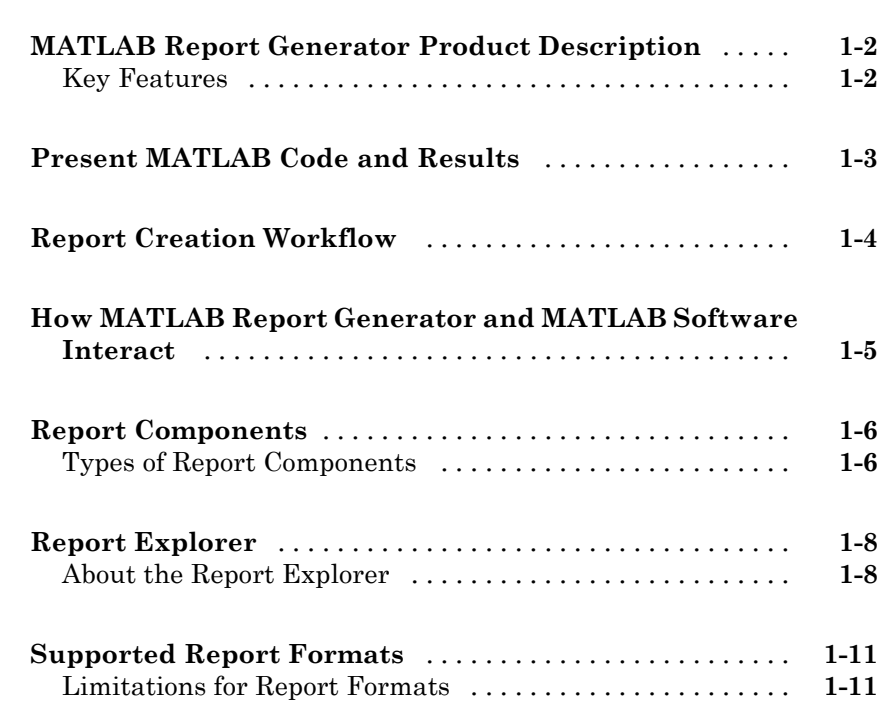

# **[Create Your First Report](#page-24-0)**

# *[2](#page-24-0)*

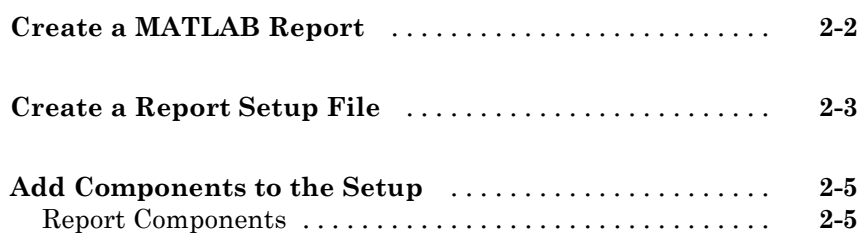

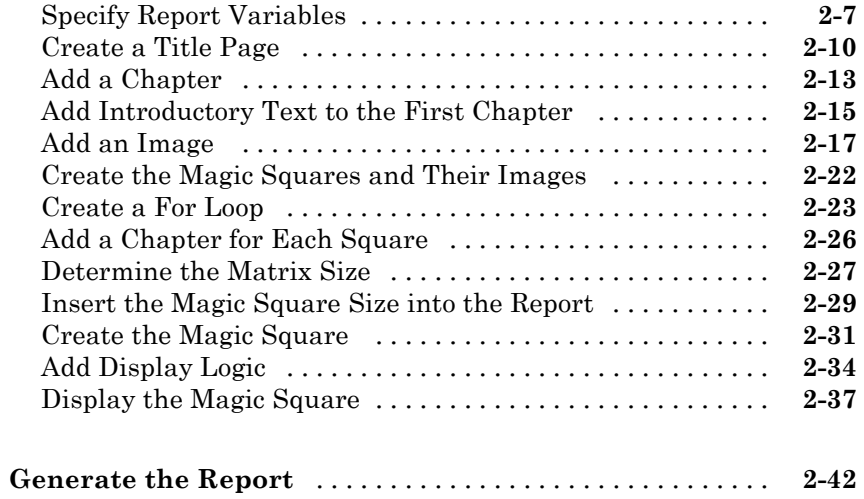

# **[Set Up a Report](#page-68-0)**

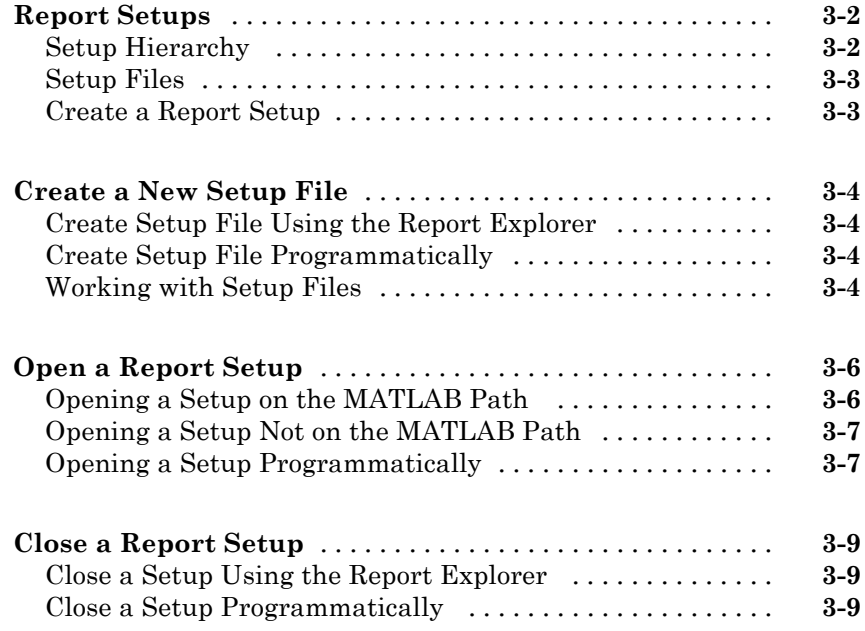

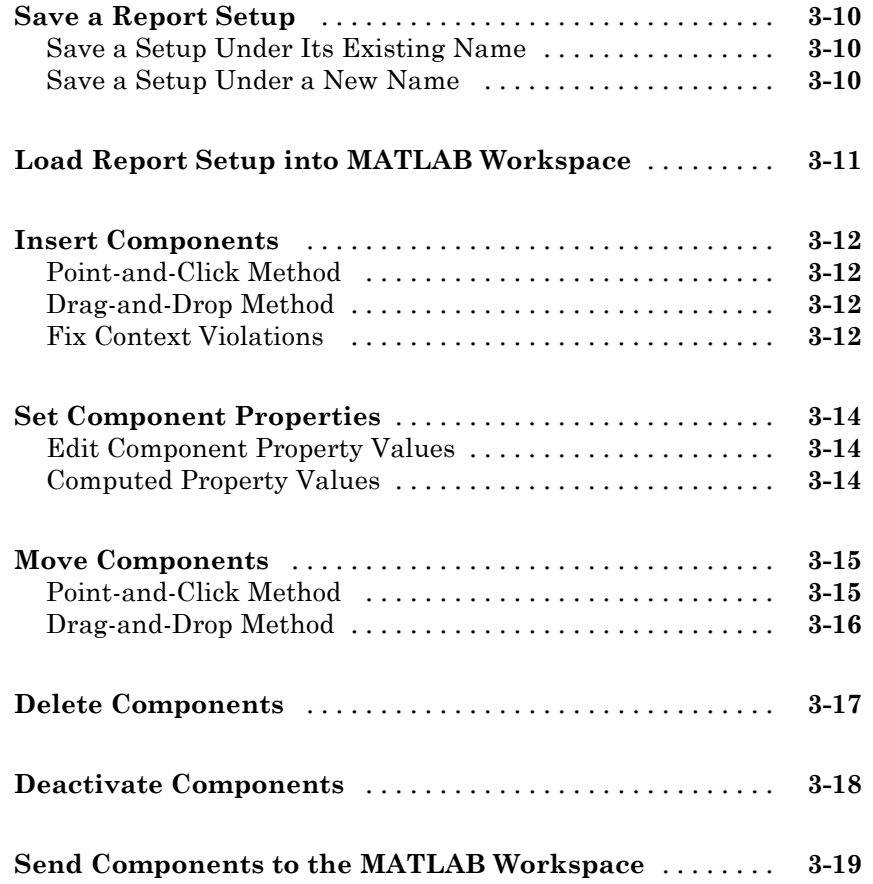

# **[Generate a Report](#page-88-0)**

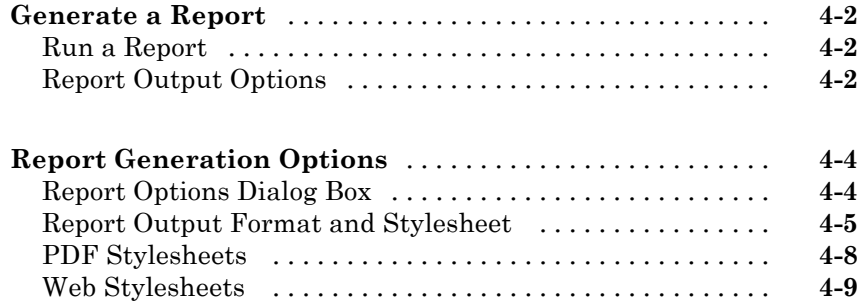

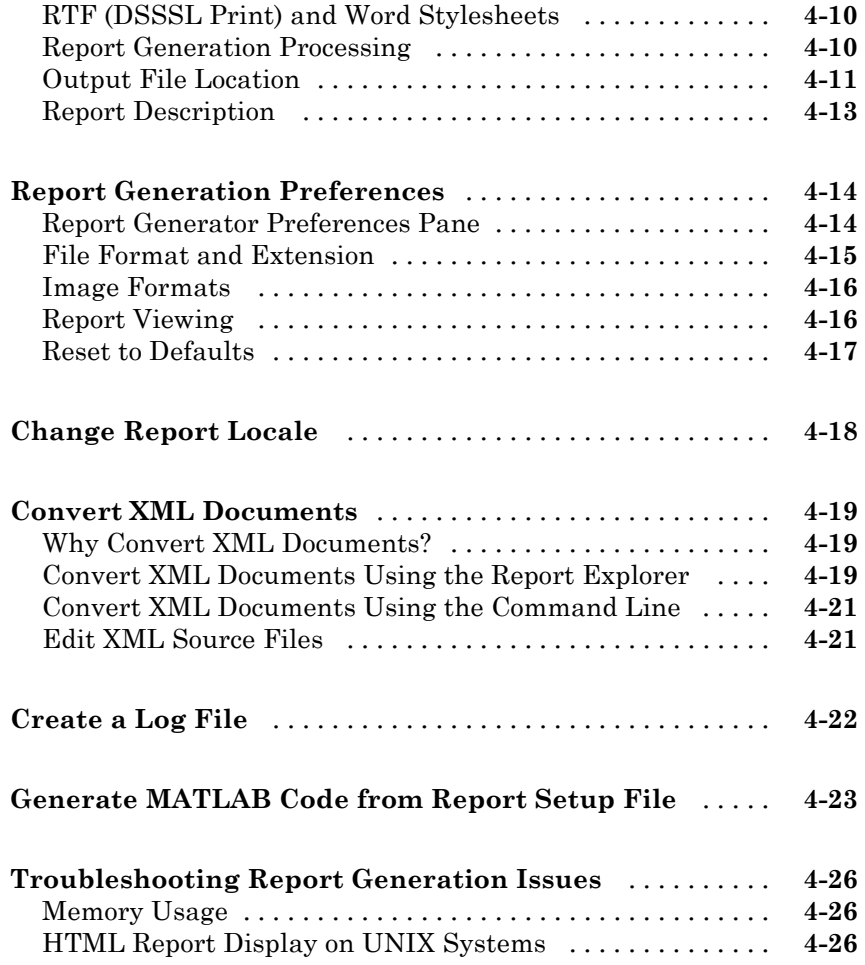

# **[Add Content with Components](#page-116-0)**

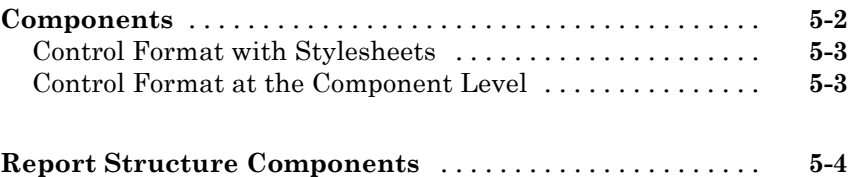

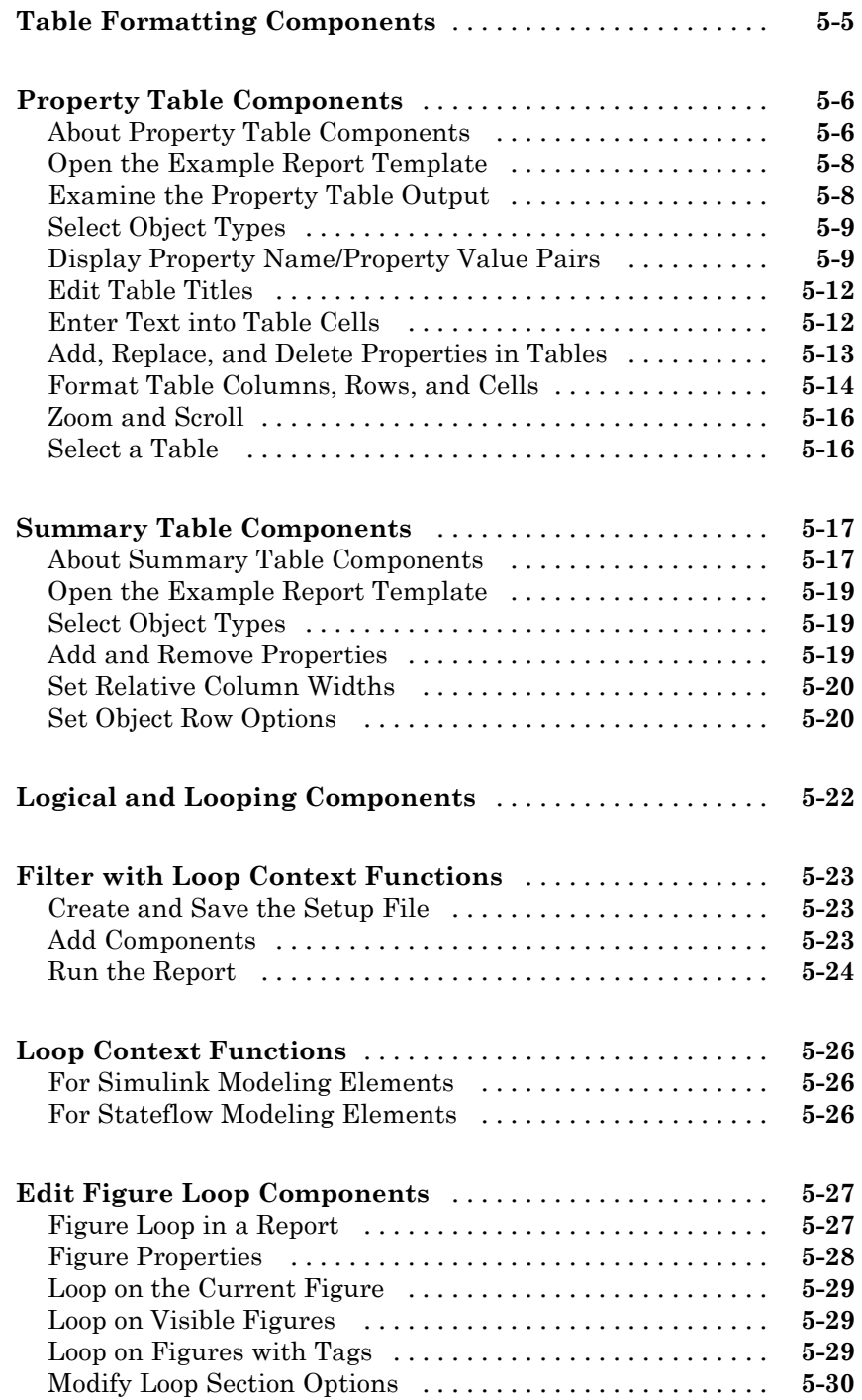

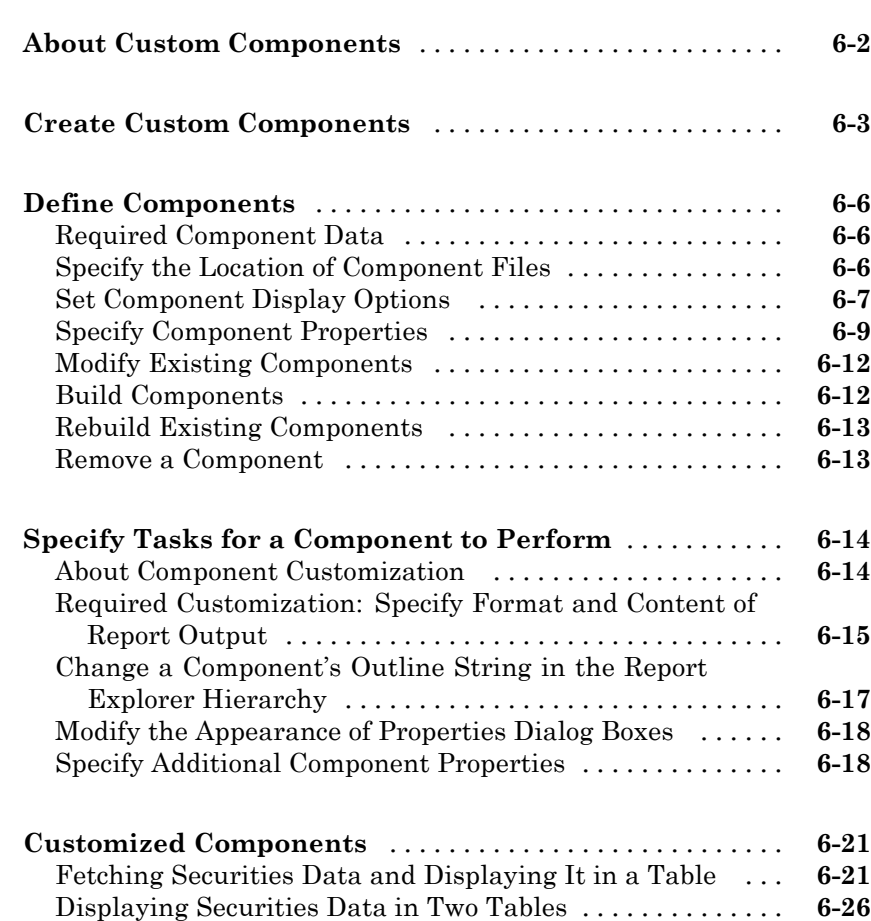

#### **[Create Custom Stylesheets](#page-176-0)**

# *[7](#page-176-0)*

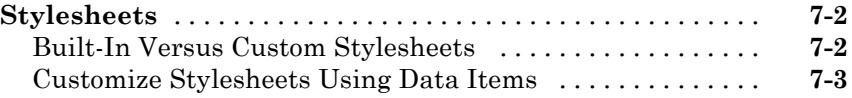

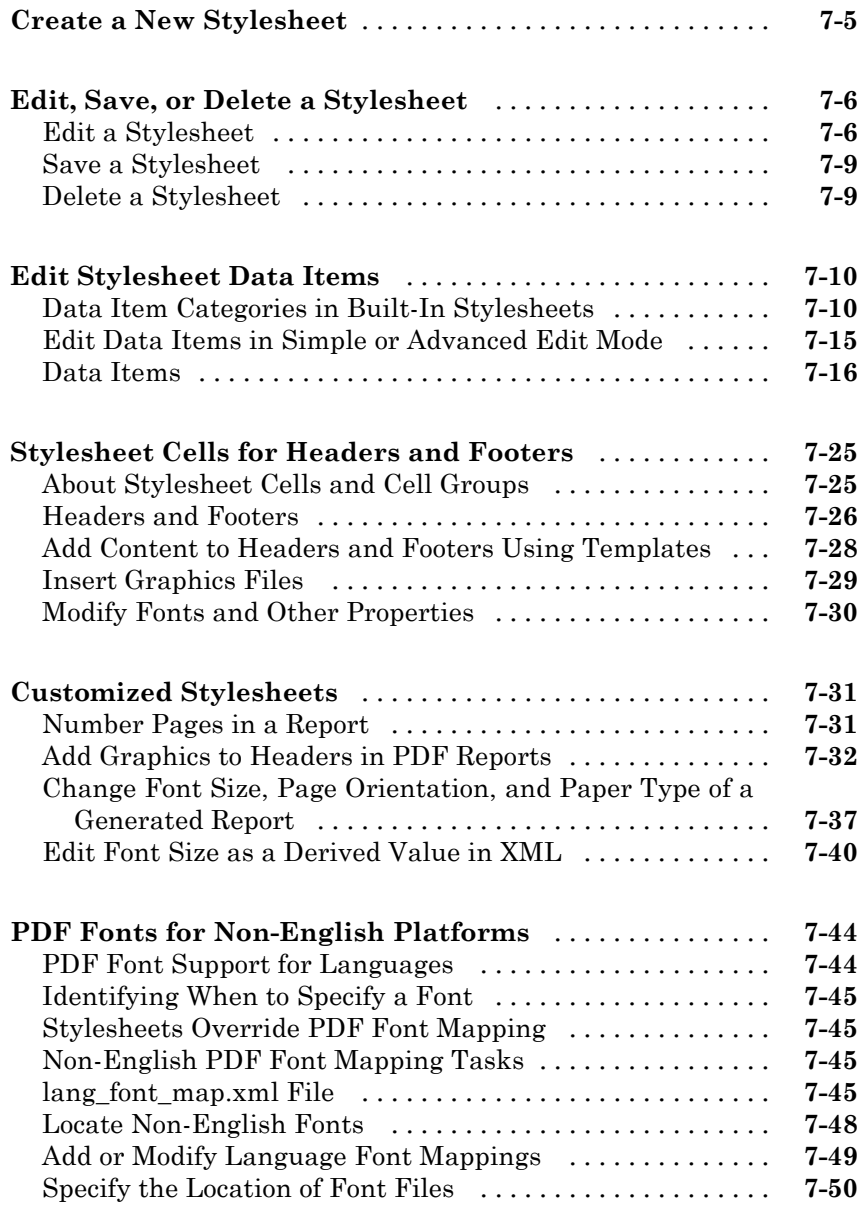

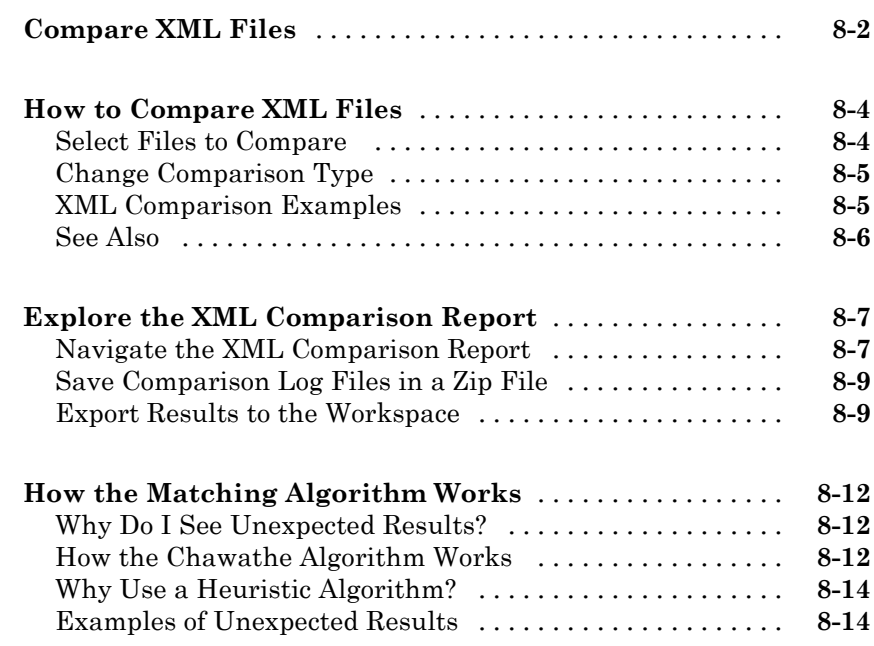

#### **[Components — Alphabetical List](#page-246-0)**

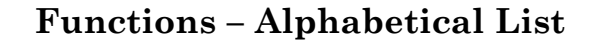

*[10](#page-348-0)*

*[9](#page-246-0)*

*[8](#page-228-0)*

**[Index](#page-358-0)**

# <span id="page-12-0"></span>Getting Started

- **•** "MATLAB® [Report Generator™ Product Description" on page 1-2](#page-13-0)
- **•** ["Present MATLAB Code and Results" on page 1-3](#page-14-0)
- **•** ["Report Creation Workflow" on page 1-4](#page-15-0)
- **•** "How MATLAB® [Report Generator™ and MATLAB Software Interact"](#page-16-0) [on page 1-5](#page-16-0)

- **•** ["Report Components" on page 1-6](#page-17-0)
- **•** ["Report Explorer" on page 1-8](#page-19-0)
- **•** ["Supported Report Formats" on page 1-11](#page-22-0)

# <span id="page-13-0"></span>**MATLAB Report Generator Product Description**

#### **Generate documentation for MATLAB® applications and data**

The MATLAB Report Generator™ product automatically documents tasks that you perform in MATLAB, such as analyzing and visualizing data and developing algorithms. It enables you to run MATLAB code and capture the graphics and data as they are produced. You can use the prebuilt templates or create a template that incorporates your own styles and standards.

#### **Key Features**

- **•** Enables push-button documentation from MATLAB
- **•** Documents MATLAB functions and scripts and their outputs as they are executed
- **•** Lets you create and distribute documentation templates
- Provides extensible components and style sheets
- **•** Creates reports in multiple documentation formats, including HTML, PDF, RTF, Microsoft® Word, and XML
- **•** Enables conditional documentation generation via logical template components, such as IF, THEN, ELSE, and WHILE

# <span id="page-14-0"></span>**Present MATLAB Code and Results**

You can use the MATLAB Report Generator to create reports for sharing your MATLAB code and presenting the results of the code.

In addition, MATLAB provides several methods for presenting MATLAB code and results, including:

- **•** MATLAB publish command
- **•** MATLAB notebook command

MATLAB enables you to publish your MATLAB code quickly, so that you can describe and share your code with others, even if they do not have MATLAB software. You can publish in various formats, including HTML, XML, and LaTeX. If Microsoft Word or Microsoft PowerPoint® applications are on your Microsoft Windows® system, you can publish to their formats as well.

On Windows platform, you can use the notebook command to create a Microsoft Word document that contains text, MATLAB commands, and the output from MATLAB commands. The document is a record of an interactive MATLAB session annotated with text or a document embedded with live MATLAB commands and output.

To compare the MATLAB tools for presenting MATLAB code and results and MATLAB Report Generator, see "Options for Presenting Your Code".

# <span id="page-15-0"></span>**Report Creation Workflow**

- **1** Open the Report Explorer.
- **2** Create a report setup file. For details about report setups, see "Report Setup".
- **3** Add content by adding to the report setup file existing components or custom components that you create. For details about using components, see "Addition of Components".
- **4** Apply styles and standards to the report by choosing an existing stylesheet or a custom stylesheet. For details on stylesheets and attributes, see "Layout Stylesheets".
- **5** Generate the report. See "Report Generation".

The following figure illustrates a typical MATLAB Report Generator workflow.

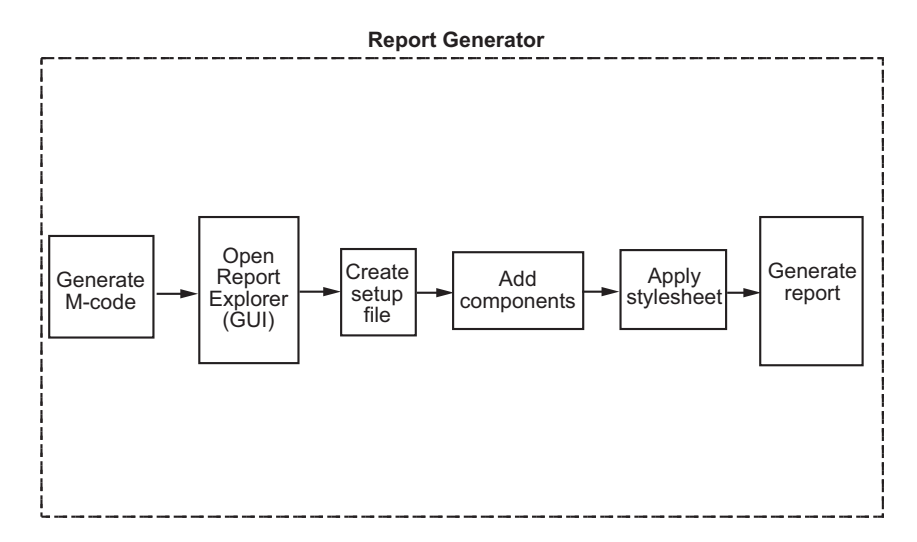

To practice using this report creation workflow, see "Addition of Components".

## <span id="page-16-0"></span>**How MATLAB Report Generator and MATLAB Software Interact**

The MATLAB Report Generator and MATLAB software interact to create reports. You can access the Report Explorer from the MATLAB command line.

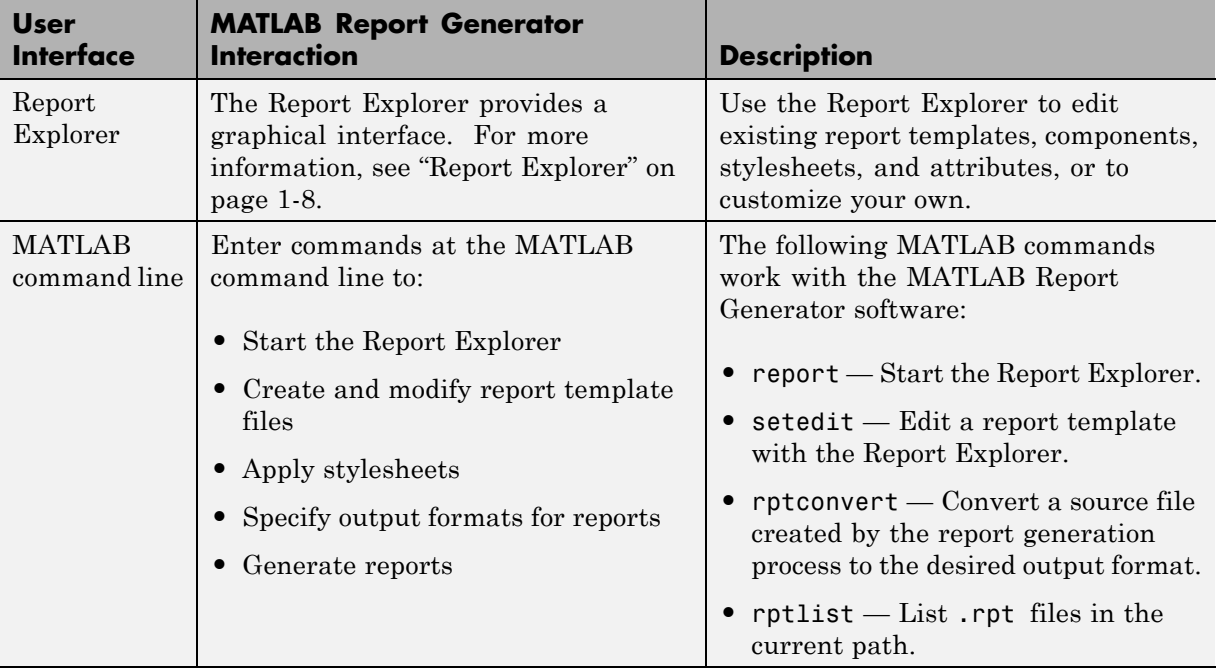

The following table summarizes these interactions.

# <span id="page-17-0"></span>**Report Components**

#### **Types of Report Components**

Components are MATLAB objects that specify the content of a report. The MATLAB Report Generator provides a set of components for specifying the types of content that commonly occur in MATLAB-based reports. The  $Simulink<sup>®</sup>$  Report Generator provides additional components to facilitate generation of reports from Simulink models. You can also create custom components to handle content specific to your application.

Using the Report Explorer, you can interactively combine components to create a report setup (see "Report Setup") that specifies the content of a particular report or type of report. You can then run the setup from the Report Explorer or the MATLAB command line to create instances of the report.

Use a combination of the following types of components in your report setup file, based on the goals for the report.

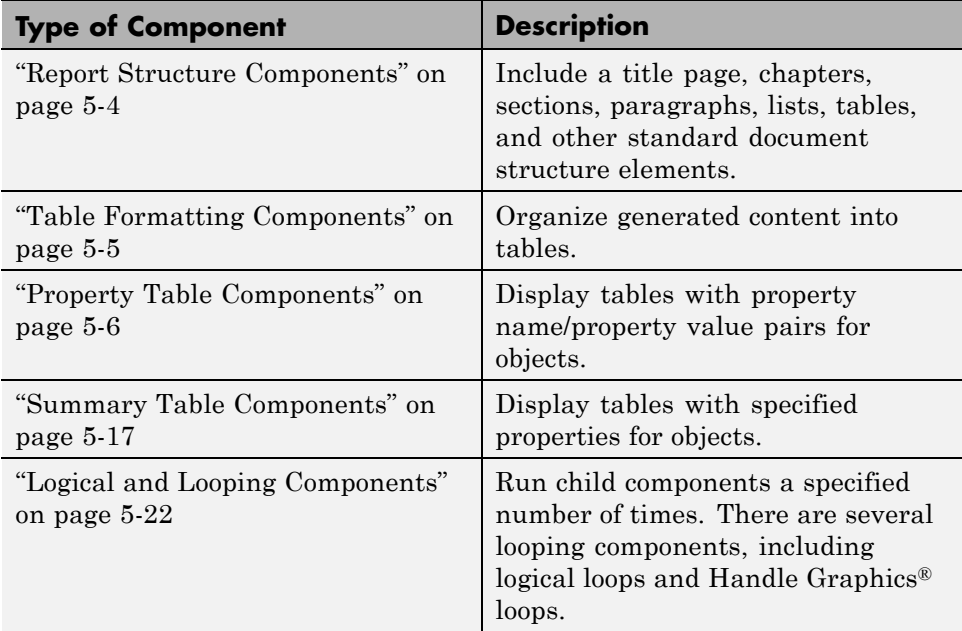

Use the [Report Explorer](#page-19-0) to add components to a report setup file and to specify component properties.

# <span id="page-19-0"></span>**Report Explorer**

#### **About the Report Explorer**

Use the *Report Explorer* to:

- **•** Create and modify report setup files.
- **•** Apply stylesheets to format the generated report.
- **•** Specify the report file format.
- **•** Generate reports.

Open the Report Explorer using one of these approaches:

- **•** From the MATLAB Toolstrip, in the **Apps** tab, in the **Database Connectivity and Reporting** section, click **Report Generator**.
- **•** In the MATLAB Command Window, enter report.

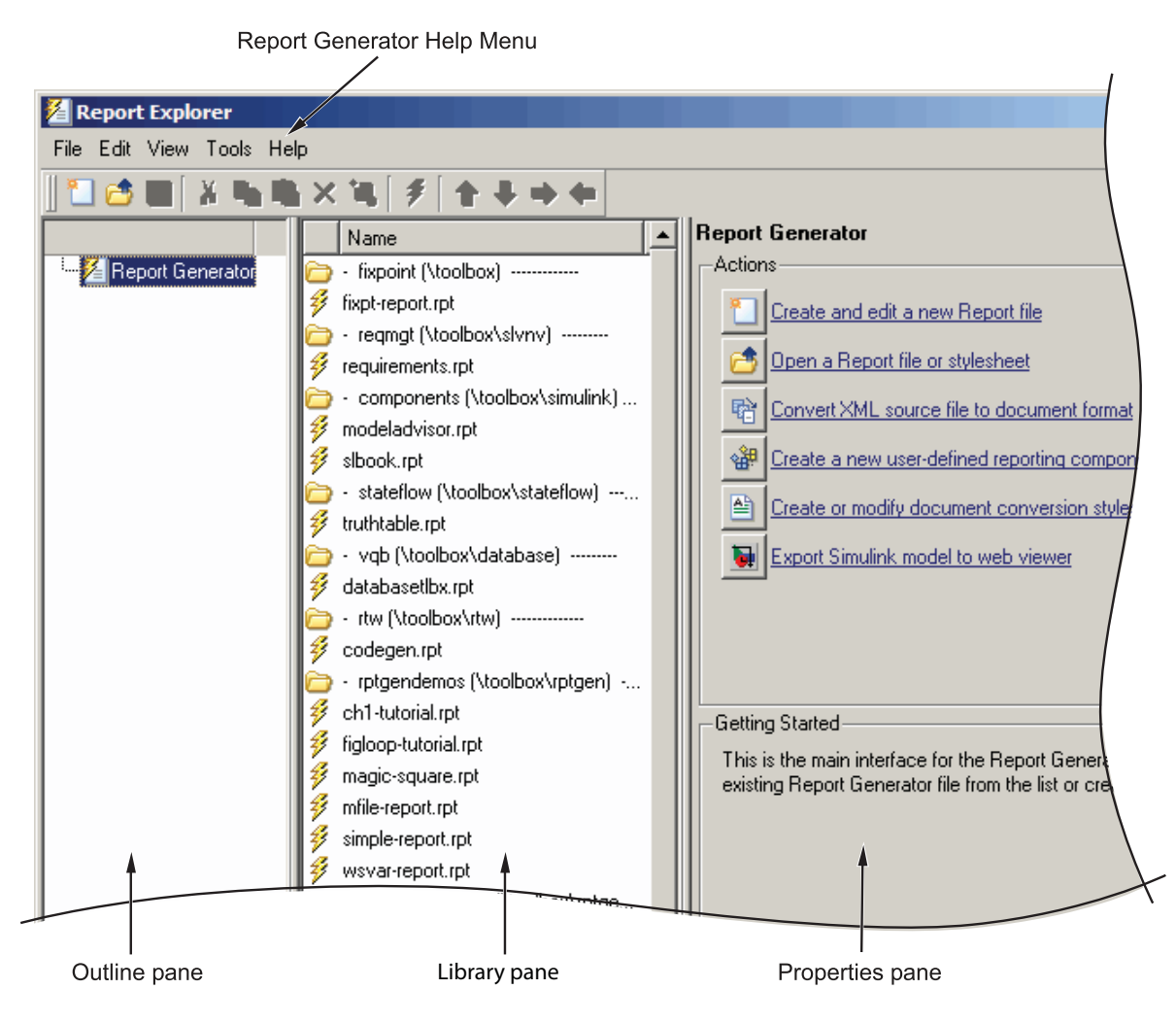

The Report Explorer has three panes:

- **•** The *Outline pane* on the left shows the hierarchy of components in currently opened report setup files. Report components can reside within other report components, creating parent, child, and sibling relationships.
- **•** The *Library pane* in the middle lists the objects available in the context of the Outline pane.

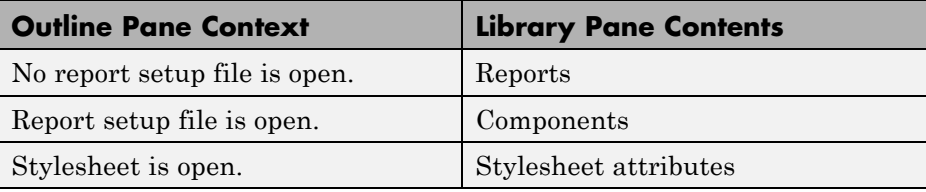

**•** The *Properties pane* contents depend on the Outline pane context. If no report setup file is open, on the right displays tasks the Report Explorer can perform. If a report setup file is open, the Properties pane displays the properties for the item that is currently selected in the Options pane.

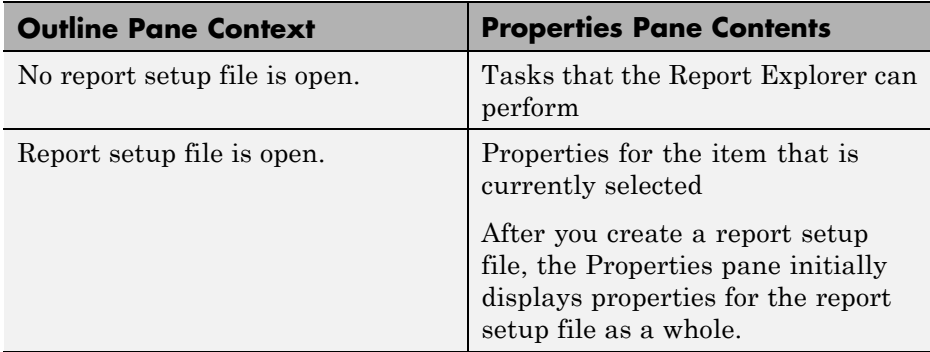

**Tip** If the Report Explorer window opens with only two panes, one of the panes is hidden. You can move the vertical boundaries between the panes to reveal any hidden pane, or to make visible panes wider or narrower.

### <span id="page-22-0"></span>**Supported Report Formats**

When the report-generation process first creates a report, it generates a DocBook XML source file. You can customize this XML as needed. For more information on how to customize DocBook XML, see the OASIS™ DocBook TC Web page at <http://www.oasis-open.org/committees/docbook> and the online version of DocBook: The Definitive Guide by Norman Walsh and Leonard Muellner, with contributions from Bob Stayton at [http://www.docbook.org/tdg/en/html/docbook.html.](http://www.docbook.org/tdg/en/html/docbook.html)

Next, the report-generation process converts the XML source to one of these user-specified report formats:

- **•** Adobe® Acrobat® PDF
- **•** Hypertext Markup Language (HTML)
- Microsoft Word (.doc)
- **•** Rich Text Format (RTF)

**Note** RTF reports use placeholders (field codes) for dynamically generated content, such as page numbers or images.

On Windows platforms, to display that content, press **Ctrl+A**, and then press **F9**.

On Linux® and Mac platforms, use the field code update interface for the program that you are using to view the RTF document.

#### **Limitations for Report Formats**

PDF reports only support bitmap (.bmp), jpeg (.jpg), and Scalable Vector Graphics (.svg). The SVG format is only supported for Simulink models and Stateflow® charts.

For reports that use the Word Document format, you must have Microsoft Word software installed on the machine that you use to generate the report.

# **2**

# <span id="page-24-0"></span>Create Your First Report

- **•** ["Create a MATLAB Report" on page 2-2](#page-25-0)
- **•** ["Create a Report Setup File" on page 2-3](#page-26-0)
- **•** ["Add Components to the Setup" on page 2-5](#page-28-0)
- **•** ["Generate the Report" on page 2-42](#page-65-0)

# <span id="page-25-0"></span>**Create a MATLAB Report**

This example shows how to create a report that explains and illustrates magic squares – matrices whose columns, rows, and diagonals each add up to the same number (see the magic function reference in the MATLAB documentation).

To create this report, you perform these main tasks:

- **•** ["Create a Report Setup File" on page 2-3](#page-26-0)
- **•** ["Add Components to the Setup" on page 2-5](#page-28-0)

**Note** You do not need to know the MATLAB software to use this example. However, knowledge of MATLAB is helpful for understanding the MATLAB code that executes during report generation.

This example includes separate sections for different kinds of report creation and generation tasks. Each section builds on the previous sections. However, if you want to work through a later section without having done the previous sections, you can view the completed report setup file: Magic Squares Report.

### <span id="page-26-0"></span>**Create a Report Setup File**

To set up the magic squares report, first create a setup file to store the setup. Then add MATLAB objects, called components, to the setup to specify the report content.

To create the report setup file:

- **1** Start a MATLAB software session.
- **2** Open the Report Explorer. From the MATLAB Toolstrip, in the **Apps** tab, in the **Database Connectivity and Reporting** section, click **Report Generator**.
- **3** Select **File > New** to create a report setup file. The new report setup has the default name Unnamed.rpt.
- **4** In the Properties pane on the right:
	- **a** To save the report in the current working folder, select Present working directory from the **Directory** list.
	- **b** Set **File format** to web (HTML) to create the report as an HTML file.
	- **c** In the **Report description** text box, replace the existing text with the following text.

**Tip** Copy and paste this text from the HTML documentation into the Report Explorer.

This report creates a series of magic squares and displays them as images.

A magic square is a matrix in which the columns, rows, and diagonal all add up to the same number.

**Note** When you change a Properties pane field, its background color changes. This indicates that there are unapplied changes to that field. As soon as you perform any action with another component, MATLAB Report Generator applies the changes, and the background color becomes white again.

**5** Save your report. Select **File > Save As** and name your report setup file magic\_squares.rpt.

The new file name appears in the Outline pane.

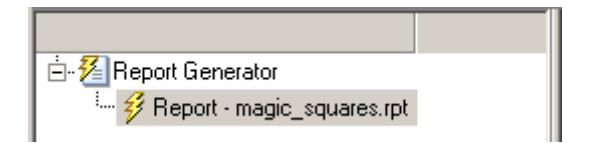

To create the content for the report, see .

# <span id="page-28-0"></span>**Add Components to the Setup**

## **In this section...**

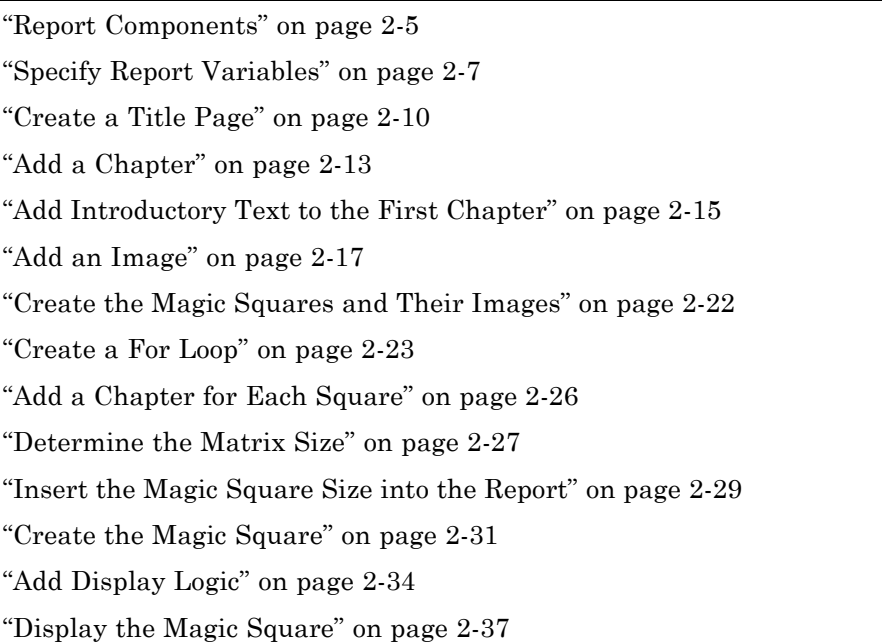

#### **Report Components**

Report components specify the information to include in the report. The following figure shows a sample page from the report that you create in this example, highlighting components that you use to produce the report.

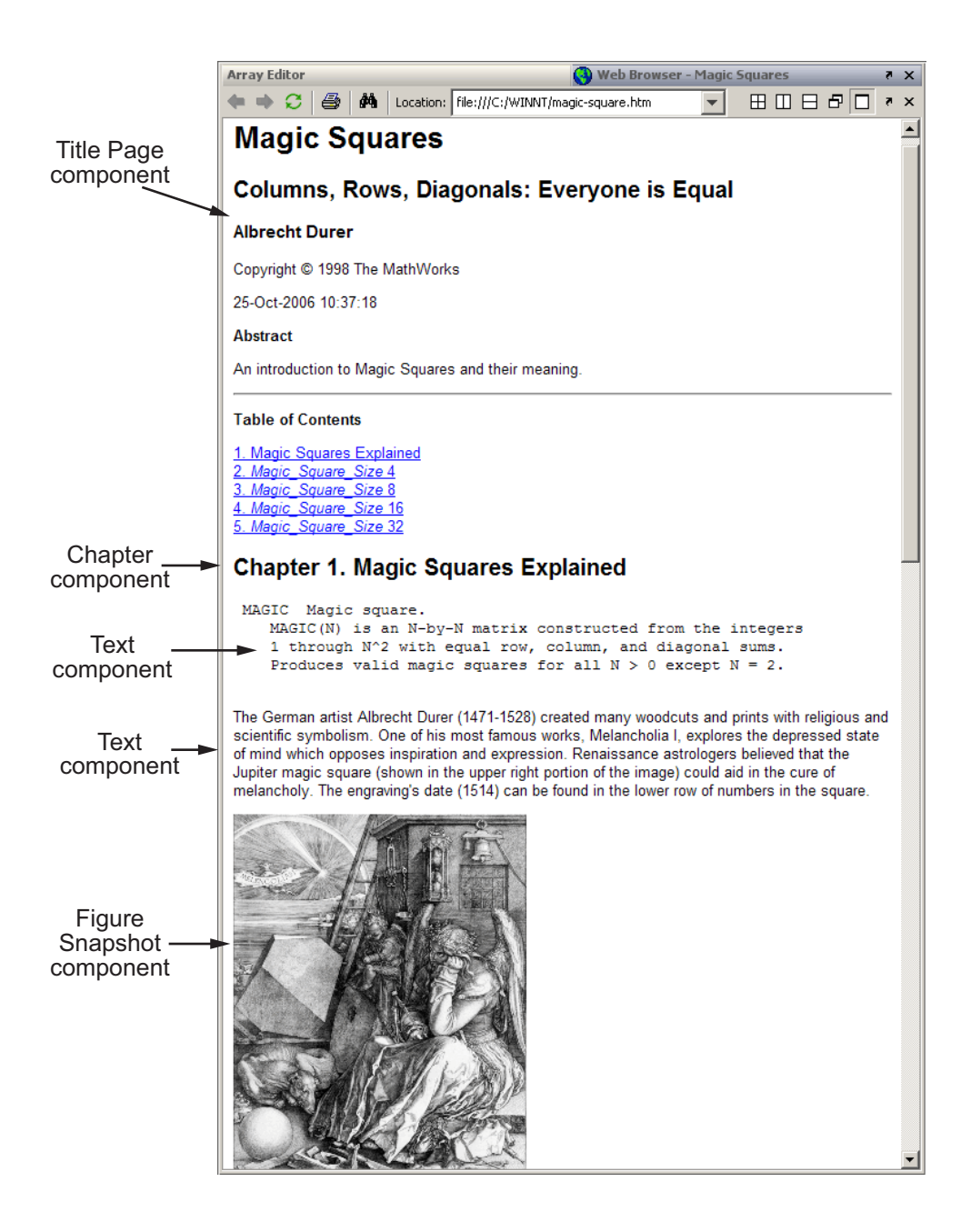

### <span id="page-30-0"></span>**Specify Report Variables**

The magic squares report uses variables defined in the MATLAB workspace to specify the number and sizes of squares to display and whether to display the variables as tables of numbers or images of color-coded squares:

- **•** The *magicSizeVector* variable specifies an array of magic square sizes
- **•** *largestDisplayedArray* variable specifies the size of the largest magic square to be displayed as an array of numbers

You could require that a user create these variables in the MATLAB workspace before running the report. However, a better solution is to let the report itself create the variables, using the [Evaluate MATLAB Expression](#page-262-0) component.

To use the Evaluate MATLAB Expression component to define the report variables.

**1** In the Outline pane on the left, select the root component of the report setup.

 $\blacktriangleleft \mathcal{E}$  Report Generator / Report Generator<br>▲ <mark>多</mark> Report - magic\_squares.rpt

**2** In the Library pane in the middle, under the MATLAB category, select Evaluate MATLAB Expression.

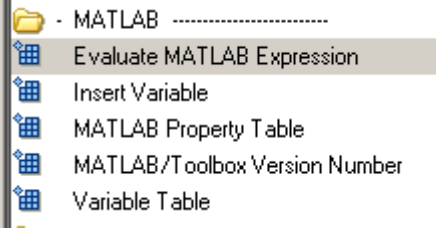

**3** In the Properties pane on the right, click the icon next to **Add component to current report** to insert the Evaluate MATLAB Expression component into the report.

You cannot edit the component information in the Properties pane until you have added the component to the report.

In the Outline pane, the Eval component appears under the magic\_squares report.

- $\blacktriangleleft \mathcal{E}$  Report Generator
	- $\blacktriangleleft \mathcal{L}$  Report magic\_squares.rpt\* "曲 Eval - %Evaluate this string in the bas...

The icon in the upper left corner of the Eval component indicates that this component cannot have child components. By default, any components you add with the Eval component selected are siblings to this component.

The options for the Evaluate MATLAB Expression component appear in the Properties pane.

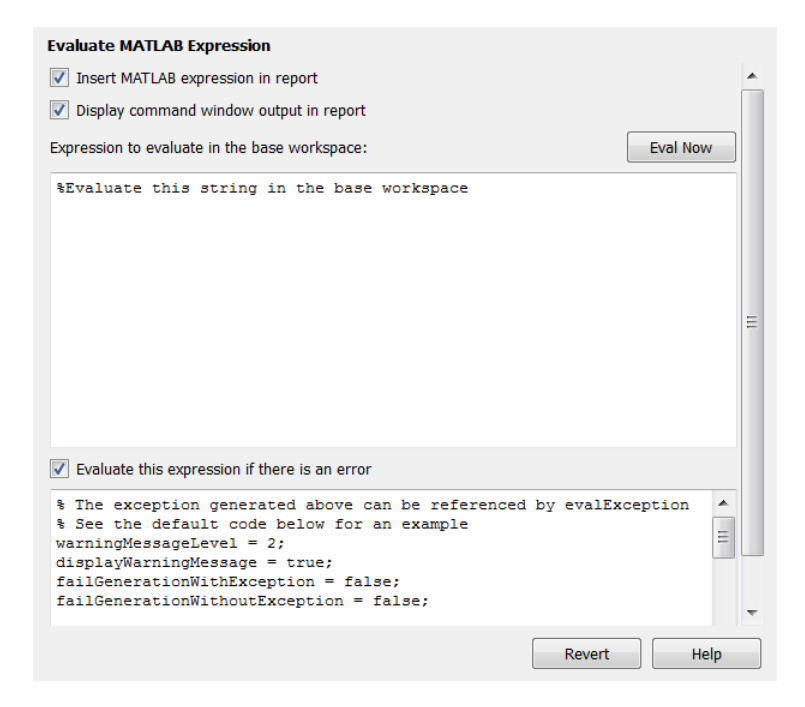

- **4** To exclude the MATLAB code details and its output in this report, clear the **Insert MATLAB expression in report** and **Display command window output in report** check boxes.
- **5** In the **Expression to evaluate in the base workspace** text box, replace the existing text with the following MATLAB code.

**Tip** Copy and paste this text from the HTML documentation into the Report Explorer.

```
%This MATLAB code sets up two variables
%that define how the report runs.
%magicSizeVector is a list of MxM
%Magic Square sizes to insert into
%the report. Note that magic
%squares cannot be 2x2.
```
magicSizeVector=[4 8 16 32];

%largestDisplayedArray sets the %limit of array size that will be %inserted into the report with the %Insert Variable component.

largestDisplayedArray=15;

**6** In the **Evaluate this expression if there is an error** text box, replace the existing text with the following text.

disp(['Error during eval: ', evalException.message])

This causes an error to display if the MATLAB code fails.

**Tip** To execute these commands immediately, in the top right corner of the Report Explorer, click the **Eval Now** button. This confirms that your commands are correct, to reduce the chances of report generation problems. <span id="page-33-0"></span>**7** Save the report. Select **File > Save**.

#### **Create a Title Page**

**Note** This section builds on the previous tasks described in the step-by-step example summarized in ["Create a MATLAB Report" on page 2-2](#page-25-0).

If you have not completed the previous sections of this example, see open the completed report setup file: Magic Squares Report.

To create a title page for the report, use the Title Page component.

**1** In the Outline pane on the left, select the Eval component.

- ▲ 2 Report Generator A neport Schenator<br>A preport - magic\_squares.rpt\* <sup>6</sup> Eval - %This MATLAB code sets up two va...
- **2** In the Options pane in the middle, under the Formatting category, double-click Title Page to add the component to the report.

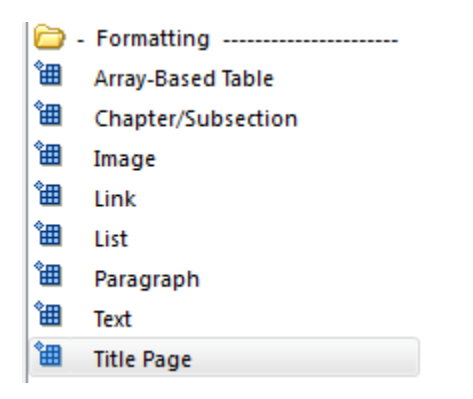

Because the Eval component icon indicates that this component cannot have children, the Title Page component is a sibling of the Eval component. Likewise, the Title Page component also cannot have child components.

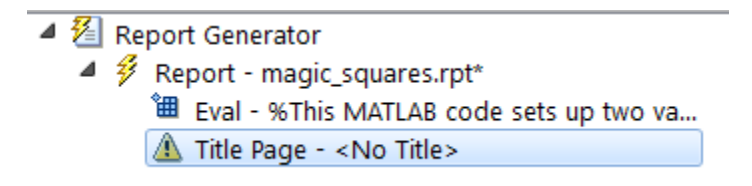

**Note** To use a Title Page component, you need to have a Chapter component in your report. You have not yet added a Chapter component, so the Properties pane displays a message indicating that a chapters is required for the Title Page component to appear correctly. Because later in this example you add Chapter components to this report, you can ignore that message.

- **3** In the Properties pane on the right, use the **Main** tab to enter the following title page information.
	- **a** In the **Title** text box, enter Magic Squares.
	- **b** In the **Subtitle** text box, enter Columns, Rows, Diagonals: Everyone is Equal.
	- **c** Under **Options**, choose Custom author from the selection list.

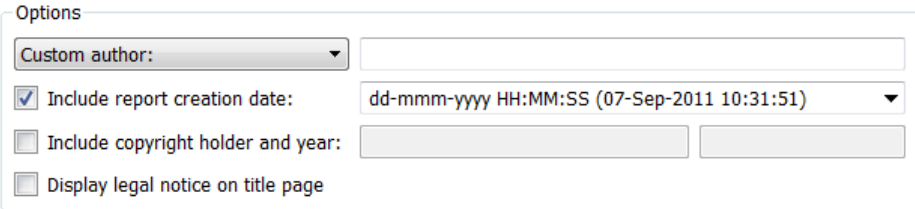

**d** In the field to the right of the **Custom author** field, enter Albrecht Durer.

Albrecht Dürer created an etching that contains a magic square. Your final report includes an image of that etching.

- **e** Select the **Include copyright holder and year** check box.
- **f** In the next text box, enter The MathWorks.

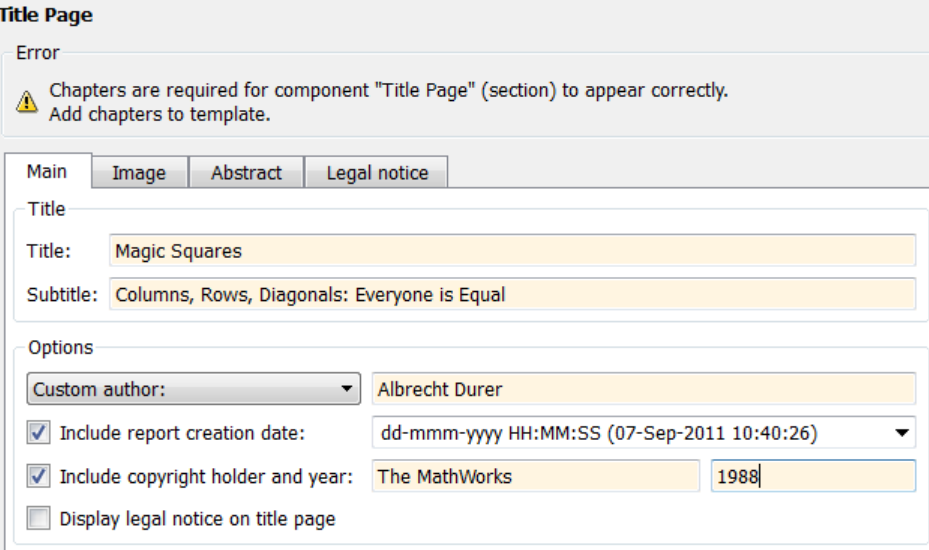

**g** In the second text box, enter 1988.

**4** In the Properties pane, click the **Abstract** tab and then enter the following text:

An introduction to Magic Squares and their meaning.

The pane should look as follows:
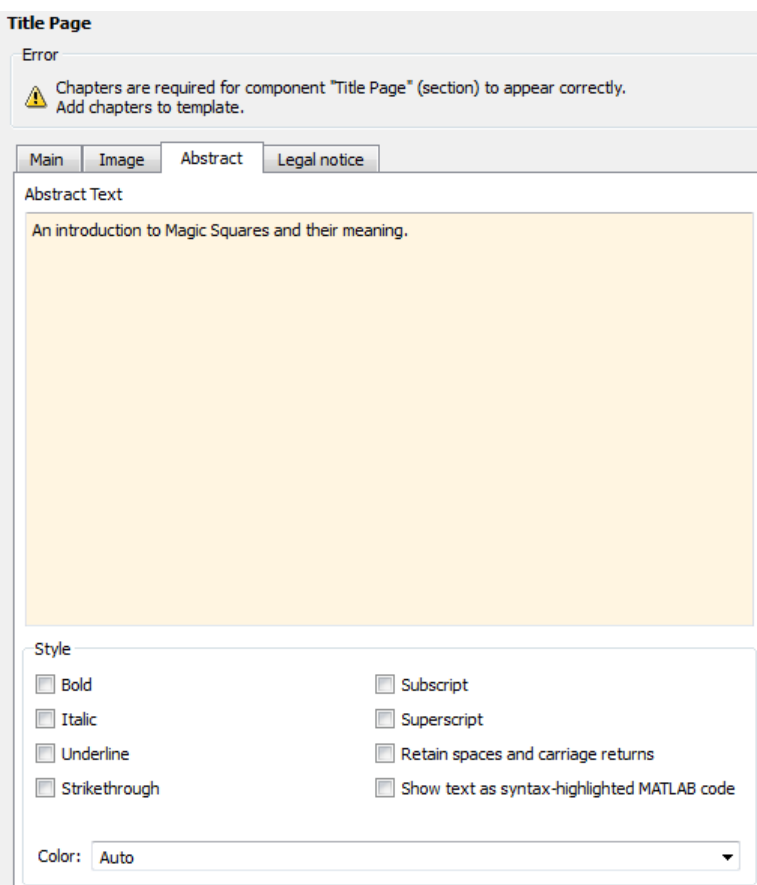

**5** Save the report.

# **Add a Chapter**

**Note** This section builds on the previous tasks described in the step-by-step example summarized in ["Create a MATLAB Report" on page 2-2](#page-25-0).

If you have not completed the previous sections of this example, see open the completed report setup file: Magic Squares Report.

Add a chapter to the report by using the Chapter/Subsection component.

**1** In the Outline pane on the left, select the Title Page component.

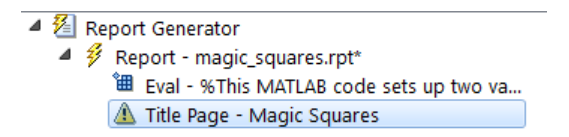

**2** In the Library pane in the middle, under the Formatting category, double-click Chapter/Subsection.

The Outline pane looks as follows.

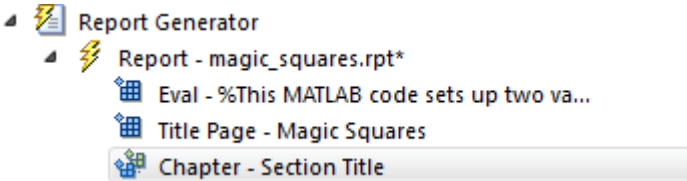

The Eval, Title Page, and Chapter components are all child components of the report's top level, and are siblings of one another.

The Chapter component can have child components. The next section explains how to add child components to this Chapter component.

**3** For the custom chapter title, in the Properties pane on the right, enter Magic Squares Explained.

The Outline pane changes to reflect the chapter title.

#### $\blacktriangleleft \mathcal{E}$  Report Generator

- Report = enclosed<br>■ 多 Report = magic\_squares.rpt\*
	- "囲 Eval %This MATLAB code sets up two va...
	- **温** Title Page Magic Squares
	- <sup>4</sup> a<sup>8</sup> Chapter Magic Squares Explained
- **4** Save the report.

# **Add Introductory Text to the First Chapter**

**Note** This section builds on the previous tasks described in the step-by-step example summarized in ["Create a MATLAB Report" on page 2-2](#page-25-0).

If you have not completed the previous sections of this example, see open the completed report setup file: Magic Squares Report.

Include introductory text in the first chapter by adding the Paragraph and Text components.

- **1** In the Outline pane on the left, select the Chapter component.
- **2** In the Library pane in the middle, under the Formatting category, double-click Paragraph.
	- Formatting ------------------------翻 **Array-Based Table** 鈿 Chapter/Subsection 囲 Image 钿 Link 饂 List 饂 Paragraph 饂 Text 钿 **Title Page**

In the Outline pane, the new component appears as a child of the Chapter component.

▲ 2 Report Generator  $\blacktriangleleft$   $\mathscr{G}$  Report - magic\_squares.rpt\* "囲 Eval - %This MATLAB code sets up two va... **"曲 Title Page - Magic Squares** 4 Schapter - Magic Squares Explained Paragraph - < No Text>

**3** By default, the Paragraph component inherits its text from its child components. Add two Text components.

**Note** The Text component must have the Paragraph component as its parent.

- **4** In the Library pane, under the Formatting category, double-click Text.
- **5** Double-click Text again to add a second component.

The Outline pane looks as follows.

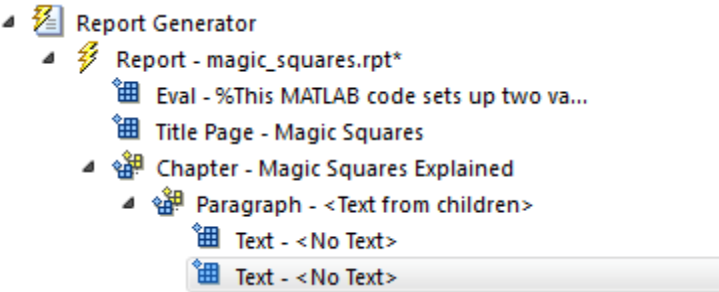

- **6** In the Outline pane, select the first Text component.
- **7** In the **Text to include in report** text box, enter  $\frac{1}{2}$  ('magic')>.

The % sign and angle brackets <> indicate to the MATLAB Report Generator software that this is MATLAB code to evaluate. The command help('magic') displays information about the MATLAB magic function.

- **8** In the Outline pane, select the second Text component.
- **9** In the **Text to include in report** text box, enter the following text.

**Tip** Copy and paste this text from the HTML documentation into the Report Explorer.

The German artist Albrecht Durer (1471-1528) created many woodcuts and prints with religious and scientific symbolism. One of his most famous works, Melancholia I, explores the depressed state of mind that opposes inspiration and expression. Renaissance astrologers believed that the Jupiter magic square (shown in the upper right portion of the image) could aid in the cure of melancholy. The engraving's date (1514) can be found in the lower row of numbers in the square.

**10** Save the report.

The contents of the first chapter are now complete.

## **Add an Image**

**Note** This section builds on the previous tasks described in the step-by-step example summarized in ["Create a MATLAB Report" on page 2-2](#page-25-0).

If you have not completed the previous sections of this example, see open the completed report setup file: Magic Squares Report.

The next steps create an image of Albrecht Dürer and include it in the report.

- **1** In the Outline pane on the left, select the Chapter component.
- **2** In the Library pane in the middle, under the MATLAB category, double-click Evaluate MATLAB Expression.

The new component becomes a child of the Chapter component.

- $\blacktriangleleft \mathcal{E}$  Report Generator
	- $\overline{4}$   $\overline{\mathscr{G}}$  Report magic\_squares.rpt\*
		- " Eval %This MATLAB code sets up two va...
		- **温** Title Page Magic Squares
		- 4 Schapter Magic Squares Explained
			- 图 Eval %Evaluate this string in the bas...
			- ⊿ श्क्षेप्ट Paragraph <Text from children>
				- " Text %<help('magic')>
				- " Text The German artist Alb...
- **3** Move the Eval component under the Paragraph component so that the image follows the introductory text by clicking the **down** arrow on the toolbar.
	- ▲ 2 Report Generator
		- $\overline{\mathscr{L}}$  Report magic\_squares.rpt\*
			- "囲 Eval %This MATLAB code sets up two va...
			- **温** Title Page Magic Squares
			- ▲ s<sup>38</sup> Chapter Magic Squares Explained
				- ▲ separagraph <Text from children>
					- 图 Text %<help('magic')>
					- " Text The German artist Alb...
					- 图 Eval %Evaluate this string in the bas...
- **4** With the Eval component still selected, do the following in the Properties pane on the right:
	- **a** Clear the **Insert MATLAB expression in report** and **Display command window output in report** check boxes. You do not want to include the code or its output in the report.
	- **b** In the **Expression to evaluate in the base workspace** text box, replace the existing text with the following MATLAB code.

**Tip** Copy and paste this text from the HTML documentation into the Report Explorer.

```
%This loads a self-portrait of Albrecht
%Durer, a German artist. There is a
%magic square in the upper right corner
%of the image.
durerData=load('durer.mat','-mat');
figure('Units','Pixels',...
'Position',[200 200 size(durerData.X,2)*.5 size(durerData.X,1)*.5 ]);
image(durerData.X);
colormap(durerData.map);
axis('image');
set(gca,...
    'Xtick',[],...
    'Ytick',[],...
    'Units','normal',...
    'Position',[0 0 1 1]);
```
clear durerData

This MATLAB code displays the Dürer etching in a MATLAB figure window.

**c** In the **Evaluate expression if there is an error** text box, replace the existing text with the following text:

disp(['Error during eval: ', evalException.message])

This code executes if an error occurs while loading the Dürer etching.

The Properties pane on the right looks as follows.

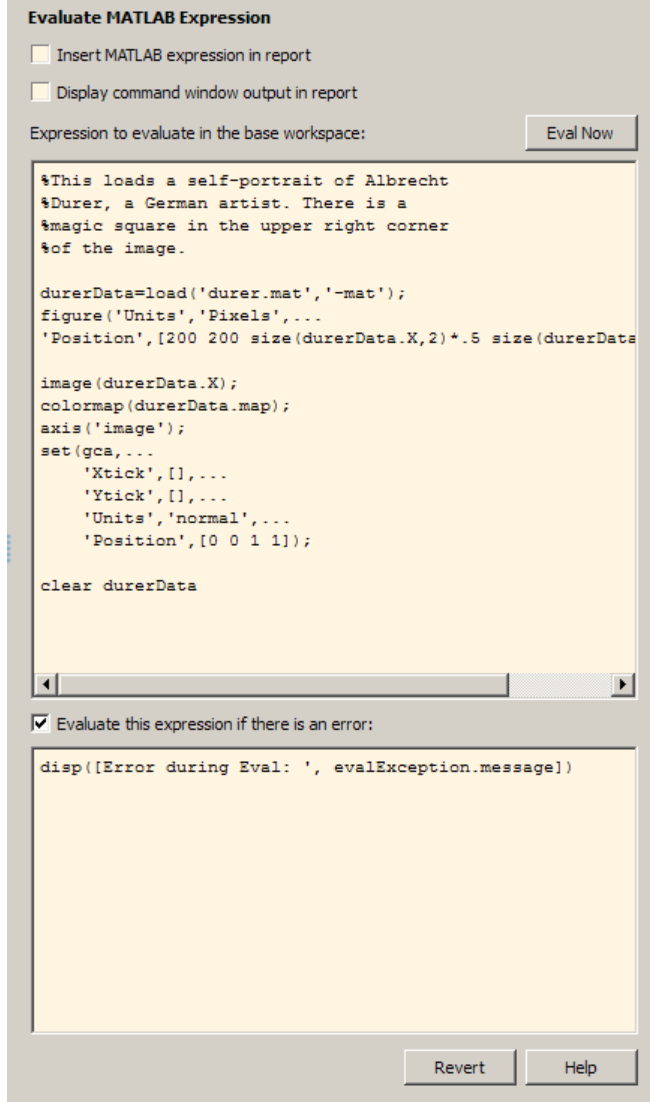

- **5** In the Outline pane on the left, select the Eval component.
- **6** In the Library pane in the middle, under the Handle Graphics category, double-click Figure Snapshot.

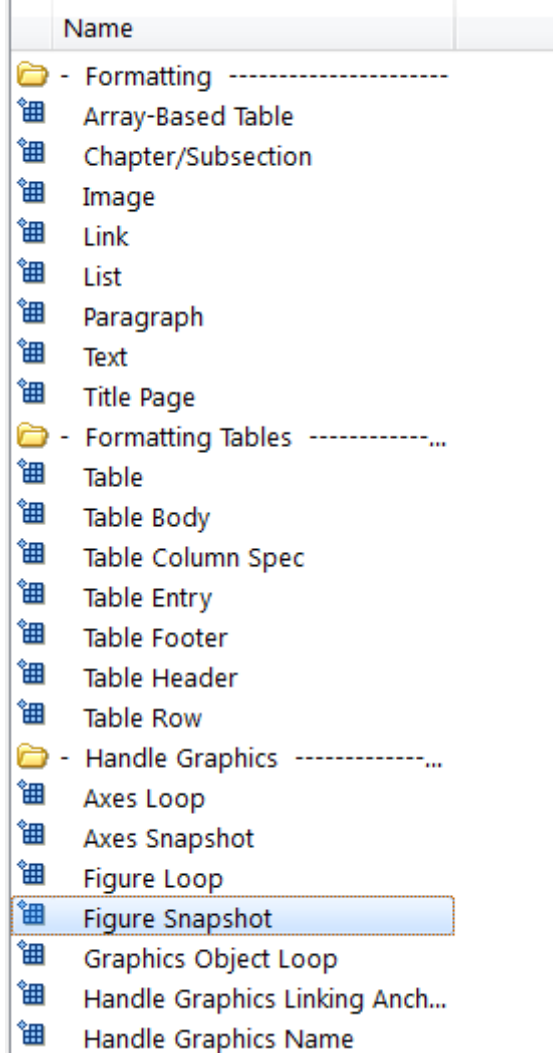

To inline an image component (such as Image or Figure Snapshot), include it within a Paragraph component.

- **7** In the Properties pane:
	- **a** In the **Paper** orientation list, select Portrait.

**b** In the **Invert hardcopy** list, select Don't invert.

Selecting this option specifies not to change the image's on-screen colors for printing.

The next three steps set up the report to delete the image from the MATLAB workspace after the image has been added to the report.

- **8** In the Outline pane, select the Figure Snapshot component.
- **9** In the Library pane, under the MATLAB category, double-click Evaluate MATLAB Expression.
- **10** In the Properties pane:
	- **a** Clear the **Insert MATLAB expression in report** and **Display command window output in report** check boxes. You do not want to include the code or its output in the report.
	- **b** In the **Expression to evaluate in the base workspace** text box, replace the existing text with the following text:

%This command deletes the Durer image delete(gcf);

The delete(gcf) command deletes the current image in the MATLAB workspace, in this case, the Dürer etching.

**c** In the **Evaluate expression if there is an error** text box, replace the existing text with the following text:

disp(['Error during eval: ', evalException.message])

This code executes if an error occurs while deleting the Dürer etching.

**11** Save the report.

#### **Create the Magic Squares and Their Images**

In the next steps, you add a chapter to the report for each magic square specified by the *magicSizeVector* report variable. You use a [For Loop](#page-270-0) component to perform this essentially repetitive task. To create the magic squares and their images, you perform these tasks:

- **•** "Create a For Loop" on page 2-23
- **•** ["Add a Chapter for Each Square" on page 2-26](#page-49-0)
- **•** ["Determine the Matrix Size" on page 2-27](#page-50-0)
- **•** ["Insert the Magic Square Size into the Report" on page 2-29](#page-52-0)
- **•** ["Create the Magic Square" on page 2-31](#page-54-0)
- ["Add Display Logic" on page 2-34](#page-57-0)
- **•** ["Display the Magic Square" on page 2-37](#page-60-0)

## **Create a For Loop**

**Note** This section builds on the previous tasks described in the step-by-step example summarized in ["Create a MATLAB Report" on page 2-2](#page-25-0).

If you have not completed the previous sections of this example, see open the completed report setup file: Magic Squares Report.

- **1** In the Outline pane on the left, select the Chapter component.
- **2** In the Library pane in the middle, under the Logical and Flow Control category, double-click For Loop.

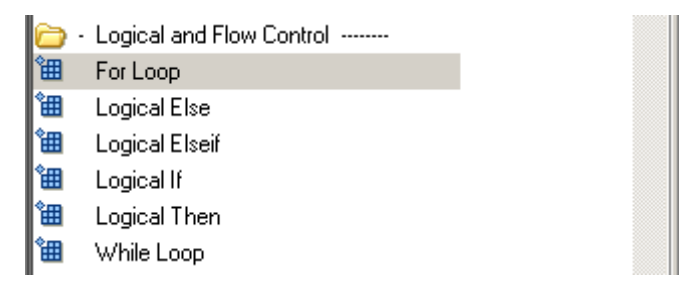

The Outline pane looks as follows.

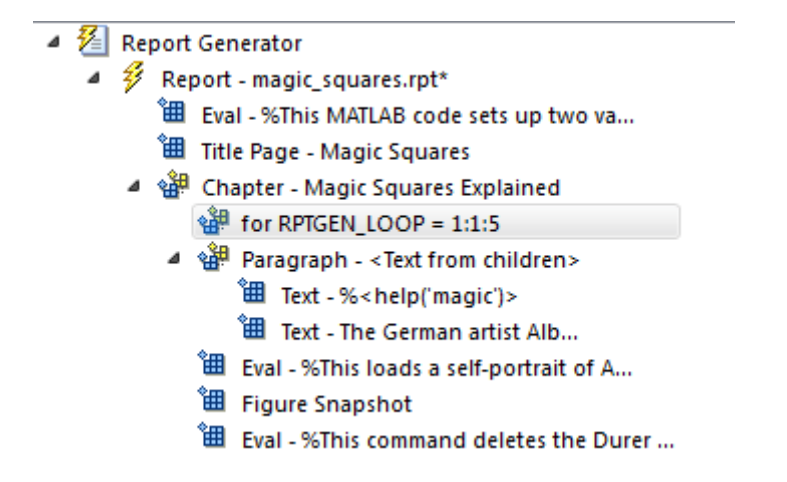

This For Loop component appears inside the Chapter component. However, the magic squares should be processed *after* the first chapter, so the for component should be a sibling of the Chapter component, not a child.

- **3** In the Outline pane, select the for component.
- **4** Click the **left** arrow to make the for component a sibling, not a child, of the Chapter component.
	- ▲ 2 Report Generator
		- $\blacktriangleleft$   $\mathscr{D}$  Report magic\_squares.rpt\*
			-
			- **LE Title Page Magic Squares**
			- 4 St Chapter Magic Squares Explained
				- ▲ sill Paragraph <Text from children>
					- " Text %<help('magic')>
					- Fig. Text The German artist Alb...
					- "囲 Eval %This loads a self-portrait of A...
					- **门** Figure Snapshot
					- <sup>"</sup>田 Eval %This command deletes the Durer ...

for RPTGEN\_LOOP = 1:1:5

**5** In the Properties pane on the right:

**a** In the **End** text box, replace the existing text with the following text:

length(magicSizeVector)

This is the length of the vector that contains the various sizes for the magic square matrices.

**b** In the **Variable name** text box, replace the existing text with the following text:

MAGIC\_SQUARE\_INDEX

This variable acts as a loop index.

The Outline pane looks as follows.

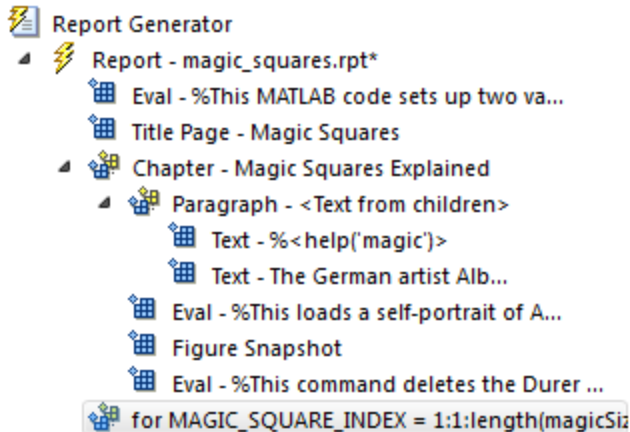

**6** Save the report.

◢

# <span id="page-49-0"></span>**Add a Chapter for Each Square**

**Note** This section builds on the previous tasks described in the step-by-step example summarized in ["Create a MATLAB Report" on page 2-2](#page-25-0).

If you have not completed the previous sections of this example, see open the completed report setup file: Magic Squares Report.

Next create a chapter for each square by adding a Chapter component to the report as a child of the For Loop component. This causes the Report Generator to create a chapter on each iteration of the For Loop during report generation.

- **1** In the Outline pane on the left, select the for component.
- **2** In the Library pane in the middle, under the Formatting category, double-click Chapter/Subsection.

It becomes a child of the for component.

**3** In the Properties pane on the right, select Custom from the **Title** list and enter the following for the chapter title:

Magic Square # %<MAGIC\_SQUARE\_INDEX>

The Properties pane looks as follows.

<span id="page-50-0"></span>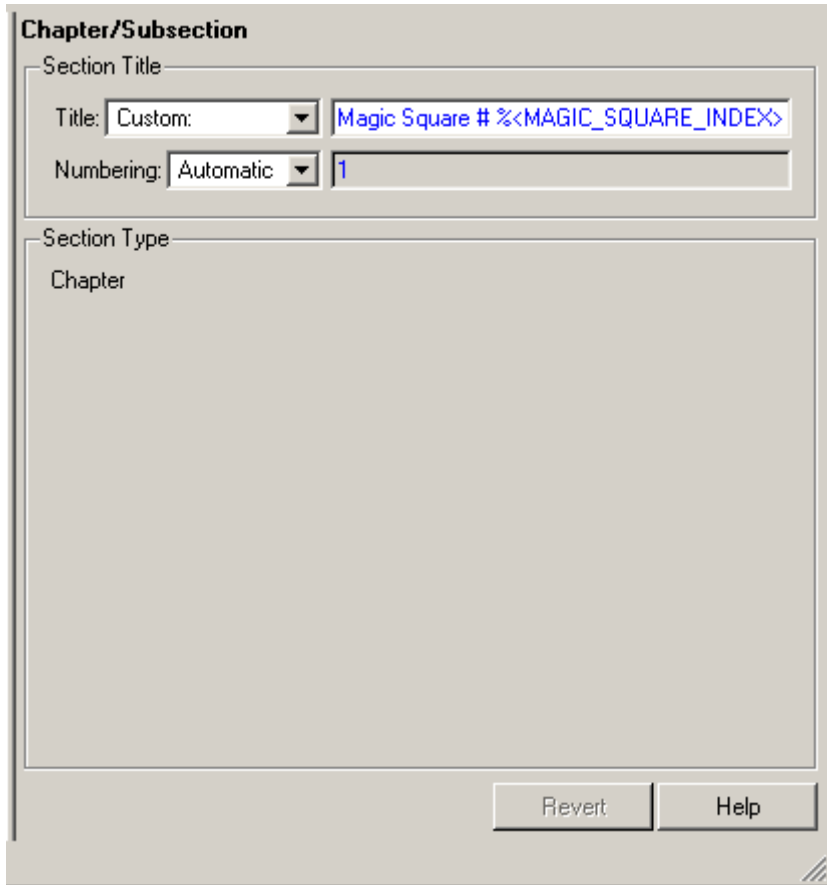

**4** Save the report.

# **Determine the Matrix Size**

**Note** This section builds on the previous tasks described in the step-by-step example summarized in ["Create a MATLAB Report" on page 2-2](#page-25-0).

If you have not completed the previous sections of this example, see open the completed report setup file: Magic Squares Report.

Extract the size of each magic square matrix from magicSizeVector using an Evaluate MATLAB Expression component.

- **1** In the Outline pane on the left, select the bottom Chapter component.
- **2** In the Library pane in the middle, under the MATLAB category, double-click Evaluate MATLAB Expression.
- **3** In the Properties pane on the right:
	- **a** Clear the **Insert MATLAB expression in report** and **Display command window output in report** check boxes.
	- **b** In the **Expression to evaluate in the base workspace** text box, replace the existing text with the following text:

magic\_Square\_Size=magicSizeVector(MAGIC\_SQUARE\_INDEX);

This command extracts the next size for the magic square from the vector of sizes initialized in the first Eval component of the report. The variable magic Square Size represents the size of the current magic square being processed.

**c** In the **Evaluate expression if there is an error** text box, replace the existing text with the following:

disp(['Error during eval: ', evalException.message])

This code executes if an error occurs while attempting to extract a value from magicSizeVector.

The Outline pane looks as follows.

<span id="page-52-0"></span>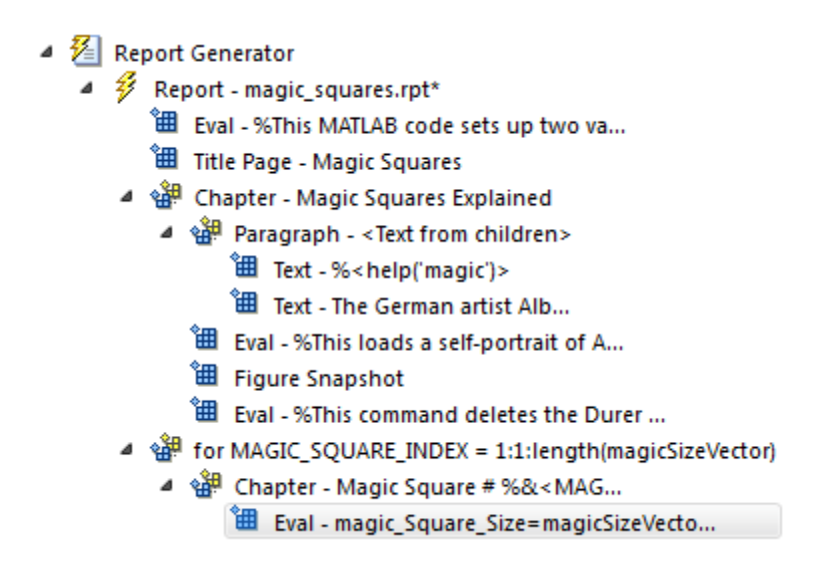

**4** Save the report.

# **Insert the Magic Square Size into the Report**

**Note** This section builds on the previous tasks described in the step-by-step example summarized in ["Create a MATLAB Report" on page 2-2](#page-25-0).

If you have not completed the previous sections of this example, see open the completed report setup file: Magic Squares Report.

Insert the size of the magic square into the report using the Paragraph and Insert Variable components.

- **1** In the Outline pane on the left, select the bottom Eval component.
- **2** In the Library pane in the middle, under the Formatting category, double-click Paragraph.

Do not change the properties. The variable that contains the size of the magic square goes in this paragraph.

- **3** In the Outline pane, select the Paragraph component (below the for component).
- **4** In the Library pane, under the MATLAB category, double-click Insert Variable.
- **5** In the Properties pane on the right:
	- **a** In the **Variable name** text box, enter magic\_Square\_Size.
	- **b** In the **Display as** list, select Inline text.

The Outline pane looks as follows.

#### $\blacktriangleleft \mathcal{E}$  Report Generator

- $\blacktriangleleft$   $\mathscr{G}$  Report magic squares.rpt\*
	- "囲 Eval %This MATLAB code sets up two va...
	- **"曲 Title Page Magic Squares**
	- ▲ Schapter Magic Squares Explained
		- ▲ Saragraph <Text from children>
			- <sup>"</sup>囲 Text %<help('magic')>
			- " Text The German artist Alb...
			- <sup>"</sup> Bu Eval %This loads a self-portrait of A...
			- **温** Figure Snapshot
			- "田 Eval %This command deletes the Durer ...
	- 4 strategy for MAGIC\_SQUARE\_INDEX = 1:1:length(magicSizeVector)
		- 4 st Chapter Magic Square # %&<MAG...
			-
			- ⊿ श्ली Paragraph <Text from children> <sup>t</sup> Variable -magic Square Size
- **6** Save the report.

# <span id="page-54-0"></span>**Create the Magic Square**

**Note** This section builds on the previous tasks described in the step-by-step example summarized in ["Create a MATLAB Report" on page 2-2](#page-25-0).

If you have not completed the previous sections of this example, see open the completed report setup file: Magic Squares Report.

To create the magic square and display the associated matrix or image, use the Evaluate MATLAB Expression component.

- **1** In the Outline pane on the left, select the bottom Paragraph component.
- **2** In the Library pane in the middle, under the MATLAB category, double-click Evaluate MATLAB Expression.

Make this component a sibling of the Paragraph component, not a child, as described in the next two steps.

- **3** In the Outline pane, select the Eval component.
- **4** Click the left arrow on the toolbar to make the Eval component a sibling of the previous Paragraph component.
- **5** In the Properties pane on the right:
	- **a** Clear the **Insert MATLAB expression in report** and **Display command window output in report** check boxes.
	- **b** In the **Expression to evaluate in the base workspace** text box, replace the existing text with the following MATLAB code.

**Tip** Copy and paste this text from the HTML documentation into the Report Explorer.

```
%This MATLAB script produces a magic
%square of size magic_Square_Size
%and creates an image of that square.
```

```
mySquare=magic(magic_Square_Size);
clf
imagesc(mySquare);
title(sprintf('Magic Square N=%i',magic_Square_Size))
set(gca,'Ydir','normal');
axis equal;
axis tight;
```
This code creates a magic square matrix mySquare of size magic Square Size, and opens an image of that matrix in the MATLAB figure window.

**c** In the **Evaluate expression if there is an error** text box, replace the existing text with the following:

disp(['Error during eval: ', evalException.message])

This code executes if an error occurs while creating and displaying the magic square.

The Properties pane looks as follows.

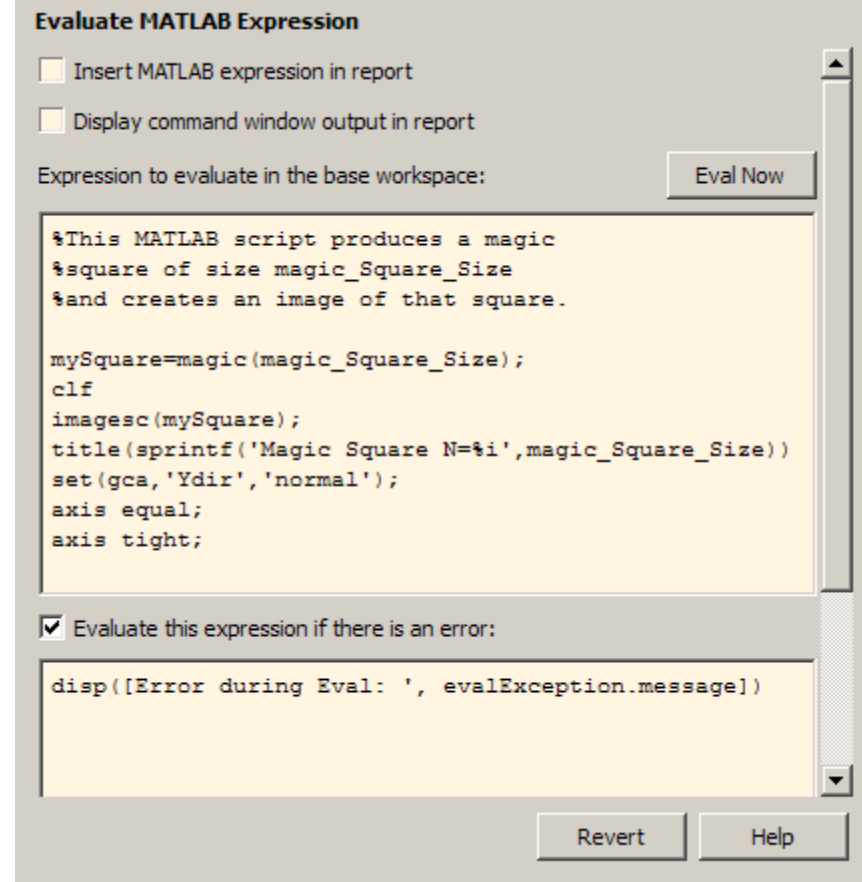

**6** Save the report.

# <span id="page-57-0"></span>**Add Display Logic**

**Note** This section builds on the previous tasks described in the step-by-step example summarized in ["Create a MATLAB Report" on page 2-2](#page-25-0).

If you have not completed the previous sections of this example, see open the completed report setup file: Magic Squares Report.

Use [Logical If](#page-307-0), [Logical Then](#page-309-0), and [Logical Else](#page-305-0) components to determine whether to display the magic square as an array of numbers or as an image.

**1** In the Outline pane on the left, select the Eval component.

- $\blacktriangleleft \mathcal{E}$  Report Generator ▲ 多 Report - magic\_squares.rpt " Eval - %This MATLAB code sets up two va... **温** Title Page - Magic Squares ▲ self Chapter - Magic Squares Explained ▲ s<sup>3</sup> Paragraph - <Text from children> 图 Text - %<help('magic')> " Text - The German artist Alb... 图 Eval - %This loads a self-portrait of A... <sup>"</sup> Figure Snapshot "田 Eval - %This command deletes the Durer ... 4 strategies for MAGIC SQUARE INDEX = 1:1:length(magicSizeVector) 4 - 얣 Chapter - Magic Square # %&<MAG... "…<br>| Eval - magic Square Size=magicSizeVecto... ▲ Sale Paragraph - <Text from children> <sup>"</sup> Variable -magic\_Square\_Size Eval - %This MATLAB script produces a m...
	-
- **2** On the Library pane in the middle, under the Logical and Flow Control category, double-click Logical If.
- **3** On the Properties pane on the right, in the **Test Expression** text box, replace the existing text with the following text:

```
magic_Square_Size<=largestDisplayedArray
```
This command tests whether the current matrix size (magic\_Square\_Size) is less than or equal to the value assigned in the first Eval component of the report (largestDisplayedArray=15).

To process the result of this Logical If component, create two child components—Logical Then and Logical Else. If magic\_Square\_Size is less than or equal to 15, the matrix variable appears in the report. If magic\_Square\_Size is greater than 15, the matrix image appears in the report.

**4** On the Outline pane, select the if component.

- $\blacktriangleleft \mathcal{E}$  Report Generator  $\blacktriangleleft$   $\mathscr{D}$  Report - magic squares.rpt\* "……<br>第一Eval - %This MATLAB code sets up two va... **一 Title Page - Magic Squares** 4 Schapter - Magic Squares Explained ⊿ श्ली Paragraph - <Text from children> <sup>"</sup>囲 Text - %<help('magic')> Fig. Text - The German artist Alb... 图 Eval - %This loads a self-portrait of A... <sup>"</sup> Figure Snapshot  $\mathbb{H}$  Eval - %This command deletes the Durer ... 4 strategies for MAGIC SQUARE INDEX = 1:1:length(magicSizeVector) 4 st Chapter - Magic Square # %&<MAG... <sup>"</sup>囲 Eval - magic\_Square\_Size=magicSizeVecto... 4 sell Paragraph - <Text from children> <sup>"</sup> Uariable -magic\_Square\_Size " Eval - %This MATLAB script produces a m... eff (magic\_Square\_Size<=largestDisplayedArray)
- **5** On the Library pane, under Logical and Flow Control, double-click Logical Else.
- **6** On the Outline pane, select the if component again.
- **7** On the Library pane, under Logical and Flow Control, double-click Logical Then.

The then component appears above the else component.

- $\blacktriangleleft \mathcal{E}$  Report Generator
	- $\blacktriangleleft$   $\mathscr{G}$  Report magic\_squares.rpt\*
		- "囲 Eval %This MATLAB code sets up two va...
		- **温** Title Page Magic Squares
		- 4 Stephander Magic Squares Explained
			- ▲ sill Paragraph <Text from children>
				- **温** Text %<help('magic')>
				- <sup>"</sup> Text The German artist Alb...
				- " Eval %This loads a self-portrait of A...
				- **温** Figure Snapshot
				- <sup>"</sup> Bu Eval %This command deletes the Durer ...
		- ी for MAGIC\_SQUARE\_INDEX = 1:1:length(magicSizeVector)
			- 4 st Chapter Magic Square # %&<MAG...
				- <sup>"</sup> B Eval magic\_Square\_Size=magicSizeVecto...
				- ▲ sill Paragraph <Text from children>
					- <sup>1</sup> Variable -magic\_Square\_Size
					- <sup>"</sup> Eval %This MATLAB script produces a m...
				- 4 a set if (magic\_Square\_Size&It;=largestDisplayedArray)

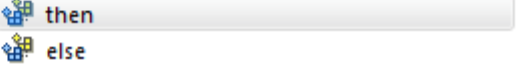

**8** Save the report.

# <span id="page-60-0"></span>**Display the Magic Square**

**Note** This section builds on the step-by-step example presented in ["Create a](#page-25-0) [MATLAB Report"](#page-25-0) on page 2-[2](#page-25-0).

To see the completed report setup file, open Magic Squares Report.

- **1** In the Outline pane on the left, select the then component.
- **2** In the Library pane in the middle, under the MATLAB category, double-click Insert Variable.
- **3** In the Properties pane on the right:
	- **a** In the **Variable name** text box, enter mySquare, which is the variable that contains the magic square of the specified size.
	- **b** In the **Title** list, select None.
	- **c** In the **Array size limit** text box, enter 0.

The Properties pane on the right looks as follows.

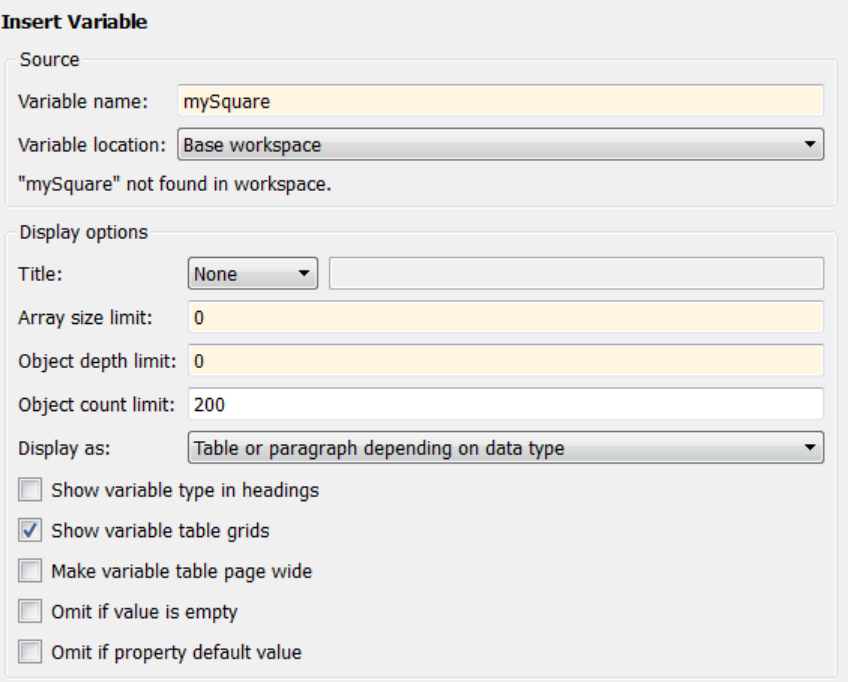

This Variable component displays the magic square matrix, stored in the mySquare variable.

- **4** In the Outline pane, select the else component.
- **5** In the Library pane, under the Handle Graphics category, double-click Figure Loop.

Do not change its properties.

- **6** In the Outline pane, select the Figure Loop component.
- **7** In the Library pane, under the Handle Graphics category, double-click Figure Snapshot.
- **8** In the Properties pane:
	- **a** In the **Paper orientation** list, select Portrait.
- **b** In the **Image size** list, select Custom.
- **c** Under the **Image size** list, enter [5 4] for the custom image size.
- **d** In the **Invert hardcopy** list, select Invert.

This option changes dark axes colors to light axes colors, and vice versa.

The Properties pane on the right looks as follows.

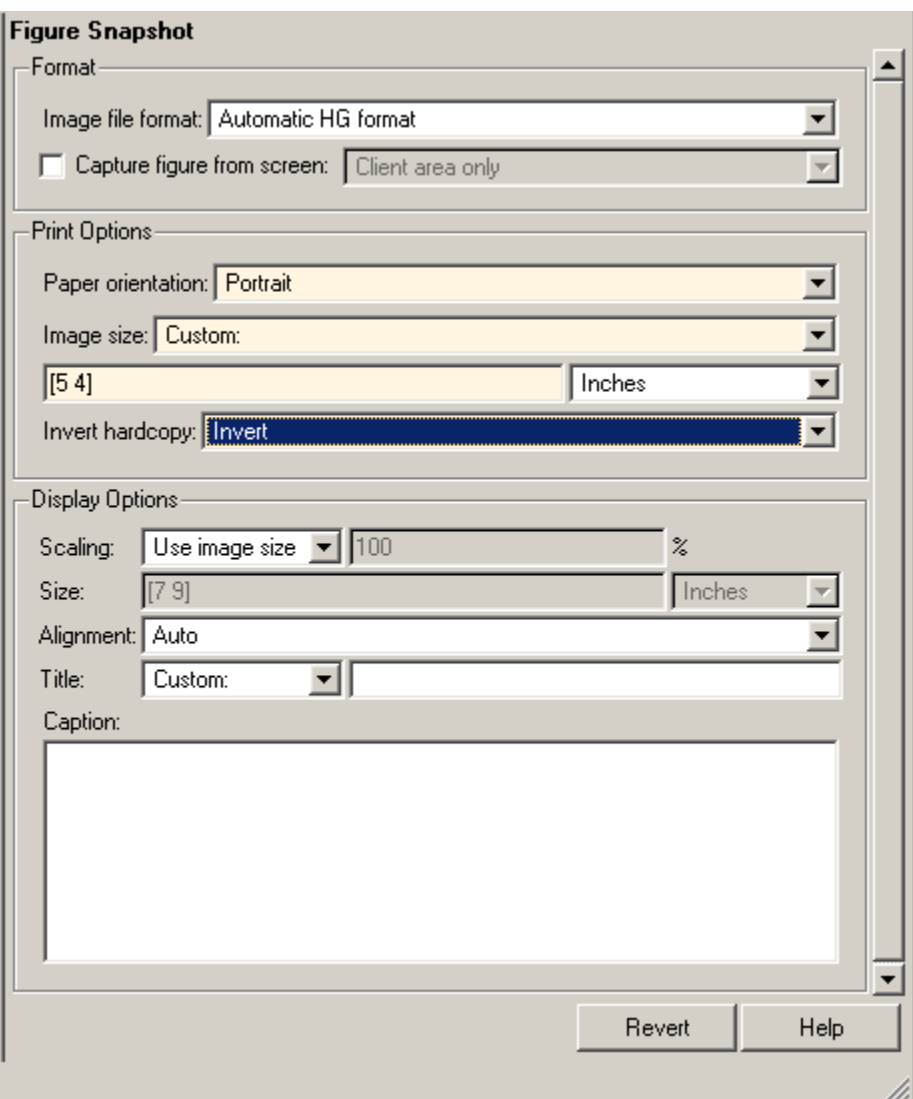

The Outline pane looks like the following.

- ▲ <sup>2</sup> Report Generator
	- $\blacktriangleleft$   $\mathscr{G}$  Report magic squares.rpt\*
		- " Eval %This MATLAB code sets up two va...
		- <sup>t</sup> Title Page Magic Squares
		- ⊿ ू<sup>38</sup> Chapter Magic Squares Explained
			- ▲ Sale Paragraph <Text from children>
				- "囲 Text %<help('magic')>
				- " Text The German artist Alb...
				- $\overleftrightarrow{H}$  Eval %This loads a self-portrait of A...
				- **田** Figure Snapshot
				- "田 Eval %This command deletes the Durer ...
		- 4 st for MAGIC\_SQUARE\_INDEX = 1:1:length(magicSizeVector)
			- 4 ، 웹 Chapter Magic Square # %&<MAG...
				- <sup>"</sup>囲 Eval magic\_Square\_Size=magicSizeVecto...
				- ▲ sill Paragraph <Text from children>
					- <sup>"</sup> Variable -magic Square Size
					- " Eval %This MATLAB script produces a m...
				- 4 sit (magic\_Square\_Size&It; = largestDisplayedArray)
					- ⊿ ੴ<sup>2</sup> then
						- **'** Variable -mySquare
					- ⊿ s<sup>3</sup># else
						- ▲ 翻 FigureLoop Current
							- **囲** Figure Snapshot
- **9** Save the report.

# **Generate the Report**

**Note** This section builds on the step-by-step example presented in ["Create a](#page-25-0) [MATLAB Report" on page 2-2](#page-25-0).

To see the completed report setup file, open Magic Squares Report.

Now the report contains all the components it needs.

On the toolbar, click the **Report** icon to generate the report. The following dialog box appears.

**1** A Message List window appears, displaying informational and error messages as the report processes. While the report generates, specify the level of detail you would like the Message List window to display. Options range from 0 (least detail) to 6 (most detail). Click the list located under the title bar of the Message List window to choose an option, as shown here.

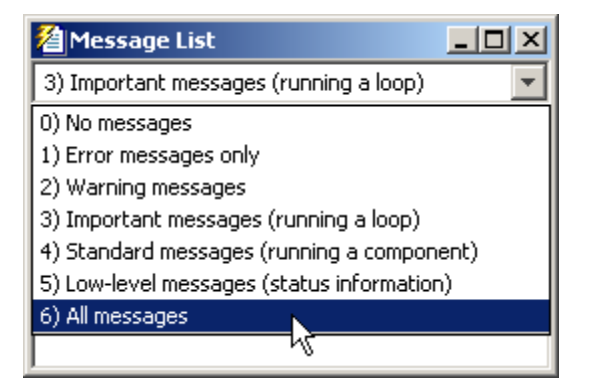

Message level 3 (Important messages) is used for the remainder of this example.

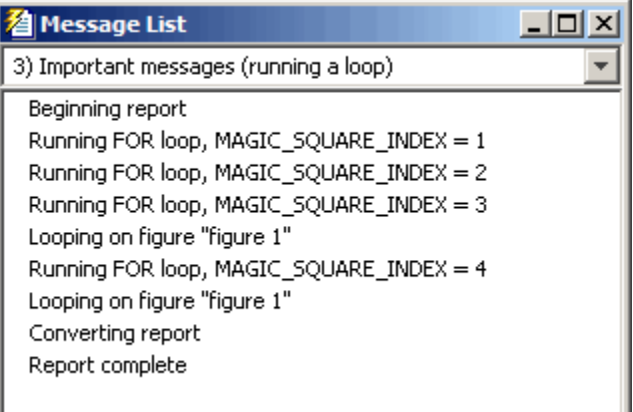

- **2** An image of the etching appears briefly.
- **3** Images of two magic square images of sizes 16 and 32 appear briefly.
- **4** In the Outline pane on the left of your Report Explorer window, each component of the report setup file is highlighted as it is executed.

At the beginning of this example you specified HTML as the output format of this report. When processing finishes, the MATLAB Web browser opens and displays the report's HTML file.

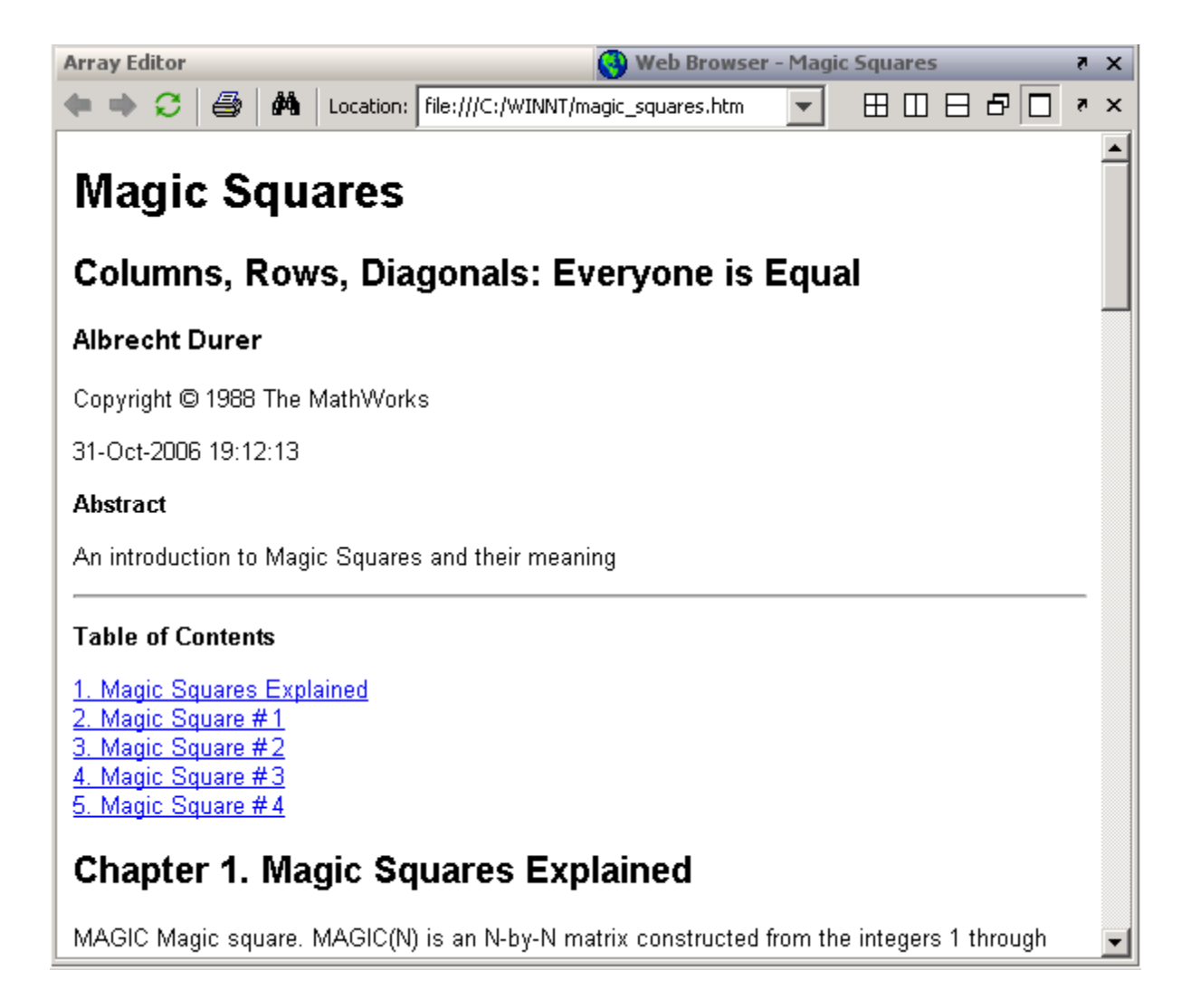

# Set Up a Report

- **•** ["Report Setups" on page 3-2](#page-69-0)
- **•** ["Create a New Setup File" on page 3-4](#page-71-0)
- **•** ["Open a Report Setup" on page 3-6](#page-73-0)
- **•** ["Close a Report Setup" on page 3-9](#page-76-0)
- **•** ["Save a Report Setup" on page 3-10](#page-77-0)
- **•** ["Load Report Setup into MATLAB Workspace" on page 3-11](#page-78-0)
- **•** ["Insert Components" on page 3-12](#page-79-0)
- **•** ["Set Component Properties" on page 3-14](#page-81-0)
- **•** ["Move Components" on page 3-15](#page-82-0)
- **•** ["Delete Components" on page 3-17](#page-84-0)
- **•** ["Deactivate Components" on page 3-18](#page-85-0)
- **•** ["Send Components to the MATLAB Workspace" on page 3-19](#page-86-0)

# <span id="page-69-0"></span>**Report Setups**

#### **In this section...**

"Setup Hierarchy" on page 3-2

["Setup Files" on page 3-3](#page-70-0)

["Create a Report Setup" on page 3-3](#page-70-0)

A *report setup* is a set of MATLAB objects, called *components*, that specifies the content and form of a report.

The MATLAB Report Generator provides a setup editor, called the Report Explorer, that you use to create and edit report setups.

Once you create a setup, you can generate a report from it, using the Report Explorer or MATLAB commands.

# **Setup Hierarchy**

A report setup has a hierarchical structure that generally mirrors the structure of the type of report that it defines.

For example, a report typically has a title page and one or more chapters. Each chapter contains one or more sections, each of which contains one or more paragraphs, figures, tables, lists, etc. A report setup typically comprises components that correspond to these structural elements of a report.

In a report setup, child-parent relationships among the components correspond to the containment relationships among the structural elements of the report. In particular, all setups contain a *root component* that serves as the ancestor for all other components in the setup. The root component also specifies the setup name and report generation options, such as the document type of the generated report (for example, HTML or PDF) and the path for the generated report. The root component typically parents a title page component and one or more chapter components that in turn parent one or more section components that parent one or more paragraph, figure, table, and list components.

# <span id="page-70-0"></span>**Setup Files**

The report generator stores setups in files called *setup files*. The name of a setup file consists of the name of the setup that it stores followed by the file extension .rpt. For example, the name of the setup file for a setup named myreport would be myreport.rpt.

# **Create a Report Setup**

To create a report setup:

- **•** [Create a new setup file](#page-71-0).
- **•** [Insert components](#page-79-0) to define the content and format of the report.
- **•** [Set component properties](#page-81-0).
- **•** [Save the setup.](#page-77-0)

Once you create a template, you can execute it to generate an instance of the type of report that it defines.

# <span id="page-71-0"></span>**Create a New Setup File**

#### **In this section...**

"Create Setup File Using the Report Explorer" on page 3-4

"Create Setup File Programmatically" on page 3-4

"Working with Setup Files" on page 3-4

Create a new setup file either interactively from the Report Explorer or programmatically.

# **Create Setup File Using the Report Explorer**

- **1** If the Report Explorer is not already open, from the MATLAB Toolstrip, in the **Apps** tab, in the **Database Connectivity and Reporting** section, click **Report Generator**.
- **2** In the Report Explorer, use *one* of these approaches:
	- **•** Select**File > New**.
	- **•** On the Report Explorer toolbar, click the new template button

The Outline pane displays a new setup named Unnamed, as a child of the Report Generator node.

## **Create Setup File Programmatically**

To create a setup file programmatically (from the MATLAB command line), use the setedit command. For example, assuming a setup named myreport does not already exist in the current directory, use the following command:

setedit myreport.rpt

# **Working with Setup Files**

For details about performing operations on report setup files, see:

- **•** ["Open a Report Setup" on page 3-6](#page-73-0)
- **•** ["Close a Report Setup" on page 3-9](#page-76-0)
**•** ["Save a Report Setup" on page 3-10](#page-77-0)

# **Open a Report Setup**

#### **In this section...**

"Opening a Setup on the MATLAB Path" on page 3-6

["Opening a Setup Not on the MATLAB Path" on page 3-7](#page-74-0)

["Opening a Setup Programmatically" on page 3-7](#page-74-0)

To make changes to a saved report setup, you must open its setup file. Open a report setup either interactively from the Report Explorer or programmatically.

# **Opening a Setup on the MATLAB Path**

**Tip** Use the setedit command to obtain a list of all the report setups on the MATLAB path.

To open a setup that resides on the MATLAB path:

- **1** If the Report Explorer is not already open, from the MATLAB Toolstrip, in the **Apps** tab, in the **Database Connectivity and Reporting** section, click **Report Generator**.
- **2** In the Report Explorer, in the Outline pane on the left, select the Report Generator node.

The Library pane in the middle displays a list of all the setup files that exist on the MATLAB path.

**3** In the Library pane, select the setup file that you want to open.

The setup properties dialog box appears in the Properties pane on the right.

- **4** To open the setup, in the Report Explorer use *one* of these approaches:
	- **•** On the Properties pane, click the **Open report** button.
	- **•** On the Library pane, double-click the entry for the setup.

<span id="page-74-0"></span>**•** On the Library pane, from the context menu for the setup, select **Open report**.

The setup appears in the Outline pane as a child of the Report Generator node.

### **Opening a Setup Not on the MATLAB Path**

**Tip** Use the setedit command to obtain a list of all the report setups on the MATLAB path.

To open a setup that resides off the MATLAB path:

- **1** If the Report Explorer is not already open, from the MATLAB Toolstrip, in the **Apps** tab, in the **Database Connectivity and Reporting** section, click **Report Generator**..
- **2** In the Report Explorer, select **File > Open** or select the file open button on the Report Explorer toolbar.

A file browser opens.

- **3** Use the file browser to find the report setup in your file system and enter the setup name in the file browser **File name** field.
- **4** Select the file browser **Open** button.

The setup appears in the Outline pane as a child of the Report Generator node.

# **Opening a Setup Programmatically**

To open a report programmatically, use the setedit command. For example, the following command opens the simple-report.rpt example that comes with the MATLAB Report Generator.

```
setedit simple-report
```
This command opens the Report Explorer, if it is not already open, and opens the simple-rpt setup in the Report Explorer.

**Tip** If a setup exists on the MATLAB path, you do not need to specify its full path when using the setedit command. Use the setedit command to obtain a list of all the report setups on the MATLAB path.

The newly opened report appears in the Outline pane as a child of the Report Generator node.

# **Close a Report Setup**

#### **In this section...**

"Close a Setup Using the Report Explorer" on page 3-9

"Close a Setup Programmatically" on page 3-9

Closing a setup removes the setup from the Report Explorer and from memory.

# **Close a Setup Using the Report Explorer**

**1** In the Report Explorer, in the Outline pane, select the setup root node.

**2** In Report Explorer, use *one* of these approaches:

- **•** Click the **Delete** button.
- **•** Select **File > Close**.
- **•** From the context menu of the root node of the setup file, select **Close**.

# **Close a Setup Programmatically**

You can close a report that you have previously opened. For example, the following code opens a setup and then closes it.

```
setup('simple-report.rpt');
root = RptgenML.Root;
root.closeReport('simple-report');
```
# <span id="page-77-0"></span>**Save a Report Setup**

#### **In this section...**

"Save a Setup Under Its Existing Name" on page 3-10

```
"Save a Setup Under a New Name" on page 3-10
```
### **Save a Setup Under Its Existing Name**

**1** In the Report Explorer, in the Outline pane, select the setup root node.

**2** In Report Explorer, use *one* of these approaches:

- **•** Click the **Save** button.
- **•** Select **File > Save**.
- **•** From the context menu of the root node of the setup file, select **Save**.

### **Save a Setup Under a New Name**

**1** In the Report Explorer, in the Outline pane, select the setup root node.

**2** Select **File > Save As**.

A file browser opens.

- **3** Use the file browser to select a new path for the setup.
- **4** In the file browser, click **Save**.

# **Load Report Setup into MATLAB Workspace**

To load a setup into the MATLAB workspace without loading it into the Report Explorer, use the rptgen.loadRpt function.

You can then modify the setup programmatically. For example, the following code loads a setup into memory, sets its output type to PDF, and generates a report.

```
setupRoot = rptgen.loadRpt('simple-report');
setupRoot.Format = 'pdf-fop';
setupRoot.execute;
```
# **Insert Components**

#### **In this section...**

"Point-and-Click Method" on page 3-12 "Drag-and-Drop Method" on page 3-12

"Fix Context Violations" on page 3-12

# **Point-and-Click Method**

- **1** In the Report Explorer, in the Outline pane, select the parent node of the component to be inserted. For example, if you are inserting a paragraph into a section, select the section that will contain the paragraph.
- **2** In the Library pane, select the type of component that you want to insert in the report setup.
- **3** In the Properties pane, select the **Add component to current report** button.

# **Drag-and-Drop Method**

- **1** In the Report Explorer, in the Library pane, select the type of component that you want to insert in the setup.
- **2** Drag the component from the Library pane into the Outline pane and drop it onto the parent of the component to be created.

# **Fix Context Violations**

The Report Explorer allows you to insert components into invalid contexts.

For example, a Chapter/Subsection component is a valid parent for a Paragraph component, but not vice-versa. Nevertheless, the Report Explorer allows you to insert a Chapter/Subsection as a child of a Paragraph. If you insert a component in an invalid context, the Report Explorer displays a warning.

Although you can create an invalid setup hierarchy, you cannot generate a report from an invalid hierarchy. You must fix the context violations first. For example, move components from invalid contexts to valid contexts (see ["Move Components" on page 3-15](#page-82-0)).

# **Set Component Properties**

#### **In this section...**

"Edit Component Property Values" on page 3-14

```
"Computed Property Values" on page 3-14
```
### **Edit Component Property Values**

Most components have properties that you can set to select optional features. For example, the Text component lets you specify the color of the text that it generates among other properties.

To set component properties:

**1** In the Report Explorer, in the Outline pane, select the component.

The Properties dialog box for the component appears in the Properties pane.

**2** Use the Properties dialog box to set component properties.

# **Computed Property Values**

During report generation, the Report Generator can compute the values of component properties, using MATLAB expressions that you specify. This enables dynamic creation of report content. For example, you can use MATLAB expressions to compute the content of Paragraph components and the value of looping components that generate repeated content.

You can use MATLAB expressions to compute the value of any string property of a component. A string property is a property whose value is a string of text. To specify a MATLAB expression as a string property value, in the Properties dialog box, in the property edit box, enter %<expr>, where expr is a MATLAB expression that evaluates to a string.

# <span id="page-82-0"></span>**Move Components**

#### **In this section...**

"Point-and-Click Method" on page 3-15

["Drag-and-Drop Method" on page 3-16](#page-83-0)

# **Point-and-Click Method**

- **1** In the Report Explorer, in the Outline pane, select the component that you want to move.
- **2** Reposition the component in the setup hierarchy, using *one* of these approaches:
	- **•** On the Report Explorer toolbar, use the move buttons.
	- **•** From the **Edit** menu, use the move commands.
	- **•** From the context menu of the component, use the move commands.

**Note** The move buttons and commands are enabled only if they are valid in the context of the component to be moved. For example, if a component cannot move further to the right in the hierarchy, the **Move Right** button is disabled.

The following table summarizes the available move buttons and commands.

<span id="page-83-0"></span>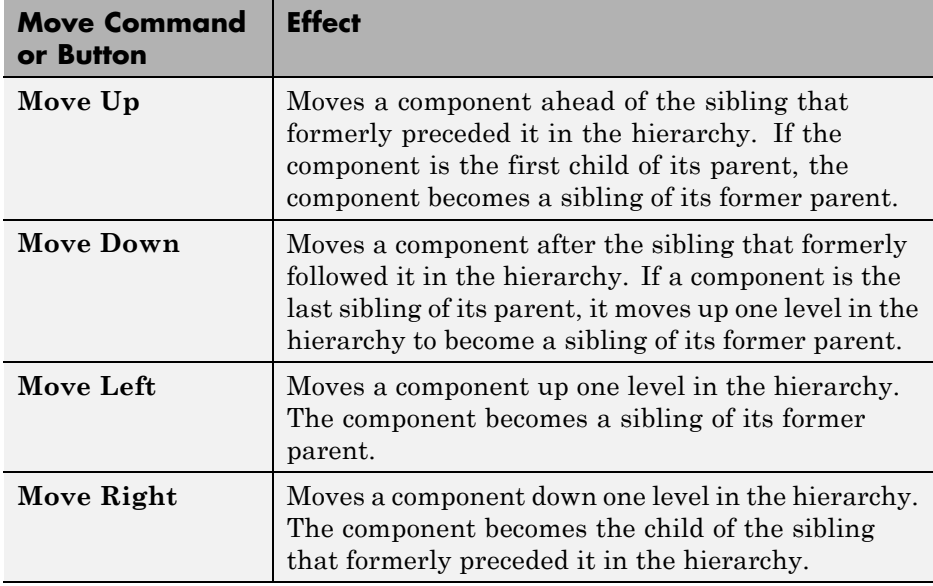

### **Drag-and-Drop Method**

- **1** In the Report Explorer, in the Outline pane, select the component that you want to move.
- **2** Drag the component and drop it on the component that you want to be its parent.

# **Delete Components**

- **1** In the Report Explorer, in the Outline pane, select the component that you want to delete.
- **2** Delete the component, using *one* of these approaches:
	- **•** On the Report Explorer toolbar, click the **Delete** button.
	- **•** Select **Edit > Delete**.
	- **•** From the context menu of the component, select **Delete**.

# **Deactivate Components**

You can deactivate any component in a report setup. Deactivating a component causes it to be skipped during generation of a report.

Deactivating components can be useful for debugging setups. For example, you can deactivate a component that you suspect is causing an error or you can activate only the components you want to debug, thereby cutting the time required to verify a fix.

To deactivate (or reactivate) a component:

- **1** In the Report Explorer, in the Outline pane, select the component that you want to deactivate (or reactivate).
- **2** Select the appropriate **Activate/Deactivate Component** option from either the **Edit** menu or from the context menu of the component.

# **Send Components to the MATLAB Workspace**

You can send the components of a setup from the Report Explorer to the MATLAB workspace. This allows you to inspect and set their properties at the MATLAB command line.

Sending components to the workspace can be useful for creating or debugging MATLAB programs that create report setups and generate reports from them.

To send a component to the MATLAB workspace:

- **1** In the Report Explorer, in the Outline pane, select the component that you want to send to the workspace.
- **2** From the context menu of the component, select **Send to Workspace**.

# Generate a Report

- **•** ["Generate a Report" on page 4-2](#page-89-0)
- **•** ["Report Generation Options" on page 4-4](#page-91-0)
- **•** ["Report Generation Preferences" on page 4-14](#page-101-0)
- **•** ["Change Report Locale" on page 4-18](#page-105-0)
- **•** ["Convert XML Documents" on page 4-19](#page-106-0)
- **•** ["Create a Log File" on page 4-22](#page-109-0)
- **•** ["Generate MATLAB Code from Report Setup File" on page 4-23](#page-110-0)
- **•** ["Troubleshooting Report Generation Issues" on page 4-26](#page-113-0)

# <span id="page-89-0"></span>**Generate a Report**

#### **In this section...**

"Run a Report" on page 4-2

"Report Output Options" on page 4-2

### **Run a Report**

You can generate a MATLAB Report Generator report using one of these methods:

You can generate a Simulink Report Generator report using one of these methods:

- **•** In the Report Explorer Outline pane, select a report and do one of the following actions:
	- **<sup>■</sup>** In the Report Explorer toolbar, click the Report button ( $\mathcal{V}$ ).
	- **-** Press **CTL+R**.
	- **-** Select **File > Report**.
- **•** From the MATLAB command line, use the report command. For example, to print the system1\_description report in PDF format, use:

report system1\_description -fpdf

### **Report Output Options**

Before you generate a report, you can set options to control aspects of report generation processing such as:

- **•** Output file format (PDF, HTML, or Microsoft Word)
- **•** Stylesheet for the selected output file format, to control the layout of the report (for example, whether to display a title page, font, and section numbering)
- **•** Output file location
- **•** Whether to view the generated report automatically

For details, see:

- **•** ["Report Output Format and Stylesheet" on page 4-5](#page-92-0)
- **•** ["Output File Location" on page 4-11](#page-98-0)
- **•** ["Create a Log File" on page 4-22](#page-109-0)
- **•** ["Report Description" on page 4-13](#page-100-0)
- **•** ["Change Report Locale" on page 4-18](#page-105-0)

# <span id="page-91-0"></span>**Report Generation Options**

#### **In this section...**

"Report Options Dialog Box" on page 4-4 ["Report Output Format and Stylesheet" on page 4-5](#page-92-0) ["PDF Stylesheets" on page 4-8](#page-95-0) ["Web Stylesheets" on page 4-9](#page-96-0) ["RTF \(DSSSL Print\) and Word Stylesheets" on page 4-10](#page-97-0) ["Report Generation Processing" on page 4-10](#page-97-0) ["Output File Location" on page 4-11](#page-98-0) ["Report Description" on page 4-13](#page-100-0)

# **Report Options Dialog Box**

To specify report generation options for a specific report, in the Report Explorer, use the Report Options dialog box.

The Report Options dialog box in the Properties (right hand) pane of the Report Explorer.

<span id="page-92-0"></span>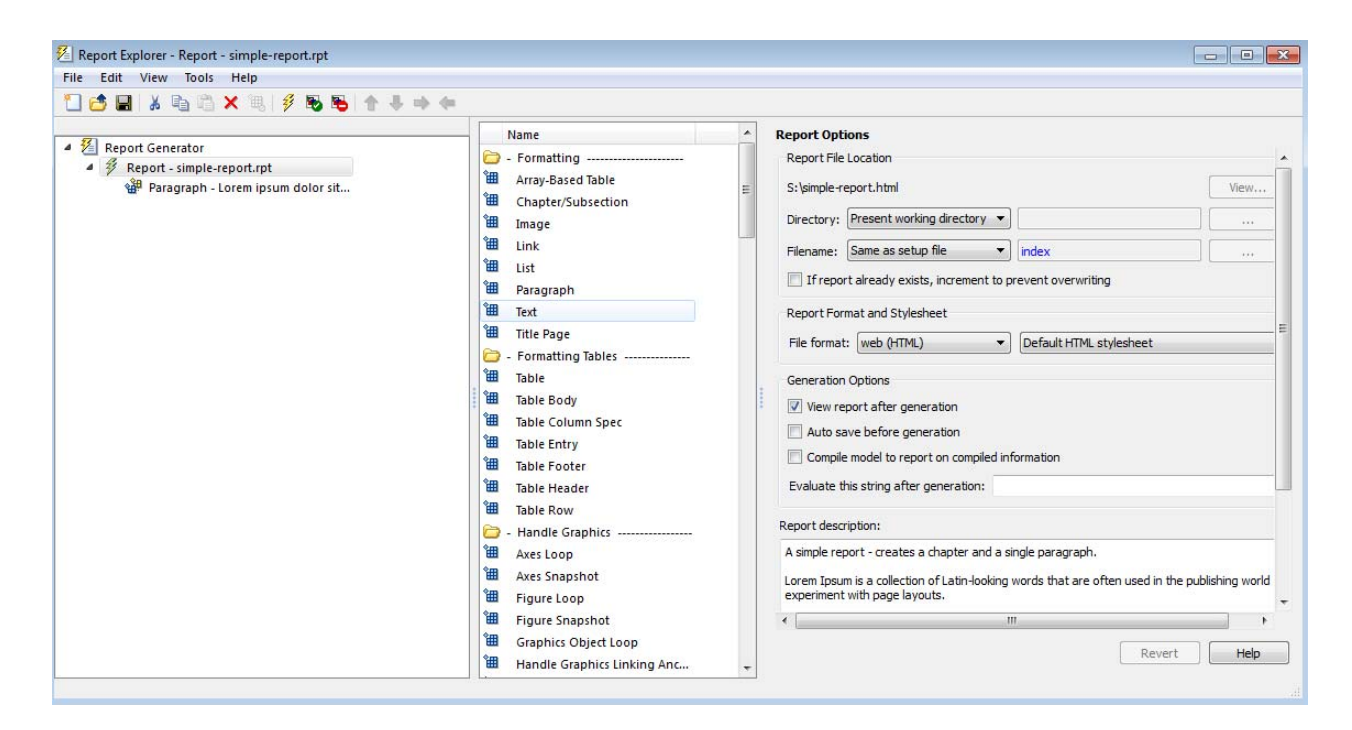

To set defaults for report generation options that you can override with the Report Options dialog box or with individual components, use the Report Generator Preferences pane. For details, see ["Report Generation Preferences"](#page-101-0) [on page 4-14](#page-101-0).

### **Report Output Format and Stylesheet**

In the Report Explorer, in the **File format** text box, choose the report output format . For example, if you want to use Microsoft Word, choose Word Document (RTF).

Each output format has a default stylesheet associated with it. Specify the stylesheet in the text box next to the **File format** text box.

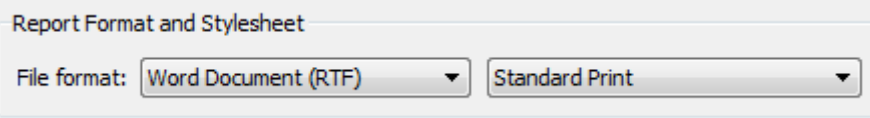

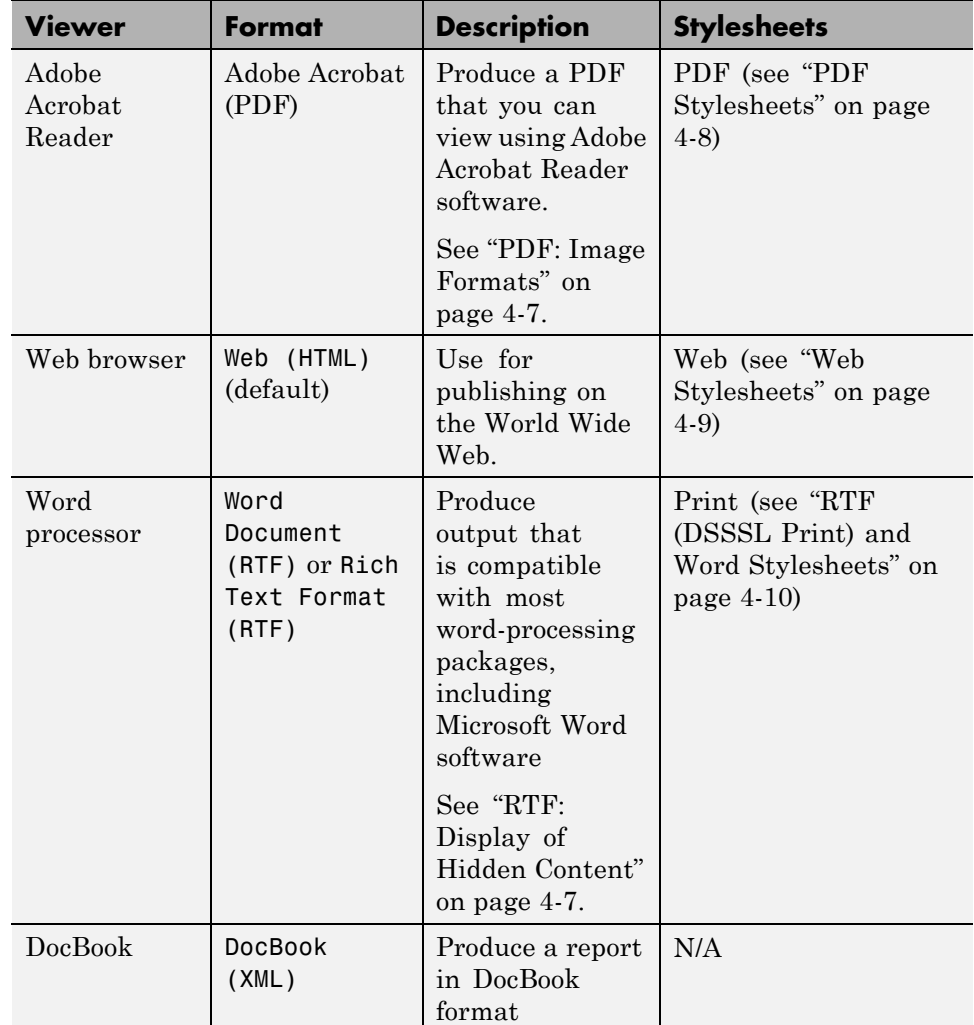

The following table shows which output format to use with different software, and which stylesheets you can use with each output format.

**Note** For reports that use Word Document (RTF) format, you must have Microsoft Word installed on the machine that you use to generate the report. <span id="page-94-0"></span>**Tip** To create and use customized styles, see ["Create a New Stylesheet" on](#page-180-0) [page 7-5](#page-180-0).

#### **PDF: Image Formats**

PDF reports only support bitmap (.bmp), jpeg (.jpg), and Scalable Vector Graphics (.svg).

The SVG format is only supported for Simulink models and Stateflow charts. For example, MATLAB figures do not display in SVG when you select the SVG format for PDF reports.

#### **RTF: Display of Hidden Content**

RTF reports use placeholders (field codes) for dynamically generated content, such as page numbers or images.

On Windows platforms, to display that content, press **Ctrl-A**, and then press **F9**.

On Linux and Mac platforms, use the field code update interface for the program that you are using to view the RTF document.

#### **Change the Default Output Format**

In the Report Generator Preferences pane, use the **Format ID** preference to specify the default output format for reports.

#### **Stylesheets**

For each output format, you can choose from several stylesheets for each report output format. For details, see:

- ["PDF Stylesheets" on page 4-8](#page-95-0)
- **•** ["Web Stylesheets" on page 4-9](#page-96-0)
- **•** ["RTF \(DSSSL Print\) and Word Stylesheets" on page 4-10](#page-97-0)

<span id="page-95-0"></span>**Note** Some Web and Print stylesheets include an automatically generated list of titles, which includes table titles and figures with titles.

# **PDF Stylesheets**

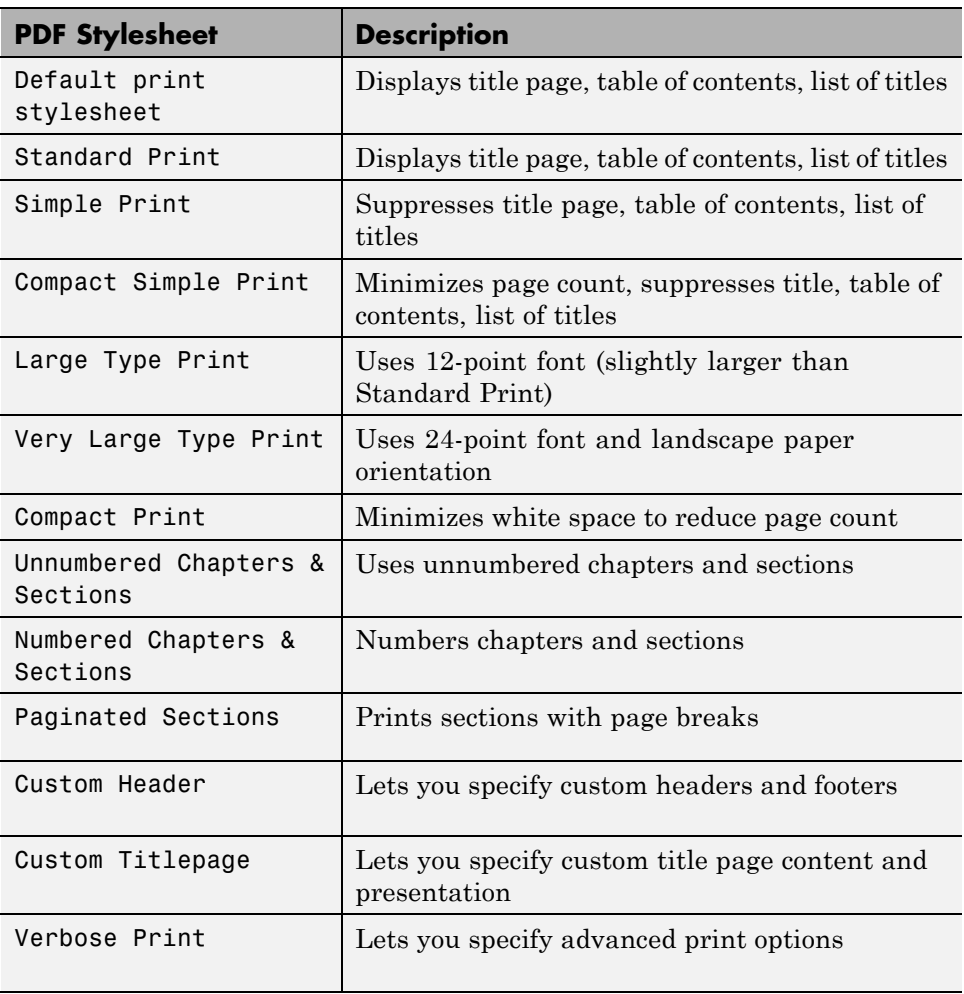

# <span id="page-96-0"></span>**Web Stylesheets**

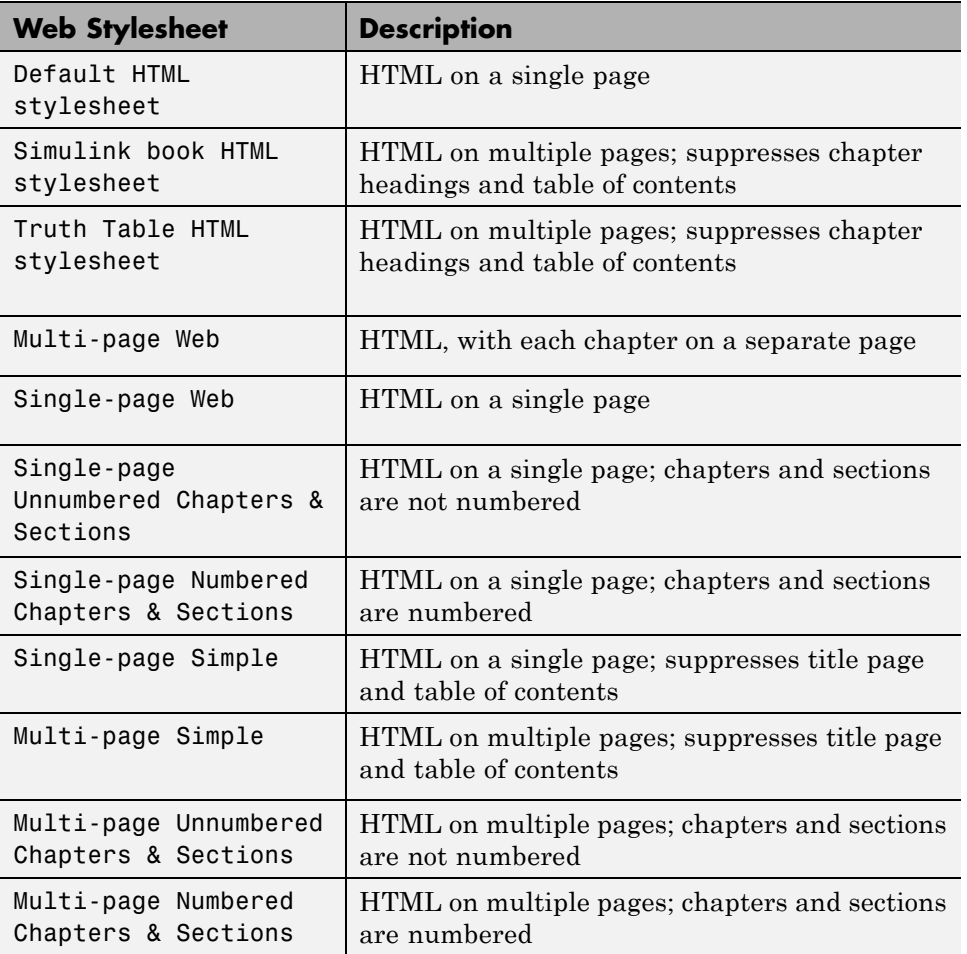

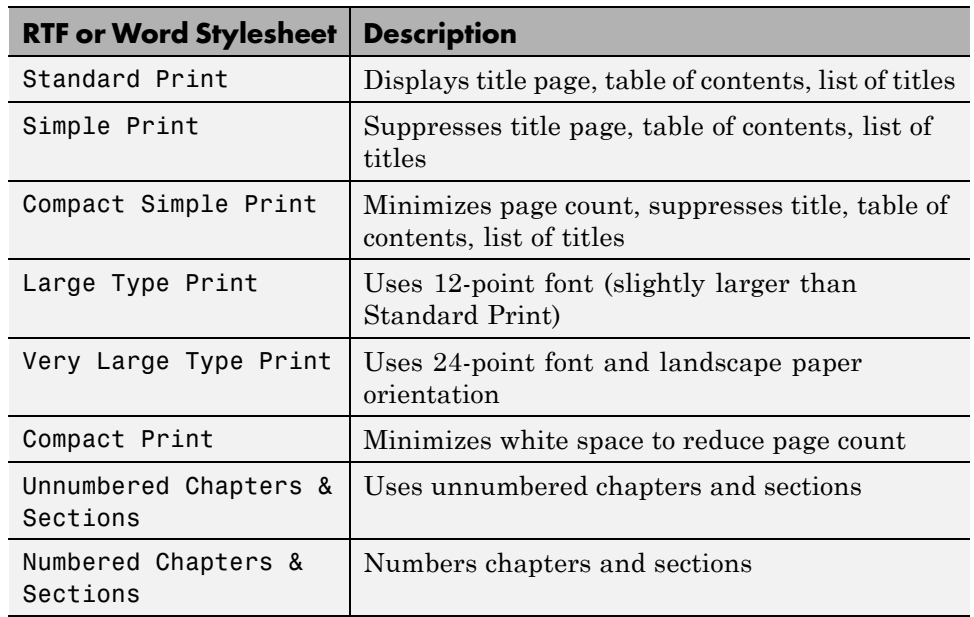

# <span id="page-97-0"></span>**RTF (DSSSL Print) and Word Stylesheets**

# **Report Generation Processing**

The Report Options dialog box includes several options for controlling report processing.

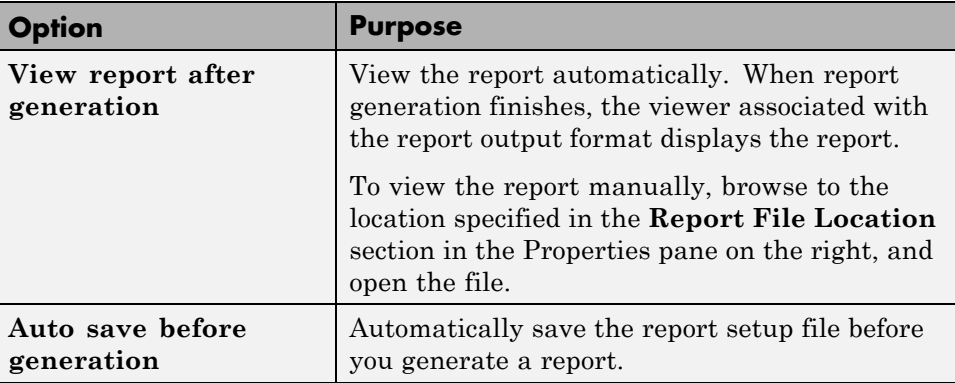

<span id="page-98-0"></span>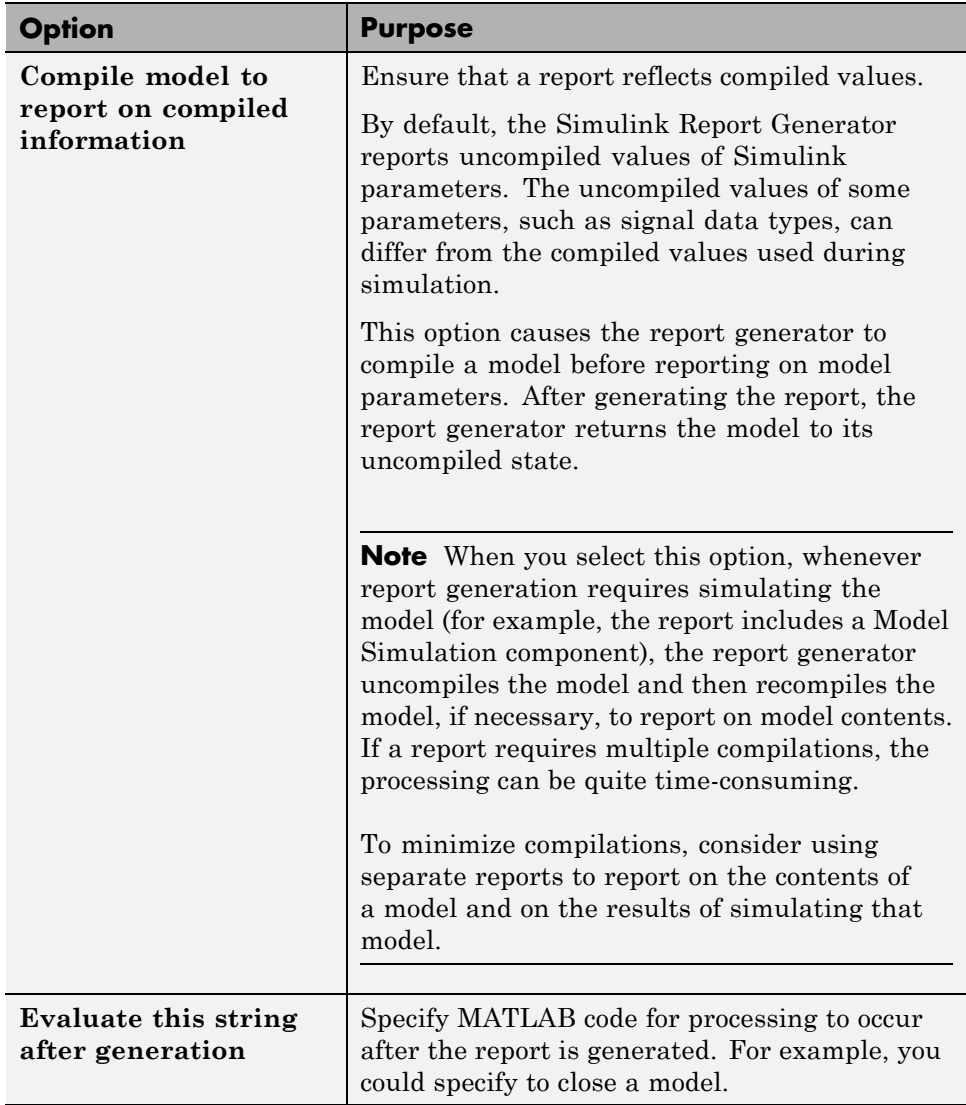

# **Output File Location**

Choose a folder to store the report file. You must have write privileges for that folder.

#### **Folder**

In the Report Explorer, in the Report Options dialog box, use the **Directory** field to specify the name of the folder in which to store the generated report file. Specify a folder to which you have write privileges.

The following table summarizes the report file location options.

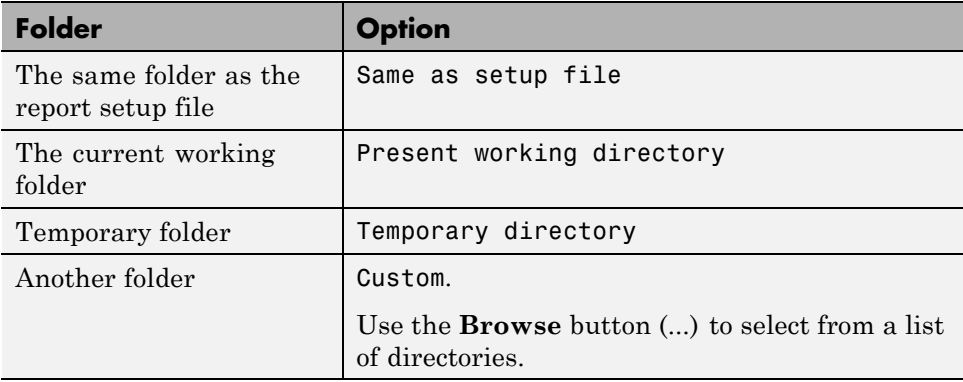

You can use %<VariableName> notation to specify a folder in the **Custom** text box. For more information, see ["%<VariableName> Notation" on page 9-90](#page-335-0) on the Text component reference page.

### **Report File Name**

In the Report Explorer, in the Report Options dialog box, use the **Filename** field to specify a file name for the report file. Select one of the following options.

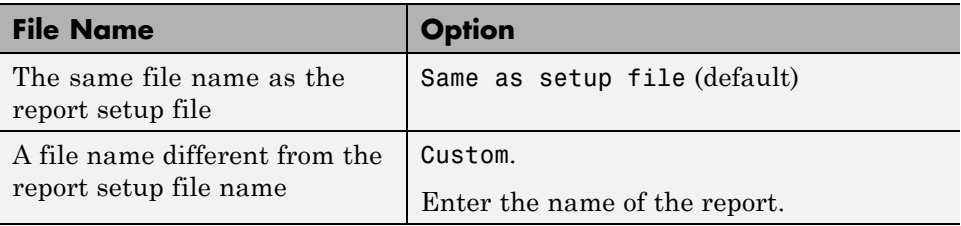

<span id="page-100-0"></span>You can use %<VariableName> notation to specify a file name in the **Custom** text box. For more information, see ["%<VariableName> Notation" on page](#page-335-0) [9-90](#page-335-0) on the Text component reference page.

#### **Increment to Prevent Overwriting**

To maintain the previous version of the setup file when you save updates to the setup file, select **If report already exists, increment to prevent overwriting**.

#### **Image Output File Location**

Images are placed in a folder with the same name as the report file. For example, testreport.html images are placed in a folder named testreport\_files.

# **Report Description**

To record notes and comments about your report setup, use the **Report Description** field. This text that you enter appears in the Properties pane when you select a report setup file in the Outline pane.

# <span id="page-101-0"></span>**Report Generation Preferences**

#### **In this section...**

"Report Generator Preferences Pane" on page 4-14 ["File Format and Extension" on page 4-15](#page-102-0) ["Image Formats" on page 4-16](#page-103-0) ["Report Viewing" on page 4-16](#page-103-0) ["Reset to Defaults" on page 4-17](#page-104-0)

### **Report Generator Preferences Pane**

To set defaults for report generation options, use the Report Generator Preferences pane. You can override these preferences with the Report Options dialog box or with individual components.

To specify report generation options for a specific report, in the Report Explorer, use the Report Options dialog box. For details, see ["Report](#page-91-0) [Generation Options" on page 4-4.](#page-91-0)

To open the Report Generator Preferences pane, use *one* of these approaches:

- **•** In the Report Explorer, select **File > Preferences**.
- **•** From the MATLAB Toolstrip, in the **Home** tab, in the **Environment** section, select **Preferences > Report Generator**.

<span id="page-102-0"></span>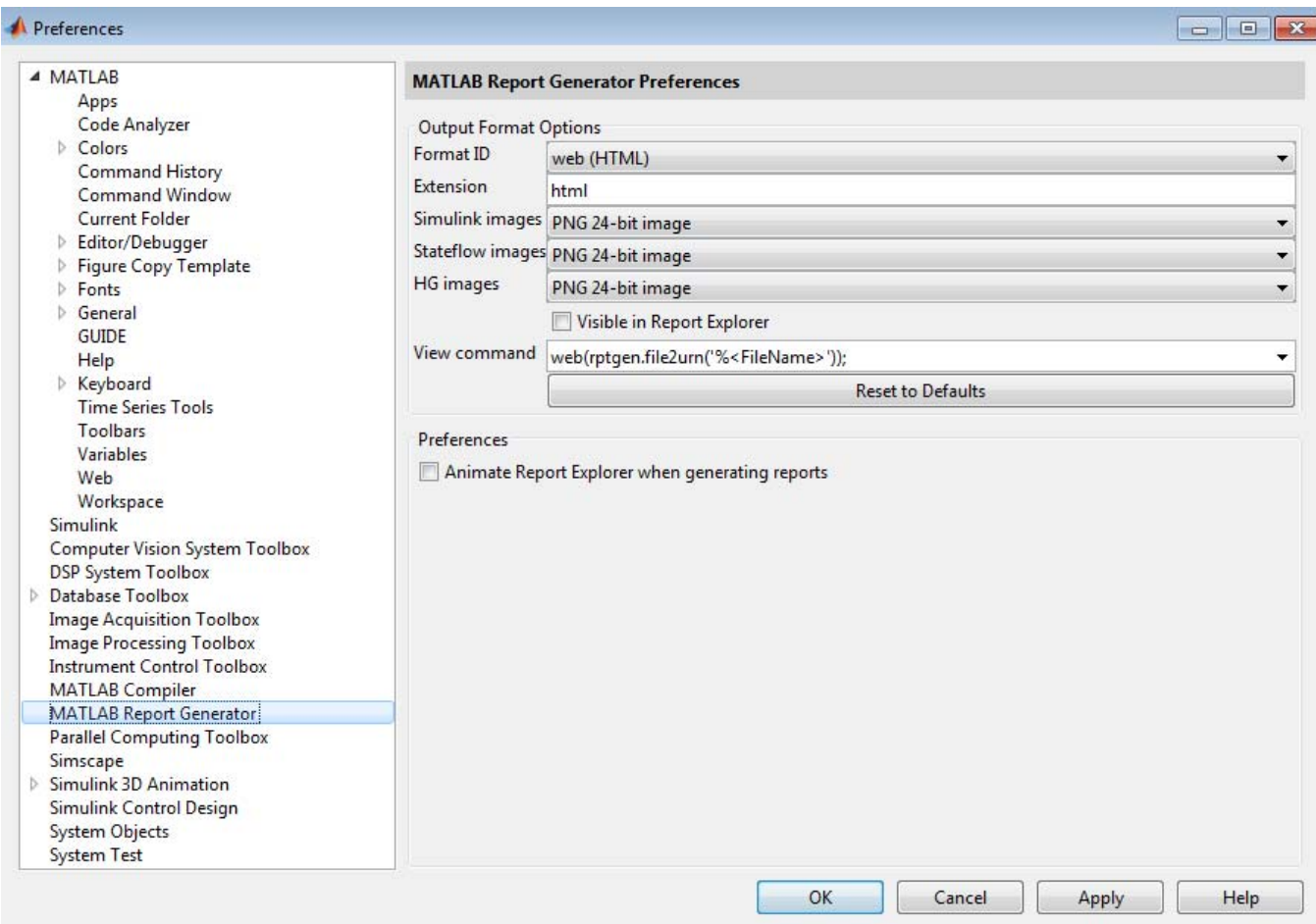

# **File Format and Extension**

To specify the default file format for reports, use the **Format ID** preference. The default preference is web (HTML). You can select from a range of file formats, such as PDF, Microsoft Word, or LaTex.

<span id="page-103-0"></span>**Note** For reports that use the Word Document format, you must have Microsoft Word installed on the machine that you use to generate the report.

The **Extension** preference reflects the standard file extension for the file format specified with the **Format ID** preference. You can change the extension.

### **Image Formats**

To set the default image formats associated with the output format for a report, use the following preferences.

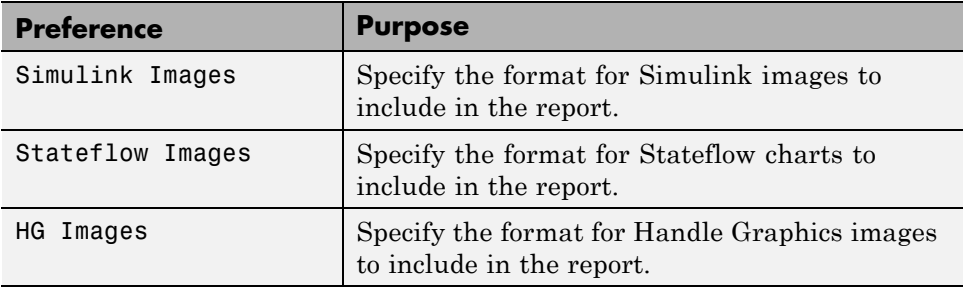

**Note** The default preferences for image formats should work in most viewing environments. However, some image formats do not display in some viewing environments.

Several components, such as the Figure Snapshot component, include an option for specifying the image format. The component setting overrides the image format preference.

# **Report Viewing**

To control how you view a generated report, you can set the following preferences.

<span id="page-104-0"></span>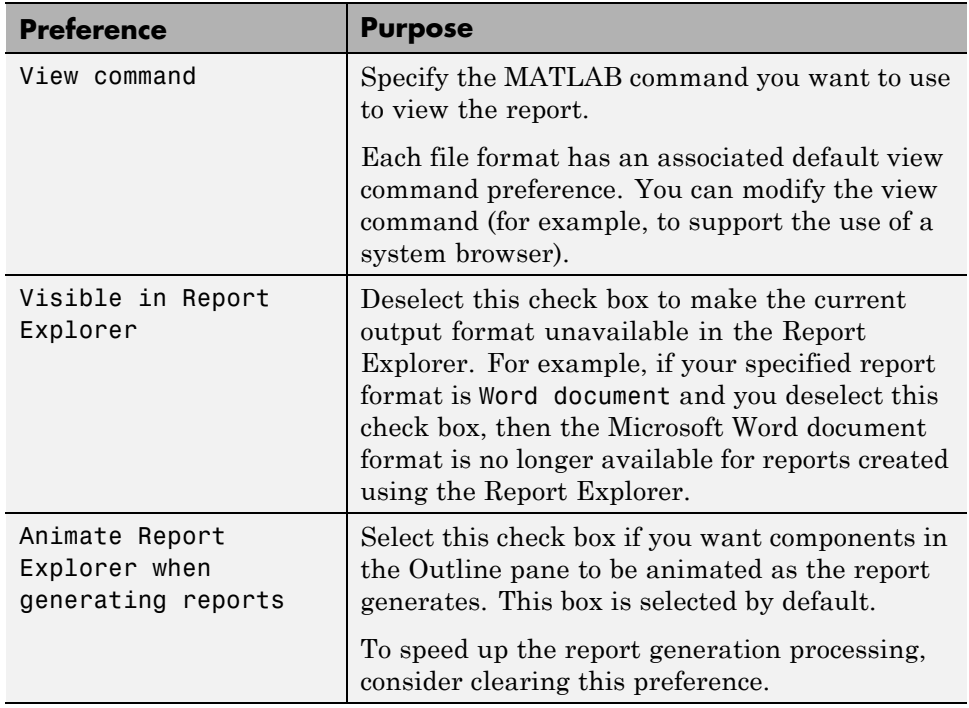

# **Reset to Defaults**

To reset all of the preferences in the Output Format Options section of the Report Generator Preferences pane, click **Reset to Defaults**.

The **Reset to Defaults** button does not change the **Animate Report Explorer when generating reports** preference.

# <span id="page-105-0"></span>**Change Report Locale**

Versions 2.0 and later of the MATLAB Report Generator and Simulink Report Generator software use the locale (system language settings) through the Oracle® Java® interface; therefore, they should use the language specified on your system.

Alternatively, you can change the language directly in Java from the MATLAB command line. The following example sets the language to Italian:

java.util.Locale.setDefault(java.util.Locale.ITALY)

Alternatively, you can set the preferred language directly in your .rpt file:

**1** Right-click the **Report** component and select **Send to Workspace**.

This displays the properties of the report, which are stored in the variable *ans*. Access the report's Language property from the command line through this variable. By default, Language is auto, which indicates that the system's default language is in use.

**2** Override the default value of Language by setting this property to your desired language; for example, en for English or it for Italian.

# <span id="page-106-0"></span>**Convert XML Documents**

#### **In this section...**

"Why Convert XML Documents?" on page 4-19

"Convert XML Documents Using the Report Explorer" on page 4-19

["Convert XML Documents Using the Command Line" on page 4-21](#page-108-0)

["Edit XML Source Files" on page 4-21](#page-108-0)

### **Why Convert XML Documents?**

You can generate a report in a different output file format without regenerating it by using either the Report Explorer File Converter or the rptconvert command. These utilities convert DocBook XML source files created by the report-generation process into formatted documents such as HTML, RTF, or PDF.

**Note** The report-generation process can only convert XML source files created by the latest version of the software.

### **Convert XML Documents Using the Report Explorer**

To open the **Convert** Properties pane:

**1** In the Report Explorer, select **Tools > Convert source file**.

The Convert Source File Properties pane appears. All XML files in your current folder appear in the Options pane in the middle.

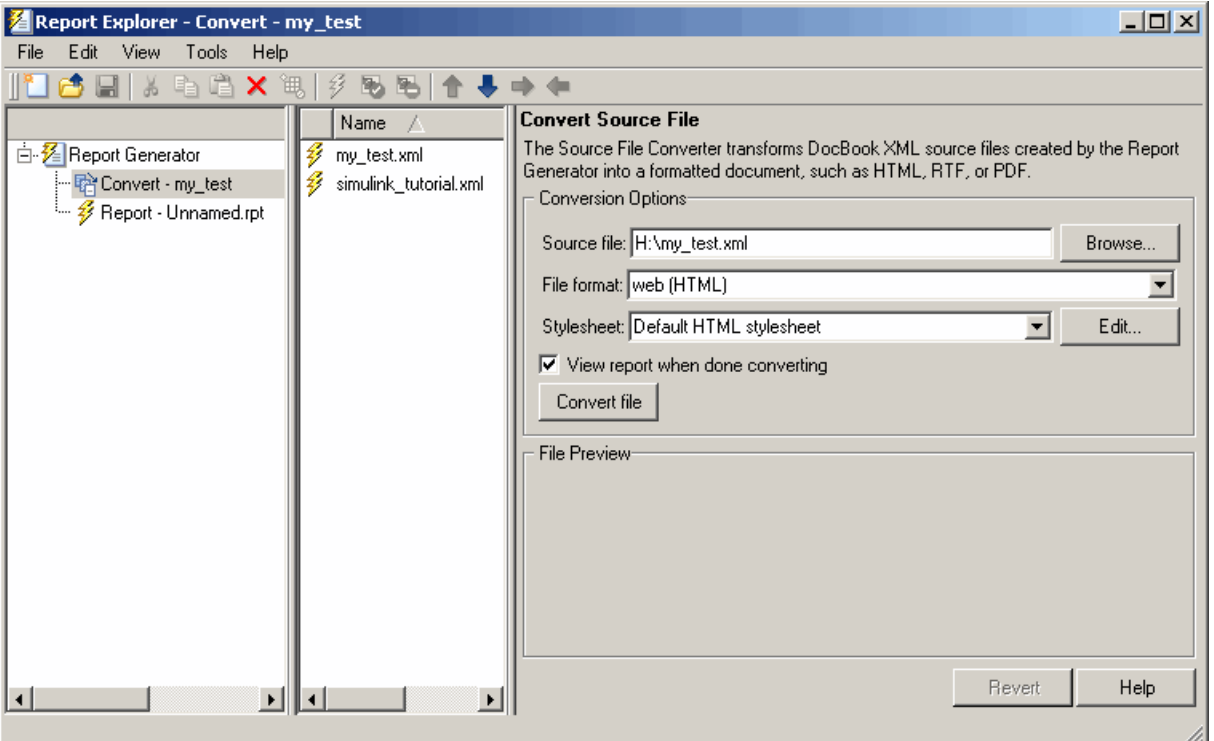

- **2** Select your XML source file using one of the following options:
	- **•** Click **Browse** in the Properties pane on the right to browse to the location of your XML source.
	- **•** Double-click a file name in the Options pane in the middle to automatically enter it into the **Source file** field in the Properties pane.
- **3** Select your output format and stylesheet:
	- **a** In the **File format** text box, select an output format.
	- **b** In the **Stylesheet** text box, select a stylesheet. The stylesheet choice depends on the specified output format. You can use a predefined or customized stylesheet.

For more information about available formats and predefined stylesheets, see ["Report Output Format and Stylesheet" on page 4-5.](#page-92-0)
For more information about customizing stylesheets, see ["Create a New](#page-180-0) [Stylesheet" on page 7-5.](#page-180-0)

- **4** Use the **View Report when done converting** check box to indicate whether you want to view the report after it has conversion.
- **5** To begin the conversion, click **Convert file**.

### **Convert XML Documents Using the Command Line**

To convert files using the command line, use the [rptconvert](#page-353-0)function.

### **Edit XML Source Files**

Before you send a source file to the converter, edit it as text in the Report Explorer:

- **1** In the Outline pane on the left, open the File Converter.
- **2** Right-click **MATLAB Report Generator** and select **Convert source file**.
- **3** In the Options pane in the middle, select the source file to edit.
- **4** In the Properties pane on the right, click **Edit as text**.
- **5** Use the MATLAB Editor to edit and save the text.

# **Create a Log File**

A log file describes the report setup file report-generation settings and components. A log file can be used for many purposes, including:

- **•** As a debugger
- **•** As a reference to a report setup file
- **•** To share information about a report setup file through email

A log file includes the following information:

- **•** Report setup file outline
- **•** Components and their attributes
- **•** Generation status messages currently displayed in the **Generation Status** tab

To generate a log file, click **File > Log File**. An HTML version of the log file with the name <report\_template\_file\_name\_log>.html is saved in the same folder as the report setup file.

# **Generate MATLAB Code from Report Setup File**

You can generate MATLAB code versions of report setup files in the form of a MATLAB file (\*.m). A MATLAB file of a report setup file is useful for various purposes, including generating reports and modifying report setup files programmatically.

To generate a MATLAB file, load a report setup file into the Report Explorer and click **File > Generate MATLAB File**. After the MATLAB file generates, it opens in the MATLAB Editor. The filename for the generated file is the file name of the report setup file , preceded by "build."

#### **Generate Reports from MATLAB Files**

This example generates a MATLAB file from the figloop tutorial.rpt report setup file, which is part of the MATLAB Report Generator software. The example then uses the report function to generate a report from the MATLAB file. For more information about this function, see the report reference page.

- **1** Start the Report Explorer by entering report in the MATLAB Command Window.
- **2** In the Options pane in the middle, double-click figloop tutorial.rpt to open its report setup file.
- **3** In the Outline pane on the left, click Report figloop\_tutorial.rpt to select it.
- **4** In the Report Explorer menu bar, click **File > Generate MATLAB File**.

The MATLAB Report Generator software generates MATLAB code for the figloop tutorial.rpt report setup file. It saves this code in the buildfigloop\_tutorial.m file in the folder you specify. Part of this file appears in the following figure.

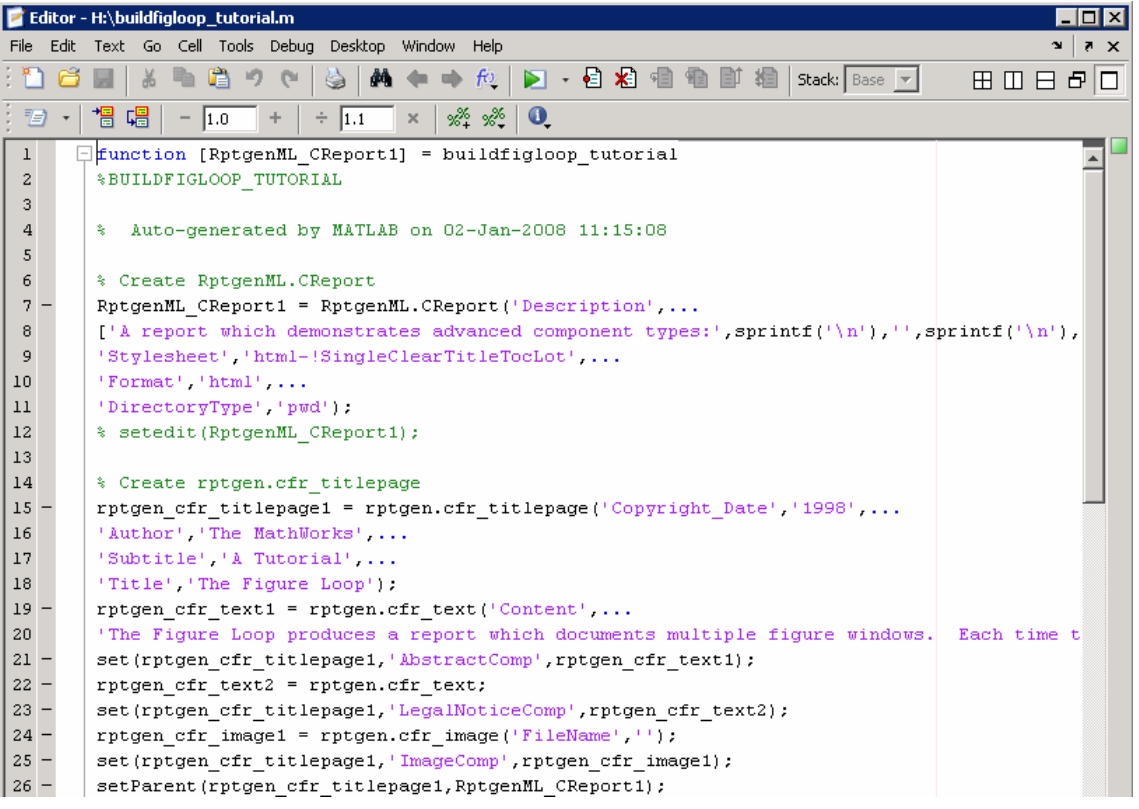

**5** To generate the figloop\_tutorial report from this MATLAB file, run the following command in the MATLAB Command Window:

```
report(buildfigloop_tutorial);
```
The MATLAB Report Generator software runs and displays the report.

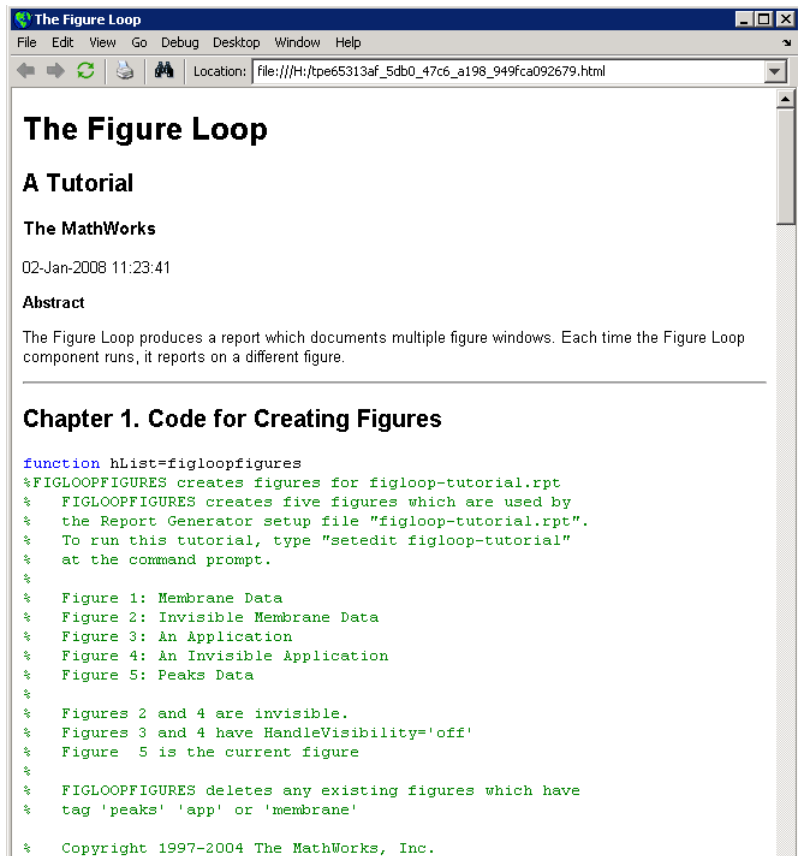

k, \$Revision: 1.1.6.2 \$ \$Date: 2004/04/15 00:12:57 \$

# **Troubleshooting Report Generation Issues**

#### **In this section...**

"Memory Usage" on page 4-26

"HTML Report Display on UNIX Systems" on page 4-26

### **Memory Usage**

By default, the MATLAB software sets a limit of 100 MB on the amount of memory the Oracle Java Virtual Machine (JVM™) software can allocate. The memory that the report generation process uses to build a document must fit within this limit. If you are having trouble processing large reports, it might be helpful to increase the amount of memory that MATLAB Report Generator and Simulink Report Generator software can allocate. See the following sections for more information.

#### **Run the MATLAB Software Without a Desktop**

One way to increase the amount of JVM memory available to the MATLAB Report Generator and Simulink Report Generator software is to run the MATLAB software with -nodesktop mode enabled.

#### **Increase the MATLAB JVM Memory Allocation Limit**

To increase the amount of JVM memory available by increasing the MATLAB JVM memory allocation limit, from the MATLAB Toolstrip, in the **Home** tab, in the **Environment** section, select **Preferences**. Use the **General > Java Heap Memory** dialog box.

### **HTML Report Display on UNIX Systems**

HTML reports may not automatically display on some  $UNIX<sup>®</sup>$  platforms. To work around this issue, configure the MATLAB Report Generator software to launch an external browser:

- **1** In the Report Explorer, click **File > Preferences**.
- **2** Enter the following text in the **View command** field:

web(rptgen.file2urn('%*file name*'), '-browser')

Where *file name* is the name of your report setup file.

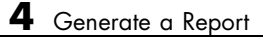

# Add Content with Components

- **•** ["Components" on page 5-2](#page-117-0)
- **•** ["Report Structure Components" on page 5-4](#page-119-0)
- **•** ["Table Formatting Components" on page 5-5](#page-120-0)
- **•** ["Property Table Components" on page 5-6](#page-121-0)
- **•** ["Summary Table Components" on page 5-17](#page-132-0)
- **•** ["Logical and Looping Components" on page 5-22](#page-137-0)
- **•** ["Filter with Loop Context Functions" on page 5-23](#page-138-0)
- **•** ["Loop Context Functions" on page 5-26](#page-141-0)
- **•** ["Edit Figure Loop Components" on page 5-27](#page-142-0)

# <span id="page-117-0"></span>**Components**

Components are MATLAB objects that specify the content of a report. Add components to specify the types of content that commonly occur in reports. The MATLAB Report Generator provides a set of components for specifying the types of content that commonly occur in MATLAB-based reports. The Simulink Report Generator provides additional components to facilitate generation of reports from Simulink models. You can also create custom components to handle content specific to your application.

Using the Report Explorer, you can interactively combine components to create a report setup that specifies the content of a particular report or type of report. For general information about working with components, see:

- **•** ["Insert Components" on page 3-12](#page-79-0)
- **•** ["Set Component Properties" on page 3-14](#page-81-0)

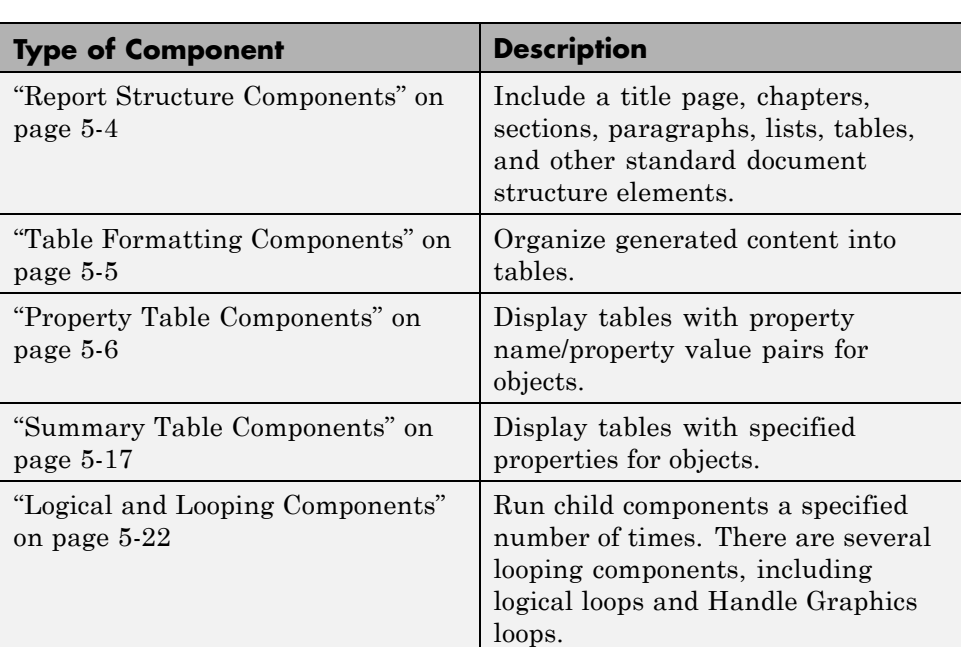

Use a combination of the following types of components in your report setup file, based on your goals for the report.

# **Control Format with Stylesheets**

When you generate a report, a stylesheet formats the content specified by these components to reflect the document organization. For example, a report stylesheet typically uses different font sizes for chapter titles and section titles.

In the report setup, specify the stylesheet to use to format your report . You can change the format of your report by modifying the specified stylesheet or selecting another stylesheet. For details, see ["Report Output Format and](#page-92-0) [Stylesheet"](#page-92-0) on page 4[-5.](#page-92-0)

# **Control Format at the Component Level**

The output format and the stylesheet that you select for a report determines most aspects of the formatting of the generated report. For details, see ["Report Output Format and Stylesheet" on page 4-5.](#page-92-0)

Several components include properties that you can set to specify formatting details for that specific instance of a component. For example, for the MATLAB Property Table, you can specify formatting such as whether to display table borders or the alignment of text in table cells.

# <span id="page-119-0"></span>**Report Structure Components**

Use report structure components to organize the content of your report into chapters, sections, paragraphs, lists, tables, and other standard document structure elements. The following table summarizes the report structure components.

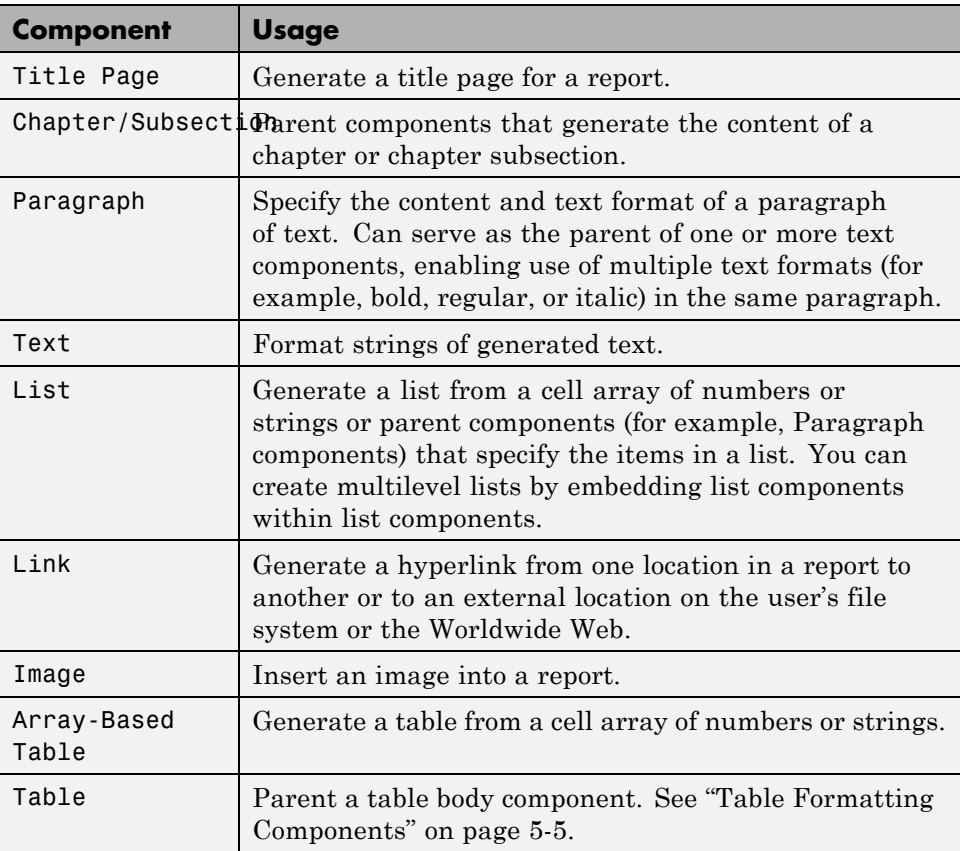

# <span id="page-120-0"></span>**Table Formatting Components**

Use table formatting components to organize generated content into tables. The following table summarizes the table formatting components.

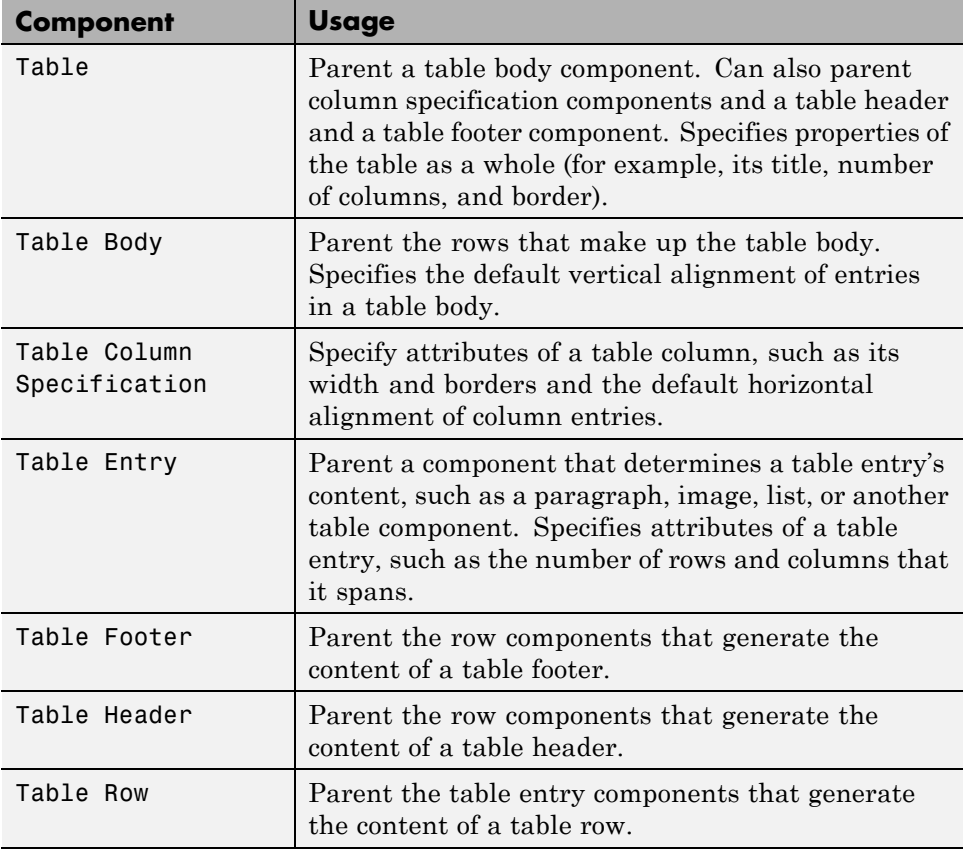

**Tip** Inserting a Table component into a setup also inserts all the descendant components required to generate a 2x2 table, creating a table template. Edit this template to create a table that suits your needs.

# <span id="page-121-0"></span>**Property Table Components**

#### **In this section...**

"About Property Table Components" on page 5-6 ["Open the Example Report Template" on page 5-8](#page-123-0) ["Examine the Property Table Output" on page 5-8](#page-123-0) ["Select Object Types" on page 5-9](#page-124-0) ["Display Property Name/Property Value Pairs" on page 5-9](#page-124-0) ["Edit Table Titles" on page 5-12](#page-127-0) ["Enter Text into Table Cells" on page 5-12](#page-127-0) ["Add, Replace, and Delete Properties in Tables" on page 5-13](#page-128-0) ["Format Table Columns, Rows, and Cells" on page 5-14](#page-129-0) ["Zoom and Scroll" on page 5-16](#page-131-0) ["Select a Table" on page 5-16](#page-131-0)

# **About Property Table Components**

Property Table components display property name/property value pairs for objects in tables. The following example shows a property table from the figloop-tutorial report.

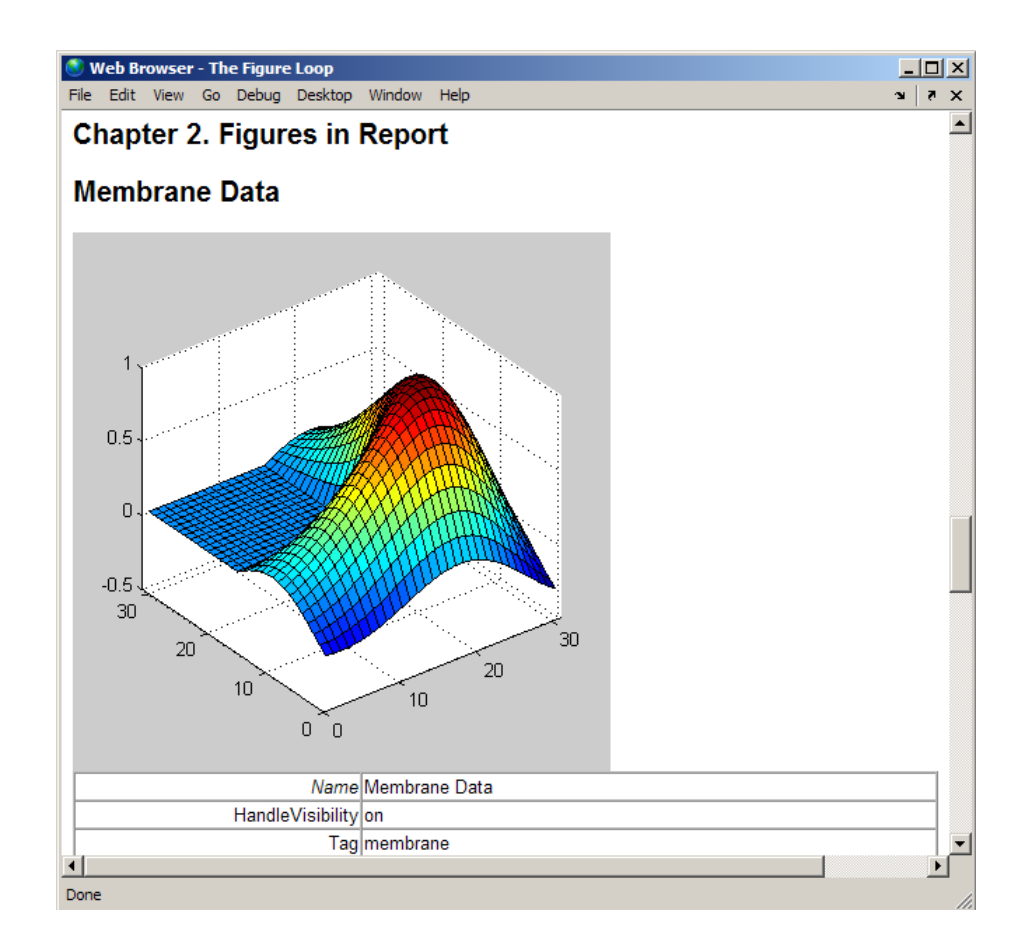

Many types of property table components are available, including:

- **•** MATLAB Property Table
- **•** Simulink Property Table (requires Simulink Report Generator)
- **•** Stateflow Property Table (requires Simulink Report Generator)

The component used in this example represents MATLAB Report Generator property table components, all of which exhibit similar behavior.

# <span id="page-123-0"></span>**Open the Example Report Template**

This example uses the figloop-tutorial report template. To open the figure loop tutorial report template, at the MATLAB command line enter:

setedit figloop-tutorial

### **Examine the Property Table Output**

Property pages for all property table components are similar in form. In the Outline pane, select the Figure Prop Table component. To modify table settings, in the Handle Graphics Property Table dialog box, click the **Edit...** button.

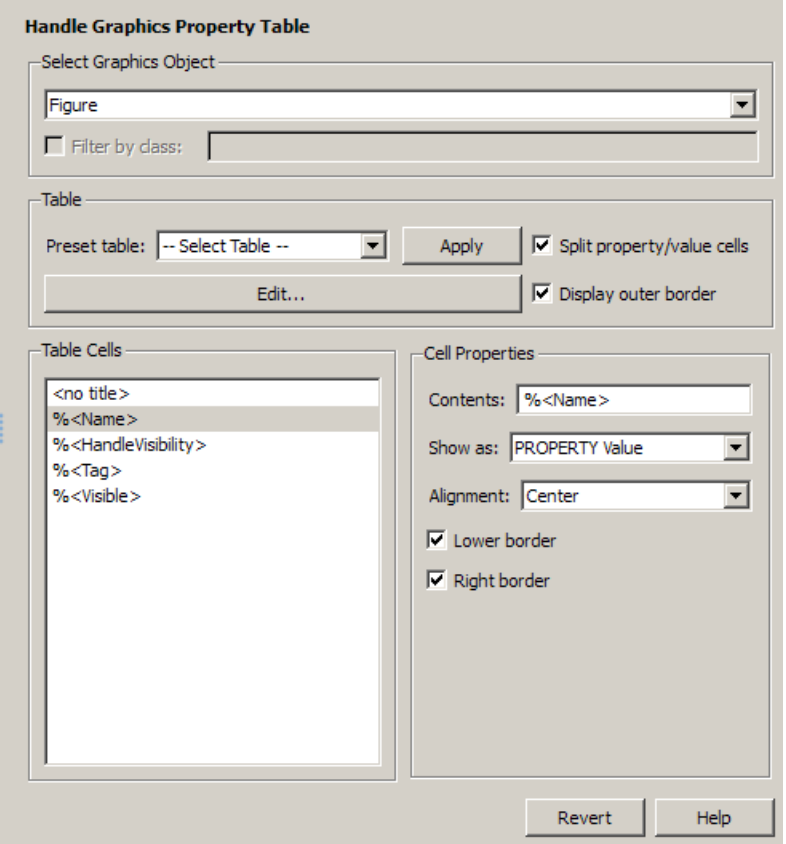

# <span id="page-124-0"></span>**Select Object Types**

Property table components offer multiple object types on which to report. For example, the Handle Graphics Property Table lets you report on a figure, an axes object, or a Handle Graphics object.

You can select a different object type on which to report in the **Object type** list in the Properties pane for the component.

# **Display Property Name/Property Value Pairs**

#### **Split Property/Value Cells**

- **1** In the Properties pane for the Handle Graphics Property Table component, clear the **Split property/value cells** check box.
- **2** Click **Edit**. The table is now in *nonsplit mode*. Nonsplit mode supports more than one property name/property value pair per cell and text.

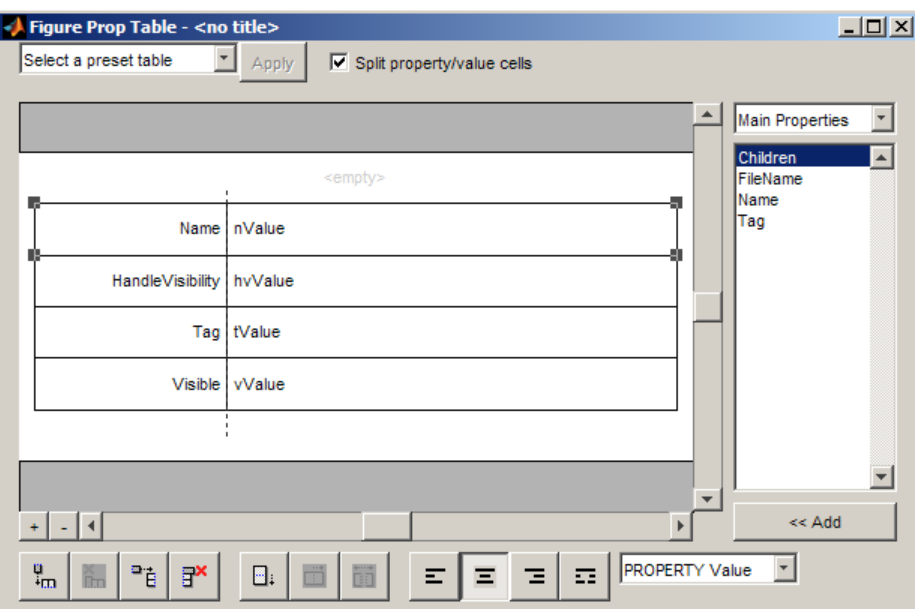

**3** For the property name and property value to appear in adjacent horizontal cells in the table, select the **Split property/value cells** check box. The table is now in *split mode*. Split mode supports only one property name/property value pair per cell. If more than one property pair appears in a cell, only the first pair appears in the report; all subsequent pairs are ignored.

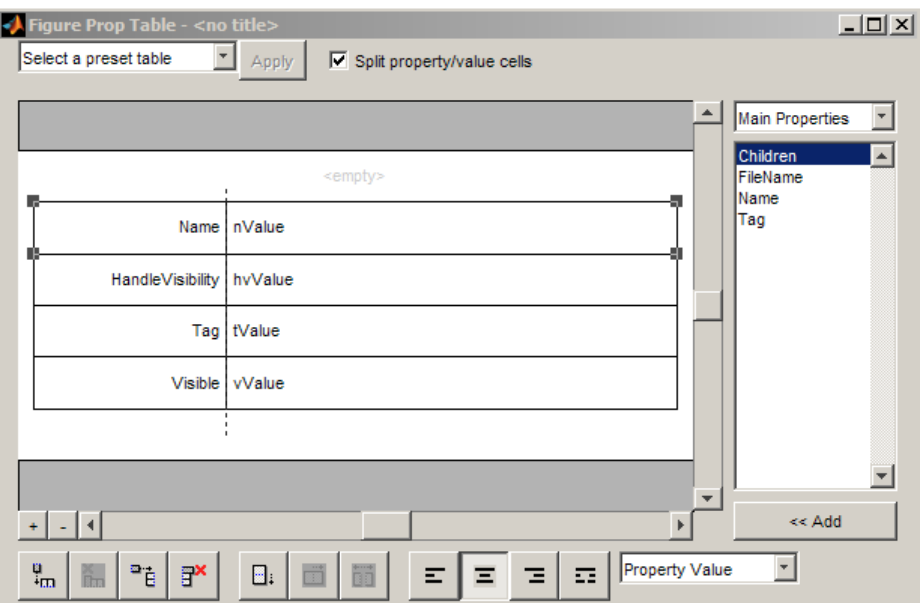

#### **Display Options**

Property name/property value pairs can appear in cells in several ways. To specify how a given property name/property value pair appears in a cell, select that field in the table (for this tutorial, select the Name property). Choose Value from the display options drop-down list at the bottom of the dialog box. In the selected table row, only the value appears.

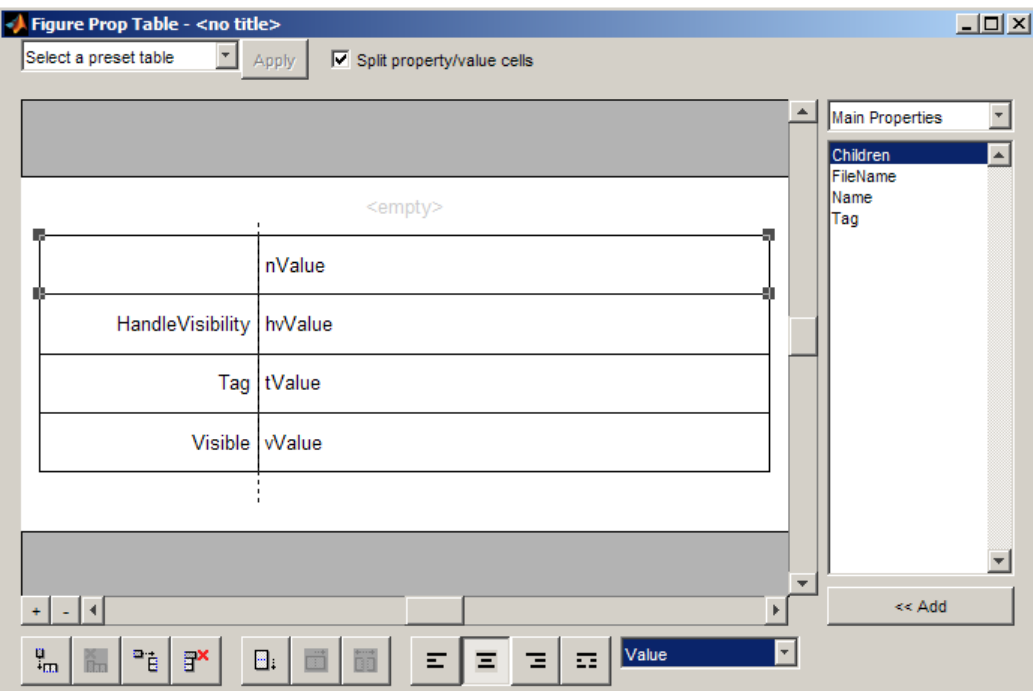

#### **Format Options**

To specify alignment for text in a given cell, in the toolbar at the bottom of the dialog box use the four justification buttons.

Select the HandleVisibility table row. Then select the double-justify button (the last button to the right).

<span id="page-127-0"></span>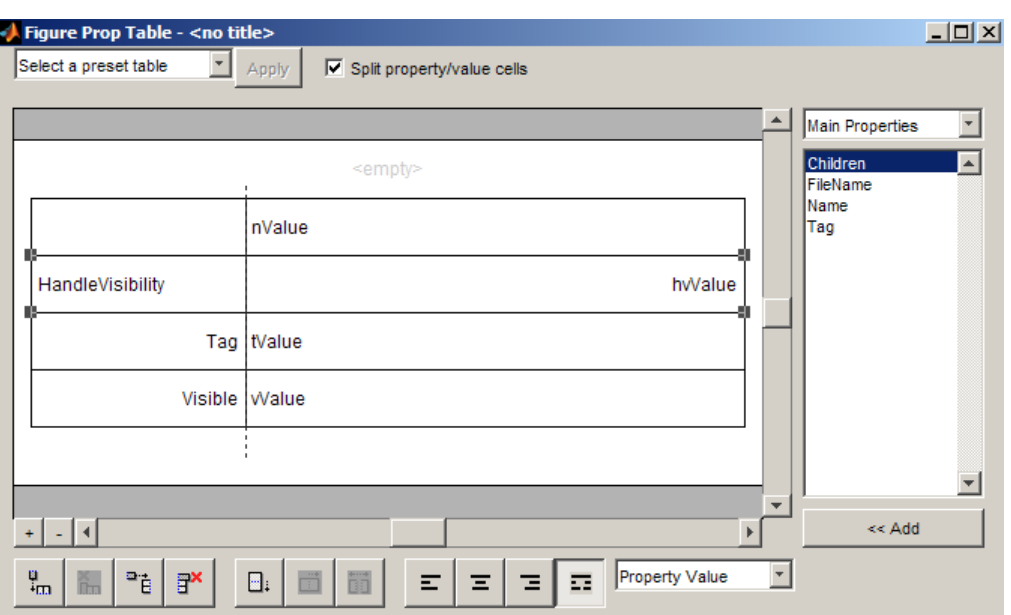

# **Edit Table Titles**

Table titles can contain properties and text. By default, the title of a table is the same as the value of the %<Name> property. You can modify this property to modify the table title.

**Note** Table titles are always in nonsplit mode.

### **Enter Text into Table Cells**

For the text to be visible, the table must be in nonsplit mode. Clear **Split property/value cells**.

To enter text into the HandleVisibility table cell, double-click the cell. A gray box appears with the label for the cell property.

<span id="page-128-0"></span>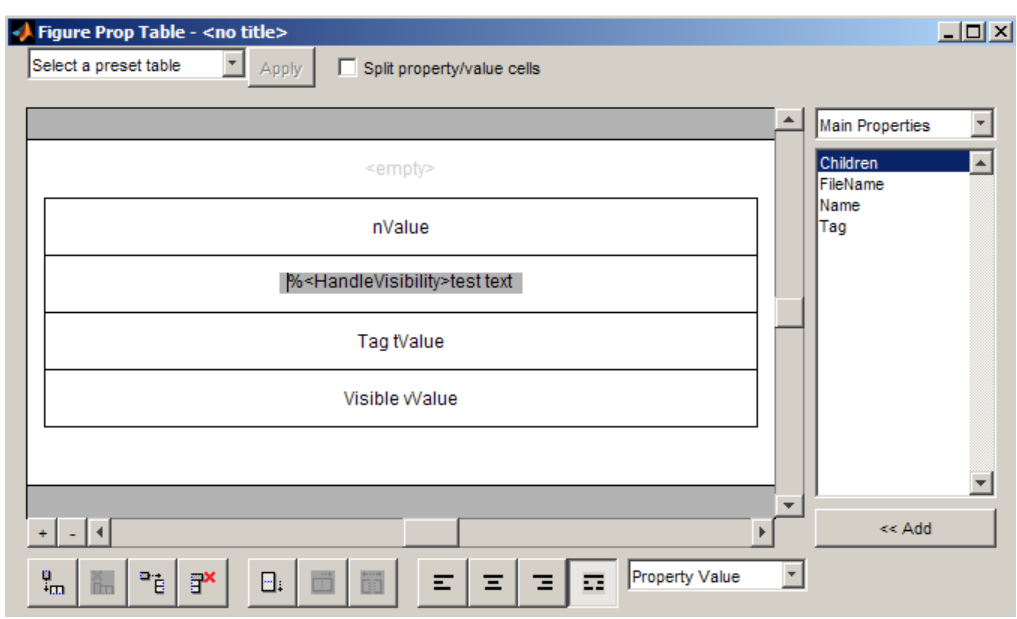

If you type text outside the angle brackets, the text appears as is in the report. Text inside the table brackets must specify a valid property name. If you enter an invalid property name, the property name appears in the report without a property value.

# **Add, Replace, and Delete Properties in Tables**

#### **Adding Table Properties**

To add a Handle Graphics property to a table, use the following steps.

- **1** In the Figure Property Table window, select a table row above which you want add a new property.
- **2** Click the Add Row Above Current Cell **D**utton

A new row appears above the current row.

- <span id="page-129-0"></span>**3** Add the property to the new table row.
	- **a** Select the new table row.
	- **b** In the Properties Type drop-down list at the upper-right of the dialog box, select a property type.
	- **c** In the **Properties** list, select the property you want to add.
	- **d** Click the **<< Add** button, or double-click the property name. The property appears in the table row.

Alternatively, if you know the name of the property you want to add, enter the property name directly into the cell as described in ["Enter Text into](#page-127-0) [Table Cells" on page 5-12](#page-127-0). For information about adding new table rows, see "Add and Delete Columns and Rows" on page 5-14.

#### **Replace Table Properties**

To replace a property in a cell of a table in split mode, follow the instructions in ["Adding Table Properties" on page 5-13](#page-128-0).

**Note** You cannot use these steps to delete a property in a cell when the table is in nonsplit mode.

#### **Delete Table Properties**

Delete a property by backspacing over it or using the **Delete** key.

### **Format Table Columns, Rows, and Cells**

#### **Add and Delete Columns and Rows**

To add or delete a column or row, select a cell and then click one of the buttons described in the following table.

**Note** You cannot delete a row or column when it is the only row or column in the table.

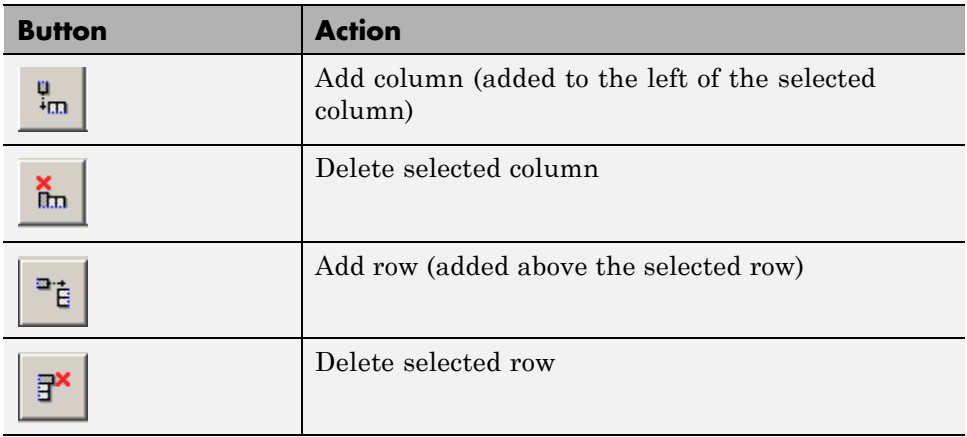

#### **Resize Columns**

To resize the width of a column, click and drag its vertical borders as needed.

### **Merge and Split Cells**

To merge or split table cells, select a row and then click one of the buttons described in the following table.

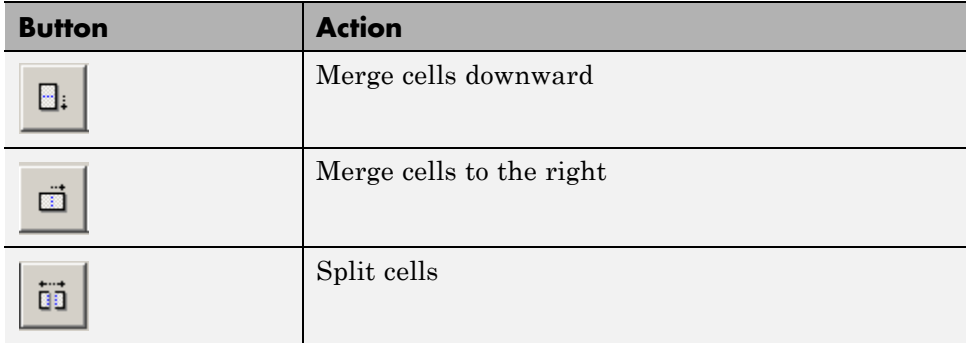

### **Display or Hide Cell Borders**

To toggle cell borders on and off:

**1** Place your cursor in a cell and right-click to invoke its context menu.

<span id="page-131-0"></span>**2** Choose **Cell borders > Top**, **Bottom**, **Right**, or **Left** to toggle the specified border on or off.

# **Zoom and Scroll**

You can zoom in and out of the table with the zoom buttons, which are located to the left of the horizontal scroll bar.

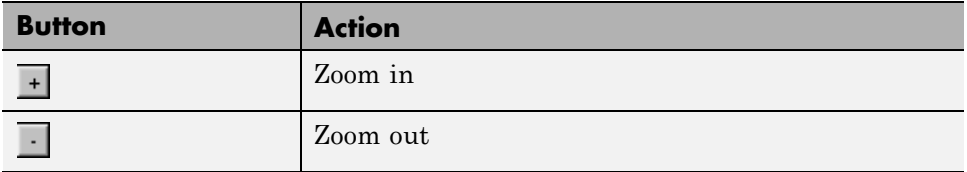

You can scroll vertically and horizontally using the table scroll bars.

# **Select a Table**

To display property name/property value pairs, you can select a preset table or use a custom table.

- **•** A preset table is built-in and formatted. You can select a preset table in the preset table selection list in the upper-left of the Figure Prop Table window. To apply a preset table, select the table and click **Apply**.
- **•** To create a custom table, select a preset table and modify it to fit your needs by adding and/or deleting rows and properties. You may want to start with the **Blank 4x4** preset table.

**Note** You cannot save a custom table as a preset table. If you do so, you lose all changes to the custom table.

# <span id="page-132-0"></span>**Summary Table Components**

#### **In this section...**

"About Summary Table Components" on page 5-17 ["Open the Example Report Template" on page 5-19](#page-134-0) ["Select Object Types" on page 5-19](#page-134-0) ["Add and Remove Properties" on page 5-19](#page-134-0) ["Set Relative Column Widths" on page 5-20](#page-135-0) ["Set Object Row Options" on page 5-20](#page-135-0)

# **About Summary Table Components**

Summary table components insert tables that include specified properties for objects into generated reports. Summary tables contain one object per row, with each object property appearing in a column, as shown in the following summary table in the figloop-tutorial report.

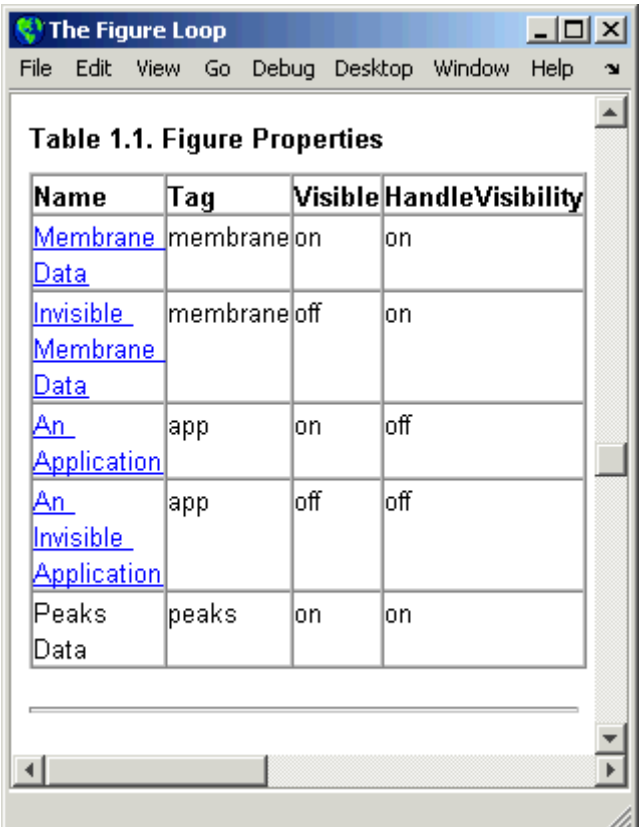

Many types of summary table components are available, including:

- **•** Handle Graphics Summary Table
- **•** Simulink Summary Table (requires Simulink Report Generator)
- **•** Stateflow Summary Table (requires Simulink Report Generator)

The component used in this example represents MATLAB Report Generator summary table components, all of which exhibit similar behavior

# <span id="page-134-0"></span>**Open the Example Report Template**

This example uses the figloop-tutorial report template. To open the figure loop tutorial report template, enter the following at the MATLAB command line:

setedit figloop-tutorial

# **Select Object Types**

You can use the **Object type** selection list to choose Handle Graphics object types for the summary table, including blocks, signals, systems, and models. The figloop-tutorial reports on figure objects.

# **Add and Remove Properties**

You can select object properties to appear in the summary table from the Property Columns pane. To add a property to the summary table, select the property category from the property category drop-down box to the right of the **Property columns** table. Each property category has its own list of properties, which appear in the field under the box. The following figure shows Main Properties as the selected category.

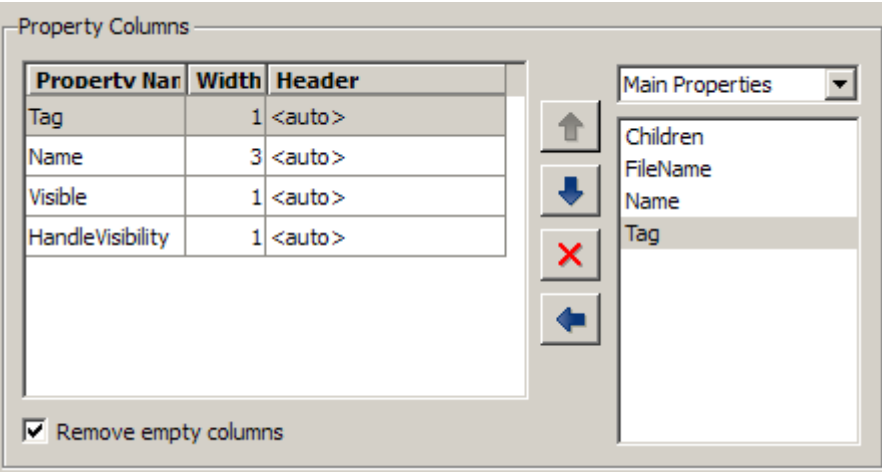

To add a property:

- <span id="page-135-0"></span>**1** Select the category from the property category drop-down box.
- **2** Select a property in the properties list.
- **3** Click the Add property **button**.

The property appears in the **Property columns** table.

To remove a property from the table:

**1** Select the property in the **Property columns** table.

**2** Click the Delete property

The property name is removed from the **Property columns** table.

**Note** After making changes in the Report Explorer, click **Apply** to make the changes take effect.

You can define your own properties by entering their names into the **Property columns** table using valid variable notation. For more information, see ["%<VariableName> Notation" on page 9-90](#page-335-0) on the Text component reference documentation.

### **Set Relative Column Widths**

To apply a relative column width to the summary table columns in the generated report, double-click on the Width column of a row in the **Property columns** table . If you do not specify a value for this field, column widths automatically set.

### **Set Object Row Options**

You can use the Object Rows pane to set options for table rows, including anchor, filtering, and sorting options. Select **Insert anchor for each row** to place an anchor in each table row in the report. Use the **Include figures** list to specify what objects to include in the summary table.

Summary table components in figloop-tutorial report on figure objects. For more information on options for these figure objects, see the following sections:

- **•** ["Loop on the Current Figure" on page 5-29](#page-144-0)
- **•** ["Loop on Visible Figures" on page 5-29](#page-144-0)
- **•** ["Loop on Figures with Tags" on page 5-29](#page-144-0)

# <span id="page-137-0"></span>**Logical and Looping Components**

Logical and looping components execute conditionally, determining when a child component executes or how many times a child component executes.

A *looping component* runs its child components a specified number of times. There are several looping components, such as logical loops and Handle Graphics loops.

A *looping component* runs its child components a specified number of times. There are several looping components, such as logical loops, Handle Graphics loops, and model and chart loops. For model and chart loops, you can control aspects such as the order in which the report sorts blocks.

For an example that uses loop components, see ["Edit Figure Loop](#page-142-0) [Components" on page 5-27.](#page-142-0)

You can use loop context functions with loop components. For details, see:

- **•** "Filter with Loop Context Functions"
- **•** "Loop Context Functions"

# <span id="page-138-0"></span>**Filter with Loop Context Functions**

#### **In this section...**

"Create and Save the Setup File" on page 5-23

"Add Components" on page 5-23

["Run the Report" on page 5-24](#page-139-0)

Use loop context functions to filter the modeling elements to report on and to perform special reporting on specific elements.

In the following example, in a Block Loop component, you use RptgenSL.getReportedBlock in a Logical If component to report on targeted blocks within a Block Loop component.

For a summary of loop context functions, see ["Loop Context Functions" on](#page-141-0) [page 5-26.](#page-141-0)

### **Create and Save the Setup File**

- **1** Open the f14 model.
- **2** At the MATLAB command prompt, enter:

report

- **3** In the Report Explorer, select **File > New**.
- **4** In the Properties pane, set **Directory** to Present working directory.
- **5** Save the setup file as inport outport.rpt.

### **Add Components**

Add these components to the report, in order.

<span id="page-139-0"></span>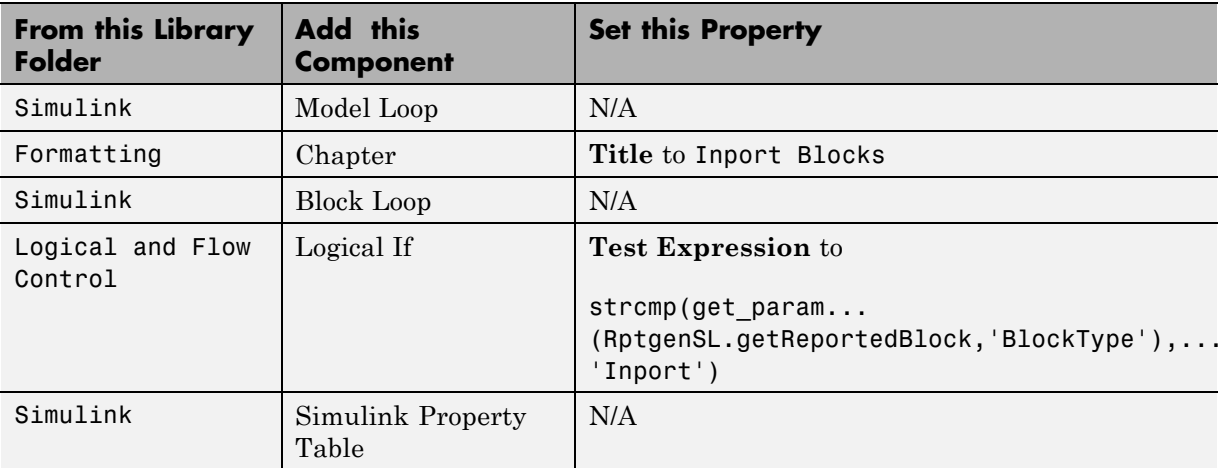

The report setup file looks like this:

# ▲ <sup>2</sup> Report Generator

- ▲ 多 Report inport\_outport.rpt
	- ▲ s<sup>3</sup> ModelLoop current model
		- 4 St Chapter Input Blocks
			- ▲ 幽 BlockLoop Section 1 All blocks in reported systems of current model
				- 4 अमि if (strcmp(get\_param(RptgenSL.getReportedBlock, 'BlockType'), 'Inport')) "囲 Model Prop Table - %< Name> Infor...

# **Run the Report**

- **1** Select inport\_outport.rpt.
- **2** From the context menu, select **Report**.

The report includes a chapter with properties for the Inport blocks only.

If you wish, create a second chapter that reports on Outport blocks only, as shown below.

#### ▲ <sup>2</sup> Report Generator

- 4 <sup>3</sup>/<sub>Report inport\_outport.rpt</sub>
	- ▲ s<sup>3</sup> ModelLoop current model
		- 4 SP Chapter Input Blocks
			- ▲ slockLoop Section 1 All blocks in reported systems of current model
				- a ﷺ if (strcmp(get\_param(RptgenSL.getReportedBlock, 'BlockType'), 'Inport')) <sup>1</sup> 仙 Model Prop Table - %< Name> Infor...
		- Chapter Output Blocks
			- 4 SlockLoop Section 1 All blocks in reported systems of current model
				- ▲ 翻 if (strcmp(get\_param(RptgenSL.getReportedBlock, 'BlockType'), 'Outport')) <sup>1</sup> **th** Model Prop Table - %< Name> Infor...

# <span id="page-141-0"></span>**Loop Context Functions**

#### **In this section...**

"For Simulink Modeling Elements" on page 5-26

"For Stateflow Modeling Elements" on page 5-26

You can use these loop context functions in similar ways as shown in ["Filter](#page-138-0) [with Loop Context Functions" on page 5-23.](#page-138-0)

# **For Simulink Modeling Elements**

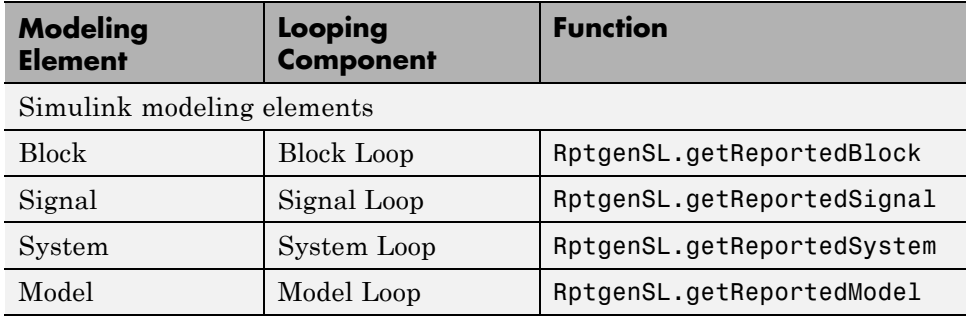

### **For Stateflow Modeling Elements**

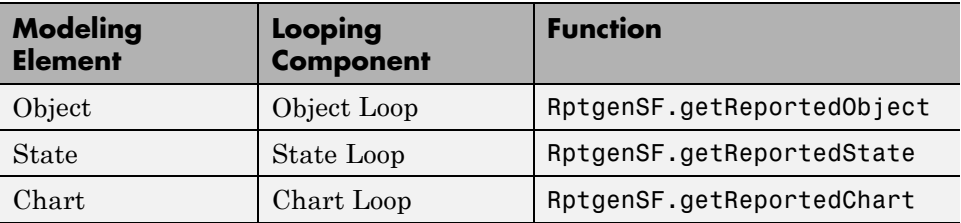

# <span id="page-142-0"></span>**Edit Figure Loop Components**

#### **In this section...**

"Figure Loop in a Report" on page 5-27 ["Figure Properties" on page 5-28](#page-143-0) ["Loop on the Current Figure" on page 5-29](#page-144-0) ["Loop on Visible Figures" on page 5-29](#page-144-0) ["Loop on Figures with Tags" on page 5-29](#page-144-0) ["Modify Loop Section Options" on page 5-30](#page-145-0)

# **Figure Loop in a Report**

This example uses the Figure Loop, which is representative of many types of loops. The Figure Loop component runs its child components several times. In each iteration, the Figure Loop applies its child components to Handle Graphics figures. The figloop-tutorial report setup file creates a report that documents several Handle Graphics figures.

**1** At the MATLAB command prompt, enter:

```
setedit figloop-tutorial
```
**2** To display the Handle Graphics figures, enter:

figloopfigures

The figures Membrane Data, An Application, and Peaks Data appear on the screen because their visible property is 'on'. The Invisible Membrane Data and An Invisible Application figures do not appear on screen because their visible property is 'off'. These invisible figures exist, but they are hidden.

**3** In the Report Explorer, in the Outline pane on the left, select the Figure Loop component called Figure Loop Section 1.

The Properties pane for the Figure Loop component appears.

<span id="page-143-0"></span>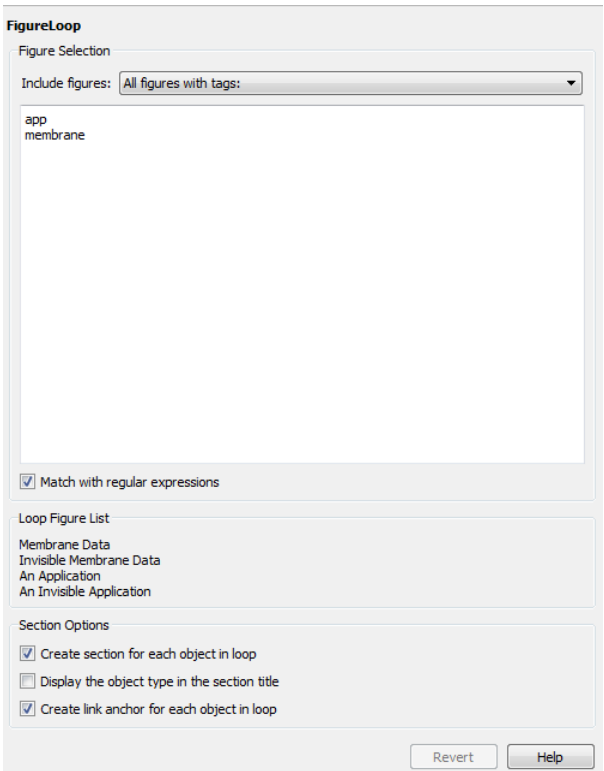

# **Figure Properties**

Figure properties control which figures appear in the report. Table 1.1 of the figloop-tutorial report includes a summary of the properties of the figures used in this tutorial.

#### **Table 1.1. Figure Properties**

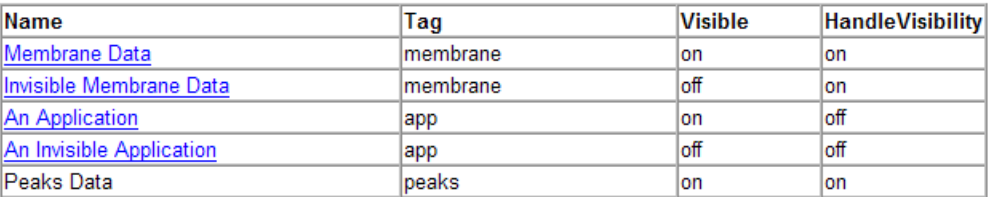
For this example, do not change these properties. For more information, see "Setting and Querying Property Values".

## **Loop on the Current Figure**

To include only the current figure in the report, select Current figure only from the **Include figures** selection list. The current figure is the figure that is current when the report generates. This figure may not be the same figure that you selected as the current figure in the Report Explorer before report generation. For example, if the report generation process creates figures in your report, the last figure created with HandleVisibility set to 'on' is the current figure.

## **Loop on Visible Figures**

To include snapshots of all visible figures in your report, in the **Include figures** selection list, select Visible figures. This option inserts a snapshot and Property Table for all figures that are currently open and visible.

- **1** Select the **Data figures only (Exclude applications)** option to exclude figures from the loop whose HandleVisibility parameter is 'off'.
- **2** To generate the report, in the Report Explorer toolbar click the **Report** button.

In the generated report, scroll down to "Chapter 2 Figures in Report." The Membrane Data and Peaks Data figures appear in the generated report.

## **Loop on Figures with Tags**

To include figures with specified tags in the report:

- **1** In the **Include figures** selection list, select the All figures with tags option.
- **2** In the list of tags, delete membrane.
- **3** Click **Report** to generate the report.

The An Application and An Invisible Application figures appear in the report. They both have an app tag.

## **Modify Loop Section Options**

In a loop, a *section* refers to a space in the generated report in which information, including text, images, and tables, appears. You can alter the appearance of sections in each loop appear in the report by using the options in the Figure Loop component's Section Options pane.

- **• Create Section for Each Object in Loop** Create an individual section for each object found in the loop, using the object title as the section title. This option is useful when a loop does not contain a Chapter/Subsection component that organizes the loop results.
- **• Display the Object Type in the Section Title** Precede section titles with object titles. Enable this option by selecting **Create section for each object in loop**. For example:
	- **1** Enter membrane back in the list of tags.
	- **2** Generate the figloop-tutorial report.

The figures produced by the loop are:

Membrane Data Invisible Membrane Data An Application An Invisible Application

- **3** Enable the **Create section for each object in loop** option.
- **4** Enable the **Display the Object Type in the Section Title** option.
- **5** Generate the figloop-tutorial report.

The figures produced are now:

Figure - Membrane Data Figure - Invisible Membrane Data Figure - An Application Figure - An Invisible Application The figures produced are now:

Figure - Membrane Data Figure - Invisible Membrane Data Figure - An Application Figure - An Invisible Application

**• Create a Link Anchor for Each Object in Loop** — Create a hyperlink to the object in the generated report.

# Create Custom Components

- **•** ["About Custom Components" on page 6-2](#page-149-0)
- **•** ["Create Custom Components" on page 6-3](#page-150-0)
- **•** ["Define Components" on page 6-6](#page-153-0)
- **•** ["Specify Tasks for a Component to Perform" on page 6-14](#page-161-0)
- **•** ["Customized Components" on page 6-21](#page-168-0)

# <span id="page-149-0"></span>**About Custom Components**

In most cases, the components provided with the MATLAB Report Generator software should be more than adequate for your needs. You can, however, create custom components if you want to generate a report via functionality that is not available in the standard MATLAB Report Generator components. For example, you can create a component that inserts a corporate logo into your report, or a component that plots data.

# <span id="page-150-0"></span>**Create Custom Components**

To create a component:

- **1** Open the Report Explorer.
- **2** Select one of the component creation choices from the **Tools** menu:

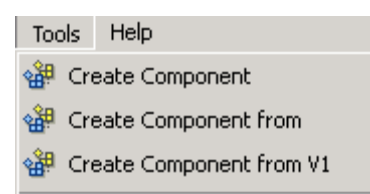

- **•** To create a custom component, select **Create Component**.
- **•** To create a custom component from an existing component, select **Create Component from**.
- **•** To create a component from an existing version 1 component, select **Create Component from V1**.

**Tip** You can also create a custom component by clicking the **Create a new user-defined reporting component** link in the Report Explorer Properties pane on the right.

The Report Explorer displays as follows:

- **•** The Outline pane on the left displays the structure of components you create.
- **•** The Options pane in the middle lists properties you add to components.
- **•** The Properties pane on the right specifies the behavior of component properties.

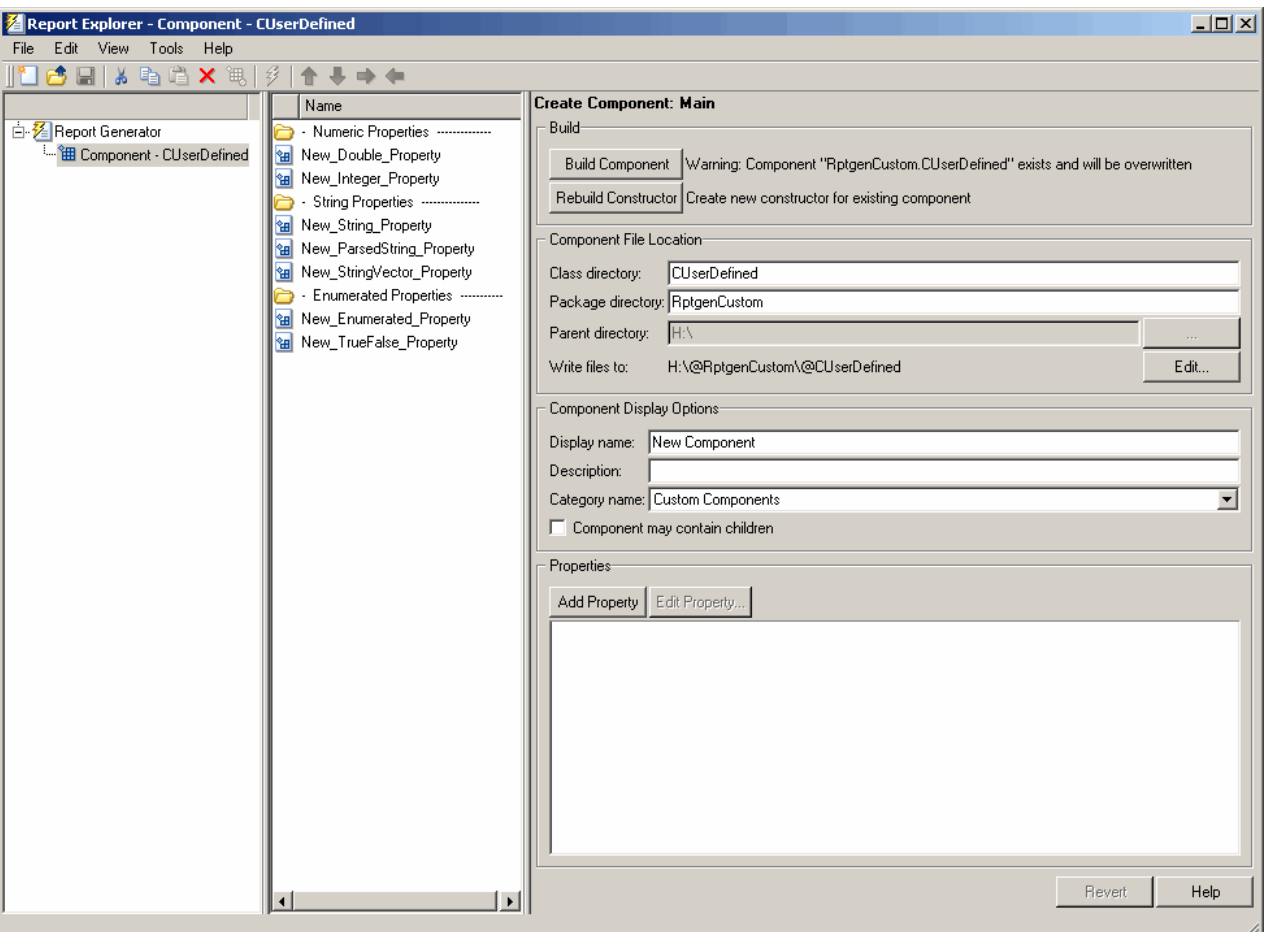

- **3** Specify properties of the component in the Properties pane of the Report Explorer. For more information, see ["Define Components" on page 6-6.](#page-153-0)
- **4** Specify tasks you want the component to perform by editing the MATLAB files that comprise the framework of the component. For more information, see ["Specify Tasks for a Component to Perform" on page 6-14.](#page-161-0)
- **5** Build the component. For more information, see ["Build Components" on](#page-159-0) [page 6-12.](#page-159-0)

After you build the custom component, you can use it to specify options for your generated report in the report setup file.

**Note** You must restart the MATLAB software session before using a newly created or rebuilt component.

# <span id="page-153-0"></span>**Define Components**

#### **In this section...**

"Required Component Data" on page 6-6 "Specify the Location of Component Files" on page 6-6 ["Set Component Display](#page-154-0) Options" on page 6[-7](#page-154-0) ["Specify Component Properties" on page 6-9](#page-156-0) ["Modify Existing Components" on page 6-12](#page-159-0) ["Build Components" on page 6-12](#page-159-0) ["Rebuild Existing Components" on page 6-13](#page-160-0) ["Remove a Component" on page 6-13](#page-160-0)

## **Required Component Data**

You must specify the following information when you create a component:

- **1** The path where you want to put the folder that contains all files for the component. For information on how to specify this folder, see "Specify the Location of Component Files" on page 6-6.
- **2** Properties of the component. For more information, see ["Specify](#page-156-0) [Component Properties" on page 6-9](#page-156-0).
- **3** Display options for the component, including its display name, category, and description. For more information, see ["Set Component Display](#page-154-0) [Options" on page 6-7.](#page-154-0)

# **Specify the Location of Component Files**

You can create components that perform similar functions and group them in *Package Directories*. Each package folder must have a *Parent Directory* that is in the MATLAB path. When you build a new component, the MATLAB Report Generator software creates files that make up the component. These files are stored in the folder structure <parent>/@package\_name/@class\_name.

<span id="page-154-0"></span>Specify these directories in the following fields in the **Component File Location** area of the Properties pane:

- **1 Class Directory Field**. Specify a class name for your component. The build process creates a folder with the name you specify and places the component's files in it. The class folder name must be unique for each component in the package. By convention, component class names begin with an uppercase or lowercase letter c; for example, cUserDefinedComponent.
- **2 Package Directory Field.** Specify the folder in which to store files for groups of components you create. Files for each component are stored in a subfolder with the name you entered into **Class Directory Field**.
- **3 Parent Directory Field**. Specify this folder when you create a package for the first time. This folder is the parent folder of the Package Directory.

## **Set Component Display Options**

You can specify how you want your component to appear in the Report Explorer by entering data in the **Component Display Options** area of the Properties pane. Enter the following information:

**1 Display Name.** Specify a display name for the component to appear in the list of components for its associated category. Component categories and display names appear in the Options pane in the middle of the Report Explorer.

For information on specifying component categories, see step [3,](#page-155-0) **Category Name**.

The following example shows how to create a component called My First Component in a category called My Category.

<span id="page-155-0"></span>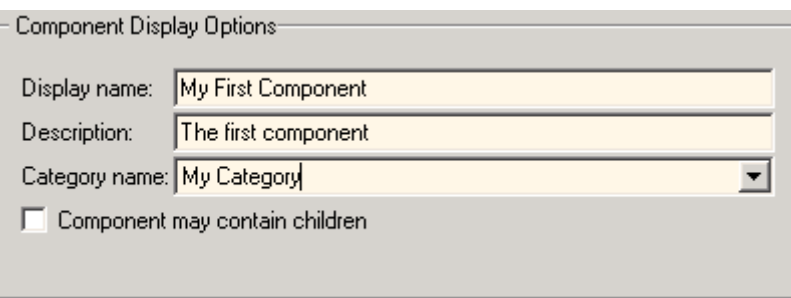

- **2 Description.** Enter a description for the component. This description appears when you click the component name or category name in the Options pane in the middle of the Report Explorer. Make the description informative, but brief.
- **3 Category Name.** Specify the category of components to which the new component belongs. The component appears under this category in the Options pane in the middle of the Report Explorer.

Predefined choices appear in the **Category name** list. Select a component category from this list.

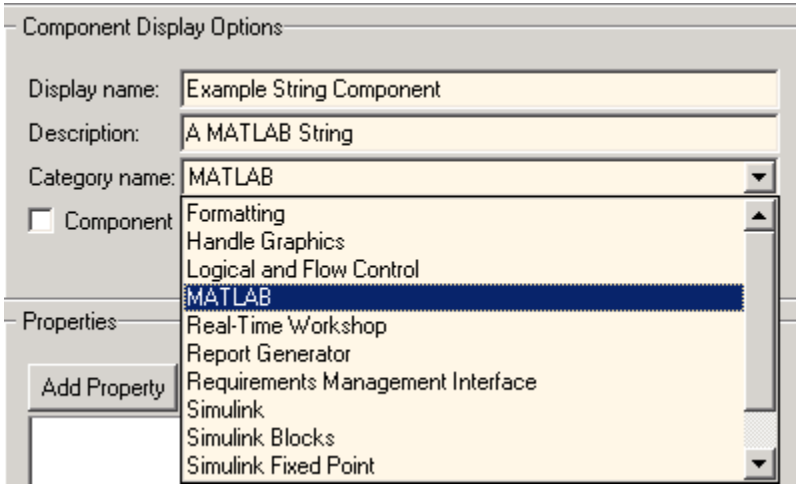

<span id="page-156-0"></span>To create a custom component category, type the name for the category into the **Category name** field. This category name appears in the list of available categories in the Report Explorer.

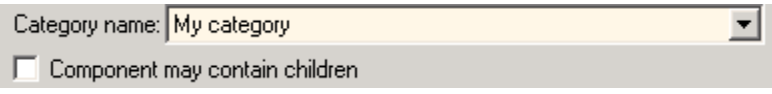

#### **4 child components**.

Select the **Component may contain children** check box if you want the component to have child components. Child components appear under the component in the Report Explorer hierarchy. During report generation, the component runs all child components and includes their output in the report.

## **Specify Component Properties**

Component properties determine how a component behaves and what information it inserts into a report. To see the current value of a component's property, double-click it in the Outline pane on the left in the Report Explorer. For example, the following figure displays the property values for New\_String\_Property.

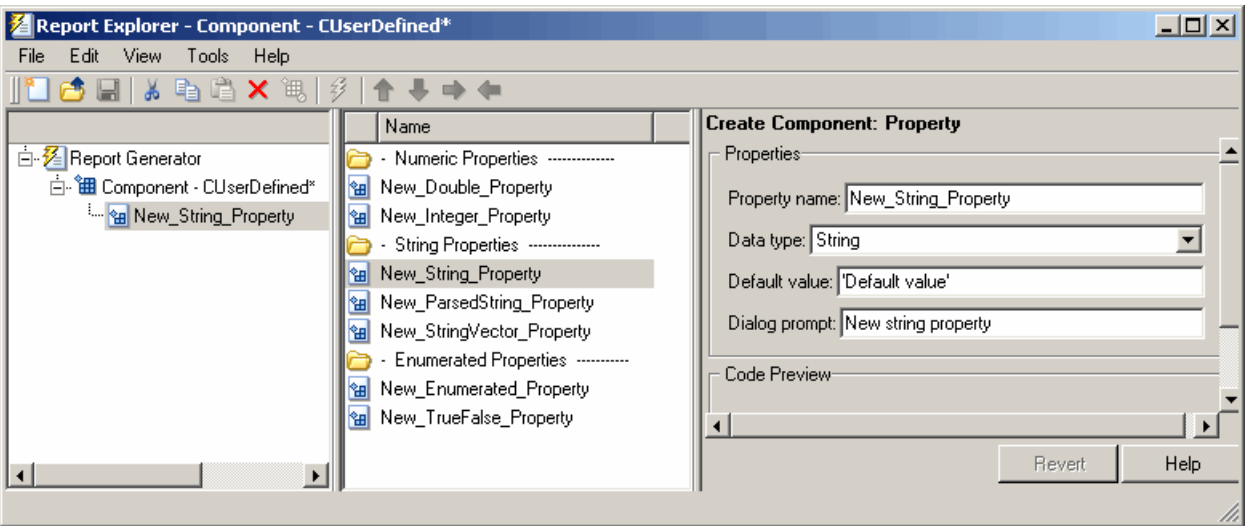

#### **Add Properties to Components**

You add properties to a component from the properties list. Each property has a default value that you can modify as needed.

There are several ways to add properties to components:

**1** Right-click the name of the component to which you want to add properties in the Outline pane on the left. Select **Add new property** from its context menu.

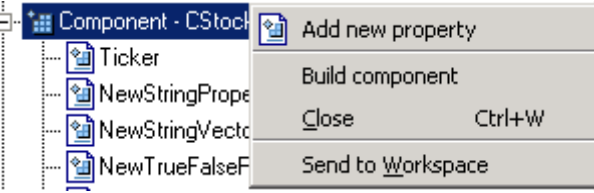

**2** Right-click the name of a predefined property in the Options pane in the middle. From the context menu, select **Add property**.

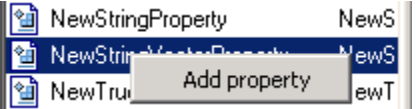

- **3** Left-click the name of a property in the Options pane, and then drag it on top of a component in the Outline pane on the left.
- **4** Double-click the property name in the Options pane in the middle. The property is added to the component and property values appear in the Properties pane on the right.

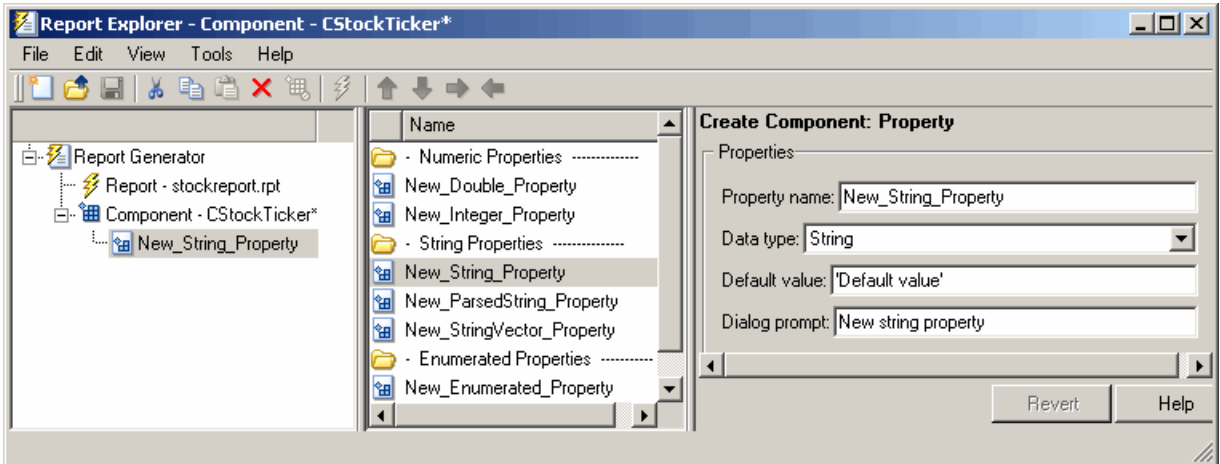

**5** Click the **Add Property** button on the Properties pane on the right.

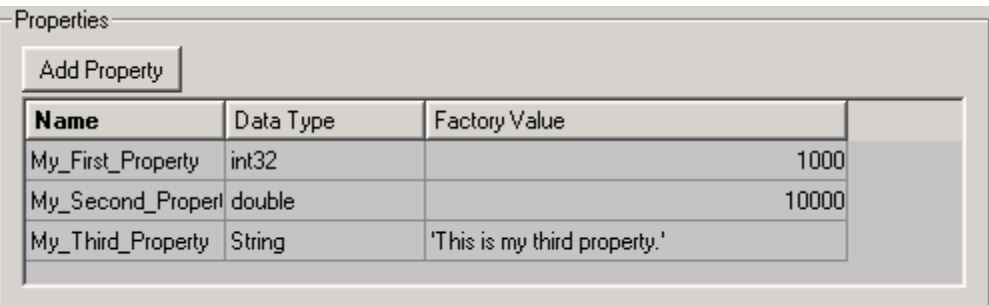

#### **Specify Component Properties**

- **1 Property Name.** Create a name for the new property. A property name must be a valid MATLAB variable name, and must be unique within a component.
- **2 Data Type.** Specify the property's data type. Options are:
	- **•** Double
	- **•** Enumeration
	- **•** Integer
- <span id="page-159-0"></span>**•** String
- **•** String Vector
- **•** %<Parsed String>

Use this data type to include the value of a variable in the MATLAB workspace in a component. For more information about this data type, see ["%<VariableName> Notation" on page 9-90](#page-335-0) on the Text reference page.

- **•** True/False
- **3 Default Value.** Set a default value for the property. The default value must be compatible with the data type. If incompatibilities exist between the default value and the data type, the component might not build.
- **4 Dialog Prompt.** This text appears next to the widget on the component's dialog box. It indicates what the property does and how it affects report generation.

**Note** When the component builds, a colon is appended to your entry in the **Dialog prompt** field. Your entry appears in the Properties pane with the colon appended.

## **Modify Existing Components**

Report components are modifiable. You can derive a new component from an existing component by double-clicking the name of the component and modifying its values and properties.

## **Build Components**

After you have entered all data required for defining the component, you build it by clicking the **Build Component** button. The build process creates all files needed for the component and stores them in the specified folder. For more information about specifying where components are stored, see ["Specify](#page-153-0) [the Location of Component Files" on page 6-6.](#page-153-0)

<span id="page-160-0"></span>**Note** Existing files in this location are overwritten.

## **Rebuild Existing Components**

To add, remove, or change properties of an existing component, use the **Rebuild Constructor** button. This button becomes active only after you have previously created a component using the **Build Component** button. To activate the **Rebuild Constructor** button, specify the **Package name** and **Class name** for an existing component. These fields are located in the **Component File Location** area of the Properties pane.

If you select a component using **Tools > Create component from**, the component's fields are filled in automatically and the button becomes active.

After you have finished modifying the component, click the **Rebuild Constructor** button to rebuild the component. Writable files in the component's folder location are not overwritten.

### **Remove a Component**

To remove a component:

- **1** Delete its class folder, <root>/@package\_name/@class\_name. If the component you want to remove is the only component in the package, delete the entire package.
- **2** Edit <root>/@package\_name/rptcomps2.xml to remove the XML element that registers the component.

# <span id="page-161-0"></span>**Specify Tasks for a Component to Perform**

#### **In this section...**

"About Component Customization" on page 6-14

["Required Customization: Specify Format and Content of Report Output"](#page-162-0) [on page 6-15](#page-162-0)

["Change a Component's Outline String in the Report Explorer Hierarchy"](#page-164-0) [on page 6-17](#page-164-0)

["Modify the Appearance of Properties Dialog Boxes" on page 6-18](#page-165-0)

["Specify Additional Component Properties" on page 6-18](#page-165-0)

## **About Component Customization**

Building a component creates MATLAB files in the MATLAB workspace. Specify tasks that you want your component to perform by editing these MATLAB files.

**Note** You *must* specify the format and content of your report output by editing execute.m. This file is called during report generation to invoke your component's tasks. Optionally, you can specify additional component properties and behavior by editing other MATLAB files.

For more information, see the following sections:

- ["Required Customization: Specify Format and Content of Report Output"](#page-162-0) [on page 6-15](#page-162-0)
- **•** ["Change a Component's Outline String in the Report Explorer Hierarchy"](#page-164-0) [on page 6-17](#page-164-0)
- **•** ["Modify the Appearance of Properties Dialog Boxes" on page 6-18](#page-165-0)
- **•** ["Specify Additional Component Properties" on page 6-18](#page-165-0)

## <span id="page-162-0"></span>**Required Customization: Specify Format and Content of Report Output**

After you build the component, specify the format and content of your report output by editing the execute.m file.

The execute command has the following syntax:

```
out = execute(thisComp, parentDoc)
```
Where:

- **•** thisComp is a handle to the component that you are running.
- **•** parentDoc is a handle to the document that you are generating.
- **•** out is a Document Object Model (DOM) node or string to add to the report.

For information on manipulating DOM nodes, see xmlwrite in the MATLAB documentation.

One or more default lines of code within the execute.m file show each property for the component. Here is an example of a component property line within an execute.m file:

```
pstring = thisComp.NewStringProperty; % New string property;
```
The following sections describe how to edit execute.m to create additional report elements.

#### **Create Tables**

To create a table, replace the Source property value with the name of a cell array or structure:

```
out = execute(rptgen.cfr table(...
'Source', tableSrc,...
'numHeaderRows',1,...
'TableTitle','Example Title'),...
parentDoc);
```
For more information, enter help(rptgen.cfr\_table) at the MATLAB command line.

#### **Create Lists**

To create a list, replace the Source property value with the name of a cell vector:

```
out = execute(rptgen.cfr_list(...
'Source', listSrc,...
'ListStyle','orderedlist',...
'ListTitle','Example List'),...
parentDoc);
```
For more information, enter help(rptgen.cfr\_list) at the MATLAB command line.

#### **Create Text**

To create text, replace the ParaText property value with a text string:

```
out = execute(rptgen.cfr_paragraph(...
'ParaText', paraSrc,...
parentDoc);
```
For more information, enter help(rptgen.cfr paragraph) at the command line.

#### **Create Figures**

To create figures, specify a figure in the FigureHandle property value.

```
figSrc = gcf;
out = execute(rptgen_hg.chg_fig_snap(...'FigureHandle', figSrc,...
'Title', '',...
'isResizeFigure', 'manual',...
'PrintSize', [6 4],...
'PrintUnits', 'inches'),...
parentDoc);
```
For more information, enter help(rptgen hg.chg fig snap) at the MATLAB command line.

#### <span id="page-164-0"></span>**Run Child Components**

The following code runs child components. The first line calls execute.m for child components. The second line appends the results of running the child components to the report:

```
childOut = thisComp.runChildren(parentDoc);
out = parentDoc.createDocumentFragment(out, childOut);
```
## **Change a Component's Outline String in the Report Explorer Hierarchy**

To change the string used to describe the component in the Report Explorer hierarchy, edit the getOutlineString MATLAB file. By default, getoutlinestring returns the display name of the component. The getOutlineString command has the following syntax:

```
olstring = getOutlineString(thisComp)
```
Where:

- **•** thisComp is the component whose description you are specifying.
- **•** olstring is a single-line string that displays information about the component. It can contain a maximum of 32 characters.

Customize the string to include additional information about the component, such as information about its properties. In the following example, the truncatestring function converts input data into a single-line string. If the data is empty, the second argument is the return value, The third argument is the maximum allowed size of the resulting string.

```
cInfo = ':
pstring = rptgen.truncateString(thisComp.string,'<empty>',16);
```
Use a dash (-) as a separator between the name and additional component information, as follows:

```
if ~isempty(cInfo)
   olstring = [olstring, '-'', cInfo];end
```
## <span id="page-165-0"></span>**Modify the Appearance of Properties Dialog Boxes**

You can edit the getdialogschema.m file to control most aspects of dialog box layout, including:

- **•** Creation and placement of widgets
- **•** Organization of widgets into panes
- **•** Creation of the top-level display within which panes reside

The syntax of the command is:

dlgstruct = getdialogschema(thisComp, name)

Where:

- **•** thisComp is the instance of the component being edited.
- **•** name is a string that is passed to getdialogschema to build a specific type of pane. Usually, name is empty in the Report Explorer.

**Note** Do not modify fields that are not explicitly included in this file. These fields are subject to change in future releases.

## **Specify Additional Component Properties**

You can edit additional MATLAB files to customize your component further. To access these files, right-click the component in the Outline pane on the left in the Report Explorer and select **Edit files** from its context menu.

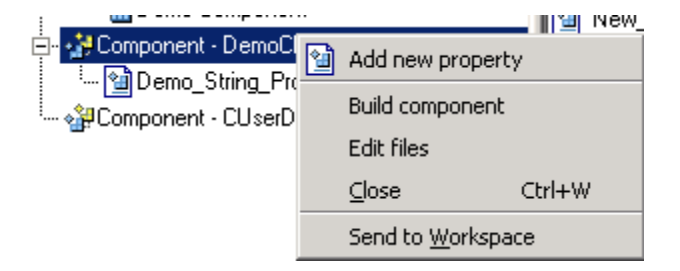

For more information, see the following sections:

- **•** "Specify Whether Components Can Have Children Components" on page 6-19
- "Modify a Component Description" on page 6-19
- **•** "Change a Component Display Name" on page 6-19
- **•** ["Change a Component Category Name" on page 6-20](#page-167-0)
- **•** ["Register Components" on page 6-20](#page-167-0)
- **•** ["Display Component Help in the MATLAB Help Browser" on page 6-20](#page-167-0)

### **Specify Whether Components Can Have Children Components**

To specify whether a component can have children, edit getParentable.m. This command returns the value true or false. For example, if you no longer want your component to have child components, modify the value within the code as follows:

 $p = false;$ 

#### **Modify a Component Description**

The description n getDescription.m is the same value as the **Description** field in the Report Explorer. The following example shows how to edit the compDesc string in this file to change a component's description to An example component:

```
compDesc = 'An example component';
```
#### **Change a Component Display Name**

The display name in getName.m is the same value as the **Display name** field in the Report Explorer. The following example shows how to edit the compName string in this file to change a component's display name to Example Component:

```
compName = 'Example Component';
```
#### <span id="page-167-0"></span>**Change a Component Category Name**

The category name in getType.m is the same value as the **Category name** field in the Report Explorer. The following example shows how to edit the compCategory string in this file to change a component's category name to Custom Components:

compCategory = 'Custom Components';

#### **Register Components**

You can register components in the Report Explorer using rptcomps2.xml. This file also helps build the list of available components.

The content of this file must be consistent with the values in the getName.m and getType.m files. If you have changed values in either of these files, you must also change their values in rptcomps2.xml. You must restart the MATLAB software session for the Report Explorer to display new information.

#### **Display Component Help in the MATLAB Help Browser**

The viewHelp.m file displays a help file for the component within the MATLAB Help browser. To display the help file, highlight the name of the component in the Report Explorer and click **Help**.

# <span id="page-168-0"></span>**Customized Components**

#### **In this section...**

"Fetching Securities Data and Displaying It in a Table" on page 6-21

["Displaying Securities Data in Two Tables" on page 6-26](#page-173-0)

**Note** These examples require the Datafeed Toolbox™ software.

## **Fetching Securities Data and Displaying It in a Table**

This example shows how to create a component that fetches securities data and displays it in a report as a table.

- **1** Create a component named Equity Values in the class folder named CStockTicker.
- **2** Give the component one string property named Ticker, and specify its attributes.
	- **a** In the Options pane of the Report Explorer, double-click **New\_String\_Property**.
	- **b** For **Property name**, specify a valid MATLAB variable name.
	- **c** Specify the property's data type. In this case, Ticker is a string value, which is the default data type.
	- **d** Specify the property's default value.

Because this example fetches ticker values for the security Google, set the **Default value** to 'GOOG'. (The single quotation marks are required to specify a string value for this field.)

Your specified settings appear in the **Code Preview** pane.

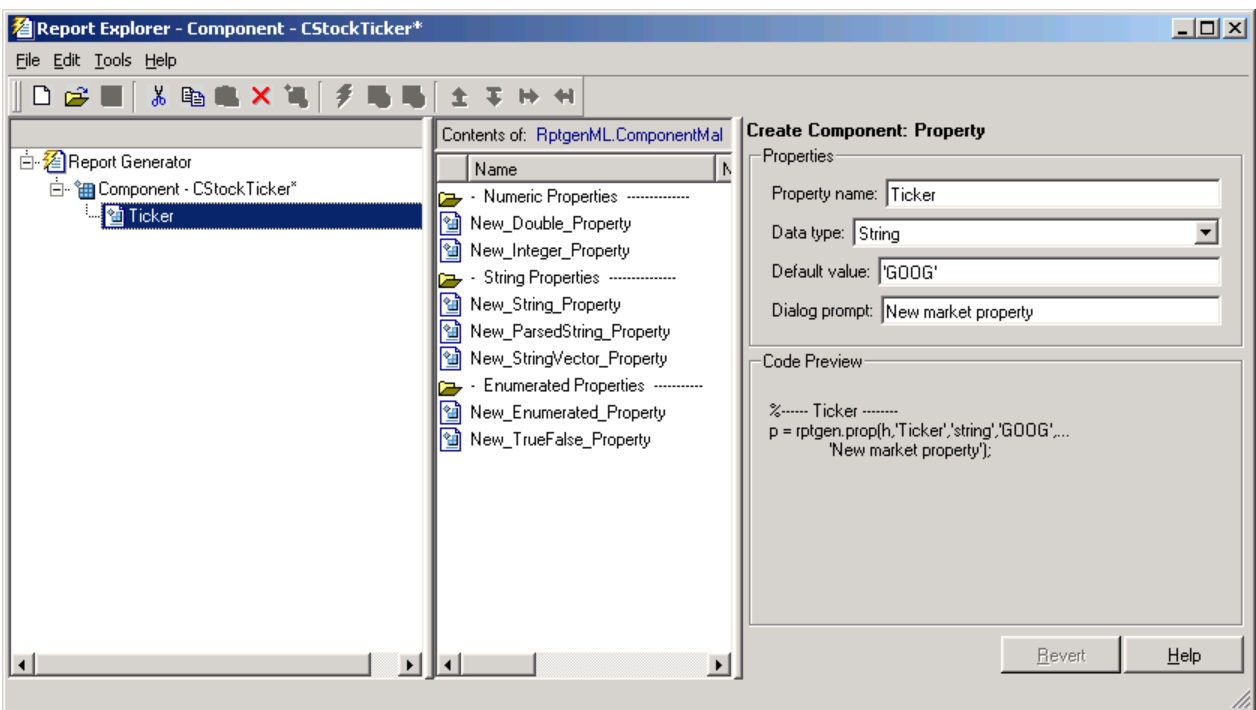

**3** To build the new component, click the **Build** button in the Report Explorer. The Equity Values component now appears in the Options pane in the middle of the Report Explorer.

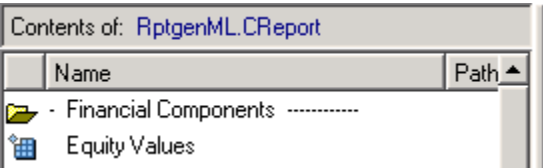

- **4** Edit the component's execute.m file to retrieve stock market data and display it in a table in the generated report.
	- **a** In the @CStockTicker folder, open execute.m.
	- **b** Enter the following text into execute.m.

```
function out=execute(thisComp,parentDoc,varargin)
```

```
stockQuote = fetch(GOOG, thisComp.Ticker);
stockQuote.Date = datestr(stockQuote.Date,1);
stockQuote.Time = datestr(stockQuote.Time,13);
out = execute(rptgen.cfr_table(...
     'Source', stockQuote,...
     'numHeaderRows', 0,...
     'TableTitle', 'Stock Market Pricing Data'),...
    parentDoc);
```
**5** Append the security symbol, goog, to the component name. Enter the following text into getOutlineString.m.

function olstring=getOutlineString(thisComp) olstring = [getName(thisComp),' - ',thisComp.Ticker]; The component name now appears as Equity Values goog.

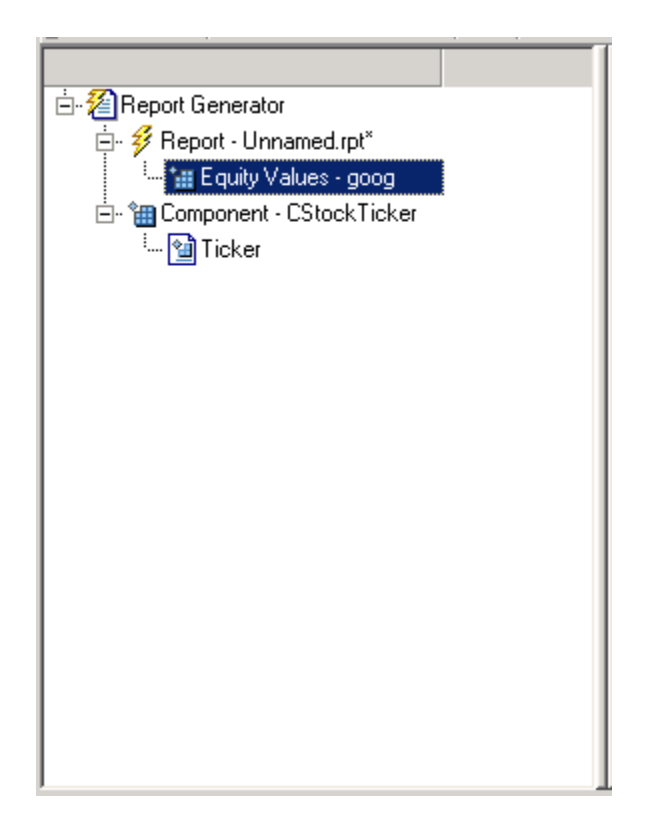

**6** Modify the getdialogschema.m file to change the appearance of the Properties pane. Enter the following text into this file to display the last quoted price for the security in the Properties pane.

```
function dlgStruct = getdialogschema(thisComp, name)
try
    currQuote = fetch(yahoo, thisComp.Ticker);
    quoteStr = sprintf('Last value: %g', currQuote.Last);
catch
    quoteStr = sprintf('Warning: ...
    "%s" is not a valid symbol.', thisComp.Ticker);
end
dlgStruct = thisComp.dlgMain(name,...
```

```
thisComp.dlgContainer({
 thisComp.dlgWidget('Ticker',...
    'DialogRefresh',true,...
    'RowSpan',[1 1],'ColSpan',[1 1]);
 thisComp.dlgText(quoteStr,...
    'RowSpan',[2 2],'ColSpan',[1 1]);
},'Stock',...
  'LayoutGrid',[3 2],...
  'RowStretch',[0 0 1],...
  'ColStretch',[0 1]));
```
The Properties pane for the component, Equity Values, now looks as follows.

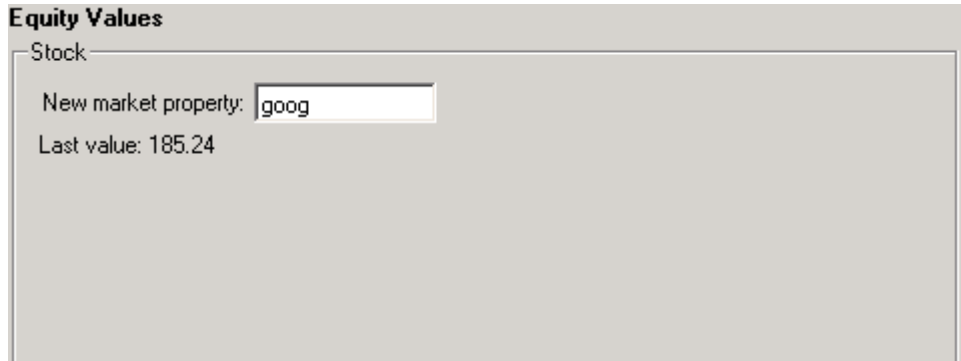

**7** Click **File > Report** to generate the report. The following output appears in the report.

#### <span id="page-173-0"></span>Table 1. Stock Market Pricing Data

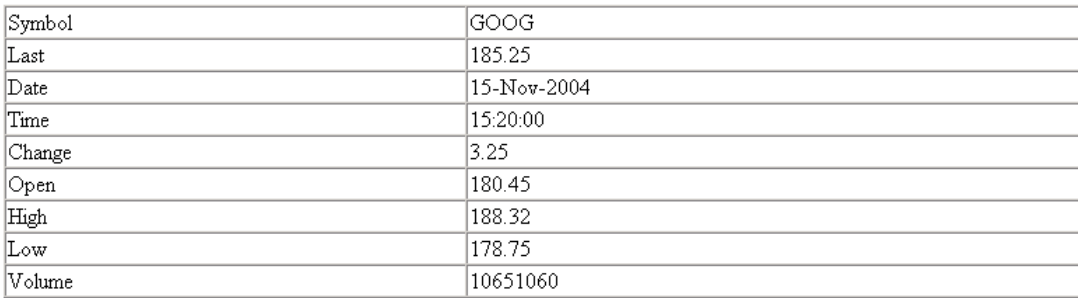

## **Displaying Securities Data in Two Tables**

This example, which shows how to use multiple properties within a component, expands upon ["Fetching Securities Data and Displaying It in a](#page-168-0) [Table" on page 6-21](#page-168-0).

**1** Create a report setup file and save it as stockreport.rpt. Add two Equity Values components to the setup file.

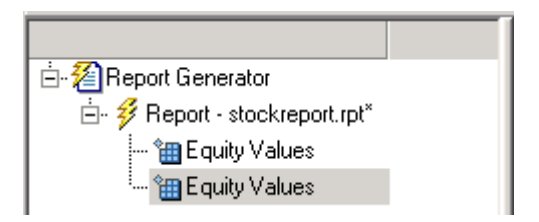

**2** Edit the entry in the **New marker property** field to change the ticker property of the second component to '^GSPC' (S&P 500 index).

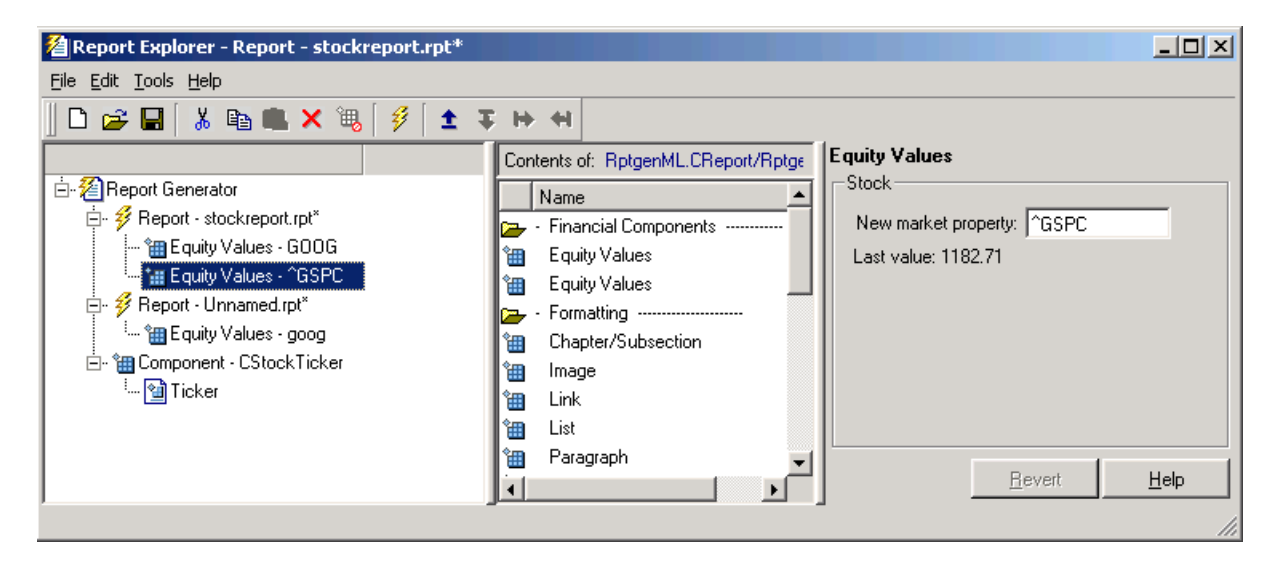

**3** Run the report.

The report displays two tables of data, one for Google® and another for the S&P 500 index.

#### Table 1. Stock Market Pricing Data

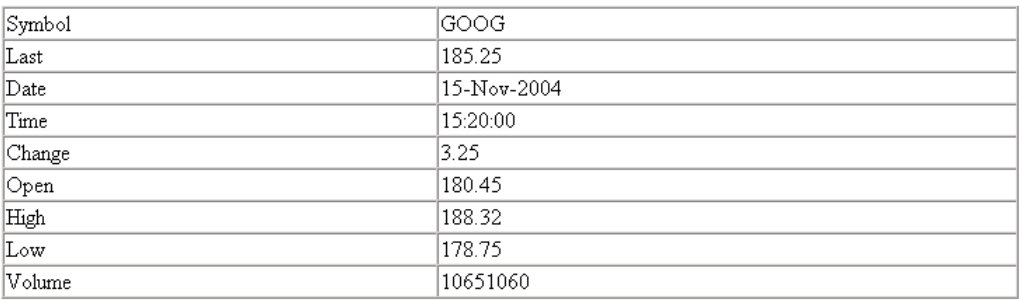

#### Table 2. Stock Market Pricing Data

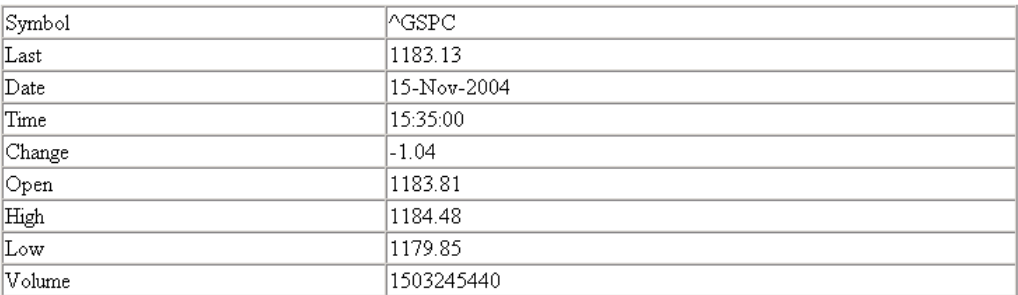

# Create Custom Stylesheets

- **•** ["Stylesheets" on page 7-2](#page-177-0)
- **•** ["Create a New Stylesheet" on page 7-5](#page-180-0)
- **•** ["Edit, Save, or Delete a Stylesheet" on page 7-6](#page-181-0)
- **•** ["Edit Stylesheet Data](#page-185-0) Items" on page 7[-10](#page-185-0)
- **•** ["Stylesheet Cells for Headers and Footers" on page 7-25](#page-200-0)
- **•** ["Customized Stylesheets" on page 7-31](#page-206-0)
- **•** ["PDF Fonts for Non-English Platforms" on page 7-44](#page-219-0)

# <span id="page-177-0"></span>**Stylesheets**

#### **In this section...**

"Built-In Versus Custom Stylesheets" on page 7-2

["Customize Stylesheets Using Data Items" on page 7-3](#page-178-0)

## **Built-In Versus Custom Stylesheets**

*Stylesheets* specify formatting and display settings for reports. The report-generation process uses stylesheets to convert reports from DocBook XML format to a format that you specify. If you want to generate the given report in a different format than initially specified, you can convert the XML document using a different or modified stylesheet.

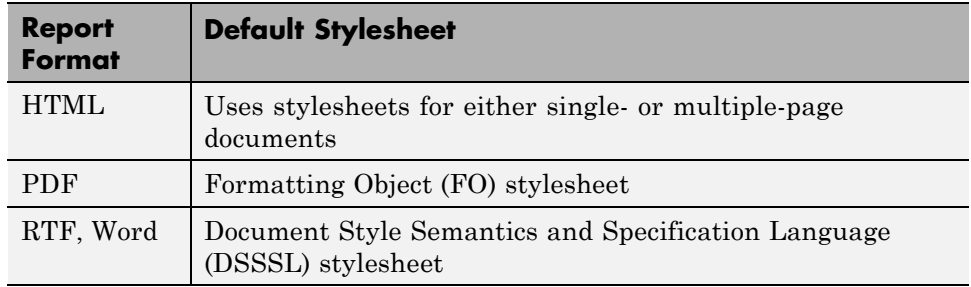

The following table lists report output formats and their default stylesheets.

The following table shows a list of properties for the built-in stylesheets.

#### <span id="page-178-0"></span>**Properties of Stylesheets**

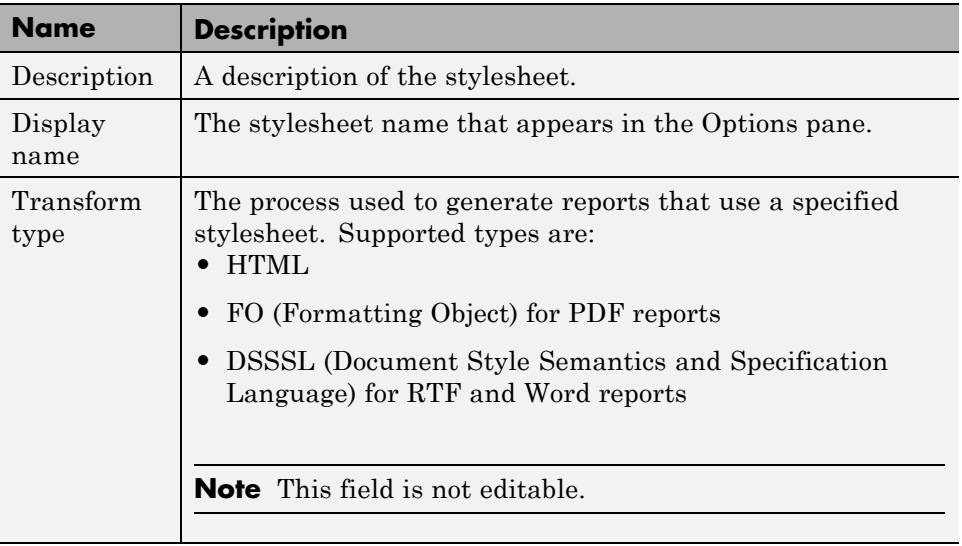

In most cases, the stylesheets provided with the MATLAB Report Generator software should be more than adequate for your needs. However, you may want to modify the built-in stylesheets to meet special requirements. For example, suppose one of the built-in stylesheets meets your requirements, but you want to change the page orientation. You can create a custom stylesheet by editing the built-in stylesheet to your specifications.

## **Customize Stylesheets Using Data Items**

Each built-in stylesheet includes editable styles, also called *data items*, organized in categories. These data items specify styles that the file converter uses for a given report. You can edit these data items to customize stylesheets for your reports.

Data items can be of different types, some of which require different editing methods. For more information about editing data items, see ["Edit Stylesheet](#page-185-0) [Data Items" on page 7-10](#page-185-0).

**Tip** See the **Help** area at the bottom of the Properties pane on the right for a description of a specific data item that you are editing.
# **Create a New Stylesheet**

To create a stylesheet:

- **1** Open the Report Explorer.
- **2** From the menu bar, click **Tools > Edit Stylesheet**.
- **3** In the Properties pane on the right, choose the built-in stylesheet for the format with which you want to work. Options are:
	- **• New HTML.** Creates a stylesheet for HTML reports.
	- **• New multi-page HTML.** Creates a stylesheet for HTML reports with more than one page.
	- **• New FO (PDF).** Creates a stylesheet for PDF reports.
	- **• New DSSSL (RTF).** Creates a stylesheet for RTF reports.

The new stylesheet appears in the Outline pane on the left.

- **4** In the Properties pane on the right, modify the properties for the stylesheet as needed. Add data items to the new stylesheet:
	- **a** Drag the data item you want to add from the Options pane in the middle to the stylesheet in the Outline pane on the left.
	- **b** In the Properties pane on the right, edit the data items for the selected style. For more information, see ["Edit Stylesheet Data Items" on page](#page-185-0) [7-10](#page-185-0)
- **5** Save the stylesheet. For information about how to save a stylesheet, see "Save [a Stylesheet" on page 7-9.](#page-184-0)

# **Edit, Save, or Delete a Stylesheet**

#### **In this section...**

"Edit a Stylesheet" on page 7-6

["Save a Stylesheet" on page 7-9](#page-184-0)

["Delete a Stylesheet" on page 7-9](#page-184-0)

# **Edit a Stylesheet**

To edit a stylesheet:

- **1** In Report Explorer, select a report setup file in the Outline pane on the left.
- **2** From the menu bar, click **Tools > Edit Stylesheet**.

The Report Explorer displays as follows.

- **•** The Outline pane on the left displays the structure of stylesheets you create.
- **•** The Options pane in the middle lists stylesheets available for customizing.

**Tip** Double-click a category to collapse it. Double-click it again to expand it.

**•** The Properties pane on the right shows properties of stylesheets, such as name and description.

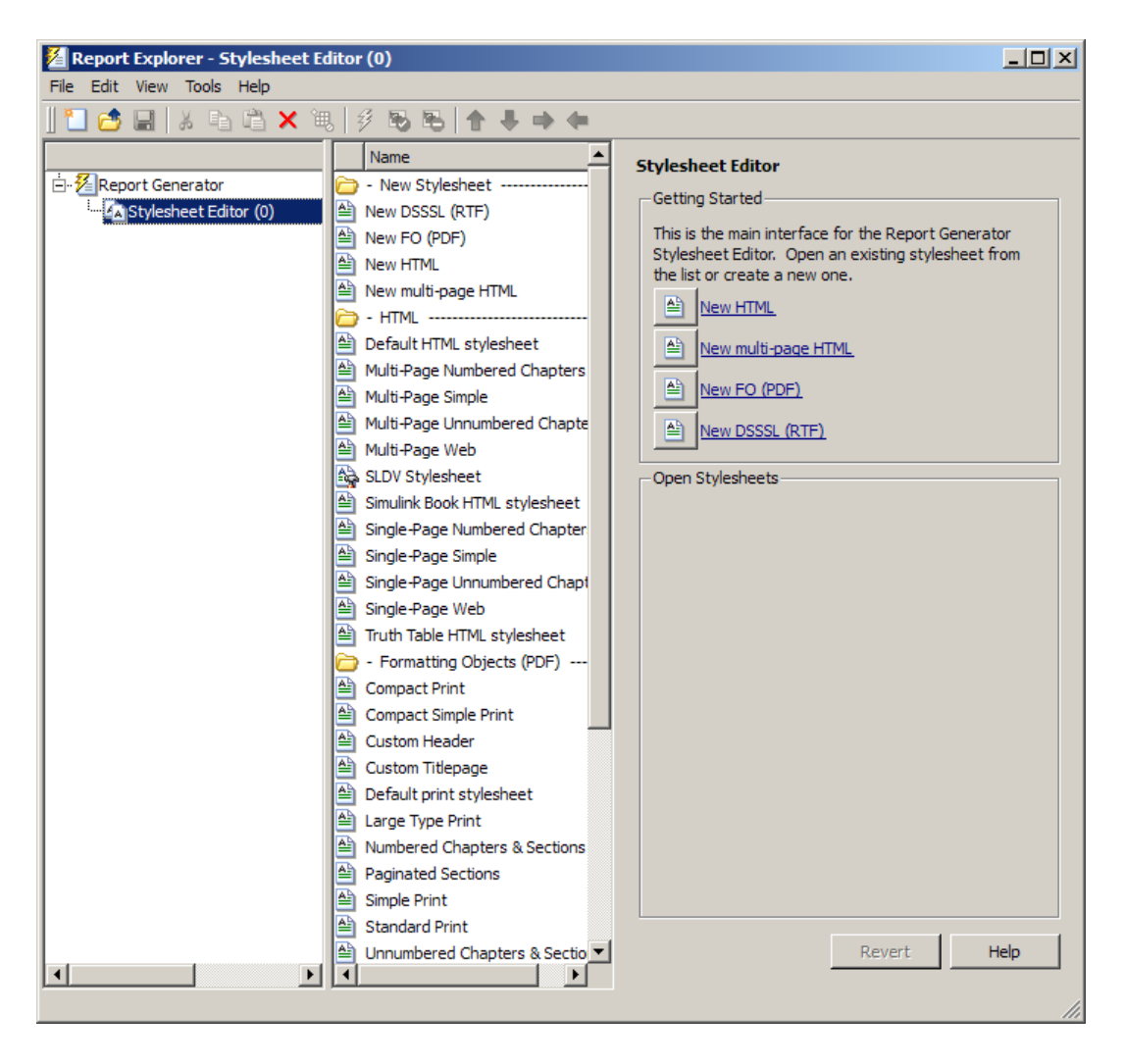

You can use the Report Explorer to work with stylesheets as follows.

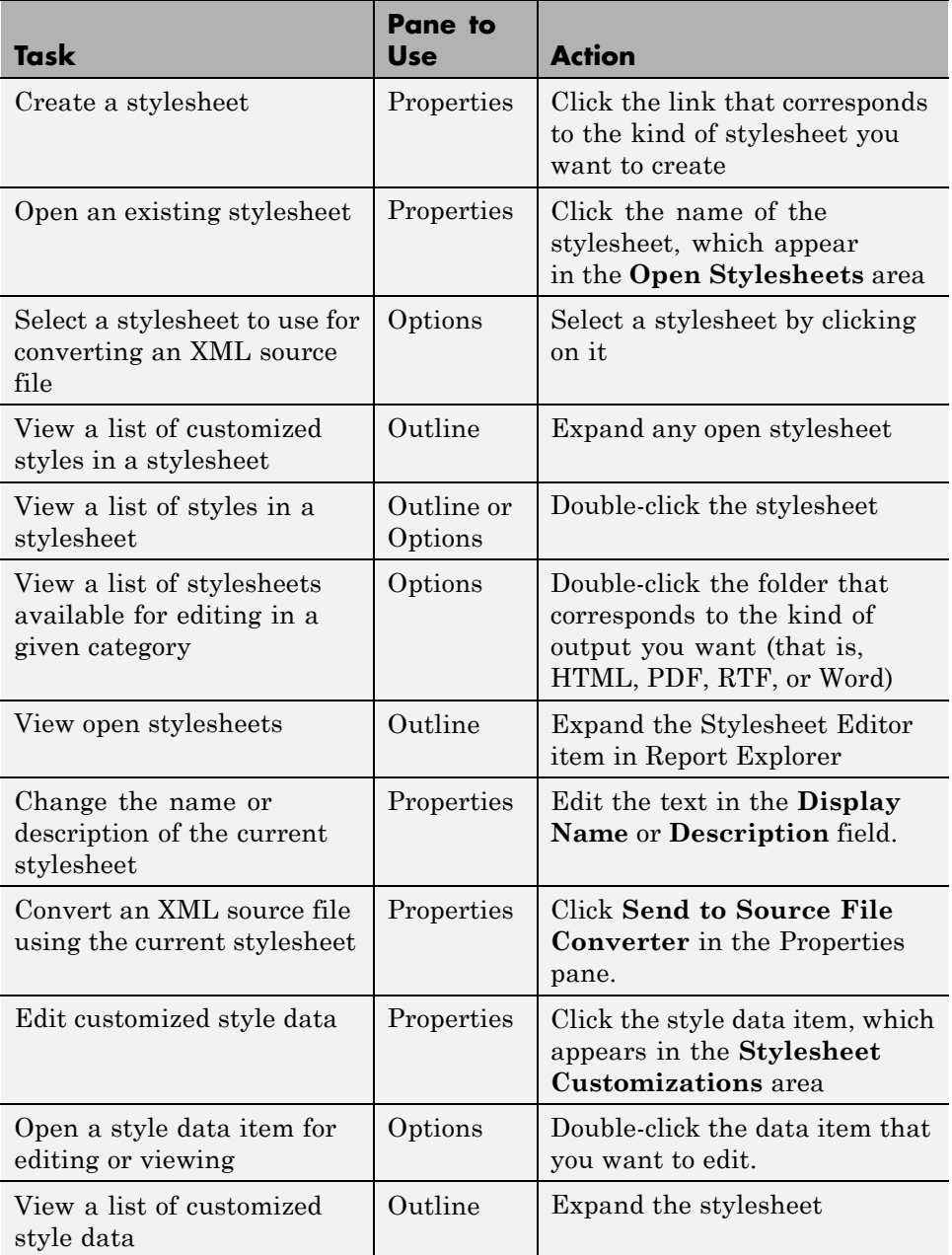

# <span id="page-184-0"></span>**Save a Stylesheet**

You must save a stylesheet before you can use it to convert a source file or associate it with a report. To use the Report Explorer to save a stylesheet:

- **1** Select the stylesheet that you want to save in the Outline pane on the left.
- **2** Select **File > Save As** from the menu bar and specify a new name for the stylesheet (to avoid overwriting built-in stylesheets). You must save the file in a folder in your MATLAB path for the stylesheet to appear in the Report Explorer. The file name must be unique in the MATLAB path.

By convention, MATLAB Report Generator stylesheets have .rgs as their file name extension.

# **Delete a Stylesheet**

To use the Report Explorer to delete a stylesheet that you created:

- **1** Select the stylesheet that you want to delete in the Outline pane on the left.
- **2** Click the stylesheet to delete from the Options pane in the middle.
- **3** Click **Delete stylesheet** in the stylesheet's Properties pane on the right.

You must restart the MATLAB software session for deleted stylesheets to disappear from the Options pane.

**Note** You cannot delete built-in stylesheets.

# <span id="page-185-0"></span>**Edit Stylesheet Data Items**

#### **In this section...**

"Data Item Categories in Built-In Stylesheets" on page 7-10

["Edit Data Items in Simple or Advanced Edit Mode" on page 7-15](#page-190-0)

["Data Items" on page 7-16](#page-191-0)

# **Data Item Categories in Built-In Stylesheets**

You can edit data items in built-in stylesheets to customize them. Data items appear in *categories*, according to their function. The following tables list the categories and data items for each type of stylesheet provided with the MATLAB Report Generator software.

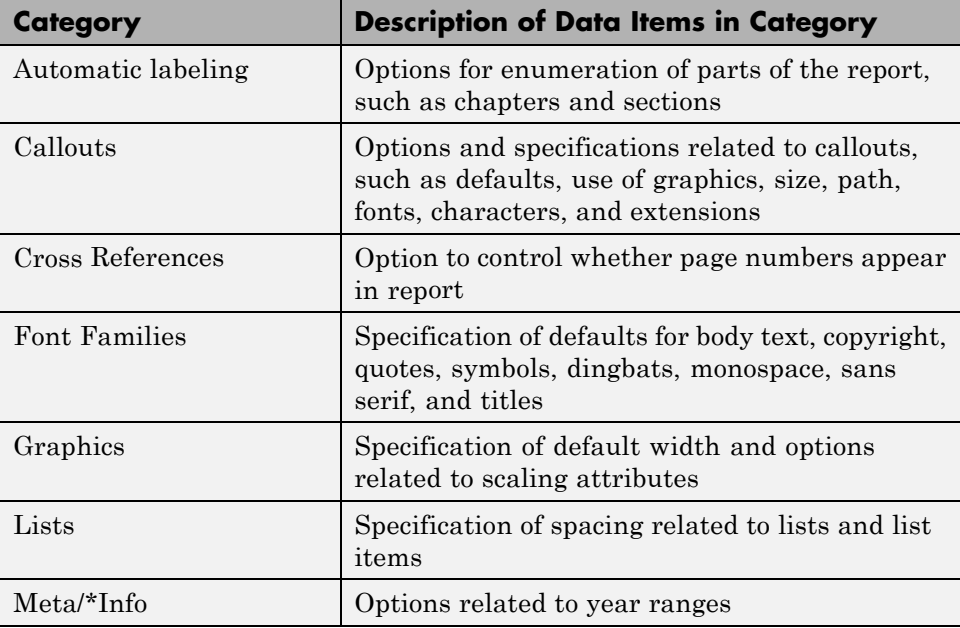

#### **Categories of Styles in PDF (FO) Stylesheets**

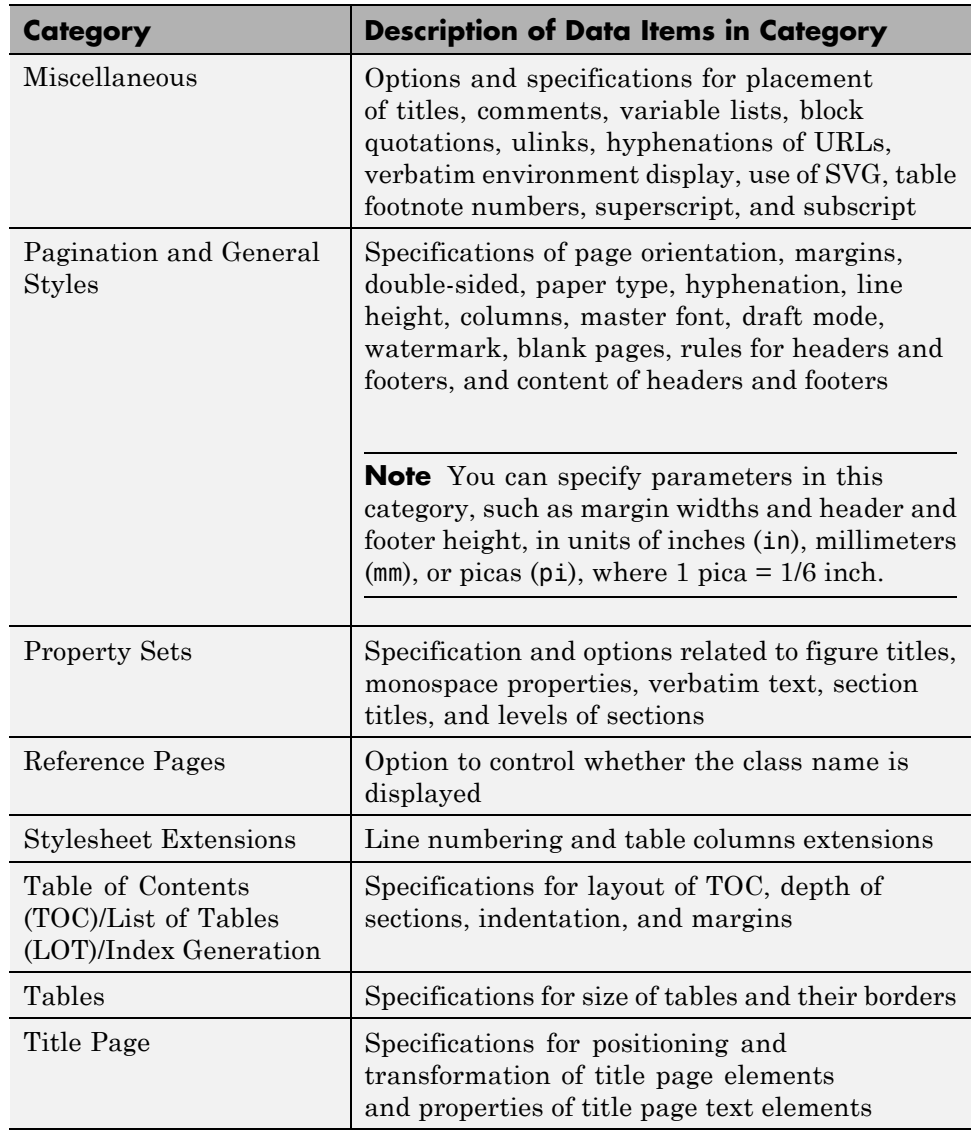

#### **Categories of Styles in PDF (FO) Stylesheets (Continued)**

For information about DocBook XSL stylesheets, see [http://docbook.sourceforge.net/release/xsl/current/doc/](http://docbook.sourceforge.net/release/xsl/current/doc/ ) . You can set up font mappings for non-English PDF fonts. The PDF stylesheets override those mappings. For details, see

| <b>Category of Style</b>     | <b>Description of Data Items in Category</b>                                                                                                    |
|------------------------------|----------------------------------------------------------------------------------------------------|
| Automatic labeling           | Options for enumeration of parts of the report,<br>such as chapters and sections                                                                                                    |
| Callouts                     | Options and specifications related to callouts,<br>such as defaults, use of graphics, size, path,<br>fonts, characters, and extensions                                                                                  |
| Chunking                     | Options related to using an explicit TOC for<br>chunking, depth of section chunks, navigational<br>graphics, and display of titles in headers and<br>footers                                                            |
| <b>Stylesheet Extensions</b> | Line numbering, graphic size, and table columns<br>extensions                                                                                                    |
| Graphics                     | Specification of default width and depth, use of<br>HTML embed for SVG, viewports, and options<br>related to scaling attributes                                                                                         |
| <b>HTML</b>                  | Specifications related to dynamically served<br>HTML, base and head elements, type of<br>stylesheet, css, propagation of styles, longdesc,<br>validation, cleanup, draft mode, watermark,<br>and generation of abstract |
| Linking                      | Specification of Mailto URL and target for<br>ulinks                                                                                                    |
| $Meta/*Info$                 | Options related to year ranges                                                                                                    |
| Miscellaneous                | Options and specifications for comments,<br>verbatim environment pixels, em space, use of<br>SVG, and table footnote numbers                                                                                            |
| Reference Pages              | Option control whether the class name is<br>displayed                                                                                                    |

**Categories of Styles in HTML and Multi-Page HTML Stylesheets**

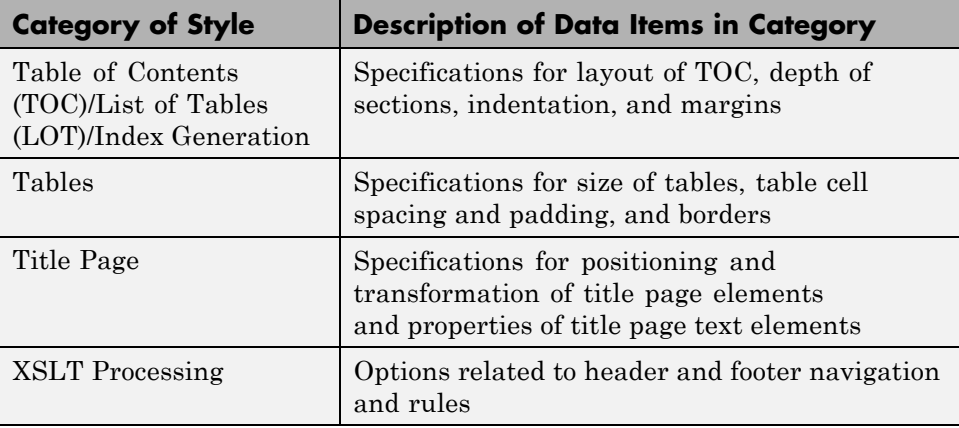

#### **Categories of Styles in HTML and Multi-Page HTML Stylesheets (Continued)**

For information about:

- **•** DocBook see <http://www.oasis-open.org/docbook/documentation/reference/html/docbook.html>
- **•** DocBook XSL stylesheets see [http://docbook.sourceforge.net/release/xsl/current/doc/](http://docbook.sourceforge.net/release/xsl/current/doc/ )
- **•** DocBook print parameters, see <http://docbook.sourceforge.net/release/dsssl/current/doc/print/>

#### **Categories of Styles in RTF (DSSSL) Stylesheets**

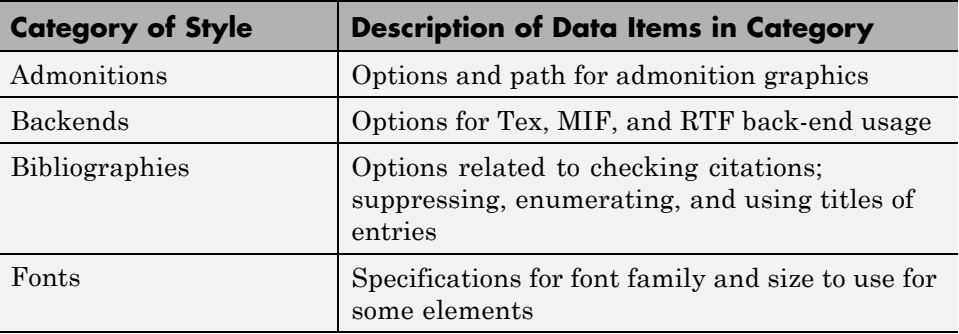

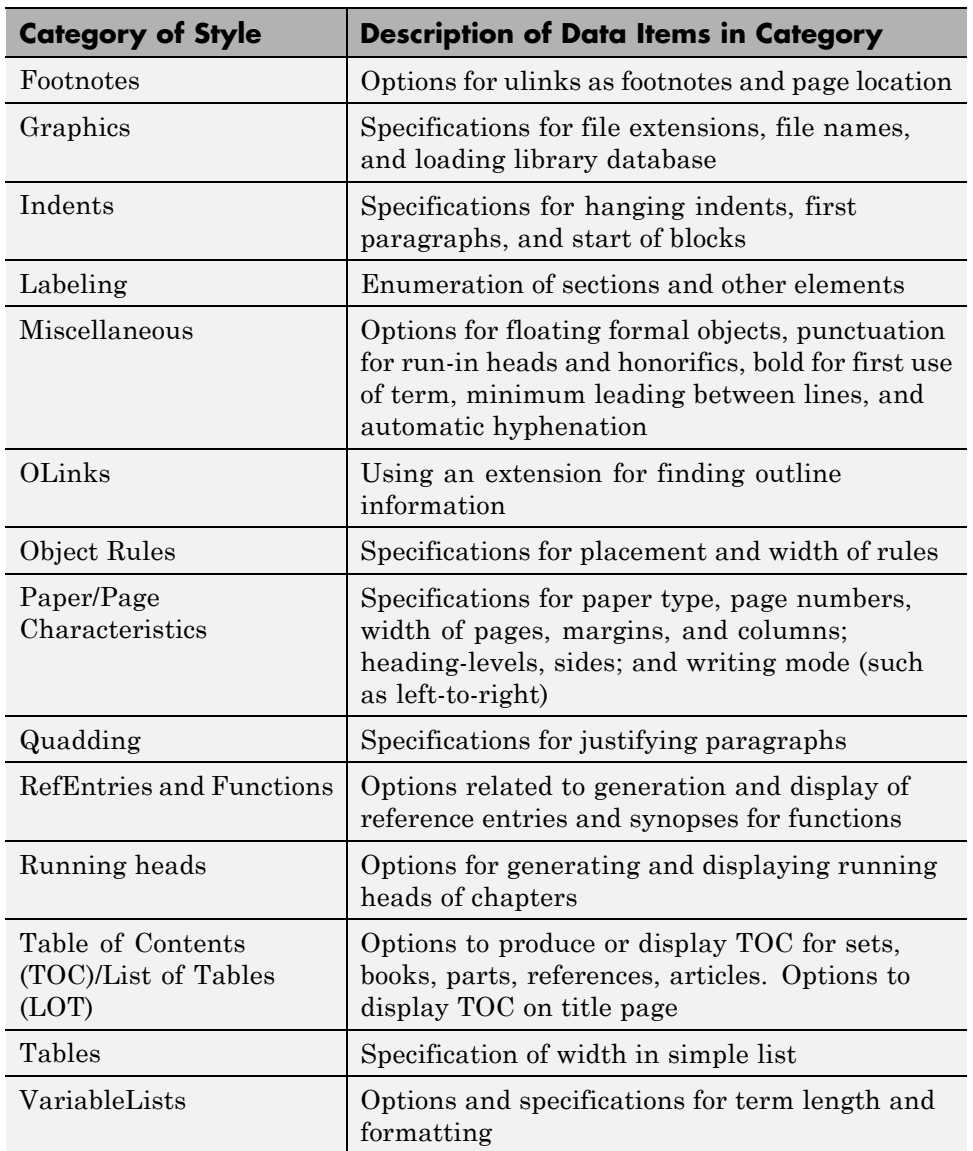

### **Categories of Styles in RTF (DSSSL) Stylesheets (Continued)**

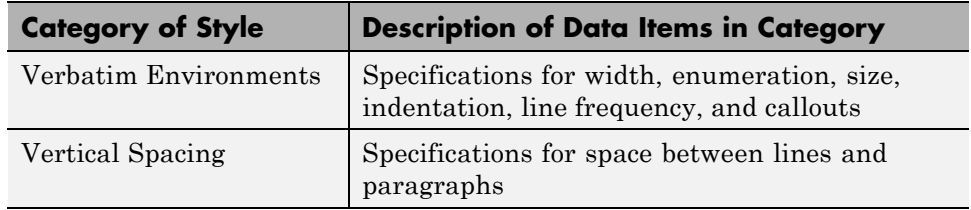

#### <span id="page-190-0"></span>**Categories of Styles in RTF (DSSSL) Stylesheets (Continued)**

# **Edit Data Items in Simple or Advanced Edit Mode**

- **•** To edit a data item in *simple edit mode*, edit a simple string that corresponds to the data in the stylesheet. This string appears in the field to the right of the **Value** label. For some values, use a selection list to change the value instead of typing in text.
- **•** To edit a data item in *advanced edit mode*, edit the XML code directly.

**Note** This section gives instructions for simple edit mode, except where explicitly specified otherwise.

The user interface is in simple edit mode when the data item appears in a pane labeled **Value**. It is in advanced edit mode when the data item appears in a pane labeled **Value (XML)**. To switch from simple to advanced edit mode, click **Edit as XML**.

Edit values for most data items in PDF and HTML stylesheets in either simple edit mode or advanced edit mode. Edit values for RTF stylesheets in simple edit mode only. Data items in RTF stylesheets do not support advanced edit mode.

**Note** To modify content for headers and footers you edit *stylesheet cells*, which do not appear in either simple or advanced mode. For more information, see ["Stylesheet Cells for Headers and Footers" on page 7-25](#page-200-0).

### <span id="page-191-0"></span>**Data Items**

Select a stylesheet from the Options pane in the middle of the Report Explorer. The Outline pane on the left shows the name of the current style data item inside its stylesheet. The Options pane in the middle shows a list of available stylesheet data items. The Properties pane on the right displays **Stylesheet Editor: Data**. It also includes the following information:

- **•** The value of the data item is in a pane labeled **Value** in simple edit mode or **Value (XML)** in advanced edit mode.
- **•** To the right of the value is the **Edit as XML** toggle button.
- **•** The **Preview** pane includes a partial view of the stylesheet that specifies the data item. The data in this pane is not editable.
- **•** The **Help** pane contains information about the data item. This information is not editable.

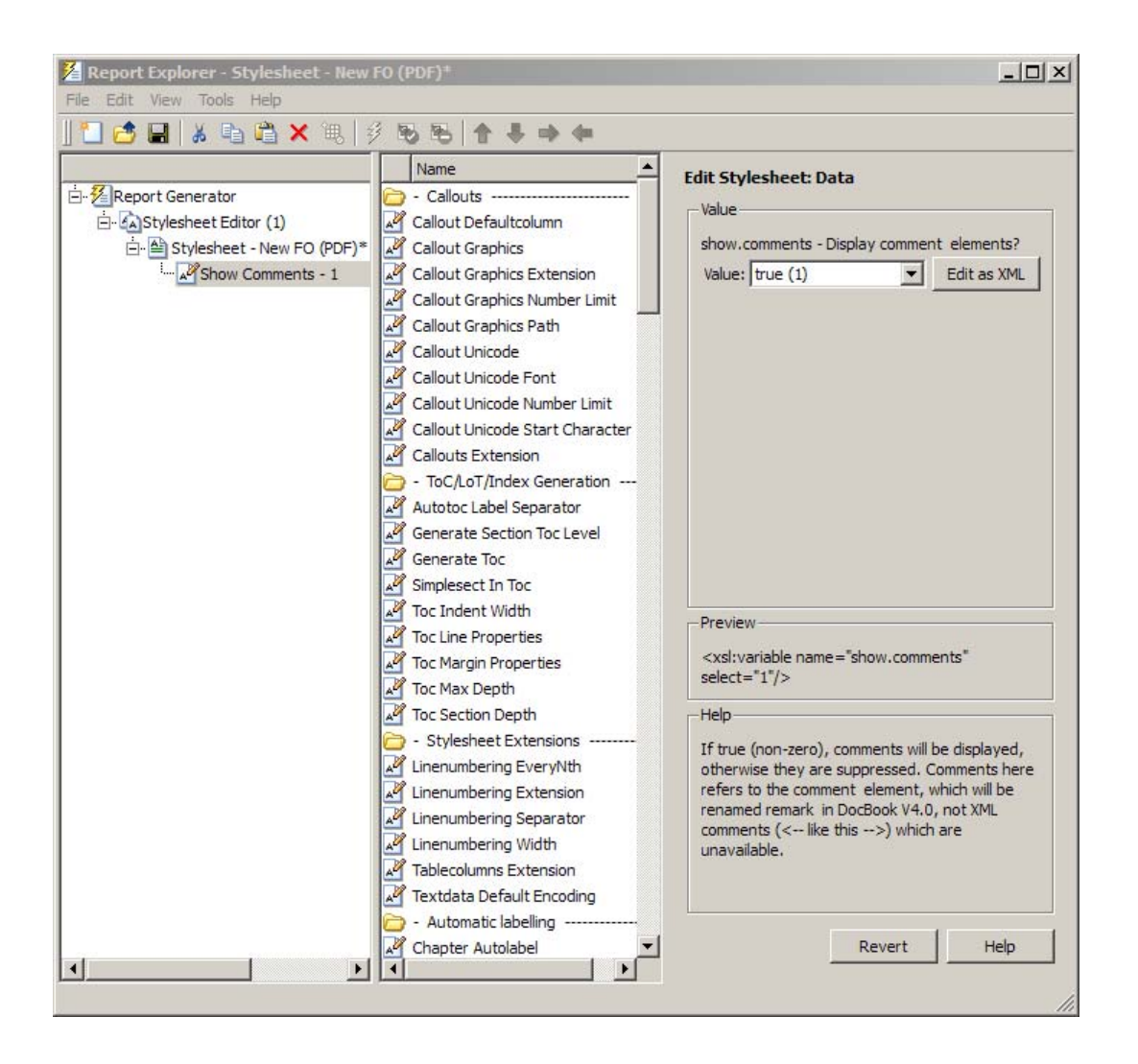

#### **Edit Boolean and Enumerated Values**

In the previous figure, theShow Comments data item is of type Boolean. Its current value is true(1). Change this value using the menu list for the value field. In this case, the only other possible value is false(2).

#### **Edit Strings**

For the values of some data items, the Report Explorer displays text in the editable **Value** field. You can specify an XML expression, though you are not required to do so.

#### **Edit XML Expressions**

To make complex changes to a stylesheet, consider using Advanced edit mode. This enables you to edit XML expressions directly in the **Value (XML)** pane. If this pane does not appear, click **Edit as XML** to switch to advanced edit mode.

Make sure that you enter valid XML. Invalid XML values generate an error, which appears at the top of the Properties pane.

#### **Modify Title Page Properties**

For PDF or HTML stylesheets, you can modify the layout, contents, and format of a title page by using the Stylesheet Editor.

**1** In the Outline pane, select the stylesheet you want to edit.

**2** In the Options pane, in the **Title Page Templates** section, select:

- **•** Book Titlepage Recto to specify properties for the front side of the title page
- **•** Book Titlepage Verso to specify properties for the back side of the title page
- **3** In the Properties pane, select **Add to current stylesheet** and edit the properties.

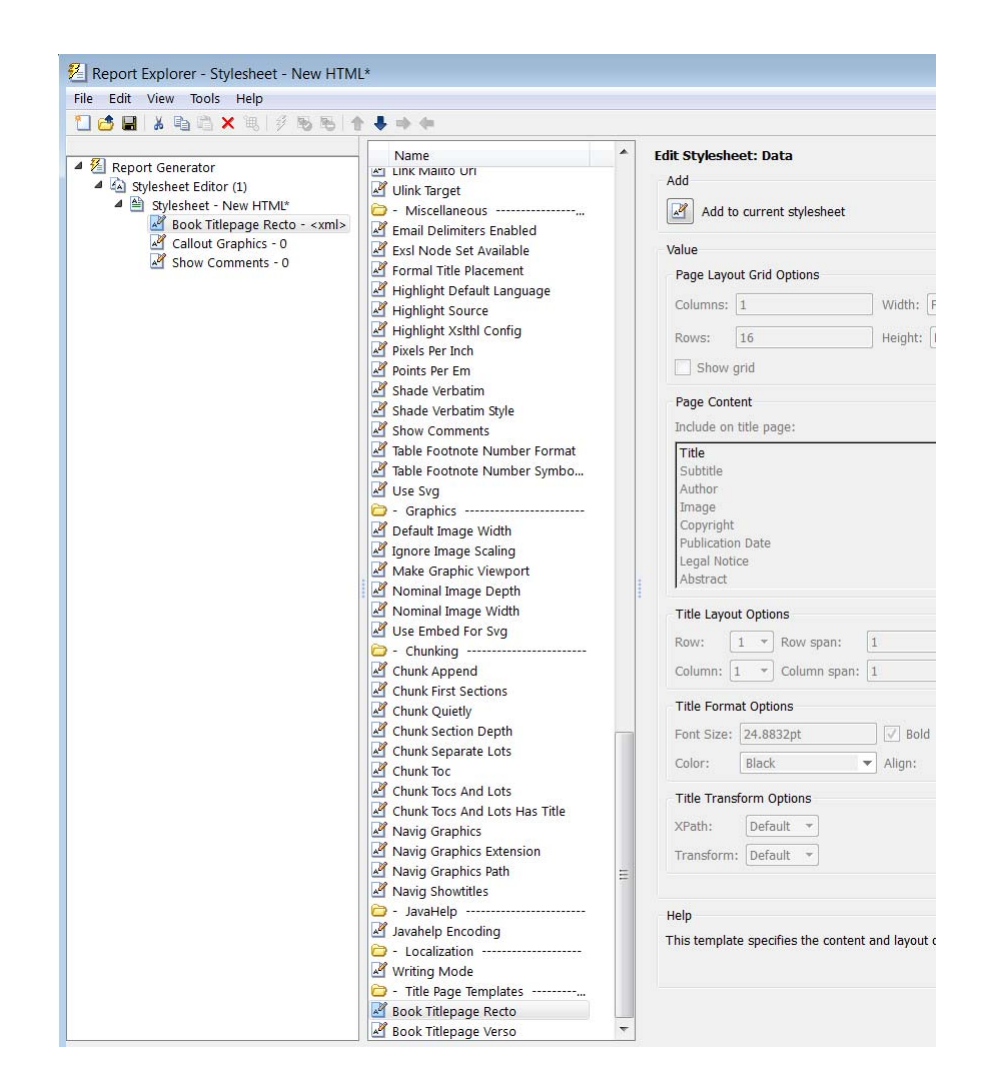

To adjust the grid used to position the title page elements (such as the title and author) on the page, in the Properties pane specify:

- **• Columns** The number of columns in the page grid
- **• Width** The width of each column
- **• Rows** The number of rows in the page grid

**• Width** — The width of each row

To view the grid layout on the generated title page, select **Show grid**.

By default, all of the title page elements appear on the title page. To exclude display of a title page element:

- **1** In the Properties pane, in the **Include on title page** list, select an element to exclude.
- **2** Click the right arrow button. The element appears in the **Exclude from Title Page** list.

To specify properties for an individual title page element:

- **1** In Properties pane, in the **Include on title page** list, select the title page element.
- **2** Adjust the applicable properties:
	- **•** Layout options Specify which title page grid row and column in which you which you want the element to appear. To span multiple rows or columns, specify numbers for the **Span row** and **Span column** properties.
	- Format options For text elements, specify the font size, whether to use bold or italics, text color, and text alignment.
	- Transform options You can use these options to specify XSLT code to customize the contents and format of title page elements. Use the **XPath** property to specify the path to the XSLT object that you want to modify. Use the **Transform** property to specify the custom content and layout.

#### **Modify TOC Properties**

To change values for generation of the report's table of contents (TOC), select the appropriate values from a matrix of check boxes.

The following figure shows the values for the **Generate Toc** data item on the **PDF** stylesheet. Select the check boxes to control the values that appear in the report's title page and table of contents.

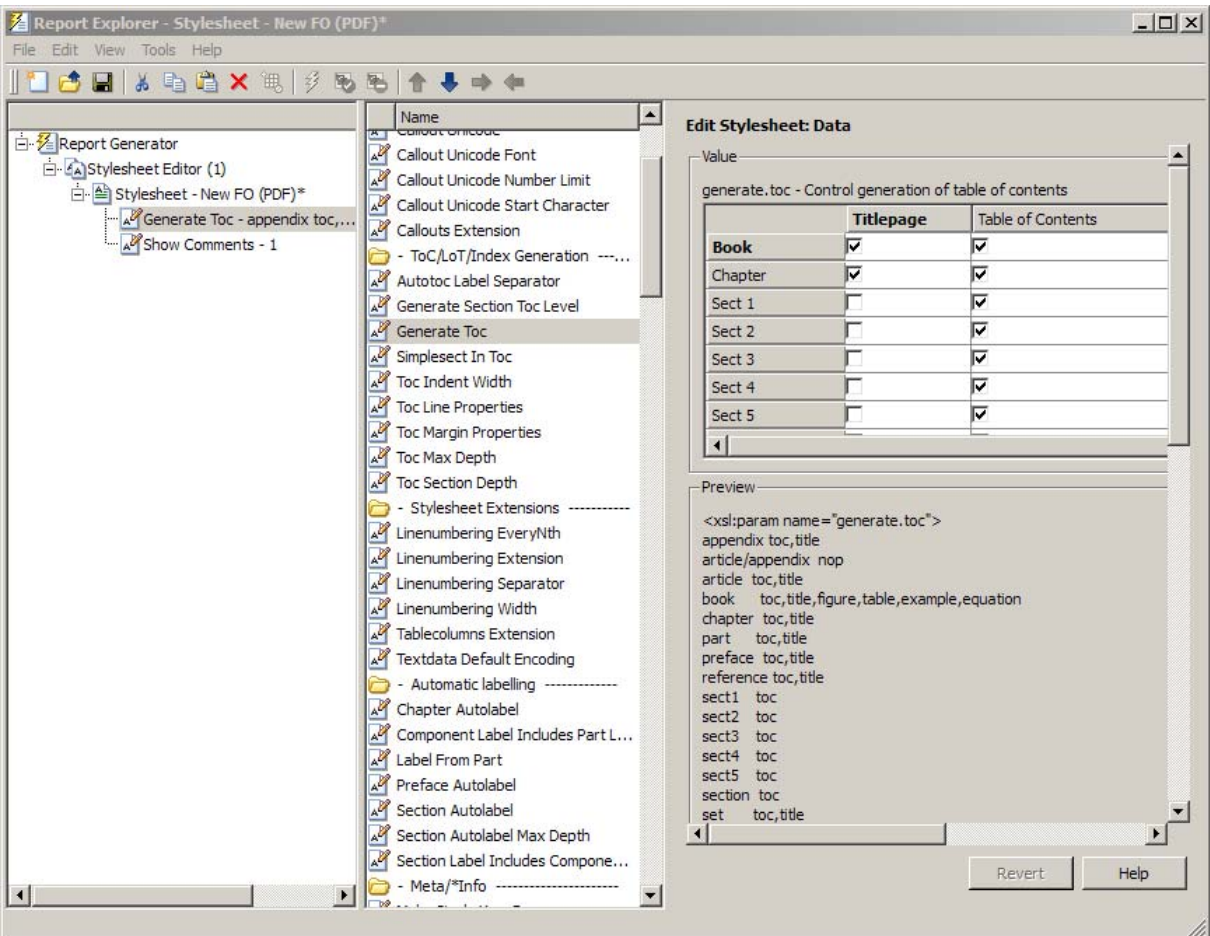

### **Modify Title Placement Properties**

The **Title Placement** data items, which are in the **Miscellaneous** category, control the position of titles for figures and tables.

Selecting one of these data items for editing causes the Properties pane on the right to display possible values in a menu list. Specify whether you want the title to appear before or after a given figure or table.

#### **Modify Attributes**

An *attribute* is a data item that specifies information for an XML element. An attribute must be a child of an *attribute set*. For more information, see "Edit Attribute Sets" on page 7-22.

**Note** The information in the **Help** area of the Properties pane of an attribute describes the set to which the attribute belongs.

#### **Edit Attribute Sets**

An *attribute set* consists of a group of attributes. Selecting an attribute set in the Outline pane on the left causes the Properties pane to list the attributes that belong to that set.

To edit a specific attribute, expand the attribute set in the Outline pane and select the attribute you want to edit.

To edit the attribute set, type text in the **Inherit attribute sets** area of the Properties pane.

An example of an attribute set is Formal Object Properties, a data item in the Property Sets category of the default print stylesheet for PDF documents.

Here is an example of the Report Explorer showing the Formal Object Properties attribute set in the Properties pane.

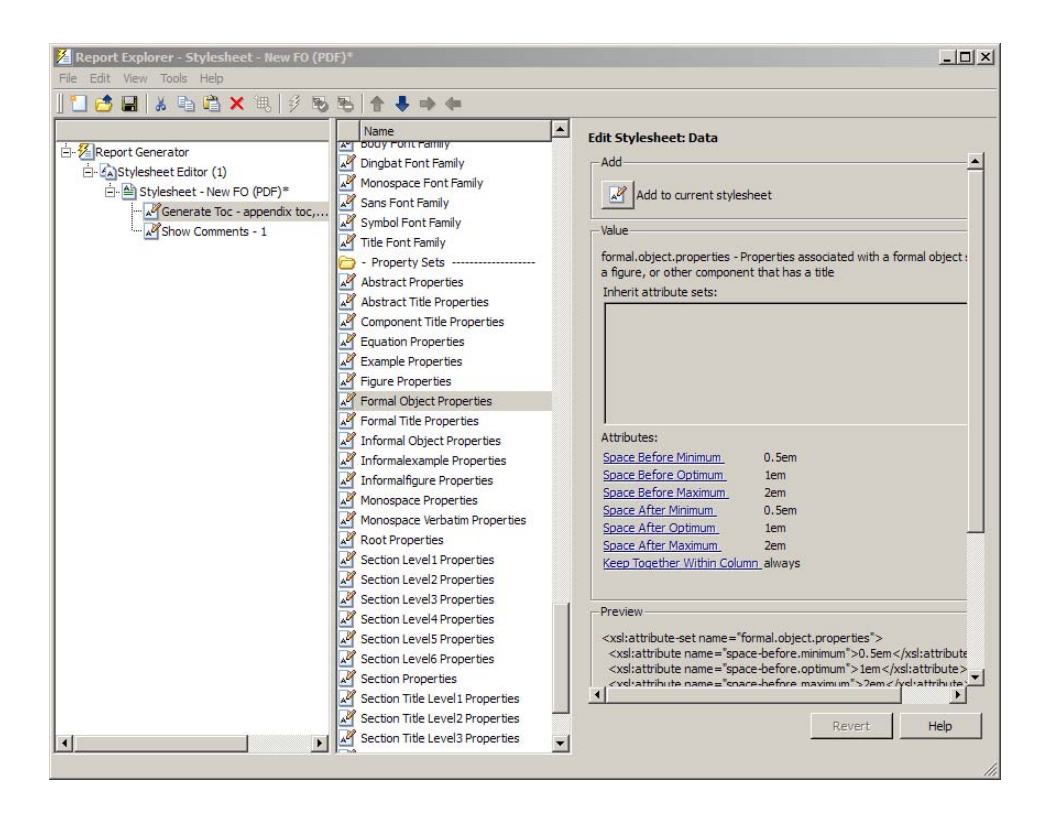

### **Edit Varpair Values**

Data items in RTF stylesheets appear as varpair data items, which are name/value pairs of information. RTF stylesheets are the only type of stylesheet that includes varpair data items.

Edit varpair data items as strings or as Boolean values. Boolean values appear as true (#t) and false (#f).

**Note** You cannot edit RTF stylesheet data items as XML.

**Note** Data of type varpair is sometimes represented in stylesheets as DSSSL rather than XML. As a result, the code that appears in the **Preview** pane of the Properties pane on the right looks different from code associated with other kinds of MATLAB Report Generator stylesheets.

#### **Delete Data Items**

To delete a customized data item:

- **1** Right-click the data item in the Outline pane on the left.
- **2** Select **Delete**.

# <span id="page-200-0"></span>**Stylesheet Cells for Headers and Footers**

#### **In this section...**

"About Stylesheet Cells and Cell Groups" on page 7-25

["Headers and Footers" on page 7-26](#page-201-0)

["Add Content to Headers and Footers Using Templates" on page 7-28](#page-203-0)

["Insert Graphics Files" on page 7-29](#page-204-0)

["Modify Fonts and Other Properties" on page 7-30](#page-205-0)

# **About Stylesheet Cells and Cell Groups**

Use *stylesheet cells* to specify content of headers and footers in PDF reports.

The MATLAB Report Generator software defines a page as six *cells*. These cells correspond to the left, right, and center of the page's header and the left, right, and center of the page's footer.

A *cell group* consists of one or more stylesheet cells. Two cell groups are available for PDF reports: **Header Content** and **Footer Content**.

The Properties pane for each cell in a cell group lists the group's current stylesheet cell definitions. These definitions appear in a two-column list of **Conditional cell values**. The first column displays the name of a *condition*. The second column displays *content* that appears in the report if the specified condition is met.

For example, the stylesheet cell Page sequence - Blank specifies the content for a blank page; by default, the content is empty. Similarly, Cell - Right Side specifies the content for the right side of the header on every page.

<span id="page-201-0"></span>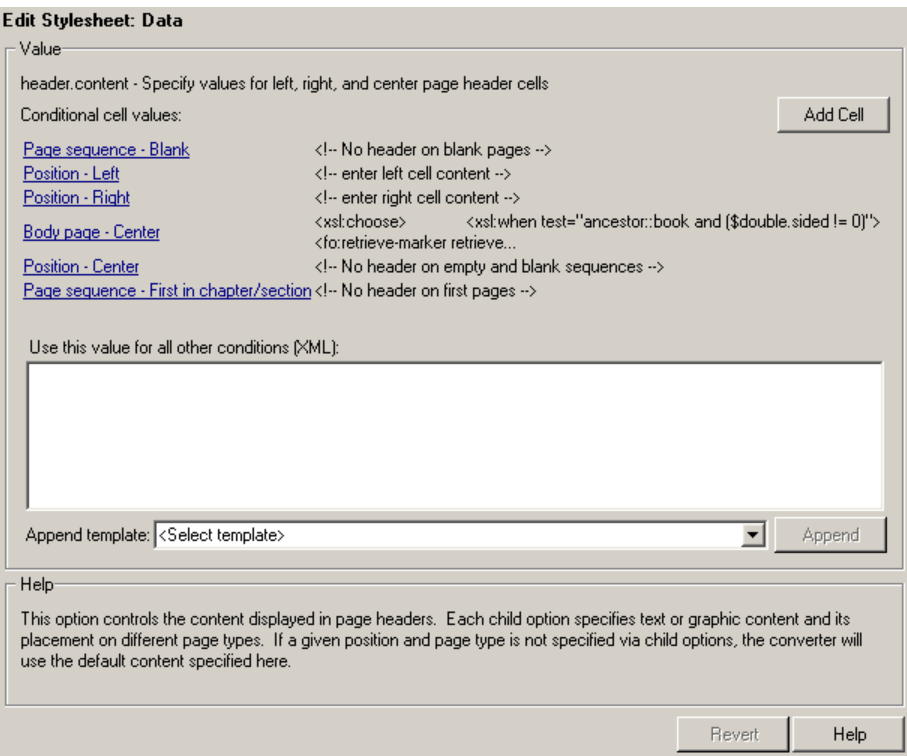

You can use many combinations of conditions and values to customize content of headers and footers. The MATLAB Report Generator software provides several predefined conditions that are frequently used. These predefined cells appear in the Properties panes for the Header Content and for Footer Content cell groups.

# **Headers and Footers**

#### **Add Content That Satisfies Specified Conditions**

You can use the Properties pane of a stylesheet cell to specify content that satisfies specified conditions. The Properties pane for a stylesheet cell includes the following.

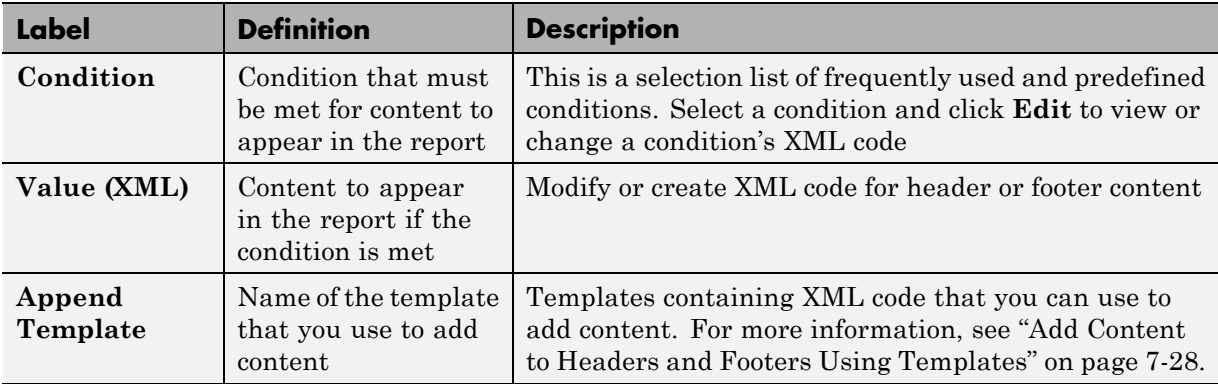

When the File Converter processes a page, it evaluates settings that are relevant to each of the six cells on the page and adds content accordingly. If there are no conditions in effect for a given cell, the File Converter uses the default values for the cell group.

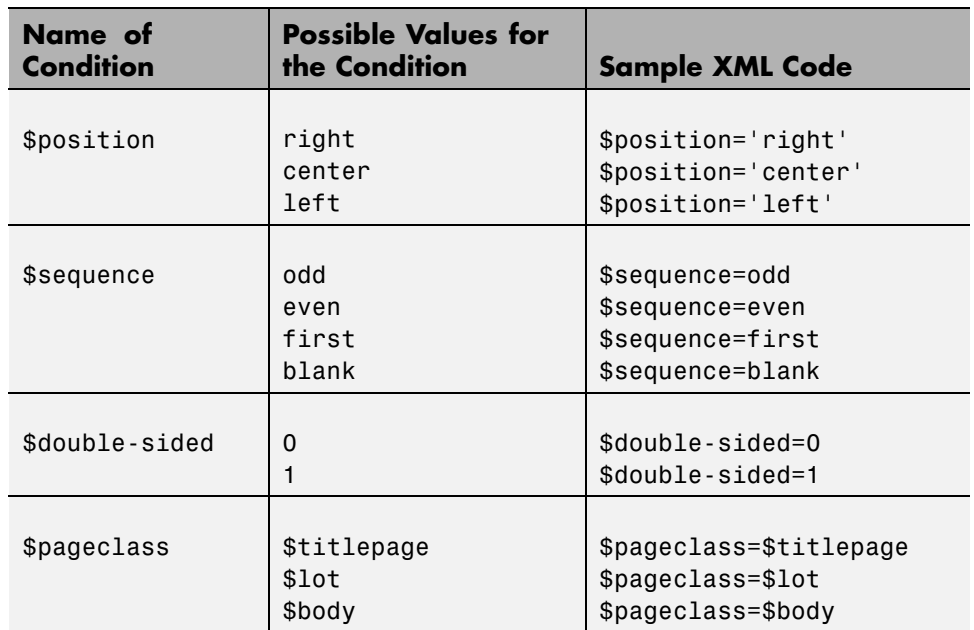

<span id="page-203-0"></span>Possible conditions and their values as coded in XML are shown in the following table.

Use standard logical operators (such as = , != , and, or) and nested expressions (characters between parentheses are an expression within an expression) to specify *complex conditions*. You can use complex conditions to set the position of headers and footers on pages. You can also use them to specify other settings, such as where in the report the content appears.

### **Add Content to Headers and Footers Using Templates**

*Templates* are available for adding the following items to headers and footers:

- **•** Text
- **•** Author names
- **•** Page numbers
- **•** Titles for chapters and sections
- <span id="page-204-0"></span>**•** Chapter numbering
- **•** Draft information
- **•** Comments
- **•** Graphics

Templates used by the File Converter are Extensible Style Language Transformations (XSLT), which is a language for transforming XML documents into other XML documents. For details about XSLT, see the Web site for the World Wide Web Consortium (W3C®) at <http://www.w3.org/TR/xslt>.

To use a template to specify content for a header or footer:

**1** In the **Append template** list, select the type of content you want to add.

**2** Click **Append**.

The Properties pane on the right displays default content for the type you select. Edit the XML code to change the default content.

For example, to specify text as the content:

- **1** Select **Text** from the **Append template** list.
- **2** Click **Append**.
- **3** The default value for xsl:text is Confidential. Edit the value as needed.

### **Insert Graphics Files**

To add a graphics file to headers or footers in a report, you must:

- **1** Specify the name of the file in the **Header Content** or **Footer Content** stylesheet cell.
- **2** Edit the values of the Region Before Extent and Region After Extent data items. These are located in the **Pagination and General Styles** folder of the **Options** pane for PDF formatting.

<span id="page-205-0"></span>For an example of adding a graphic file to a header, see ["Add Graphics to](#page-207-0) [Headers in PDF Reports" on page 7-32.](#page-207-0)

**Note** PDF reports only support bitmap (.bmp), jpeg (.jpg), and Scalable Vector Graphics (.svg) images in headers and footers.

## **Modify Fonts and Other Properties**

You cannot use stylesheet cells to modify the font family or other such properties of headers and footers. To specify the style of the content in headers and footers, use the **Header Content Properties** and **Footer Content Properties** attribute sets.

Each of these attribute sets is a pagination style data item for PDF stylesheets. You can edit a particular attribute in the set by selecting it in the Outline pane on the left.

For an example of modifying font size and other properties of a PDF report, see ["Change Font Size, Page Orientation, and Paper Type of a Generated](#page-212-0) [Report" on page 7-37](#page-212-0).

# **Customized Stylesheets**

#### **In this section...**

"Number Pages in a Report" on page 7-31

["Add Graphics to Headers in PDF Reports" on page 7-32](#page-207-0)

["Change Font Size, Page Orientation, and Paper Type of a Generated](#page-212-0) [Report" on page 7-37](#page-212-0)

["Edit Font Size as a Derived Value in XML" on page 7-40](#page-215-0)

# **Number Pages in a Report**

This example shows how to edit a stylesheet cell to number the upper-right side of all pages in the generated report.

- **1** Define a basic stylesheet cell in the Header Content cell group with a condition of right.
	- **a** Open a PDF stylesheet in the Report Explorer.
	- **b** Double-click **Header Content** (under **Pagination and General Styles**) in the Options pane in the middle.
	- **c** Click **Position Right** in the Properties pane on the right.
- **2** Set the header content to the current page number by selecting Page number from the **Append template** selection list.

<span id="page-207-0"></span>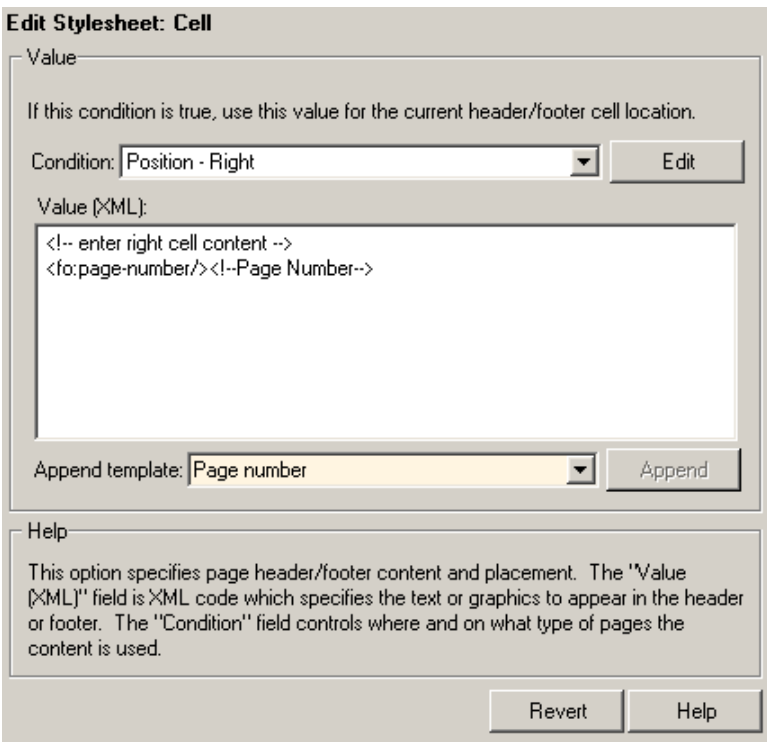

#### **3** Click **Append**.

### **Add Graphics to Headers in PDF Reports**

This example shows how to include an image in the center of the header of each page in a PDF report, excluding the report's title page and the first page of each chapter. You do this by editing default header content for a PDF stylesheet. This example uses the report setup file mfile-report.rpt.

You can use any bitmap or jpeg file as image content. You must know the size of the image so that you can allow enough room for it in the header. This example uses the sample logo.bmp image, which is shown here.

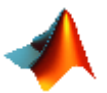

**Note** PDF reports only support bitmap (.bmp), jpeg (.jpg), and Scalable Vector Graphics (.svg) images.

To include this image file in the center of each header in the body of a PDF report:

**1** Open mfile-report.rpt by entering the following at the MATLAB command prompt:

setedit mfile-report

- **2** Create a custom stylesheet.
	- **a** Select **Tools > Edit Stylesheet** in the menu bar of the Report Explorer.
	- **b** Click **New FO (PDF)** in the Properties pane on the right.
	- **c** As the **Display name**, enter Logo stylesheet for PDF.
	- **d** As **Description**, enter Company logo in center of header.
	- **e** Save the stylesheet as logo\_stylesheet.rgs in a folder on your MATLAB path.
- **3** Open the cell group for editing.
	- **a** Scroll through the Options pane on the left to the **Pagination and General Styles** folder.
	- **b** Double-click **Header Content** in the Options pane.
	- **c** Click **Body page Center** from the list of cells in the Properties pane on the right.

The Properties pane appears as shown.

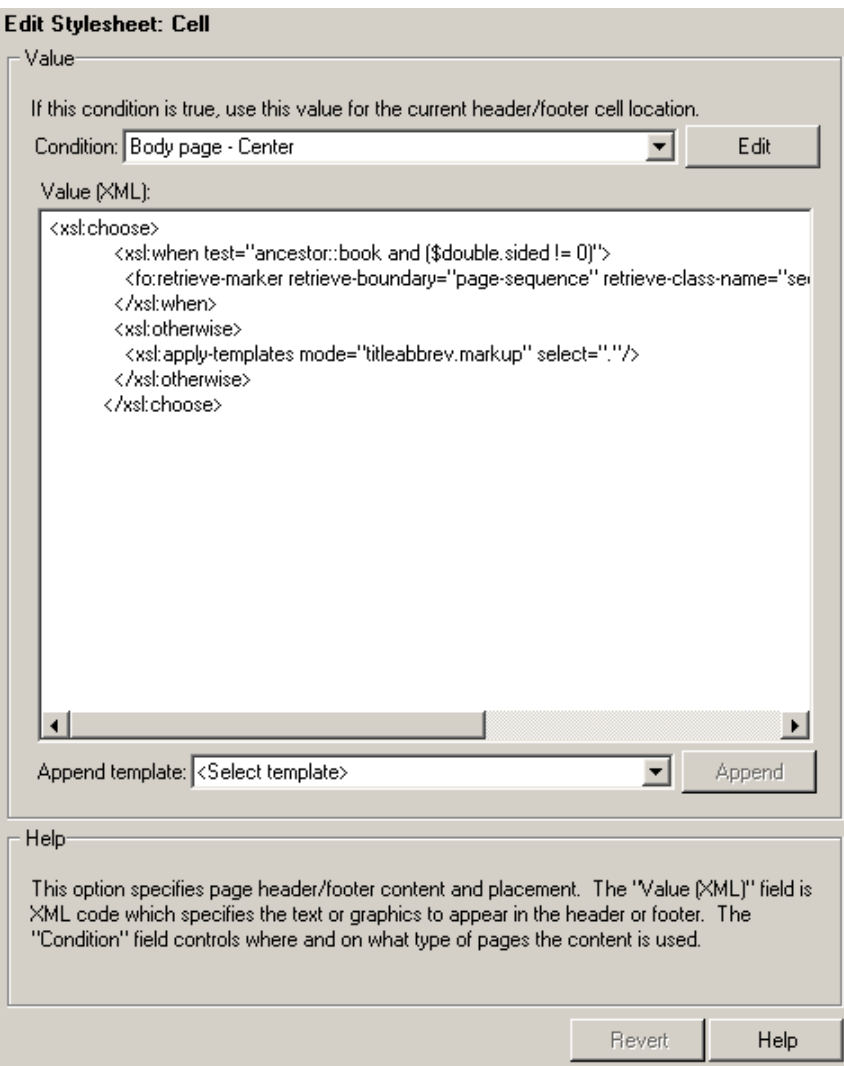

- **d** Delete the text in the **Value (XML)** field.
- **e** Select **Graphic** from the **Append template** selection list and click **Append**.

The Properties pane on the right shows the XML code that tells the File Converter to include the graphic.

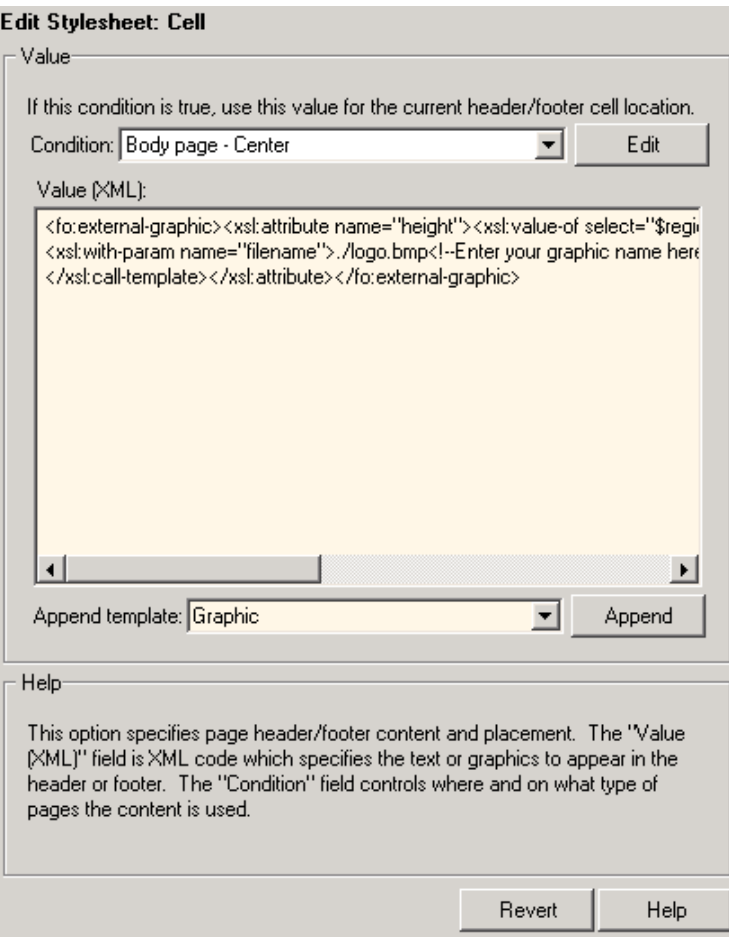

- **4** By default, the name of the graphic is logo.bmp. Change all instances of this name to sample\_logo.bmp in the **Value (XML)** field.
- **5** Save the stylesheet.
- **6** Make sure that the amount of room available in the header is large enough to accommodate the image file.
	- **a** In the Options pane in the middle, double-click **Region Before Extent**, which is in the **Pagination and General Styles** folder.

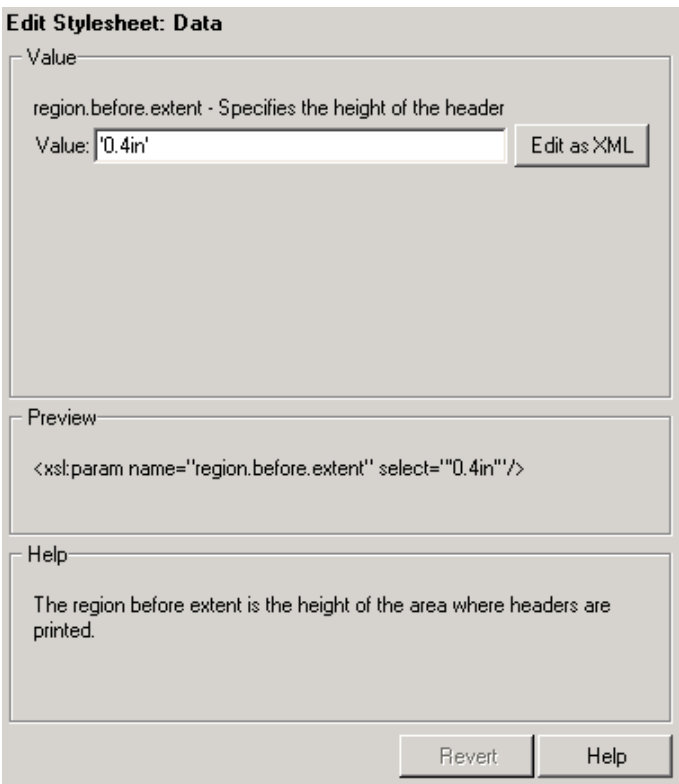

- **b** By default the value for the height of the header is 0.4 inch. Replace this value with 1.0in.
- **c** Save the stylesheet.
- **7** Generate the report with the new styles.
	- **a** Select **mfile-report.rpt** in the Outline pane on the left.
	- **b** In the selection lists under the **Report Format and Stylesheet** area of the Properties pane on the right:
		- **•** Specify Acrobat (PDF) for **File format**
		- **•** Specify Logo stylesheet for PDF.
	- **c** Click **Report** on the toolbar to generate the report.

### <span id="page-212-0"></span>**Change Font Size, Page Orientation, and Paper Type of a Generated Report**

This example shows how to:

- **•** Generate an XML source file without converting it to a supported report format
- **•** Make section headers in a report larger
- **•** Change the report page orientation to landscape
- **•** Change the report paper type to A4

Create a custom stylesheet by editing an existing stylesheet to change the appearance of the wsvar-report report, which is provided with the MATLAB Report Generator software.

- **1** Generate a source file for the report.
	- **a** Open the report by entering the following command in the MATLAB Command Window:

setedit wsvar-report

- **b** In the **Report Format and Stylesheet** area of the Properties pane, change the format to **DocBook (no transform)**.
- **c** Check the **If report already exists, increment to prevent overwriting** check box.
- **d** Select **File > Report** to generate the report.

The report-generation process creates an XML source file in the MATLAB Editor.

- **2** Convert the report to PDF format.
	- **a** Select **Tools > Convert Source File** from the Report Explorer menu bar to open the File Converter.
	- **b** From the **Source file** selection list, enter **wsvar-report0.xml**.
	- **c** From the **File format** selection list, select **Acrobat (PDF)**.
- **d** From the **Stylesheet** selection list, select **Unnumbered Chapters and Sections**.
- **e** Click **Convert File**.

The MATLAB Report Generator software converts the XML source file for wsvar-report to PDF format, and then opens the PDF document.

- **3** Make the report headers more prominent.
	- **a** In the File Converter, click **Edit**.

The Report Explorer displays the **Unnumbered Chapters and Sections** stylesheet.

- **b** In the Properties pane on the right, enter Custom Large Section Headers as the stylesheet name.
- **c** Enter the description No chapter and section numbering, larger section titles.
- **d** In the Outline pane on the left, select the **Custom Large Section Headers** stylesheet.
- **e** In the Options pane in the middle, select **Section Title Level 1 Properties**.
- **f** In the Properties pane on the right, click **Add to current stylesheet**.

The **Section Title Level 1 Properties** data item appears in the Outline pane on the left as a child of the Custom Large Section Headers stylesheet.

**g** In the Properties pane on the right, select the **Font Size** attribute.

The Properties pane on the right displays an XML expression specifying font size as a multiple of the Body Font Size attribute.

**h** Click **Edit as string**.

The MATLAB Report Generator software converts the XML expression to a simple string, which appears in a pane labeled **Value**.

**i** Enter the value 18pt.

The size of the font is now fixed at 18 points, rather than being a multiple of the body font size attribute.

- **j** Select **File > Save** to save the stylesheet.
- **k** Save the stylesheet as customheader.rgs, in a folder in your MATLAB path.

The customheader.rgs stylesheet appears as an available stylesheet in the Options pane in the middle of the Report Explorer. It also appears as an option in the File Converter.

- **4** Use the new stylesheet to convert the current XML source file.
	- **a** In the **Stylesheet Editor: Main** Properties pane on the right, click **Send to File Converter**

The File Converter appears, with the customheader.rgs stylesheet selected.

- **b** Click **Convert file**.
- **5** Change page orientation and paper type.
	- **a** On the File Converter Properties pane, click **Edit**.
	- **b** In the Options pane on the left, double-click the **Page Orientation** data item.
	- **c** In the Properties pane on the right, use the selection list to change the value of the data item to Landscape.
	- **d** In the Options pane in the middle, double-click **Paper Type** in the **Pagination and General Styles** folder.
	- **e** In the Properties pane on the right, select **A4** from the selection list.
	- **f** Save the stylesheet.
- **6** Generate the report wsvar-report.xml in PDF format using customheader.rgs..

The PDF report appears with horizontally oriented pages of slightly different dimensions.

# <span id="page-215-0"></span>**Edit Font Size as a Derived Value in XML**

This example shows how to change the font size in a report to a value derived from other values. You do this by editing the PDF report's XML source directly.

- **1** Open the default print stylesheet for PDF documents.
- **2** In the Options pane in the middle, select and expand the **Property Sets** folder.
- **3** In the Options pane, double-click the **Section Title Level1 Properties** data item.

The Properties pane on the right appears as follows.
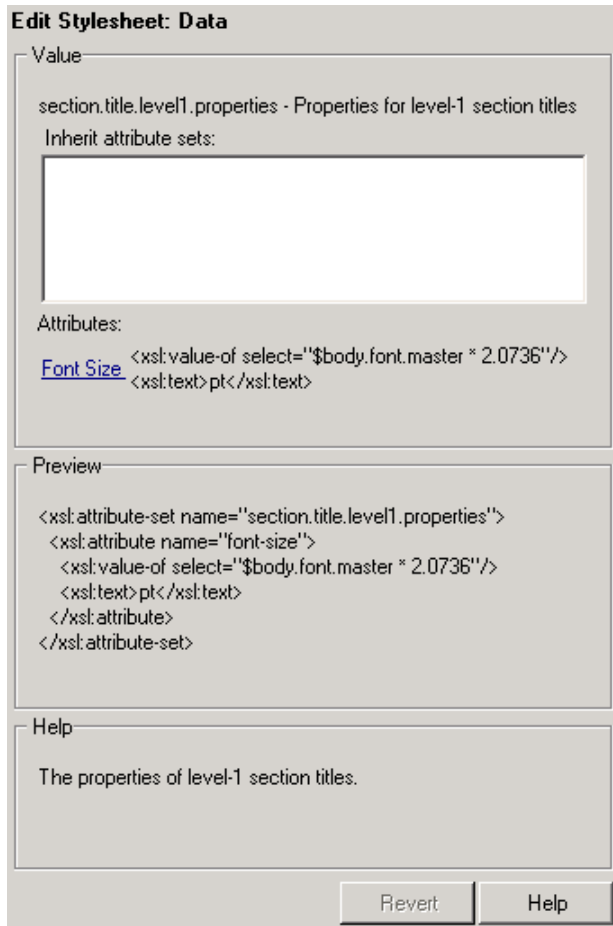

**4** In the **Attributes** area of the Properties pane on the right, click **Font Size - <xml>**.

The Report Explorer looks as follows.

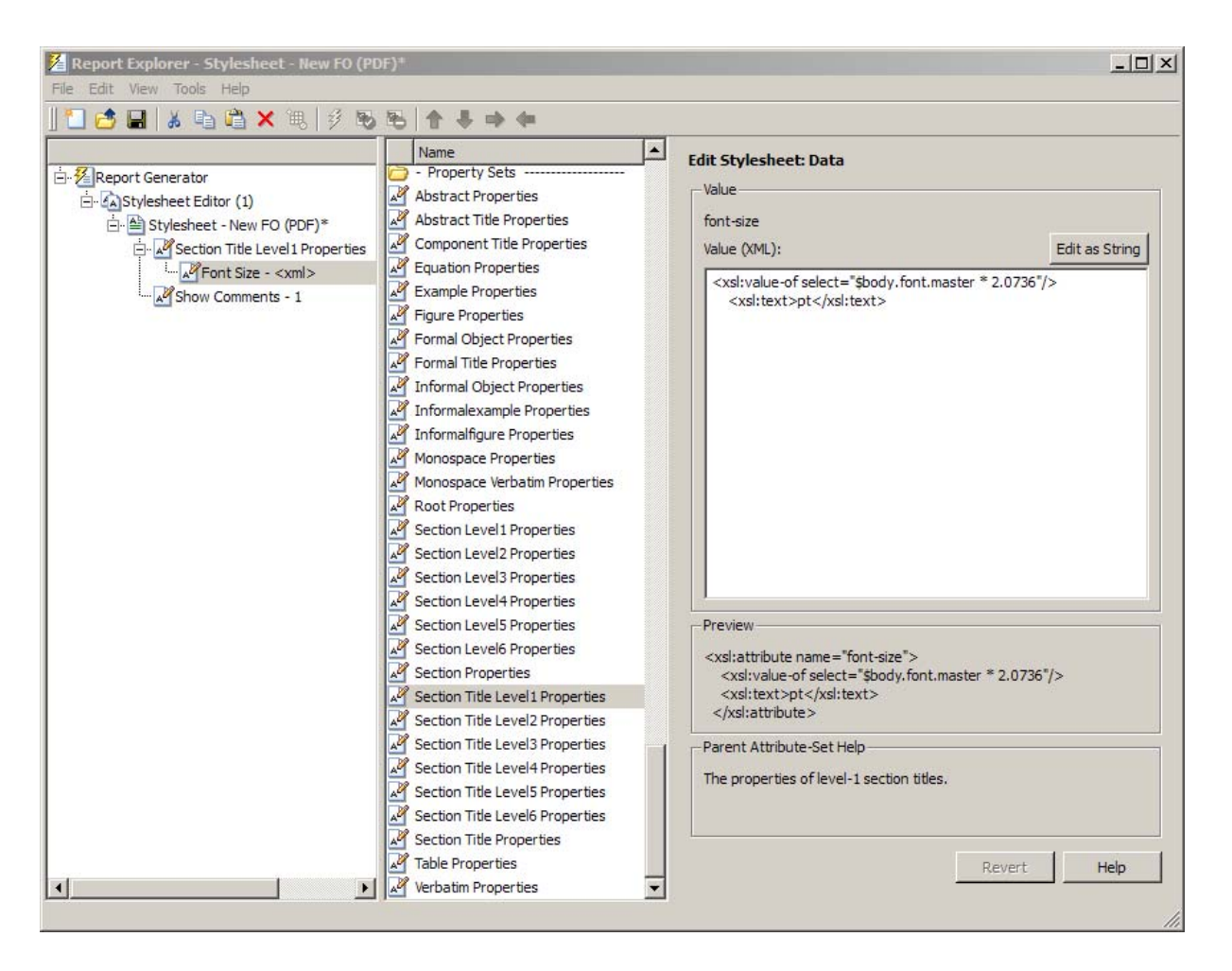

The font size value is a product of \$body.font.master and 2.0736. To change the font size to a larger size, change the multiplication factor to 3.0736.

**Tip** You specify the value for the \$body.font.master data item in the **Body Font Master** property. This property is in the **Pagination and General Styles** category in the Options pane in the middle. The default value of this data item is 10. Changing this value causes the derived values to change accordingly.

# **PDF Fonts for Non-English Platforms**

#### **In this section...**

"PDF Font Support for Languages" on page 7-44 ["Identifying When to Specify a Font" on page 7-45](#page-220-0) ["Stylesheets Override PDF Font Mapping" on page 7-45](#page-220-0) ["Non-English PDF Font Mapping Tasks" on page 7-45](#page-220-0) ["lang\\_font\\_map.xml File" on page 7-45](#page-220-0) ["Locate Non-English Fonts" on page 7-48](#page-223-0) ["Add or Modify Language Font Mappings" on page 7-49](#page-224-0) ["Specify the Location of Font Files" on page 7-50](#page-225-0)

### **PDF Font Support for Languages**

The MATLAB Report Generator supports a wide range of English language fonts for PDF reports.

The MATLAB Report Generator also provides basic PDF font support for some non-English languages, including:

- **•** Japanese
- **•** Korean
- **•** Russian (Cyrillic)

You can use the language font map to:

- **•** Add or modify specifications for PDF font usage for supported non-English languages.
- **•** Create PDF font support for a non-supported language.
- **•** Change the default English fonts, if you do not specify a stylesheet.

The language font map specifications indicate what font to use on a specific platform (for example, Windows) for basic report elements such as body text.

## <span id="page-220-0"></span>**Identifying When to Specify a Font**

If a required non-English font is missing for a report, the generated text includes pound sign characters (#). For example:

## **Stylesheets Override PDF Font Mapping**

PDF stylesheets for the MATLAB Report Generator specify fonts for body text, copyright, quotes, symbols, dingbats, monospace, sans serif, and titles.

The PDF stylesheet settings override the PDF font mapping entries.

If you do not specify a PDF stylesheet, then you can use PDF language font mapping entries to change the default fonts for English reports.

## **Non-English PDF Font Mapping Tasks**

To add or modify non-English PDF font mapping specifications:

- **•** ["Locate Non-English Fonts" on page 7-48](#page-223-0)
- **•** ["Add or Modify Language Font Mappings" on page 7-49](#page-224-0)
- **•** ["Specify the Location of Font Files" on page 7-50](#page-225-0)

## **lang\_font\_map.xml File**

Use an XML editor with the lang font map.xml file to enter all the PDF font mappings for your reports.

Installing the MATLAB Report Generator software loads the lang font map. xml file in the following location:

<matlabroot>/toolbox/shared/rptgen/resources/fontmap

The lang font map. xml file includes two sections:

- name map Contains name mapping elements that specify the name of the font, the language, and the font usage in the report (for example, body text).
- file map— Contains entries for the location of the font files for the fonts specified in the name\_map.

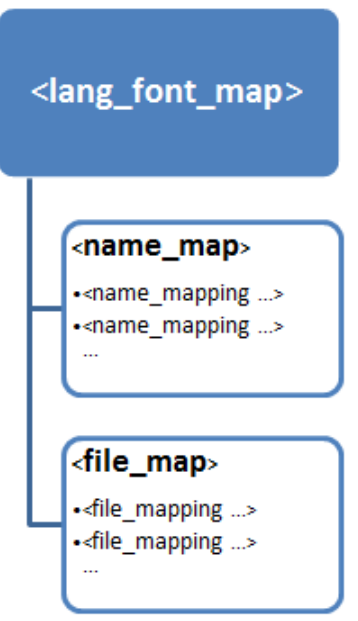

For example, the following lang\_font\_map.xml file includes name\_map and file map entries that provide basic PDF font support for Japanese (ja), Korean (ko), and Russian (ru).

#### **lang\_font\_map.xml example**

```
<?xml version="1.0" encoding="UTF-8" ?>
<lang_font_map>
 <name_map>
   <name_mapping lang="ja" platform="win" usage="body">MS Gothic</name_mapping>
```
</lang\_font\_map>

</file\_map>

<file\_mapping lang="ru" platform="mac" name="Arial Unicode MS">Arial Unicode.ttf</file\_mapping>

<file\_mapping lang="en" platform="glnx" name="FreeSerif, Regular">FreeSerif.ttf</file\_mapping> <file\_mapping lang="en" platform="glnx" name="FreeMono, Regular">FreeMono.ttf</file\_mapping> <file\_mapping lang="en" platform="glnx" name="FreeSans, Regular">FreeSans.ttf</file\_mapping> <file\_mapping lang="en" platform="glnx" name="FreeSerif, Bold">FreeSerifBold.ttf</file\_mapping>

<file\_mapping lang="ko" platform="win" name="Gulim">gulim.ttc</file\_mapping>

<file\_map> <file\_mapping lang="ja" platform="win" name="MS Gothic">msgothic.ttc</file\_mapping> <file\_mapping lang="ja" platform="win" name="MS PGothic">msgothic.ttc</file\_mapping>

</name\_map>

<name\_mapping lang="ru" platform="mac" usage="body">Arial Unicode MS</name\_mapping> <name\_mapping lang="ru" platform="mac" usage="monospace">Arial Unicode MS</name\_mapping> <name\_mapping lang="ru" platform="mac" usage="sans">Arial Unicode MS</name\_mapping> <name\_mapping lang="ru" platform="mac" usage="title">Arial Unicode MS</name\_mapping>

<name\_mapping lang="en" platform="glnx" usage="body">FreeSerif, Regular</name\_mapping> <name\_mapping lang="en" platform="glnx" usage="monospace">FreeMono, Regular</name\_mapping> <name\_mapping lang="en" platform="glnx" usage="sans">FreeSans, Regular</name\_mapping> <name\_mapping lang="en" platform="glnx" usage="title">FreeSerif, Bold</name\_mapping>

<name\_mapping lang="ru" platform="win" usage="body">Arial Unicode MS</name\_mapping> <name\_mapping lang="ru" platform="win" usage="monospace">Arial Unicode MS</name\_mapping> <name\_mapping lang="ru" platform="win" usage="sans">Arial Unicode MS</name\_mapping> <name\_mapping lang="ru" platform="win" usage="title">Arial Unicode MS</name\_mapping>

<name\_mapping lang="ko" platform="win" usage="body">Gulim</name\_mapping> <name\_mapping lang="ko" platform="win" usage="monospace">Gulim</name\_mapping> <name\_mapping lang="ko" platform="win" usage="sans">Gulim</name\_mapping> <name\_mapping lang="ko" platform="win" usage="title">Gulim</name\_mapping>

<name\_mapping lang="ja" platform="win" usage="monospace">MS Gothic</name\_mapping> <name\_mapping lang="ja" platform="win" usage="sans">MS Gothic</name\_mapping> <name\_mapping lang="ja" platform="win" usage="title">MS Gothic</name\_mapping>

## <span id="page-223-0"></span>**Locate Non-English Fonts**

The system from which you generate a report using the language font map must have access to the appropriate non-English fonts.

Use one of these font formats for non-English font support:

- **•** Type 1 (PostScript®)
- **•** TrueType
- **•** OpenType®

Fonts in other formats, such as bitmap fonts for the X Window System (X11), produce poor MATLAB Report Generator report output.

Some TrueType fonts are grouped into packages called TrueType Collections. To specify a collection in the language font map file, specify the individual font within the TrueType Collection.

In addition to the font name, the weight (e.g., bold) and slant (e.g., italic, oblique) may distinguish one font from another in the same family.

The approach you use to identify font names depends on your computer platform.

#### **Font names on Windows**

To identify a TrueType font name on Windows systems:

- **1** Navigate to the font folder (usually C:\Windows\Fonts).
- **2** If the font is a simple TrueType (not a collection), in the window, right-click the font and choose **Properties** to see the name of the file containing that font.
- **3** If the font is a TrueType Collection, right-click to open the collection, optionally in a new window. Each constituent font appears, with its name. Use the name of the constituent font, not the name of the whole collection.
	- **a** Right-click any of constituent font and select **Properties**. The properties box displays the name of the file containing that font.

#### <span id="page-224-0"></span>**Font names on Mac OS X**

Mac OS X provides an application called Font Book (in the /Applications folder) that provides information about available fonts on the system. The application shows all the fonts on your system. Hover over a specific font to see a datatip with the font name and the path to the font.

#### **Font names on Linux**

Linux distributions use a variety of conventions for the location of fonts, or how those font folders can be found. By default, MATLAB Report Generator searches these folders, in this order:

- **1** /.fonts/
- **2** /usr/local/share/fonts/
- **3** /usr/X11R6/lib/fonts/
- **4** /usr/share/fonts/

You can specify alternative folders in the fonts.conf file (in the /etc/fonts/ folder).

## **Add or Modify Language Font Mappings**

In the name\_map section of the lang\_font\_map.xml file, add a separate name\_mapping entry for each combination of language, font, and usage that you want in PDF reports.

Each name\_mapping element has three attributes:

- **•** lang specifies the two letter [ISO 639-1](http://www.infoterm.info/standardization/ISO_639.php) code corresponding to the language of the report.
- **•** platform specifies the operating system platform:
	- **-** win Windows
	- **-** mac Mac OS X
	- **-** glnx— Linux
- <span id="page-225-0"></span>**•** usage specifies the kind of report element or font:
	- **-** body
	- **-** title
	- **-** monospaced
	- **-** sans (sanserif)

The text of the name\_mapping element is a font name, as specified in an XSL-FO stylesheet.

Here is an example name\_mapping entry:

<name\_mapping\_lang="ja" platform="win" usage="body">MS Gothic</name\_mapping>

## **Specify the Location of Font Files**

In the file\_map section, add a file\_mapping entry that identifies the location of the font file for each font that you include in the name\_map section.

Each of the platforms (Windows, Mac, and Linux) has a different default search path for fonts. If the lang\_font\_map.xml file does not contain a full file path for a font, the MATLAB Report Generator uses a platform-specific approach to search for the font.

#### **Windows Font File Locations**

On Windows platforms, the MATLAB Report Generator searches for fonts in <windir>/Fonts, where *winder* is an operating system environment variable. The typical location is C:\Windows or C:\Winnt.

#### **Mac Font File Locations**

On Mac OS X platforms, fonts are generally in one of these folders:

- **•** ~/Library/Fonts
- **•** /Library/Fonts
- **•** Network/Library/Fonts
- **•** System/Library/Fonts

**•** System/Folder/Fonts

#### **Linux Font File Locations**

On Linux platforms, the convention for locating fonts can differ, depending on the Linux distribution. The MATLAB Report Generator follows the Debian® convention of finding the list of font folders in the /etc/fonts/fonts.conf file.

If the MATLAB Report Generator does not find the fonts.conf file in /etc/fonts/ folder, it searches the following folders, in the following order:

- **1** /.fonts
- **2** /usr/local/share/fonts
- **3** /usr/X11R6/lib/fonts
- **4** /usr/share/fonts

Because of the variety of conventions used in different Linux distributions, consider using full file paths in file\_mapping elements.

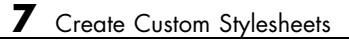

# Comparing XML Files

- **•** ["Compare XML Files" on page 8-2](#page-229-0)
- **•** ["How to Compare XML](#page-231-0) Files" on page 8[-4](#page-231-0)
- **•** ["Explore the XML Comparison Report" on page 8-7](#page-234-0)
- **•** ["How the Matching Algorithm Works" on page 8-12](#page-239-0)

## <span id="page-229-0"></span>**Compare XML Files**

You can use MATLAB Report Generator software to compare a pair of XML text files.

The XML comparison tool processes the results into a report that you can use to explore the file differences.

You can access the XML comparison tool from:

- The MATLAB Current Folder browser context menu
- **•** The MATLAB Comparison Tool
- **•** The MATLAB command line.

The XML comparison tool compares the files using the "Chawathe" algorithm, as described in this paper:

*Change Detection in Hierarchically Structured Information*, Sudarshan Chawathe, Anand Rajaraman, and Jennifer Widom; SIGMOD Conference, Montreal, Canada, June 1996, pp. 493-504.

This conference paper is based upon work published in 1995: see http://dbpubs.stanford.edu:8090/pub/1995-45.

XML comparison reports display in the Comparison Tool. For more information about the Comparison Tool, see "Comparing Files and Folders" in the MATLAB documentation.

The XML comparison report shows a hierarchical view of the portions of the two XML files that differ. The report does not show sections of the files that are identical.

If the files are identical you see a message reporting there are no differences.

**Note** It might not be possible for the analysis to detect matches between previously corresponding sections of files that have diverged too much.

Change detection in the Chawathe analysis is based on a scoring algorithm. Items match if their Chawathe score is above a threshold. The MATLAB Report Generator implementation of Chawathe's algorithm uses a comparison pattern that defines the thresholds. For more information, see ["How the](#page-239-0) [Matching Algorithm Works" on page 8-12.](#page-239-0)

For information about creating and using XML comparison reports, see:

- **1** ["How to Compare XML](#page-231-0) Files" on page 8[-4](#page-231-0)
- **2** ["Explore the XML Comparison Report" on page 8-7](#page-234-0)

# <span id="page-231-0"></span>**How to Compare XML Files**

#### **In this section...**

"Select Files to Compare" on page 8-4

["Change Comparison Type" on page 8-5](#page-232-0)

["XML Comparison Examples" on page 8-5](#page-232-0)

["See Also" on page 8-6](#page-233-0)

## **Select Files to Compare**

- **•** "From the Current Folder Browser" on page 8-4
- **•** ["From the Comparison Tool" on page 8-5](#page-232-0)
- **•** ["From the Command Line" on page 8-5](#page-232-0)

#### **From the Current Folder Browser**

To compare two files from the Current Folder browser:

- **•** For two files in the same folder, select the files, right-click and select **Compare Selected Files/Folders**.
- **•** To compare files in different folders:
	- **1** Select a file, right-click and select **Compare Against**
	- **2** Select the second file to compare in the Select Files or Folders for Comparison dialog box.
	- **3** Leave the default **Comparison type**, XML text comparison.
	- **4** Click **Compare**.

If the selected files are XML files, the XML comparison tool performs a Chawathe analysis on the files and displays a report in the Comparison Tool.

The file you right-click to launch the XML comparison tool displays on the right side of the report.

<span id="page-232-0"></span>For more information about comparisons of other file types with the Comparison Tool, such as text, MAT or binary, see "Comparing Files and Folders" in the MATLAB documentation.

#### **From the Comparison Tool**

To compare files using the Comparison Tool, from the MATLAB Toolstrip, in the **File** section, select the **Compare** button. In the dialog box select files to compare.

If the files you select to compare are XML files and you select an XML comparison, the XML comparison tool performs a Chawathe analysis of the XML files, and generates an report.

#### **From the Command Line**

To compare XML files from the command line, enter

```
visdiff(filename1, filename2)
```
where filename1 and filename1 are XML files. This XML comparison functionality is an extension to the MATLAB visdiff function.

## **Change Comparison Type**

If you specify two XML files to compare using either the Current Folder Browser or the visdiff function, then the Comparison Tool automatically performs the default comparison type, XML text comparison.

To change comparison type, either create a new comparison from the Comparison Tool, or use the **Compare Against** option from the Current Folder browser. You can change comparison type in the Select Files or Folders for Comparison dialog box. If you want the MATLAB text differences report for XML files, change the comparison type to Text comparison in the dialog before clicking **Compare**.

## **XML Comparison Examples**

For an example with instructions, see mlxml\_testplan.

## <span id="page-233-0"></span>**See Also**

For an overview, see ["Compare XML Files" on page 8-2](#page-229-0).

For explanations on how to use and understand the report and the XML comparison functionality, see ["Explore the XML Comparison Report" on](#page-234-0) [page 8-7](#page-234-0)

# <span id="page-234-0"></span>**Explore the XML Comparison Report**

#### **In this section...**

"Navigate the XML Comparison Report" on page 8-7

["Save Comparison Log Files in a Zip File" on page 8-9](#page-236-0)

["Export Results to the Workspace" on page 8-9](#page-236-0)

## **Navigate the XML Comparison Report**

The XML comparison report shows changes only. The report is a hierarchical view of the differences between two XML text files, and is not a hierarchical view of the original XML data.

To *step through differences*, use the **Comparison** tab on the toolstrip. To move to the next or previous group of differences, on the **Comparison** tab, in the **Navigate** section, click the arrow buttons to go to the previous or next difference.

You can also click to select items in the hierarchical trees.

- Selected items appear highlighted in a box.
- **•** If the selected item is part of a matched pair it is highlighted in a box in both left and right trees.

Report item highlighting indicates the nature of each difference as follows:

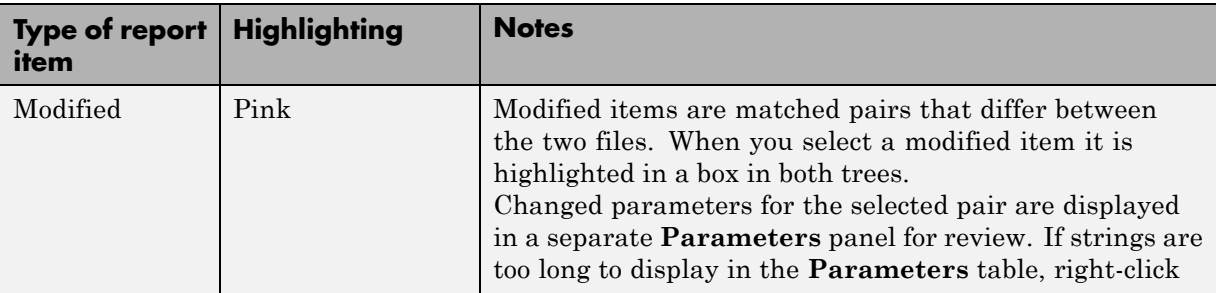

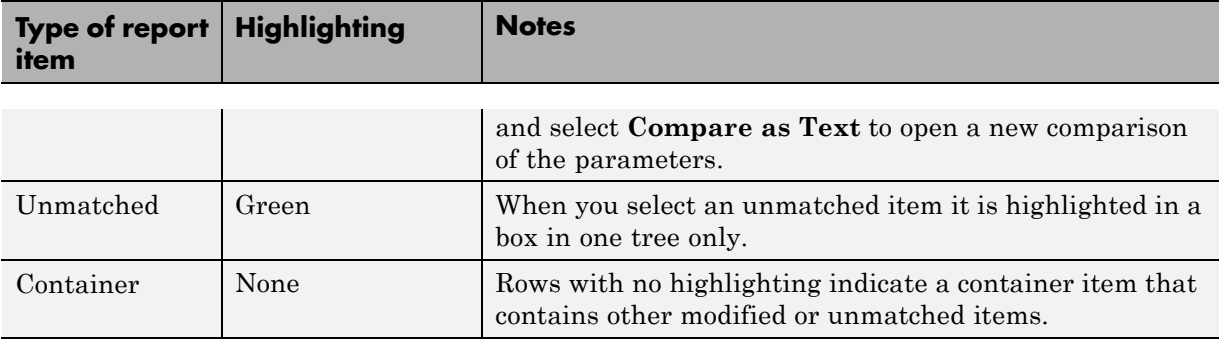

Use the toolbar buttons or the **Comparison** menu for the following functions:

- **• Refresh** Run Chawathe analysis again to refresh the comparison report.
- **• Swap Sides** Swap sides and rerun comparison. Runs the Chawathe analysis again.
- **• Save As > Save as HTML** Opens the Save dialog box, where you can choose to save a printable version of the XML comparison report. The report is a noninteractive HTML document of the differences detected by the Chawathe algorithm for printing or archiving a record of the comparison.
- **• Save As > Save to Workspace** Export XML comparison results to workspace.
- **•** In the **Navigate** section, click the arrow buttons (or press Up or Down keys) to go to the previous difference or go to the next difference.
- **• Compare Selected Parameter** Open a new report for the currently selected pair of parameters. Use this when the report cannot display all the details in the Parameters pane, e.g., long strings or a script.

Use the **View** tab controls on the toolstrip for the following functions:

**• Expand All** — Expands every item in the tree.

**Tip** Right-click to expand or collapse the hierarchy within the selected tree node.

<span id="page-236-0"></span>**• Collapse All** — Collapses all items in the tree to the most compact view possible.

See also ["XML Comparison Examples" on page 8-5.](#page-232-0)

#### **Unexpected Results**

If you see unexpected results within an XML comparison report, try reading the documentation section on ["How the Matching Algorithm Works" on page](#page-239-0) [8-12.](#page-239-0)

**Note** It may not be possible for the analysis to detect matches between previously corresponding sections of files that have diverged too much.

## **Save Comparison Log Files in a Zip File**

Temporary XML comparison files accumulate in *tempdir*/MatlabComparisons/XMLComparisons/TempDirs/. These temporary files are deleted when you close the related comparison report.

You can zip the temporary files (such as log files) created during XML comparisons, for sharing or archiving. While the comparison report is open, enter:

```
xmlcomp.zipTempFiles('c:\work\myexportfolder')
```
The destination folder must exist. The output reports the zip file name:

Created the zipfile "c:\work\myexportfolder\20080915T065514w.zip"

To view the log file for the last comparison in the MATLAB Editor, enter:

xmlcomp.showLogFile

## **Export Results to the Workspace**

To export the XML comparison results to the MATLAB base workspace,

**1** On the **Comparison** tab, in the **Comparison** section, select **Save As > Save to Workspace**.

The Input Variable Name dialog box appears.

**2** Specify a name for the export object in the dialog and click **OK**. This action exports the results of the XML comparison to an xmlcomp.Edits object in the workspace.

The xmlcomp.Edits object contains information about the XML comparison including file names, filters applied, and hierarchical nodes that differ between the two XML files.

To create an xmlcomp.Edits object at the command line without opening the Comparison Tool, enter:

Edits = xmlcomp.compare(a.xml,b.xml)

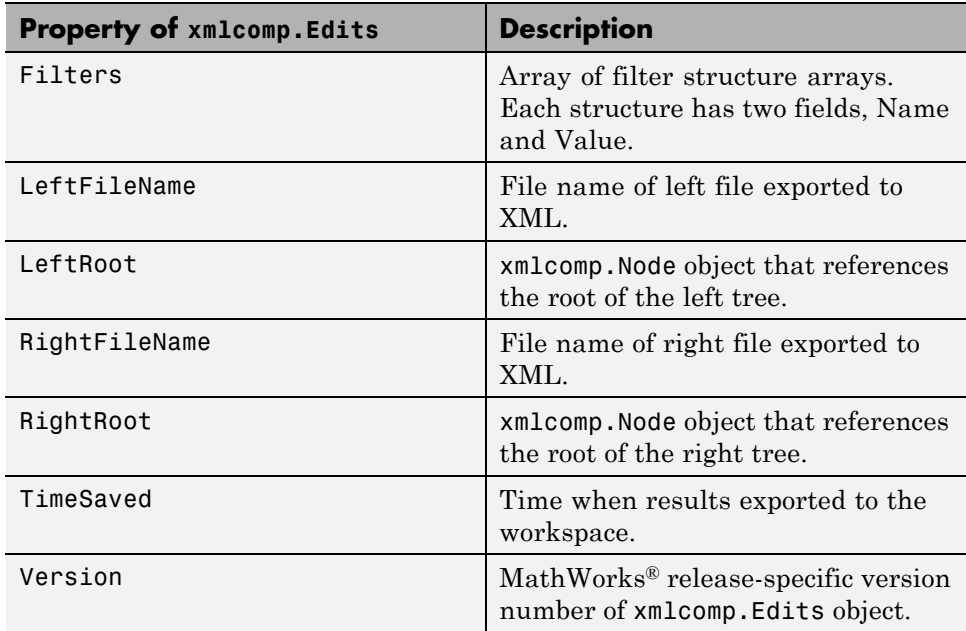

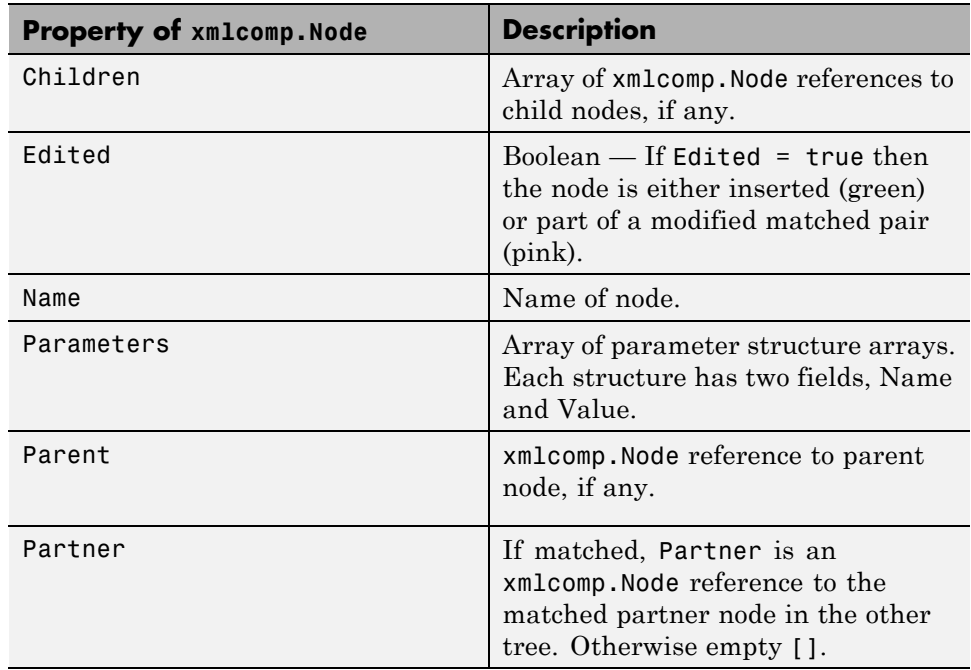

# <span id="page-239-0"></span>**How the Matching Algorithm Works**

#### **In this section...**

"Why Do I See Unexpected Results?" on page 8-12 "How the Chawathe Algorithm Works" on page 8-12 ["Why Use a Heuristic Algorithm?" on page 8-14](#page-241-0) ["Examples of Unexpected Results" on page 8-14](#page-241-0)

## **Why Do I See Unexpected Results?**

The core of the XML file comparison engine is Chawathe's matching algorithm. This matching algorithm is a heuristic method based on a scoring system. This means that comparison results could be unexpected when many elements in each document are very similar.

See the following sections for some examples.

## **How the Chawathe Algorithm Works**

XML text documents are hierarchical data structures. Users can insert, delete, or reorder elements, modify their contents, or move elements across different parts of the hierarchy. The Chawathe algorithm can detect these different types of changes within the hierarchy of the document. As with conventional text differencing utilities, the Chawathe algorithm detects local text that is added, deleted, or changed, and additionally can prepare an edit script that can be used to create a report of the hierarchical location of detected differences.

The Chawathe algorithm attempts to match elements that are of the same category. The Chawathe paper refers to these categories as *labels*. In the following XML example documents (with labels A, B, and C):

- **•** The three C elements on the left are compared with the three C elements on the right
- The single B element on the left is compared with the two B elements on the right

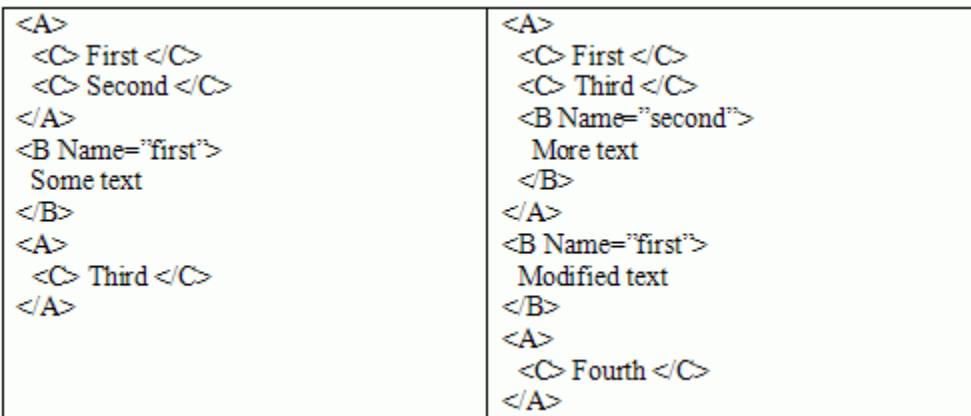

The Chawathe algorithm matches a particular label by extracting a flat sequence of elements from the hierarchical document and attempting to match the elements in the sequences. In the example above, elements of the sequence

```
(<b>C</b> > First < <b>C</b>), <><b>C</b> > Second < <b>C</b>>, <<b>C</b> > Third < <b>C</b>)
```
are matched against elements of the sequence

 $(**C** > First < **C**), <>**C** > Third < **C**), <>**C** > Fourth < **C**$ 

Sequences are matched using a Longest Common Subsequence (LCS) algorithm. For example, if C elements are matched on their text content, the LCS of the above sequences is given by:

```
(<b>C</b> > First < <b>/C</b> >, <b><b>C</b></b> That <math><b>C</b></math>
```
You can define a *score* for matching elements of a particular label in different ways. For instance, in the above example, C elements can be matched on text content, B can be matched on text content and on Name, and A on the number of B and C elements they have in common. To determine whether elements match or not, the Chawathe algorithm compares the score to a threshold.

The implementation can specify scoring methods, thresholds, the definition of labels, and the order in which labels are processed. These can be defined separately for each problem domain or type of XML file. The XML comparison tool provides suitable definitions for a set of common XML file types, and uses a default definition for any type of XML document it does not recognize.

## <span id="page-241-0"></span>**Why Use a Heuristic Algorithm?**

Chawathe's algorithm is a heuristic. That is, it cannot guarantee to return the optimal matching between two sequences. It is the use of a threshold mechanism in combination with an LCS algorithm that makes the algorithm a heuristic. A heuristic algorithm is preferable to an optimal matching because the heuristic is much faster.

An algorithm can only guarantee a mathematically optimal matching by exhaustively computing the score between all pairs of elements in the two sequences and choosing those pairs that maximize an overall matching score between the two sequences. This exhaustive approach is computationally very expensive because its running time increases exponentially with the length of the sequences to be matched.

Also a user's expectations can depend on context information that is not available to the matching algorithm (e.g., prior knowledge of the precise sequence of changes applied). This means even a mathematically optimal algorithm might match elements unexpectedly from a user's perspective.

In contrast with the mathematically optimal approach, Chawathe's algorithm guarantees linear running time for sequences that are the same or very similar. The worst-case scenario is quadratic running time for sequences that are entirely different.

The XML comparison tool performs best when the files to be compared are mostly similar. It becomes slower for files that contain more differences.

## **Examples of Unexpected Results**

- **•** "Elements Matched in Previous Comparisons Fail to Match" on page 8-14
- ["Elements Matched Across Different Parts of the Hierarchy" on page 8-15](#page-242-0)
- **•** "Two [Sequences of Elements Are Cross-Matched" on page 8-17](#page-244-0)

#### **Elements Matched in Previous Comparisons Fail to Match**

Elements could fail to match even if they were matched in comparisons of previous versions of the documents. A seemingly small change in one of the <span id="page-242-0"></span>properties used for matching can cause this to happen if it tips the score under the threshold.

Consider the following example where

- **•** B elements are scored on the value of x
- A elements are scored on the ratio of matching **B** elements
- **•** For both A and B the score is compared with a threshold of 0.5.

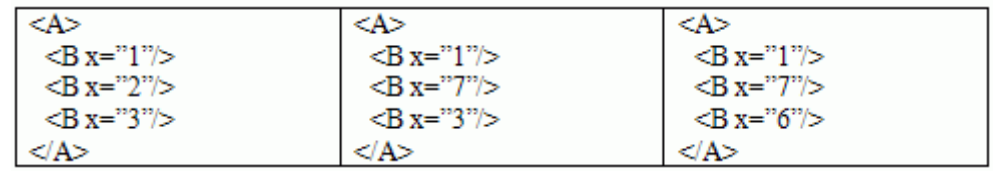

The left A and the middle A have two out of three B elements in common, resulting in a matching score of 2/3=0.66. The XML comparison tool marks the A elements as matched and the report shows that their contents have been *modified*.

When a user makes a further change to the middle document (resulting in the right document), and this new document is compared again to the left document, the matching score for A drops to 1/3=0.33. The algorithm considers the A elements unmatched this time. In this case, the difference between the two documents is marked as a *deletion* of A from the left document and an *insertion* of a new A into the right document.

This problem is likely to occur when there is little information available inside a single element to score a match. A seemingly small change in one of the properties used for matching could tip the score under the threshold, and therefore result in a large change in the outcome of the comparison.

#### **Elements Matched Across Different Parts of the Hierarchy**

Sometimes unexpected matches of similar items occur across different parts of the hierarchy. In the following example, C elements are matched on name:

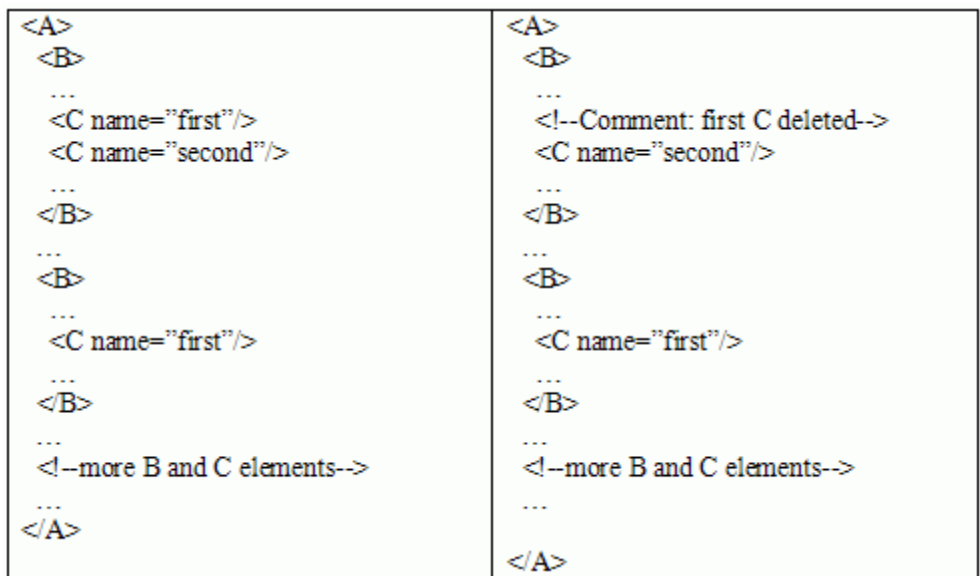

In this case, the user might expect to see the very *first* C element on the left marked as deleted, with the second and third C elements matched to the corresponding C element on the right. However, this might not happen, if the first C on the left is matched to the second C on the right, even though these two C elements exist in very different parts of the document hierarchy. This mismatch would result in the third C element on the left being marked as deleted, which the user might find unexpected.

This case is likely to occur when there are several potential matching candidates for a particular element. In other words, when elements of a particular label tend to be very similar. Whether such a spurious cross-matching occurs or not depends on all of the other C elements within the two documents. The LCS algorithm used for matching the two sequences favors *local* matches over *distant* ones. In other words, sub-sequences of elements that are close together in the first sequence tend to be matched to sub-sequences of elements that are close together in the second sequence. However, this locality is not always guaranteed, and the outcome depends on how other elements in the sequence are matched.

#### <span id="page-244-0"></span>**Two Sequences of Elements Are Cross-Matched**

It is difficult to distinguish many similar potential matches and this could produce unexpected results. In the following example, B elements are scored on name, p1, and p2, and the score is compared to a threshold of 0.5.

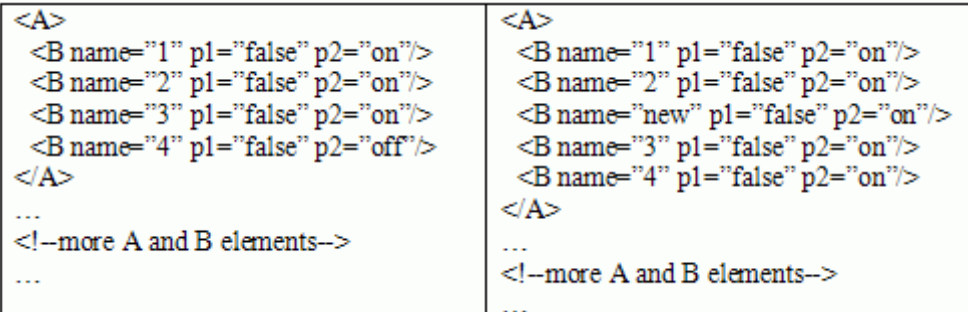

The right document contains one B element more than the left document, and therefore one of the B elements on the right must remain unmatched and the tool will mark one as inserted. However, since most B elements on the left potentially match most B elements on the right, it is impossible to predict exactly how the sequences will be matched. For instance, the comparison could generate the following result:

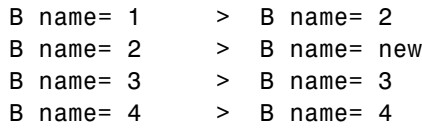

In this case, "B name= "1" on the right remains unmatched. As in the previous example, this depends on how all of the other B elements in the two documents are matched. This situation is likely to occur when elements have several potential matching candidates.

# Components — Alphabetical List

[Array-Based Table](#page-248-0) [Axes Loop](#page-251-0) [Axes Snapshot](#page-253-0) [Chapter/Subsection](#page-257-0) [Comment](#page-259-0) [Empty Component](#page-261-0) [Evaluate MATLAB Expression](#page-262-0) [Figure Loop](#page-264-0) [Figure Snapshot](#page-266-0) [For Loop](#page-270-0) [Graphics Object Loop](#page-272-0) [Handle Graphics Linking Anchor](#page-273-0) [Handle Graphics Name](#page-274-0) [Handle Graphics Parameter](#page-275-0) [Handle Graphics Property Table](#page-277-0) [Handle Graphics Summary Table](#page-280-0) [Image](#page-284-0) [Import File](#page-287-0) [Insert Variable](#page-290-0) [Link](#page-292-0) [List](#page-301-0) [Logical Else](#page-305-0) [Logical Elseif](#page-306-0) [Logical If](#page-307-0) [Logical Then](#page-309-0) [MATLAB Property Table](#page-311-0)

[MATLAB/Toolbox Version Number](#page-314-0) [Nest Setup File](#page-316-0) [Paragraph](#page-319-0) [Stop Report Generation](#page-321-0) [Table](#page-323-0) [Table Body](#page-325-0) [Table Column Specification](#page-326-0) [Table Entry](#page-328-0) [Table Footer](#page-331-0) [Table Header](#page-332-0) [Table Row](#page-333-0) [Text](#page-335-0) [Time/Date Stamp](#page-337-0) [Title Page](#page-339-0) [Variable Table](#page-343-0) [While Loop](#page-345-0)

- <span id="page-248-0"></span>**Purpose** Convert rectangular array into table and insert it into report
- **Description** This component converts a rectangular cell array into a table and inserts the table into the report.
	- **• Workspace variable name**: Specifies the workspace variable name with which to construct the table.
		- **• Collapse large cells to a single description**: Consolidates large cells into one description.
- **Formatting Options**

**Table Content**

- **• Table title**: Specifies the title of your table.
- **• Cell alignment**:
	- **-** left
	- **-** center
	- **-** right
	- **-** double justified
- **• Column widths**: Inputs a vector with *m* elements, where *m* equals the number of columns in the table. Column sizing is relative and normalized to page width. For example, say that you have a 2-by-3 cell array and input the following into the **Column widths** field:
	- [1 2 3]

The report output format for the cell array is such that the second column is twice the width of the first column, and the third column is three times the width of the first column. If the vector is greater than the number of columns in the table, the vector is truncated so that the number of elements equals the number of columns. If *m* is less than the number of columns in the table, the vector is padded with 1s so that the number of elements equals the number of columns.

If you use this field, it is recommended that you specify a width for each column. Any width not specified defaults to 1. MATLAB displays a warning when defaulting any unspecified column width to 1.

- **• Table grid lines**: Displays grid lines, which create borders between fields, in the table.
- **• Table spans page width (HTML only)**: Sets the table width to the width of the page on which it appears.

**Header/Footer** Designating a row as a header or footer row causes the contents of the **Options** row to appear in boldface.

- **• Number of header rows**: Specifies the number of header rows.
- **• Footer list**:
	- **-** No footer: Specifies no footers for the report.
	- **-** Last N rows are footer: Enables you to select a footer that is different from your header.

#### **Example**

Consider the following cell array in the MATLAB workspace:

{'foo','bar';[3],[5]}

Its cell table in the report appears as follows.

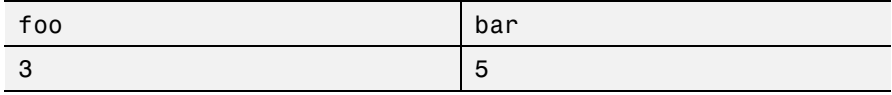

Note that the table has no headers or footers and no title.

**Insert Anything into Report?** Yes. Table.

Class rptgen.cfr\_table

**See Also** Table, Table Body, Table Column Specification, Table Entry, Table Footer, Table Header, Table Row, Chapter/Subsection, Empty Component, Image, Link, List, Paragraph, Text, Title Page

# <span id="page-251-0"></span>**Axes Loop**

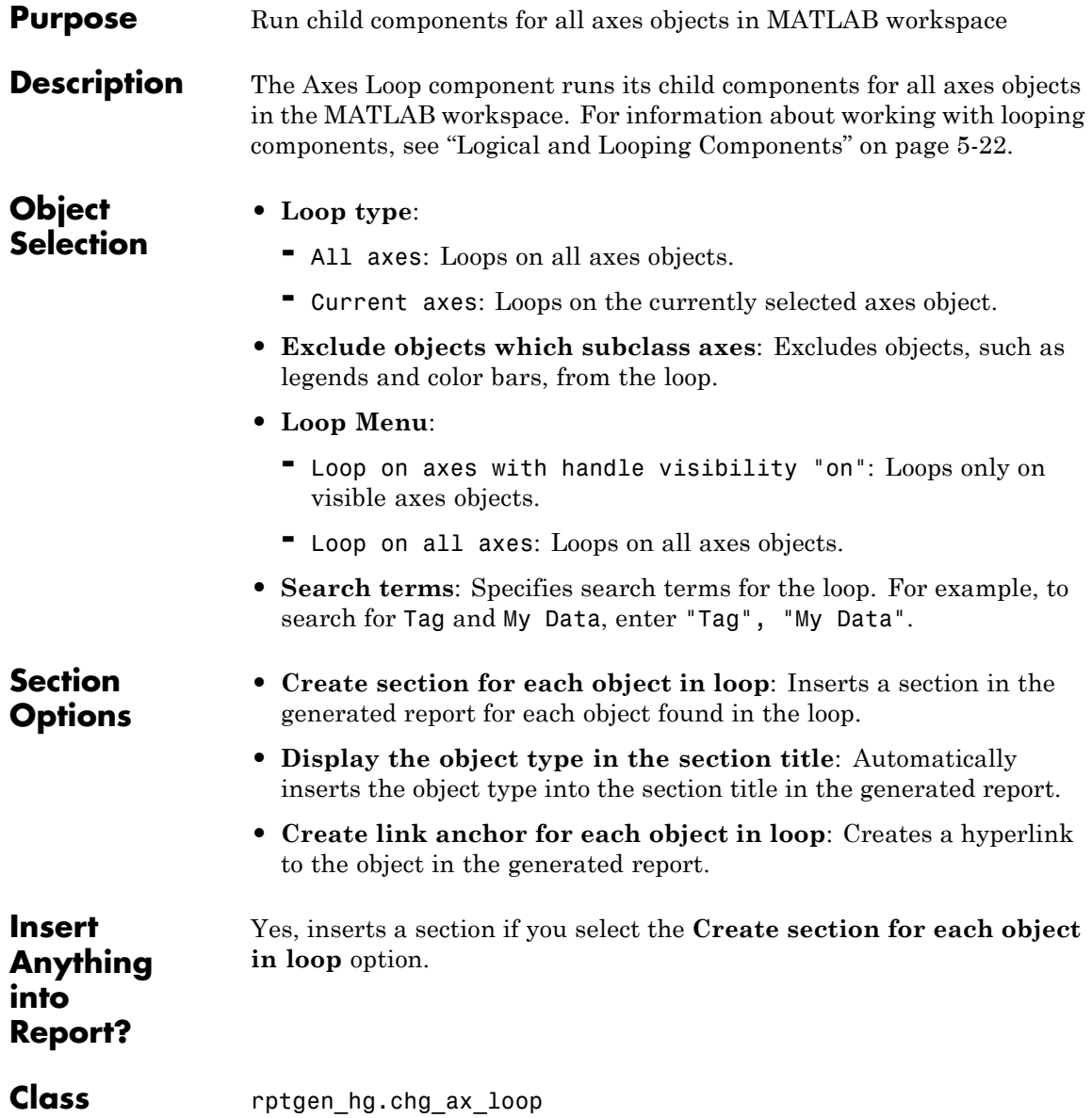
**See Also** Axes Snapshot, Figure Loop, Figure Snapshot, Graphics Object Loop, Handle Graphics Linking Anchor, Handle Graphics Name, Handle Graphics Parameter, Handle Graphics Property Table, Handle Graphics Summary Table

# **Axes Snapshot**

 $\mathbf l$ 

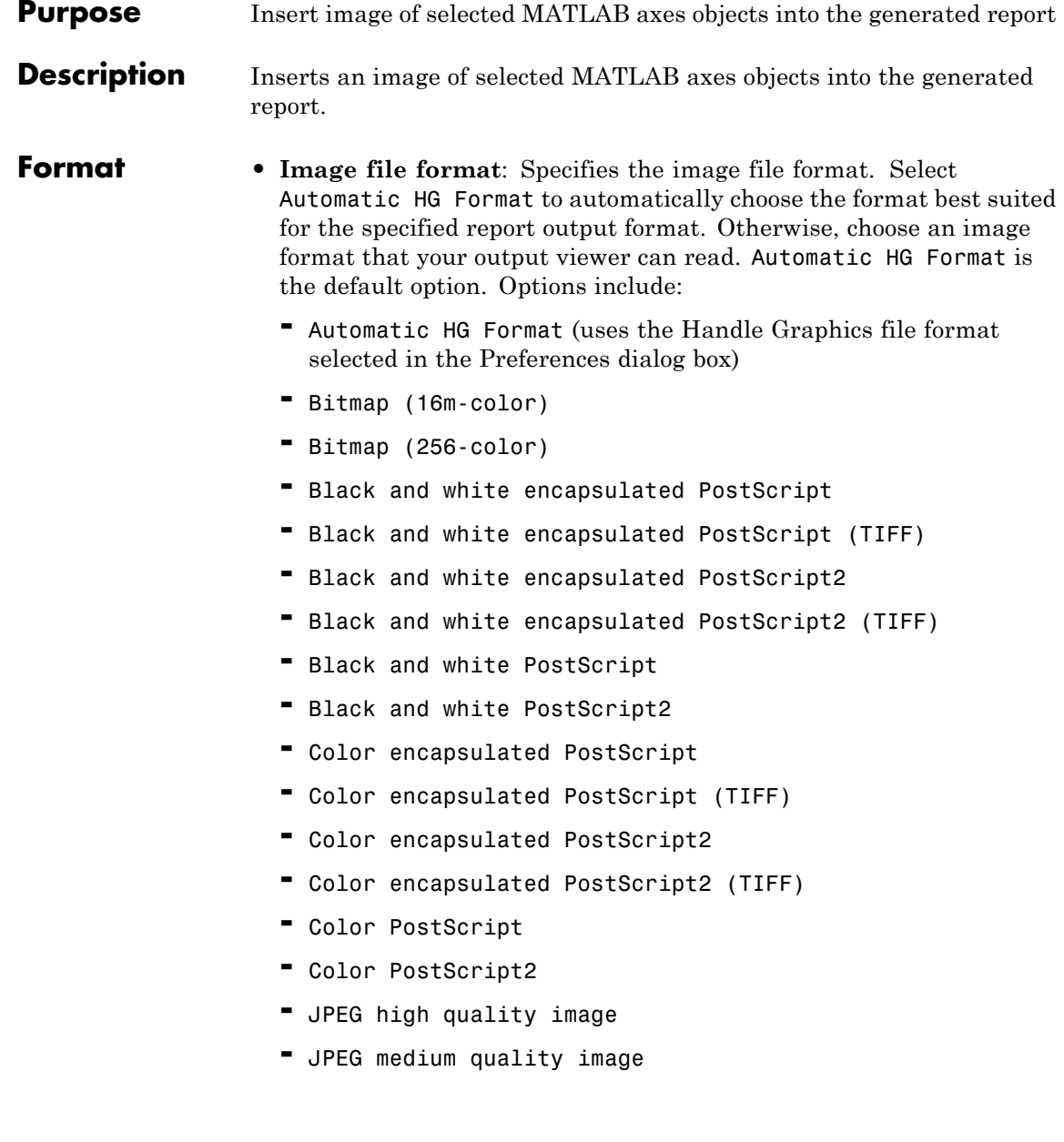

- **-** JPEG low quality image
- **-** PNG 24-bit image
- **-** TIFF compressed
- **-** TIFF uncompressed
- **-** Windows metafile
- **• Capture figure from screen**: Captures the figure for the generated report directly from the screen. Options include:
	- **-** Client area only: Captures part of the figure.
	- **-** Entire figure window: Captures the entire figure window.

**Print Options**

- **• Paper orientation**:
	- **-** Landscape
	- **-** Portrait
	- **-** Rotated
	- **-** Use figure orientation: Uses the orientation for the figure, which you set with the orient command.
	- **-** Full page image (PDF only): In PDF reports, scales images to fit the full page, minimizes page margins, and maximizes the size of the image by using either a portrait or landscape orientation. For more information about paper orientation, see the orient command in the MATLAB documentation.
- **• Image size**:
	- **-** Use figure PaperPositionMode setting: Sets the image size in the report to the PaperPositionMode property of the figure. For more information about paper position mode, see orient in the MATLAB documentation.
	- **-** Automatic (same size as onscreen): Sets the image in the report to the same size as it appears on the screen.

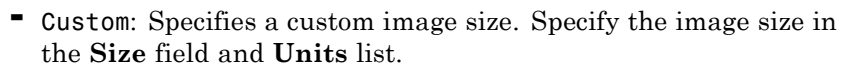

- **• Size**: Specifies the size of the figure snapshot in the format [w h] (width, height). This field is active only if you choose Custom in the **Image size** selection list.
- **• Units**: Specifies the units for the size of the figure snapshot. This field is active only if you choose Set image size in the **Custom** selection list.
- **• Invert hardcopy**: Sets the InvertHardcopy property of Handle Graphics figures. This property inverts colors for printing; that is, it changes dark colors to light colors and vice versa. Options include:
	- **-** Automatic: Automatically changes dark axes colors to light axes colors. If the axes color is a light color, it is not inverted.
	- **-** Invert: Changes dark axes colors to light axes colors and vice versa.
	- **-** Don't invert: Does not change the colors in the image displayed on the screen for printing.
	- **-** Use figure's InvertHardcopy setting: Uses the InvertHardcopy property set in the Handle Graphics image.
	- **-** Make figure background transparent: Makes the image background transparent.

#### **Display Options**

**• Scaling**: Controls size of the image, as displayed in a browser. Making an image larger using this option does not affect the storage size of the image, but the quality of the displayed image may decrease as you increase or decrease the size of the displayed image.

Generally, to achieve the best and most predictable display results, use the default setting of Use image size.

- **-** Use image size: Causes the image to appear the same size in the report as on screen (default).
- **-** Fixed size: Specifies the number and type of units.
- **-** Zoom: Specifies the percentage, maximum size, and units of measure.
- **• Size**: Specifies the size of the snapshot in the format w h (width, height). This field is active only if you choose Fixed size in the **Scaling** list.
- **• Max size**: Specifies the maximum size of the snapshot in the format w h (width, height). This field is active only if you choose Zoom from the **Scaling** list.
- **• Units**: Specifies the units for the size of the snapshot. This field is active only if you choose Zoom or Fixed size in the **Image size** selection list.
- **• Alignment**: Only reports in PDF or RTF format support this property. Options are:
	- **-** Auto
	- **-** Right
	- **-** Left

Yes. Image.

- **-** Center
- **• Title**: Specifies text to appear above the snapshot.
- **• Caption**: Specifies text to appear under the snapshot.

**Insert Anything into Report?**

- **Class** rptgen hg.chg ax snap
- **See Also** Axes Loop, Figure Loop, Figure Snapshot, Graphics Object Loop, Handle Graphics Linking Anchor, Handle Graphics Name, Handle Graphics Parameter, Handle Graphics Property Table, Handle Graphics Summary Table

# **Chapter/Subsection**

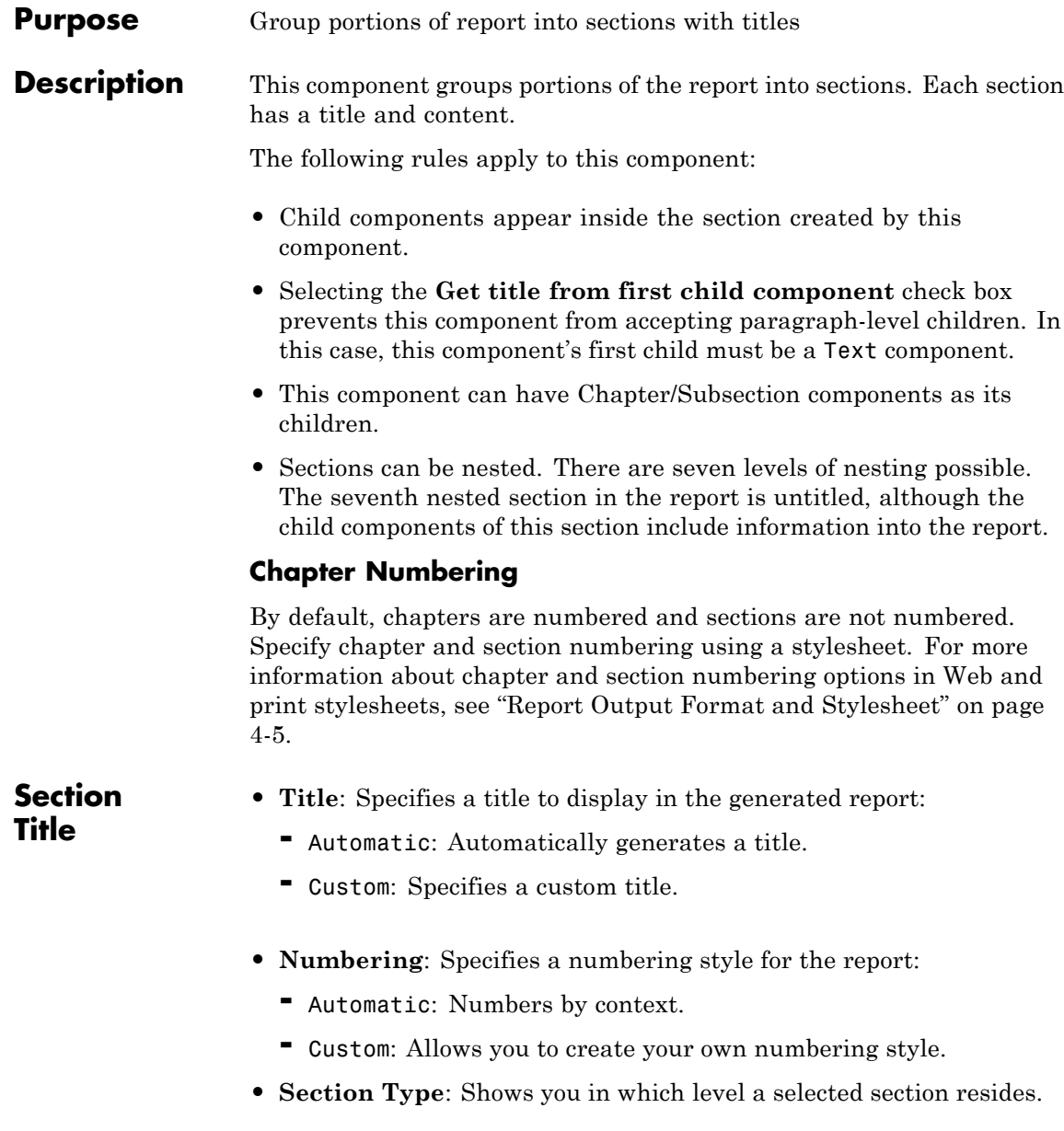

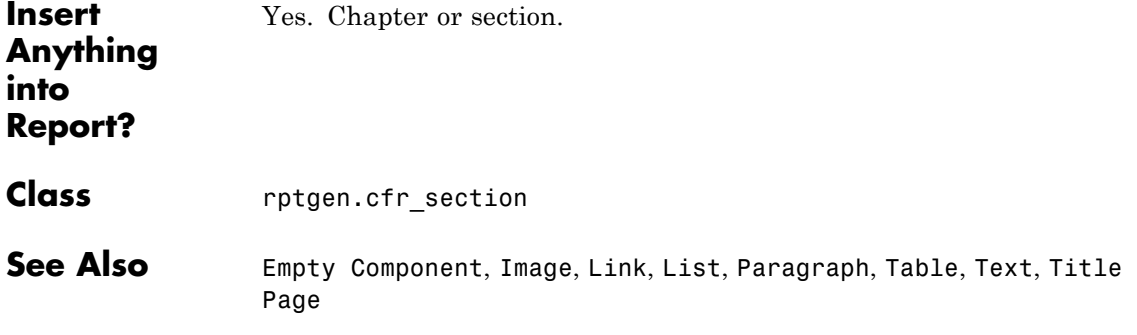

### **Comment**

Π

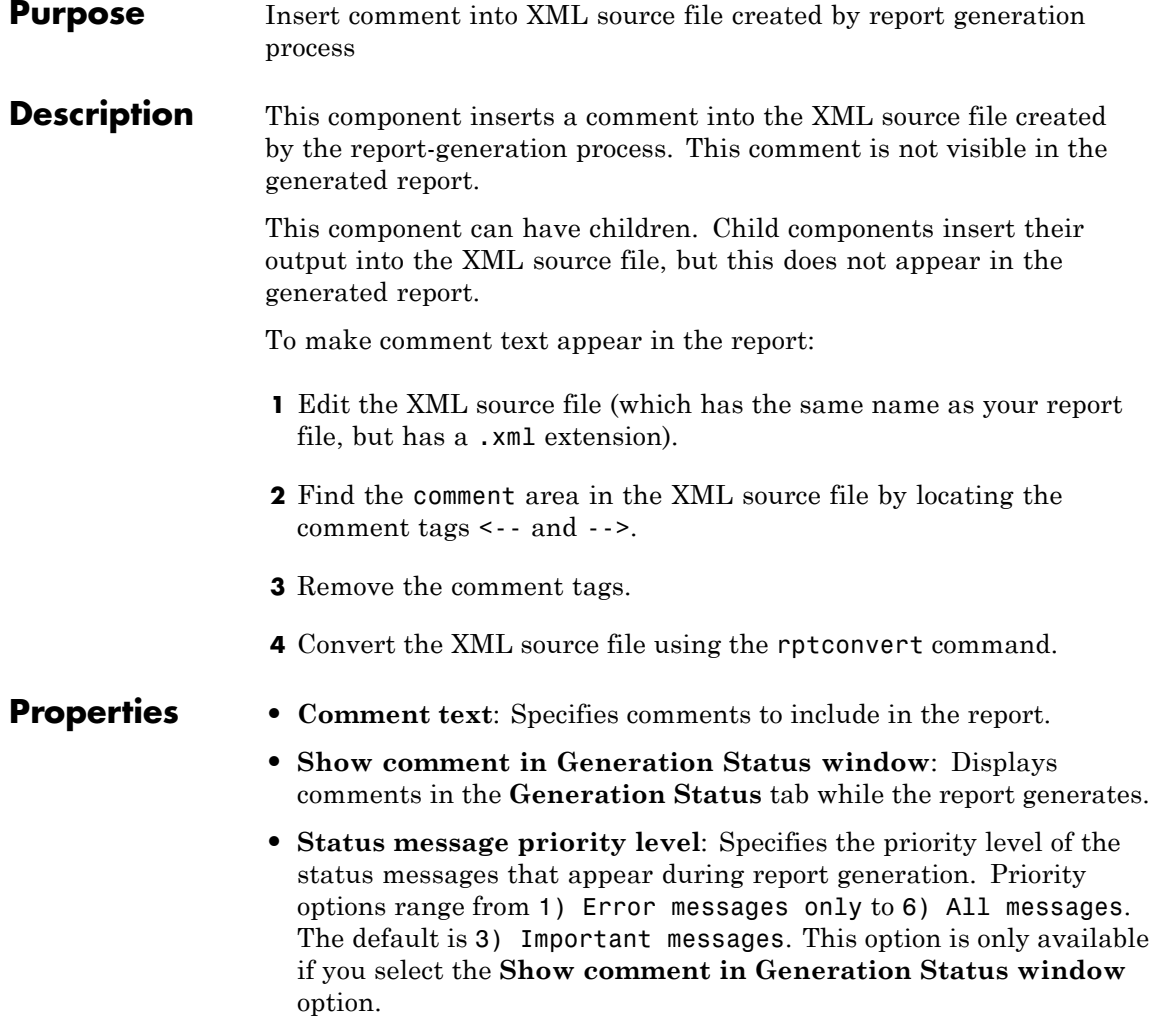

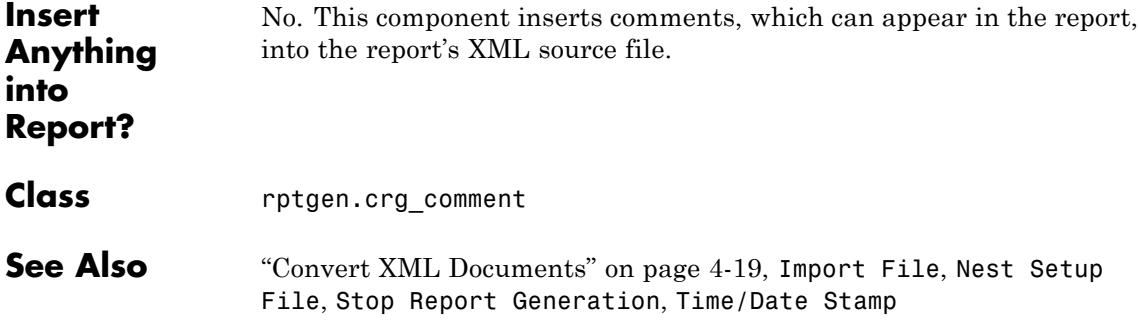

### **Empty Component**

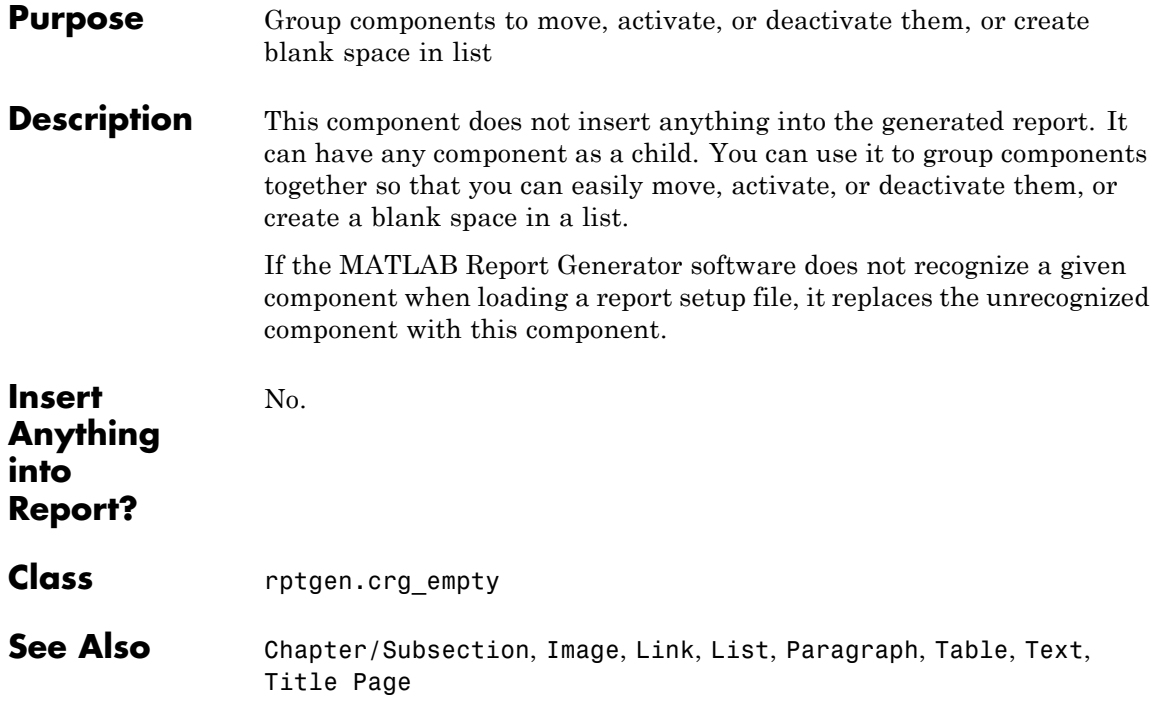

#### **Purpose** Evaluate specified MATLAB expression

**Description** This component evaluates a specified MATLAB expression. You can include code and/or command-line output in the report.

#### **Properties • Insert MATLAB expression in report**: Causes the MATLAB expression that this component evaluates to appear in the report.

- **• Display command window output in report**: Includes the command window output that results from the evaluation of the specified MATLAB expression.
- **• Expression to evaluate in the base workspace**: Specifies the expression to evaluate in the MATLAB workspace. .

If you are using Simulink Report Generator, then you can use functions such as Rptgen.getReportedBlock to filter the modeling elements on which to report and to perform special reporting on specific elements. For more information, in the Simulink Report Generator documentation, see "Loop Context Functions".

**• Evaluate this expression if there is an error**: Evaluates another MATLAB expression if the specified expression produces an error. You must enter in this field the expression to evaluate in case of an error.

If you do not change the default error handling code, then when you generate the report, and there is an error in the MATLAB code that you added:

- **-** If you clear **Evaluate this expression if there is an error** check box, then the complete report is generated, without displaying an error message at the MATLAB command line.
- **-** If you select **Evaluate this expression if there is an error** check box, then the complete report is generated and an error message appears at the MATLAB command line.

To stop report generation when an error occurs in the MATLAB code that you added, change the second and third lines of the following default error handling code, as described below:

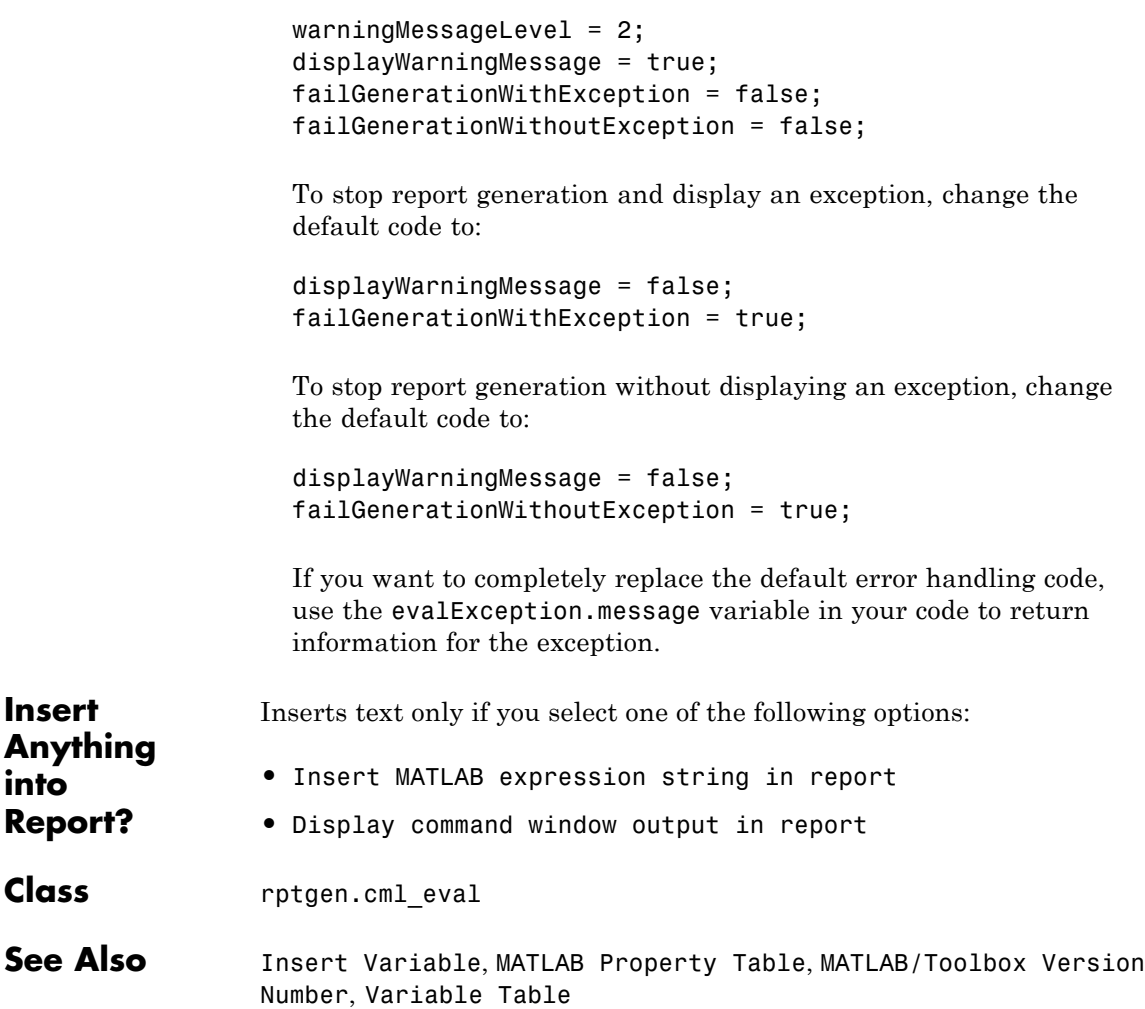

#### **Purpose** Apply child components to specified graphics figures

**Description** This component applies each child component to specified figures in the report. For more information about working with this component, see ["Logical and Looping Components" on page 5-22.](#page-137-0)

#### **• Include figures**

**Selection**

**Figure**

- **-** Current figure only: Includes only the current figure in the report.
- **-** Visible figures: Loops on all visible figures. The Data figures only option is checked by default and excludes figures with HandleVisibility =  $'$ off' from the loop.
- **-** All figures with tags: Loops on figures with specified tags, select When you select a given tag, all figures with that tag appear in the loop, regardless of whether each figure is visible or whether its HandleVisibility attribute is 'on' or 'off'.

The tag field (located under All figures with tags) shows selected tags. To add tags to this field, type in the tag names, separating them with new lines.

**• Loop Figure List**: Shows all figures that are included in the loop. If the report setup file generates new figures or changes existing figures, figures in the **Loop Figure List** are not the figures that are reported on.

#### **Section Options**

- **• Create section for each object in loop**: Inserts a section in the generated report for each object found in the loop.
	- **• Display the object type in the section title**: Inserts the object type automatically into the section title in the generated report.
	- **• Create link anchor for each object in loop**: Creates a hyperlink to the object in the generated report.

### **Figure Loop**

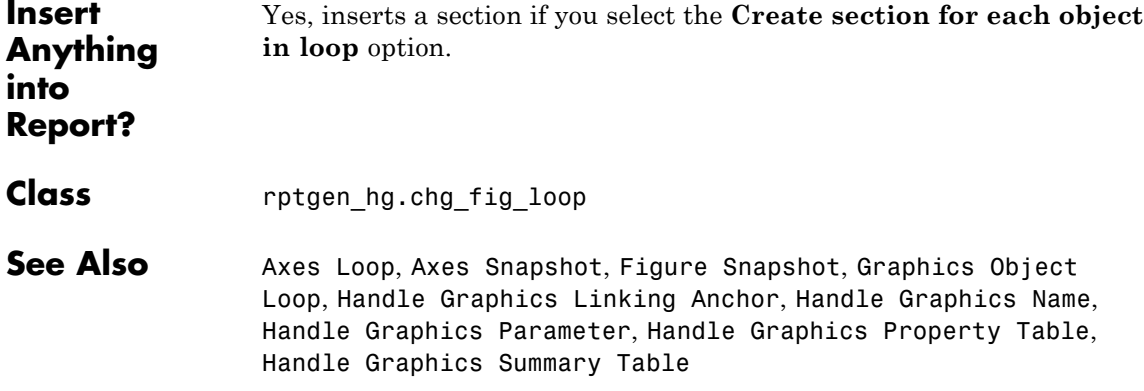

### **Purpose** Insert snapshot of Handle Graphics figure into report **Description** This component inserts a snapshot of a Handle Graphics figure into the report.

**Format** • **Image file format**: Specifies the image file format. Select Automatic HG Format to automatically choose the format best suited for the specified report output format. Otherwise, choose an image format that your output viewer can read. Automatic HG Format is the default option. Other options include:

> **-** Automatic HG Format (uses the Handle Graphics file format selected in the Preferences dialog box)

- **-** Bitmap (16m-color)
- **-** Bitmap (256-color)
- **-** Black and white encapsulated PostScript
- **-** Black and white encapsulated PostScript (TIFF)
- **-** Black and white encapsulated PostScript2
- **-** Black and white encapsulated PostScript2 (TIFF)
- **-** Black and white PostScript
- **-** Black and white PostScript2
- **-** Color encapsulated PostScript
- **-** Color encapsulated PostScript (TIFF)
- **-** Color encapsulated PostScript2
- **-** Color encapsulated PostScript2 (TIFF)
- **-** Color PostScript
- **-** Color PostScript2
- **-** JPEG high quality image
- **-** JPEG medium quality image
- **-** JPEG low quality image
- **-** PNG 24-bit image
- **-** TIFF compressed
- **-** TIFF uncompressed
- **-** Windows metafile
- **• Capture picture from screen**:
	- **-** Client area only: Captures a portion of the figure window.
	- **-** Entire figure window: Captures the entire figure window.

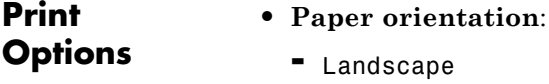

- **-** Portrait
- **-** Rotated
- **-** Use figure orientation: Uses the orientation for the figure, which you set with the orient command.
- **-** Full page image (PDF only): In PDF reports, scales images to fit the full page, minimizes page margins, and maximizes the size of the image by using either a portrait or landscape orientation. For more information about paper orientation, see the orient command in the MATLAB documentation.
- **• Image size**:
	- **-** Use figure PaperPositionMode setting: Uses the figure's PaperPositionMode property as the image size in the report. For more information about paper position mode, see the orient command in the MATLAB documentation.
	- **-** Automatic (same size as on screen): Sets the image in the report to the same size as it appears on the screen.
- **-** Custom: Specifies a custom image size. Set the image size in the **Size** field and **Units** list.
- **• Size**: Specifies the size of the figure snapshot in the form w h (width times height). This field is active only if you choose Custom from the **Image size** selection list.
- **• Units**: Specifies units for the size of the figure snapshot. This field is active only if you choose Custom in the **Image size** selection list.
- **• Invert hardcopy**: Sets print colors using the figure's InvertHardcopy property, which inverts colors for printing. Options include:
	- **-** Automatic: Automatically changes dark axes colors to light axes colors. If the axes color is a light color, it is not inverted.
	- **-** Invert: Changes dark axes colors to light axes colors and vice versa.
	- **-** Don't invert: Does not change the colors in the image.
	- **-** Use figure's InvertHardcopy setting: Uses the value of the InvertHardcopy property set in the Handle Graphics image.
	- **-** Make figure background transparent: Makes the image background transparent.

**• Scaling**:

**Display Options**

- **-** Fixed size: Specifies the number and type of units.
- **-** Zoom: Specifies the percentage, maximum size, and units of measure.
- **-** Use image size: Causes the size of the image in the report to appear the same size as on screen.
- **• Size**: Specifies the size of the snapshot in the format w h (width, height). This field is active only if you choose Fixed size in the **Scaling** list.

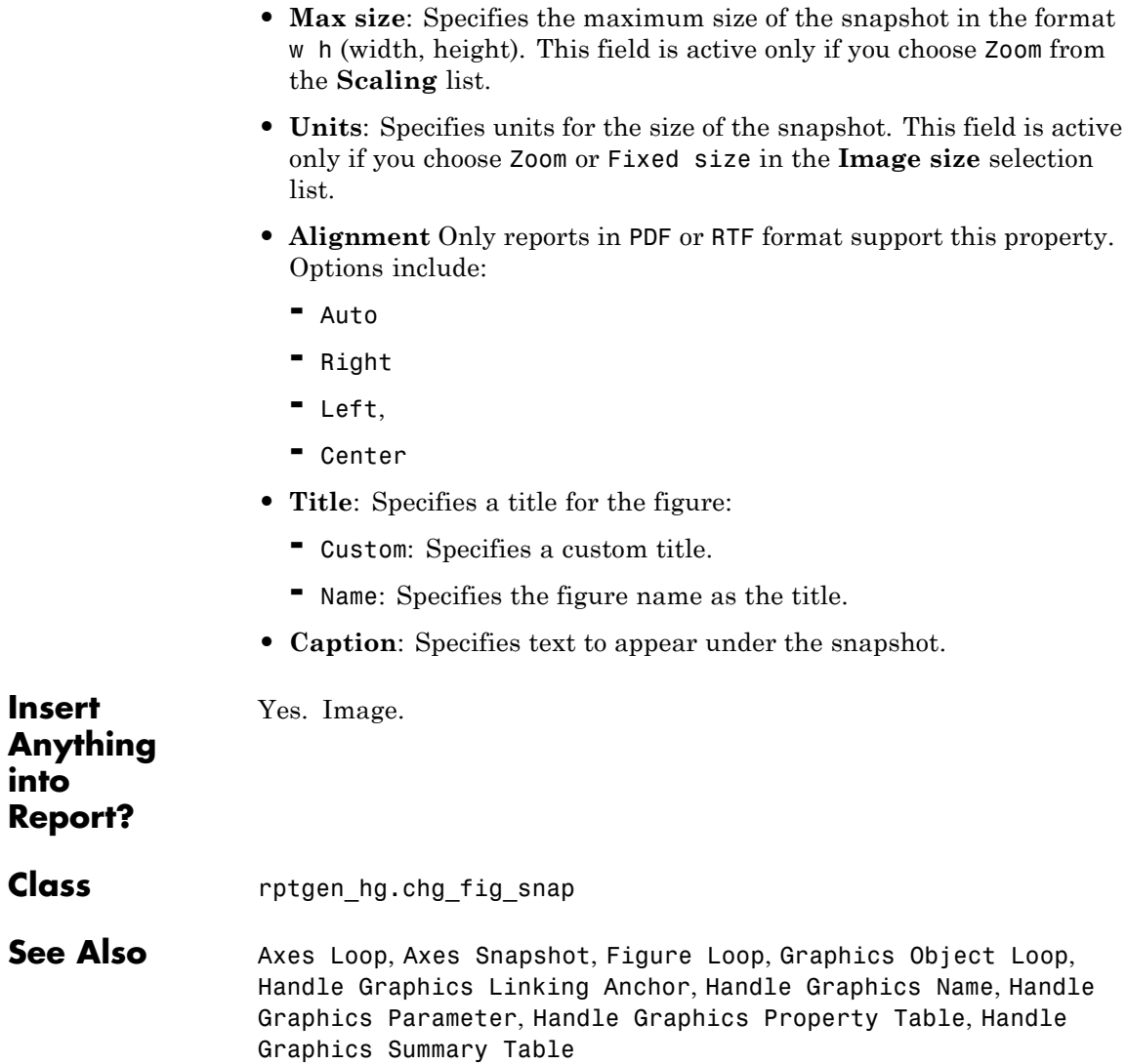

#### **Purpose** Iteratively execute child components

**Description** This component functions like the MATLAB for loop, except that instead of executing a statement, it executes its child components. It must have at least one child component to execute.

**Loop Type** The loop type can have incremented indices or a vector of indices. For more information on for loops and indices, see for in the MATLAB documentation.

**• Incremented indices**: Executes a for loop of the form:

for varname=x:y:z

- **- Start**: Corresponds to <sup>x</sup> in the previous expression.
- **- Increment**: Corresponds to <sup>y</sup> in the previous expression.
- **- End**: Corresponds to <sup>z</sup> in the previous expression.
- **• Vector of Indices**: Executes a for loop of the form:

for varname=[a b c ...]

Specify appropriate values in the **Vector** field in the form a b c ....

#### **Workspace Variable**

- **• Show index value in base workspace**: Displays the loop index in the MATLAB workspace while other components execute.
- **• Variable name**: Allows you to specify the variable name. The default is RPTGEN\_LOOP.
- **• Remove variable from workspace when done**: Removes the loop index from the MATLAB workspace. This option is only available if you select the **Show index value in base workspace** option.

### **For Loop**

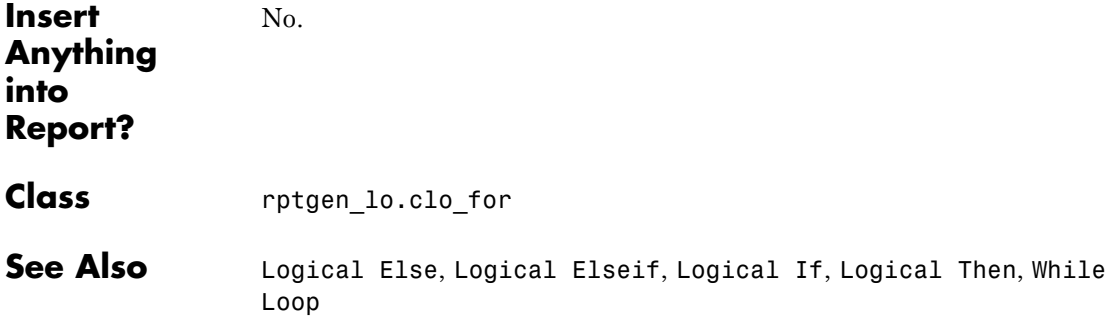

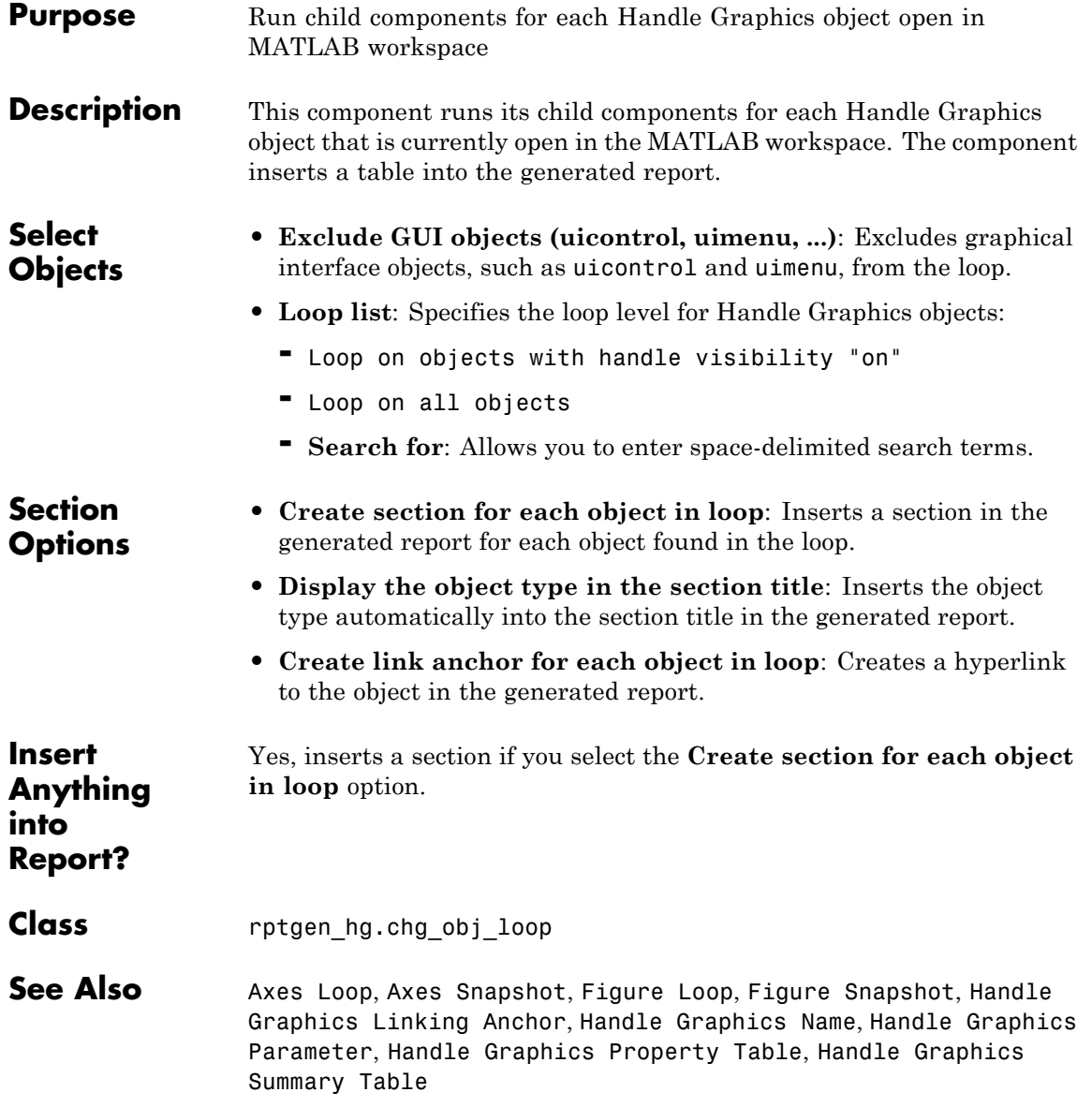

# **Handle Graphics Linking Anchor**

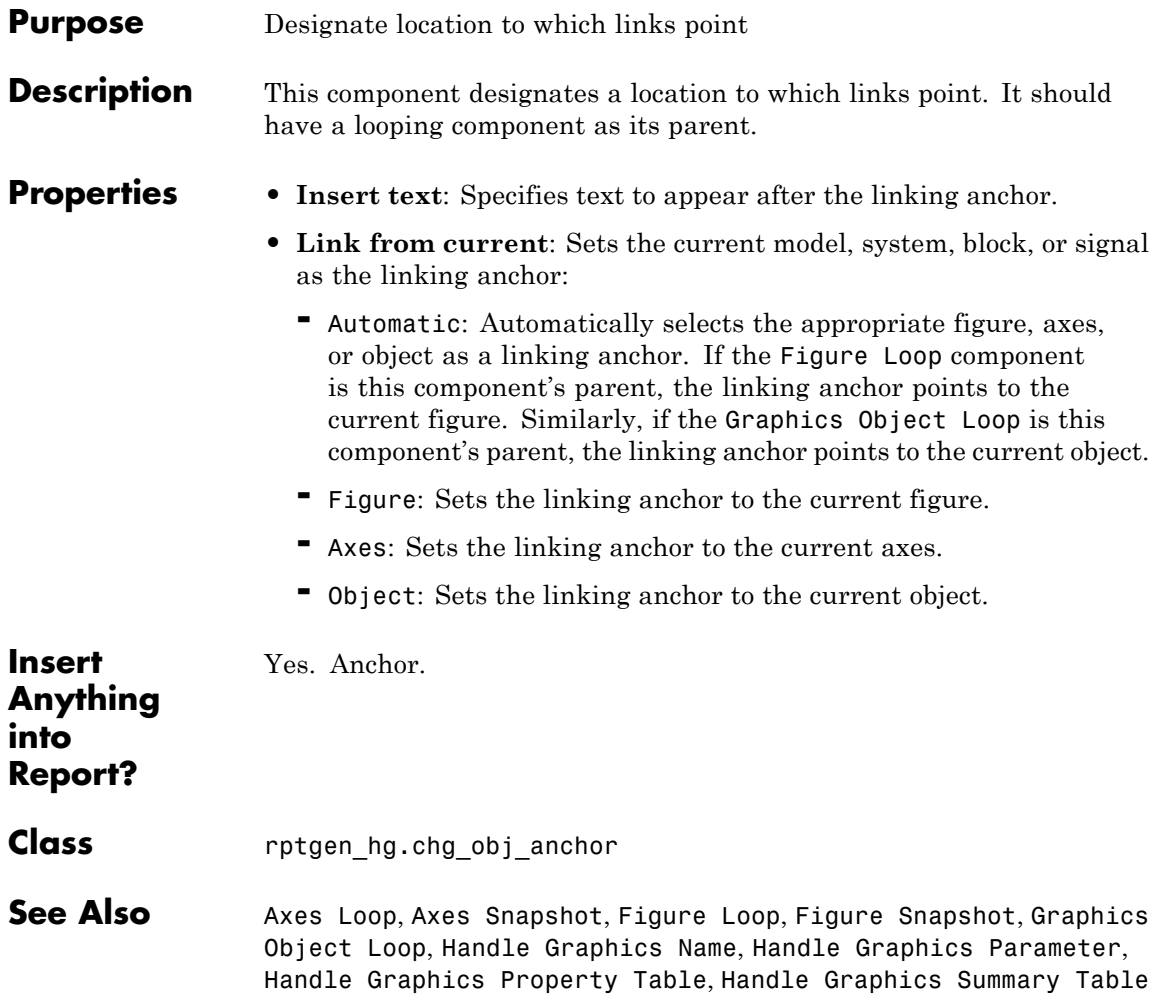

#### **Purpose** Insert name of Handle Graphics object into the report

**Description** This component inserts the name of a Handle Graphics object as text into the report. You can use this component to create a section title based on the current figure by making it the first child component of a Chapter/Subsection component, and then selecting the Chapter/Subsection component's **Get title from first child component** option.

**Properties • Display name as**:

- **-** Type Name
- **-** Type Name
- **-** Type: Name
- **• Show name of current**:
	- **-** Figure: Shows the name of the current figure. The first nonempty figure parameter determines the name.
	- **-** Axes: Shows the name of the current axes. The first nonempty axes parameter determines the name.
	- **-** Other Object: Sets the name of the current object to the figure's CurrentObject parameter and its first nonempty parameter.

**Insert Anything into Report?** Yes. Text.

**Class** rptgen hg.chg obj name

**See Also** Axes Loop, Axes Snapshot, Figure Loop, Figure Snapshot, Graphics Object Loop, Handle Graphics Linking Anchor, Handle Graphics Parameter, Handle Graphics Property Table, Handle Graphics Summary Table

# **Handle Graphics Parameter**

![](_page_275_Picture_165.jpeg)

![](_page_276_Picture_75.jpeg)

# **Handle Graphics Property Table**

![](_page_277_Picture_136.jpeg)

![](_page_278_Picture_171.jpeg)

For the property name and property value to appear together in one cell, clear the **Split property/value cells** check box. In this case, the table is in nonsplit mode, which supports more than one property name/property value pair per cell. It also supports text.

Before switching from nonsplit mode to split mode, make sure that you have only one property name/property value pair per table cell. If you have more than one property name/property value pair or any text, only the first property name/property value pair appears in the report; subsequent pairs and text are omitted.

**• Display outer border**: Displays the outer border of the table in the generated report.

#### **Table Cells** Select table properties to modify. The selection in this pane affects the availability of fields in the **Title Properties** pane.

If you select Figure Properties, only the **Contents** and **Show** options appear. If you select any other object in the **Table Cells** pane, the **Lower border** and **Right border** options appear.

#### **Title Properties • Contents**: Enables you to modify the contents of the table cell selected in the **Table Cells** pane. Options include:

- **-** Left
- **-** Center
- **-** Right
- **-** Double justified
- **• Show as**: Enables you to choose the format for the contents of the table cell. Options include:
	- **-** Value
	- **-** Property Value
	- **-** PROPERTY Value
	- **-** Property: Value
	- **-** PROPERTY: Value
	- **-** Property Value
	- **-** PROPERTY Value
- **• Alignment**: Aligns text in the table cells. Options are:
	- **-** Left
	- **-** Center
	- **-** Right
	- **-** Double-justified
- **• Lower border**: Displays the lower border of the table in the generated report.
- **• Right border**: Displays the right border of the table in the generated report.

Yes. Table.

**Anything into Report?**

**Insert**

- **Class** rptgen hg.chg prop\_table
- **See Also** Axes Loop, Axes Snapshot, Figure Loop, Figure Snapshot, Graphics Object Loop, Handle Graphics Linking Anchor, Handle Graphics Name, Handle Graphics Parameter, Handle Graphics Summary Table

![](_page_280_Picture_170.jpeg)

- **Properties** Object type: Specifies the object type to display in the generated report. Options include:
	- **-** figure
	- **-** axes
	- **-** object

The available options in the **Select Objects** pane depend on your selection in the **Object type** menu.

- **• Table title**: Specifies a title for the table in the generated report. Options include:
	- **-** Automatic: Generates a title automatically.
	- **-** Custom: Specifies a custom title.
- **Property Columns • Property columns**: Specifies object properties to include in the table in the generated report.
	- **-** To add a property:
		- **1** Select the appropriate property level in the menu.
		- **2** In the list under the menu, select the property to add and click **Add**.

**-** To delete a property, select its name and click **Delete**. Some entries in the list of available properties (such as Depth) are "virtual" properties which you cannot access using the get\_param command. The properties used for property/value filtering in the block and system loop components must be retrievable by the

get param. Therefore, you cannot configure your summary table to report on all blocks of Depth  $== 2$ .

- **• Remove empty columns**: Removes empty columns from the table in the generated report.
- **• Transpose table**: Changes the summary table rows into columns in the generated report, putting the property names in the first column and the values in the other columns.

**Object Rows Insert anchor for each row**: Inserts an anchor for each row in the summary table.

**Figure Selection** The options displayed in the **Figure Selection** pane depend on the object type selected in the **Object type** list:

- **•** If **Object type** is figure, the following options appear:
	- **- Include figures**
		- Current figure only: Includes only the current figure in the report.
		- Visible figures: Executes child components for figures that are currently open and visible. The Data figures only option is checked by default. This option excludes figures with HandleVisibility =  $'$ off' from the loop.
		- All figures with tags: Includes all figures with a specified tag regardless of whether they are visible or their HandleVisibility parameter is 'on' or 'off'. The tag selection list, located under this option, shows available tags. You can add tag names to this list.
	- **- Data figure only (Exclude applications)**: Shows only data figures.
	- **- Loop Figure List**: Shows figures within the current set of figures to display.
- **•** If **Object type** is axes, the following options appear:

![](_page_282_Picture_189.jpeg)

- All axes: Loops on all axes objects.
- Current axes: Loops on the selected axes object.
- **- Exclude objects which subclass axes**: Excludes objects such as legends and color bars.
- **- Loop Menu**:
	- Loop on axes with handle visibility "on": Loops on visible axes objects.
	- Loop on all axes: Loops on all axes objects.
- **- Search terms**: Specifies search terms for the loop. For example, to search for Tag and My Data, enter "Tag", "My Data".
- **•** If **Object type** is object, the following options appear:
	- **- Exclude GUI objects (uicontrol, uimenu, ...)**: Excludes graphical interface objects, such as uicontrol and uimenu, from the loop.
	- **- Loop menu**: Specifies the loop level:
		- Loop on objects with handle visibility "on"
		- Loop on all objects
	- **- Search for**: Specifies space-delimited search terms.

![](_page_282_Picture_190.jpeg)

Name, Handle Graphics Parameter, Handle Graphics Property Table

#### **Purpose** Insert image from external file into report

**Description** This component inserts an image from an external file into the report. It can have the Chapter/Subsection or Paragraph component as its parent. If the Paragraph component is its parent, you must select the **Insert as inline image** check box.

#### **Class • File name**: Specifies the image file name. You can enter this name manually, or use the **Browse** button **(...)** to find the image file.

The image must be in a format that your viewer can read. An error like the following appears if you specify the name of an image file that does not exist:

No file name. Could not create graphic.

This field supports %<VariableName> notation. For more information about this notation, see ["%<VariableName> Notation" on page 9-90](#page-335-0) on the Text component reference page.

**• Copy to local report files directory**: Saves a copy of the image to a local report files folder.

#### **Display Options**

**• Scaling**: Controls size of the image, as displayed in a browser. Making an image larger using this option does not affect the storage size of the image, but the quality of the displayed image may decrease as you increase or decrease the size of the displayed image.

> Generally, to achieve the best and most predictable display results, use the default setting of Use image size.

- **-** Use image size: Causes the image to appear the same size in the report as on screen (default).
- **-** Fixed size: Specifies the number and type of units.
- **-** Zoom: Specifies the percentage, maximum size, and units of measure.
- **• Size**: Specifies the size of the snapshot in the format w h (width, height). This field is active only if you choose Fixed size from the **Scaling** list.
- **• Max size**: Specifies the maximum size of the snapshot in the format w h (width, height). This field is active only if you choose Zoom from the **Scaling** list;
- **• Units**: Specifies units for the size of the snapshot. This field is active only if you choose Zoom or Fixed size in the **Image size** selection list.
- **• Alignment**: Only reports in PDF or RTF formats support this format property. Options are:
	- **-** Auto
	- **-** Right
	- **-** Left
	- **-** Center
- **• Title**: Specifies text to appear above the snapshot.
- **• Caption**: Specifies text to appear under the snapshot.
- **• Full page image (PDF only)**: In PDF reports, scales images to fit the full page, minimizes page margins, and maximizes the size of the image by using either a portrait or landscape orientation.
- **Preview** The image that you specify in the **Image file name** field appears in this pane. You cannot preview Adobe PostScript images, or images with formats that the imread function does not support, such as .gif.

Clicking an image causes it to display in full size.

**Insert Anything into Report?** Yes. Image. **Class** rptgen.cfr\_image

**See Also** Chapter/Subsection, Empty Component, List, Paragraph, Table, Text, Title Page

# **Import File**

![](_page_287_Picture_137.jpeg)
**-** Paragraphs defined by empty rows: Imports the file as text, in paragraphs with empty rows (rows that include no text). This option produces the following formatting for the example file:

This is the first row of text from the imported file. The second row follows a line break in the first row.

There is a blank line above the third row.

**-** Text (retain line breaks) (default): Imports the file as plain text with line breaks. This option produces the following formatting for the example file:

This is the first row of text from the imported file. The second row follows a line break in the first row.

There is a blank line above the third row.

**-** Fixed-width text (retain line breaks): Imports the file as fixed-width text (all letters have the same width or size), including line breaks. This option is useful for importing MATLAB files. This option produces the following formatting for the example file:

This is the first row of text from the imported file. The second row follows a line break in the first row.

There is a blank line above the third row.

- **-** DocBook XML: Inserts an XML source file, and makes no changes to its format.
- **-** Formatted Text (RTF/HTML): Inserts an RTF or HTML source file, and makes no changes to its format.

**-** Syntax highlighted MATLAB code: Inserts a MATLAB file. The **File Contents** field displays the first few lines of the file to be imported.

# **Import File**

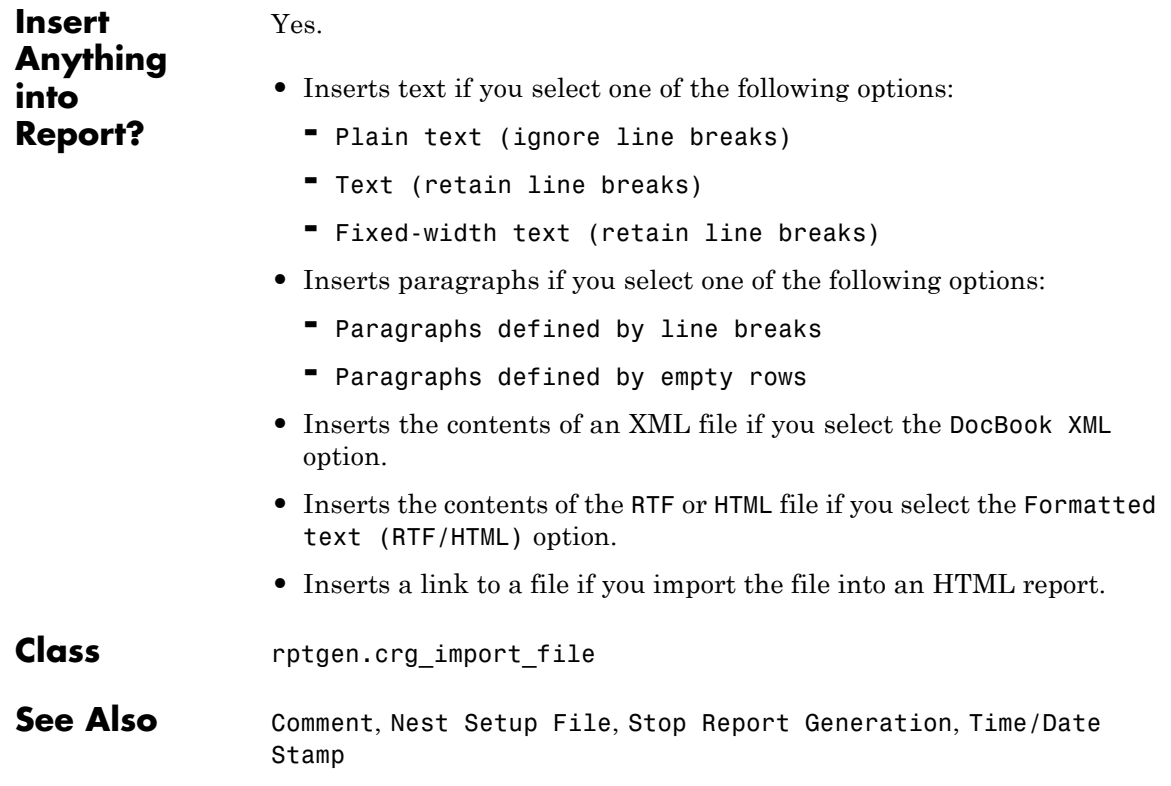

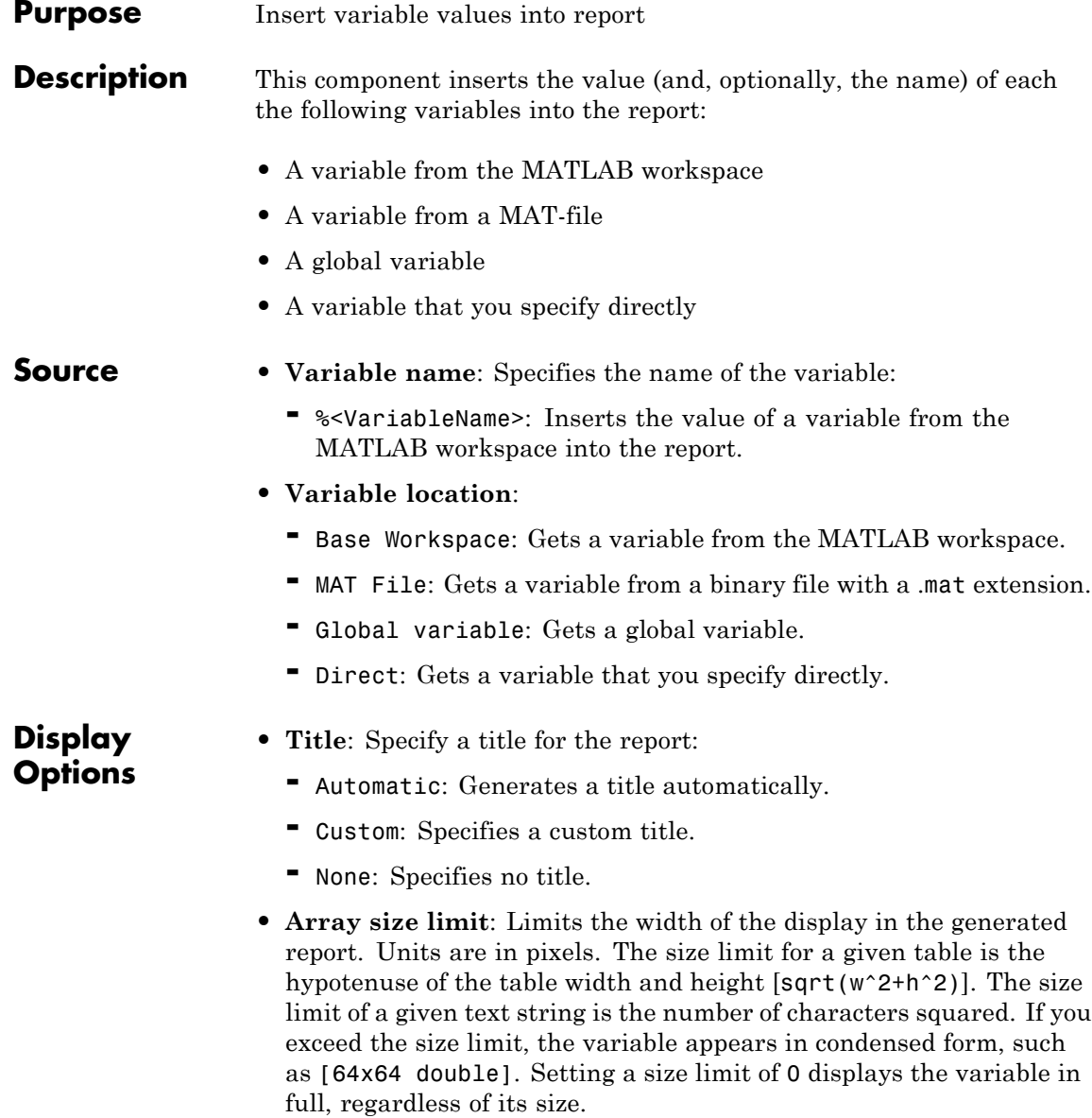

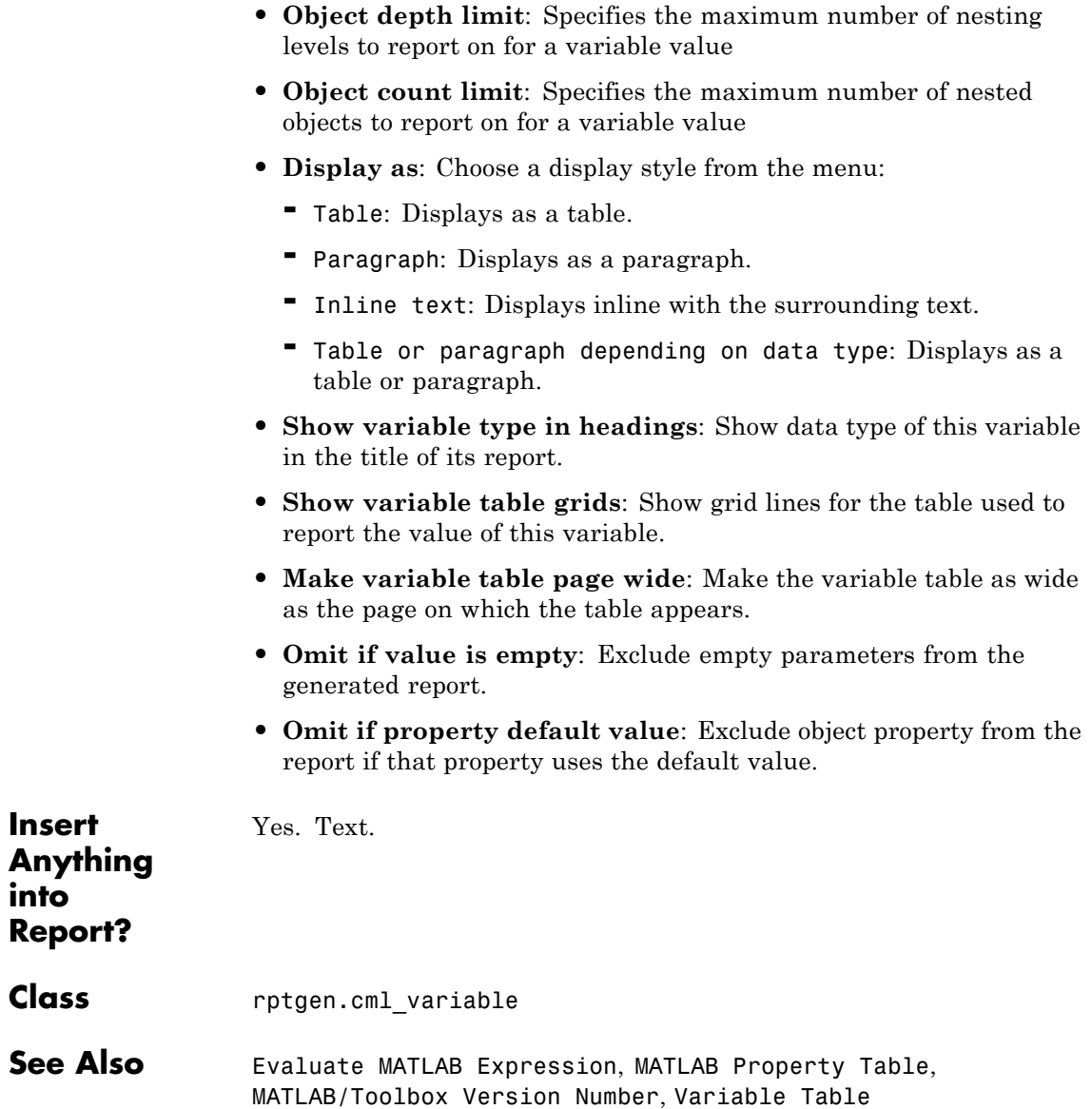

#### **Purpose** Insert linking anchors or pointers into report

**Description** This component inserts linking anchors or pointers into the report.

For a PDF report, if you open the report from MATLAB (for example, if you open the report right after generating it), the link does not work. However, if you open a PDF report outside of MATLAB (for example, from Adobe Acrobat), the link works properly.

#### **Properties** • Link type: Select the type of link to insert into the report. Options include:

- **-** Linking anchor: Specifies a link to an anchor.
- **-** Internal document link: Specifies a location in the report (as specified by an anchor).
- **-** URL (external) link: Specifies a link to a Web site or to a MATLAB command to execute from generated report.
- **• Link identifier**: Indicates the location to which the link points. It can contain only ASCII characters, and it is not visible in the generated report.

For a Web link, the link identifier options are context sensitive; their formats differ depending on the link type you select. For example, to link to an external file foo.txt, specify the link identifier as follows:

**-** On UNIX systems:

file:///home/janedoe/foo.txt

**-** On Microsoft Windows systems:

H:\foo.txt

For a link to a MATLAB command, enter matlab: followed by a space and the MATLAB command that you want the link to execute.

- **• Link text**: Specifies text to use in the link.
- **• Emphasize link text**: Italicizes the link text.

#### **Examples Link to an External Web Site**

- **1** Open Report Explorer with the setedit command.
- **2** In the Properties pane on the right, click **Create and edit a new report file**.
- **3** In the Library pane in the middle, under the Formatting category, select the Text component and click the **Add component** icon.
- **4** In the Properties pane, enter Open the (add a blank space at the end of the string).
- **5** In the Library pane, under the Formatting category, select the Link component and click the **Add component** icon.
- **6** In the Properties pane:
	- **•** Set **Link type** to URL (external) link.
	- **•** In **Link Identifier**, enter http://www.mathworks.com.
	- **•** In **Link text**, enter MathWorks Web site. (with a period).

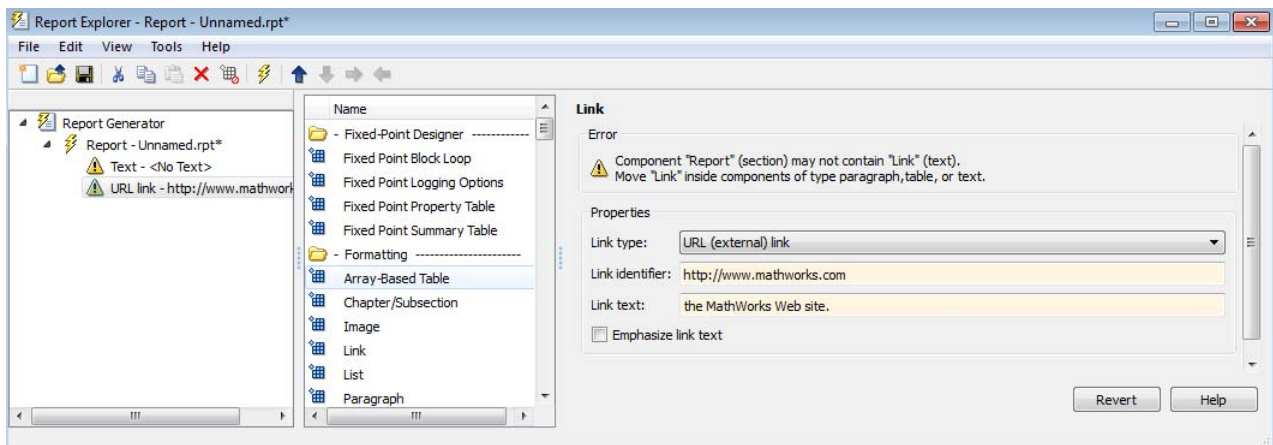

#### **7** Generate the report.

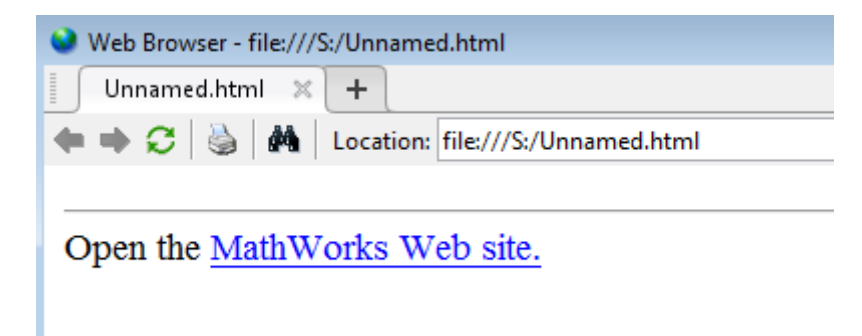

**8** Click the link to open the MathWorks Web site.

#### **Link to Another Place in a Report**

- **1** At the MATLAB command line, enter setedit magic-square.rpt.
- **2** In the Outline pane on the left, select the Title Page component.
- **3** In the Library pane in the middle, under the Formatting category, select the Link component and click the **Add component** icon.
- **4** In the Properties pane:
	- **•** Set **Link type** to Linking anchor.
	- **•** In **Link identifier**, enter explanation.

In the Contents pane, the Link component appears as Anchor explanation.

- **5** In the Outline pane, under the second Chapter component, select the Eval component.
- **6** In the Library pane, under the Formatting category, select the Paragraph component and click the **Add component** icon.
- **7** In the Library pane, under the Formatting category, select the Link component and click the **Add component** icon.
- **8** In the Properties pane:
	- **•** Set **Link type** to Internal document link.
	- **•** In **Link identifier**, enter explanation.
	- **•** In **Link text**, enter For a detailed explanation, click here. (with the period).

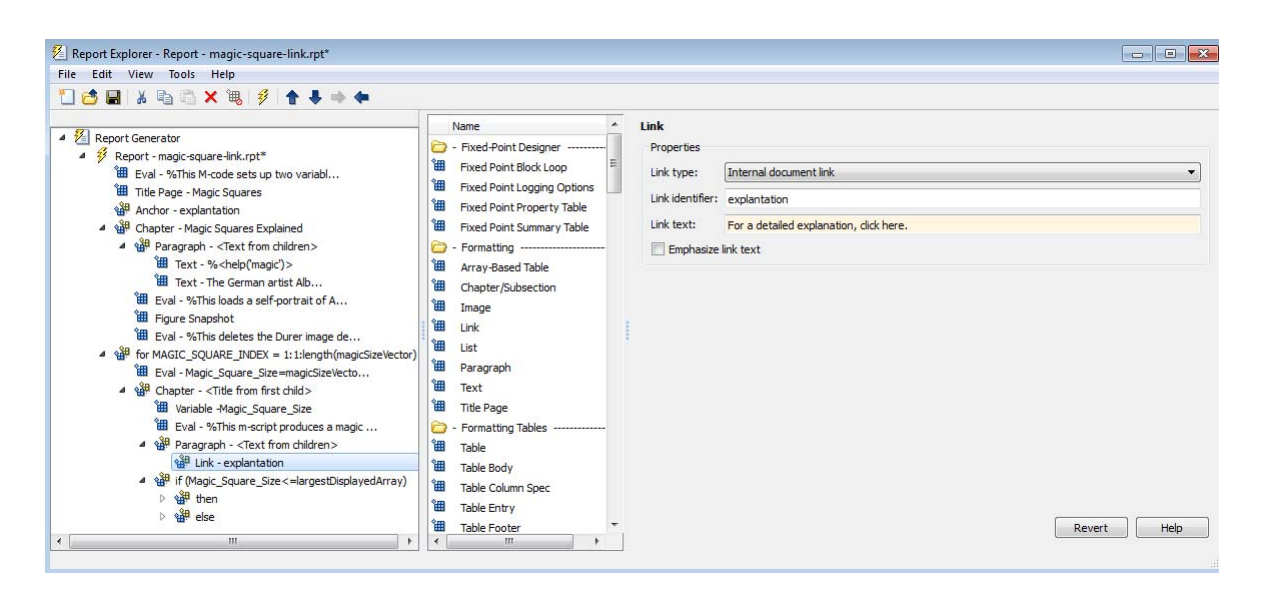

**9** Generate the report.

# Chapter 2. Magic\_Square\_Size 4

For a detailed explanation, click here.

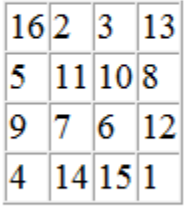

# Chapter 3. Magic\_Square\_Size 8

For a detailed explanation, click here.

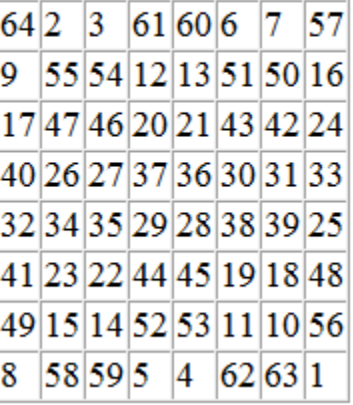

**10** Click the link to move to near the top of the report, to "Chapter 1. Magic Squares Explained.".

#### **Link to a Model**

This example shows how to add a link to a Simulink model. To view the model, you must have the Simulink software installed.

- **1** Open Report Explorer with the setedit command.
- **2** In the middle pane, click simulink-default rptgensl version.rpt.
- **3** In the Library pane in the middle, under the Formatting category, select the Paragraph component and click the **Add component** icon.
- **4** In the Library pane in the middle, under the Formatting category, select the Link component and click the **Add component** icon.
- **5** In the Properties pane:
	- **•** Set **Link type** to URL (external) link.
	- **•** In **Link Identifier**, enter matlab: open\_system('%<RptgenSL.getReportedModel()>').
	- **•** In **Link text**, enter Open model.

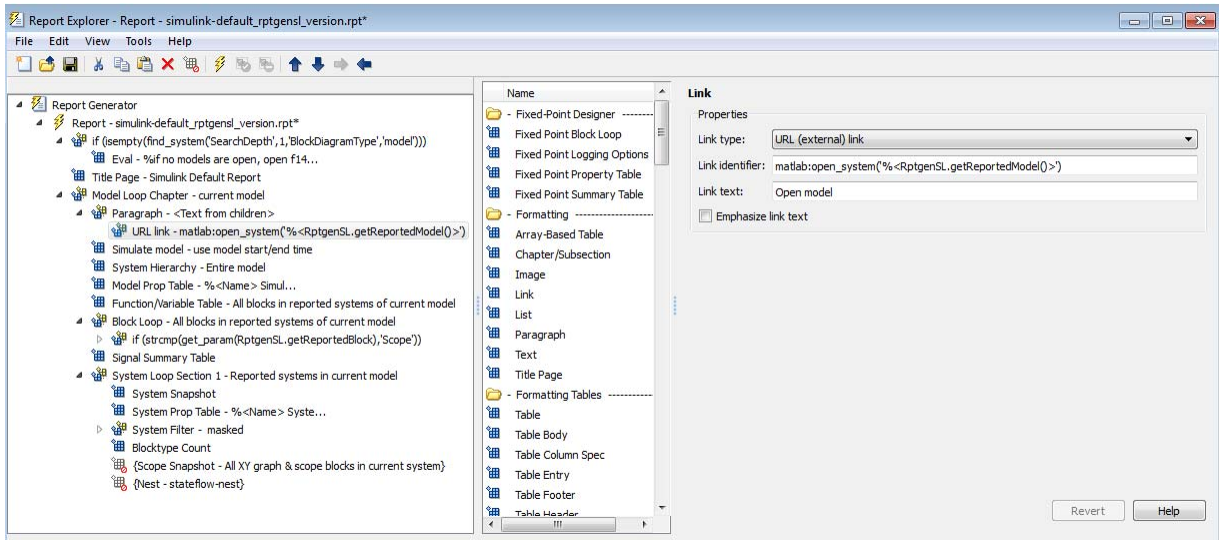

**6** Generate the report.

#### **List of Tables**

- 1.1. f14 Simulation Parameters
- 1.2. Model Variables
- 1.3. Signal Properties
- 1.4. f14 System Information
- 1.5. Block Type Count

# Chapter 1. f14

### **Table of Contents**

 $f14$ 

#### Open model

**7** Click the "Open model" link to open the model.

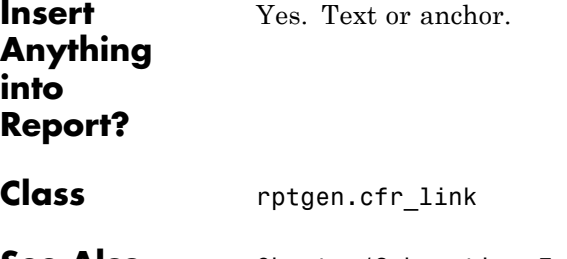

**See Also** Chapter/Subsection, Empty Component, List, Paragraph, Table, Text, Title Page

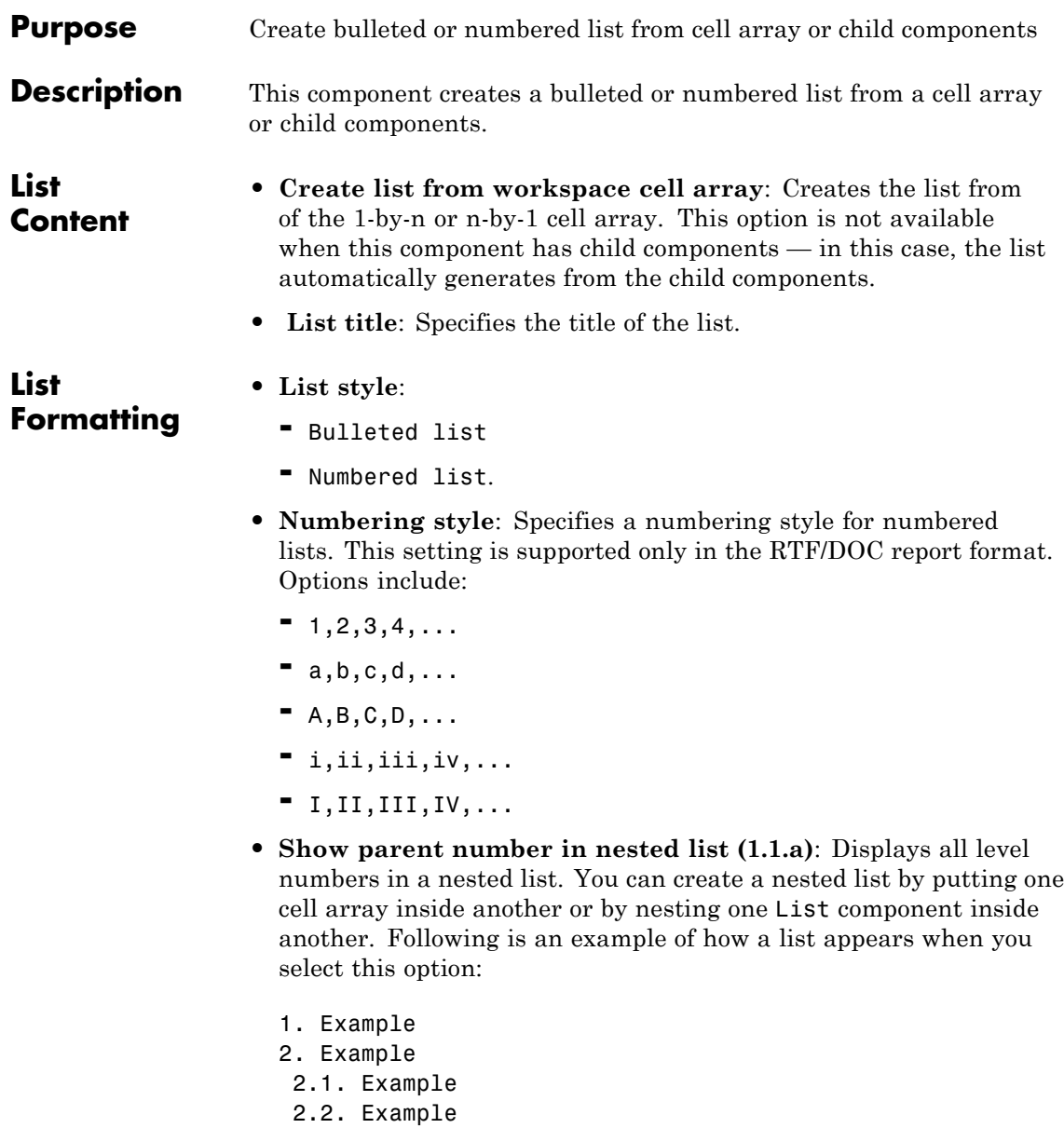

2.2.a. Example 2.2.b. Example 3. Example

This option is not available if you select Show only current list value (a).

- **• Show only current list value (a)**: Displays only the current list value. Following is an example of how a list appears when you select this option:
	- 1. Example
	- 2. Example
	- 1. Example
	- 2. Example
		- 1. Example
		- 2. Example
	- 3. Example

This option is not available if you select Show parent number in nested list (1.1.a).

#### **Example 1: Creating a Nested List**

Consider the following report setup file, which includes a nested list created by putting a List component inside another List component:

```
[-] Report - Unnamed.rpt
[-] Bulleted list from child components
    [ ] Text - sky
    [ ] Table - varname
    [ ] Image - test.jpg
    [ ] Text - grass
    [-] Bulleted list from child components
       [ ] Text - clouds
       [ ] Text - sun
    [-] Paragraph - information
```
This report setup file generates a report that includes the following bulleted lists:

- **•** sky
- **•** varname, the table from the variable
- **•** test.jpg, a snapshot of the image
- **•** grass
	- **-** clouds
	- **-** sun
- **•** information

#### **Example 2: Creating a List Using Child Components**

To generate a report that includes the following bulleted list:

- **•** red
- **•** green
- **•** blue

Use the following report setup file:

```
[-] Report - Unnamed.rpt
[-] Bulleted list from child components
    [ ] Text - red
    [ ] Text - green
    [ ] Text - blue
```
#### **Creating a List Using a Cell Array**

To generate the same bulleted list as in the previous example, configure a report setup file to call a cell array, colors:

```
[-] Report - Unnamed.rpt
 [-] Bulleted list from cell array called colors
```
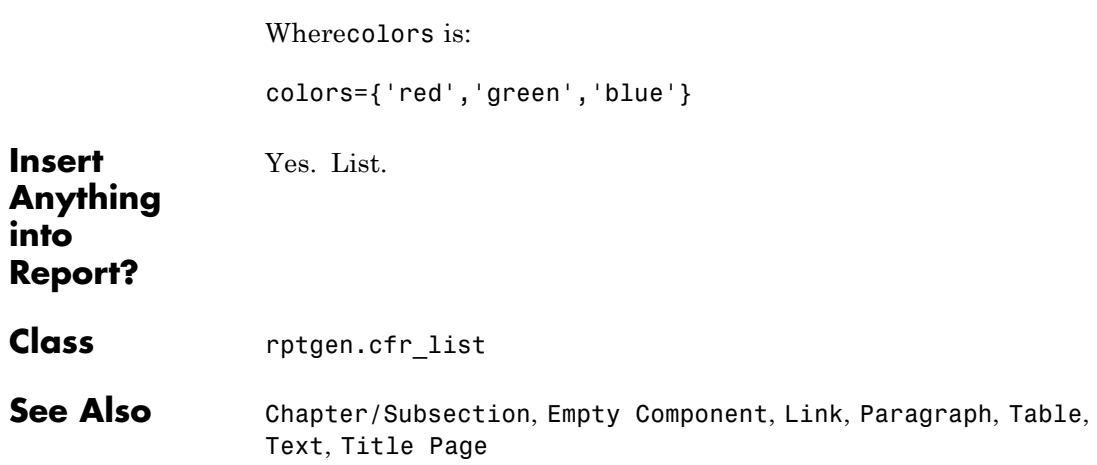

# **Logical Else**

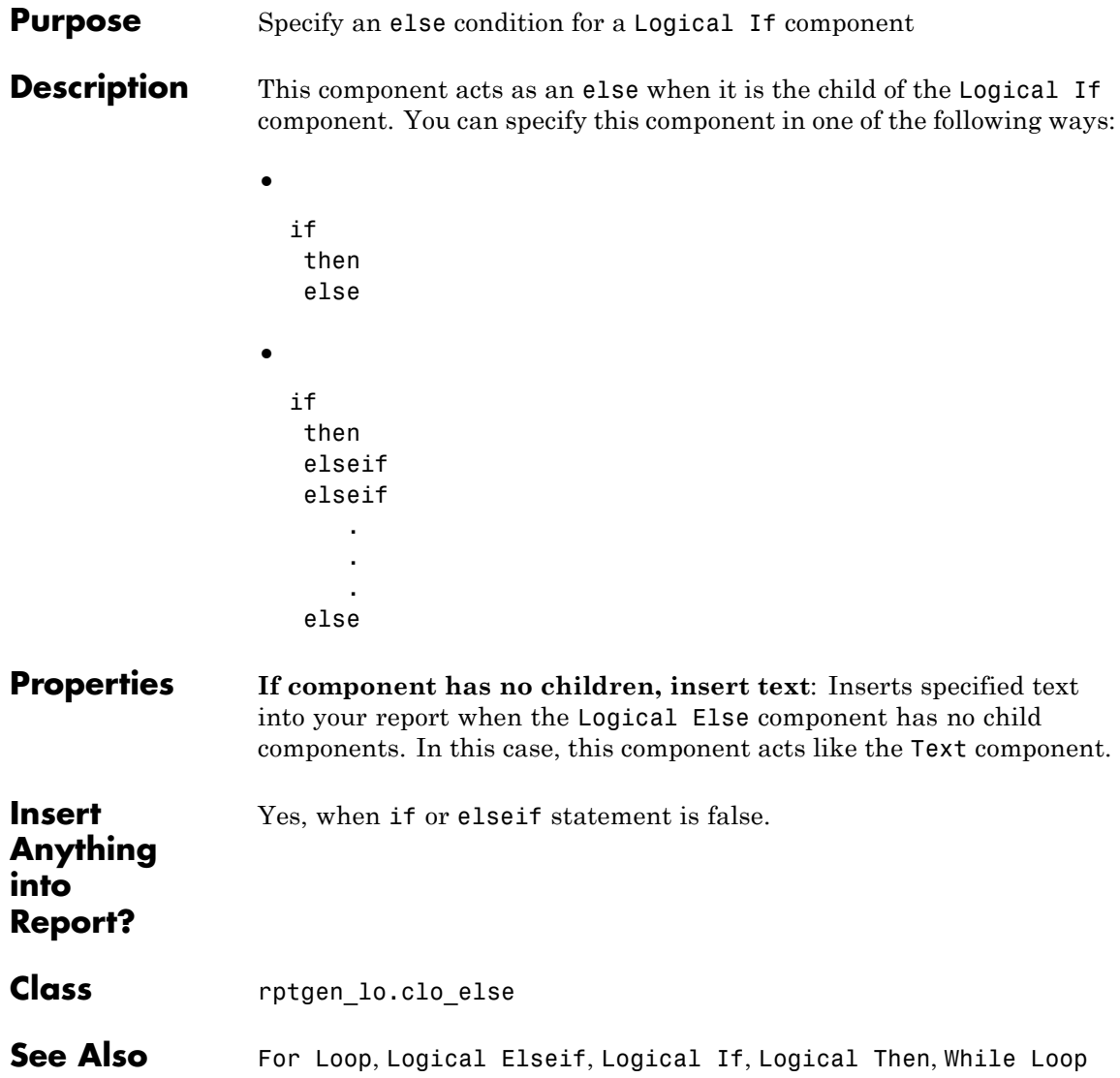

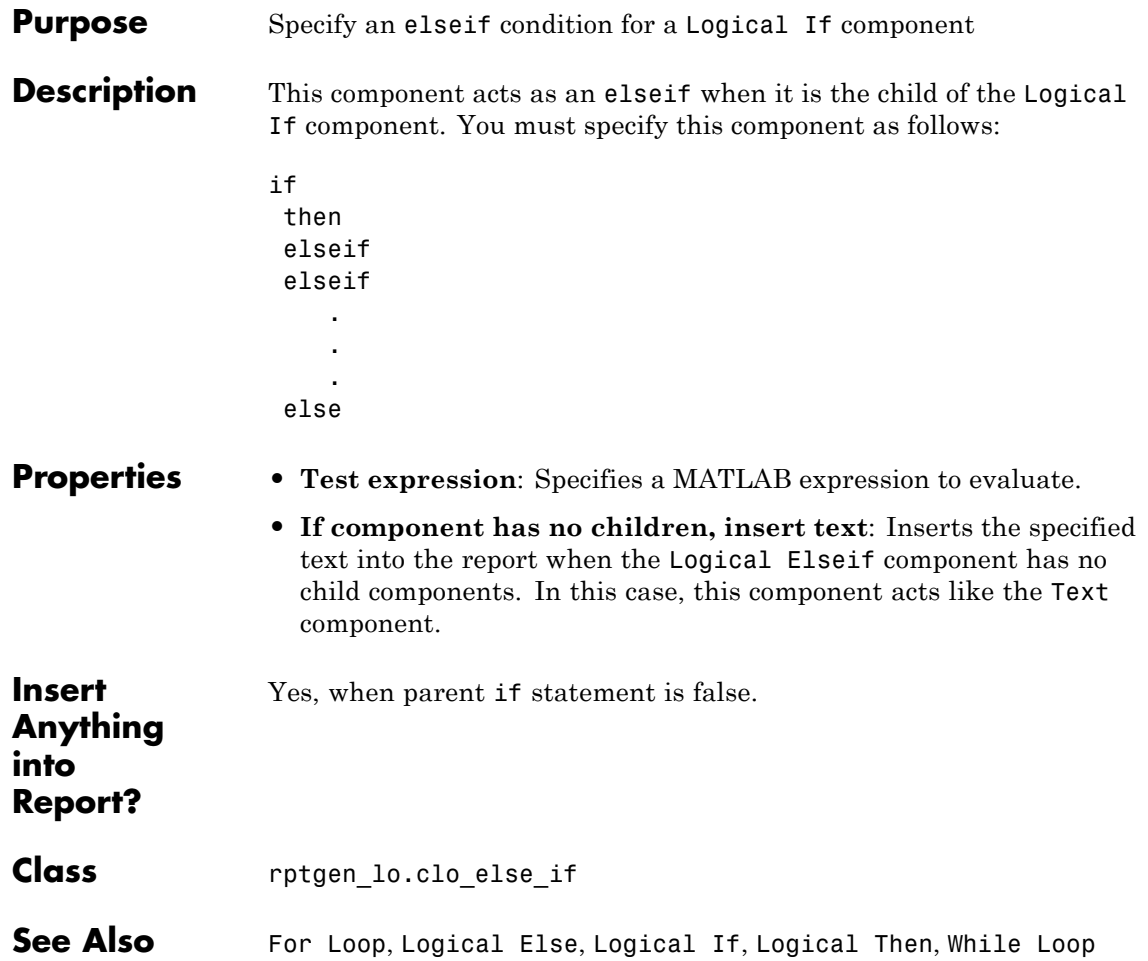

## **Logical If**

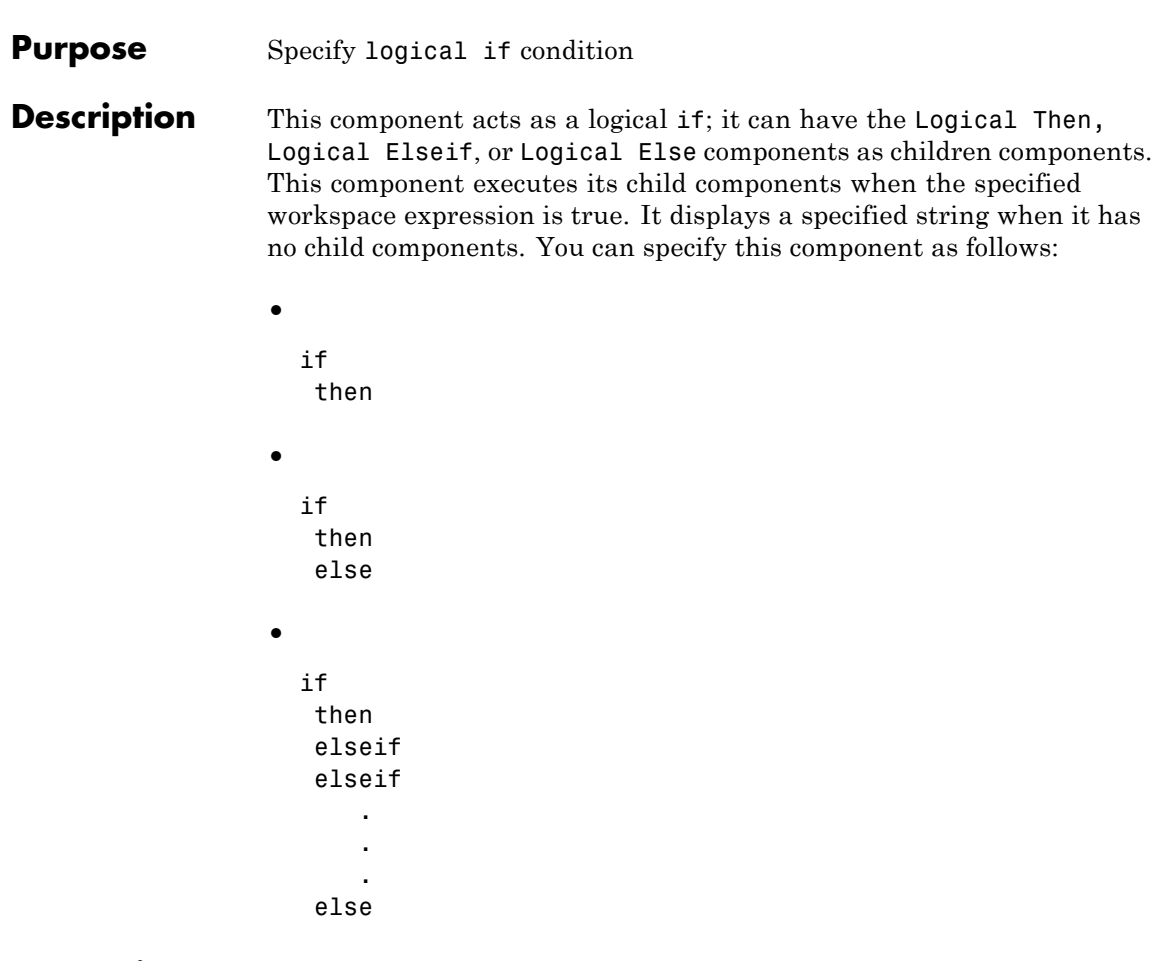

- **Properties • Test expression**: Specifies a MATLAB expression to evaluate.
	- **• If component has no children, insert text**: Inserts specified text into the report when the Logical If component has no children.

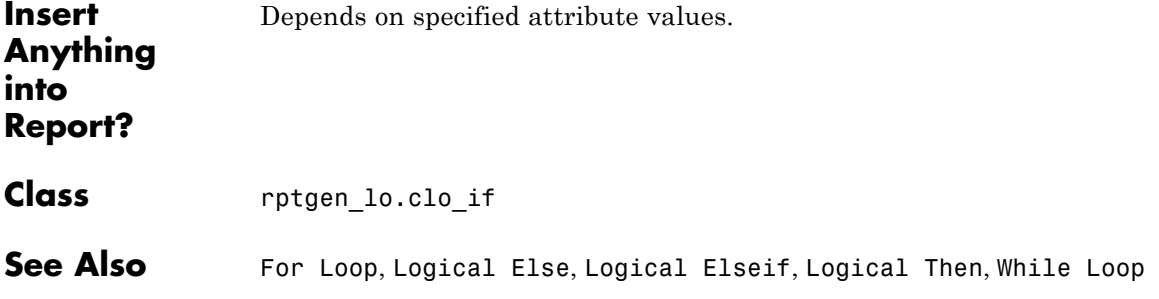

# **Logical Then**

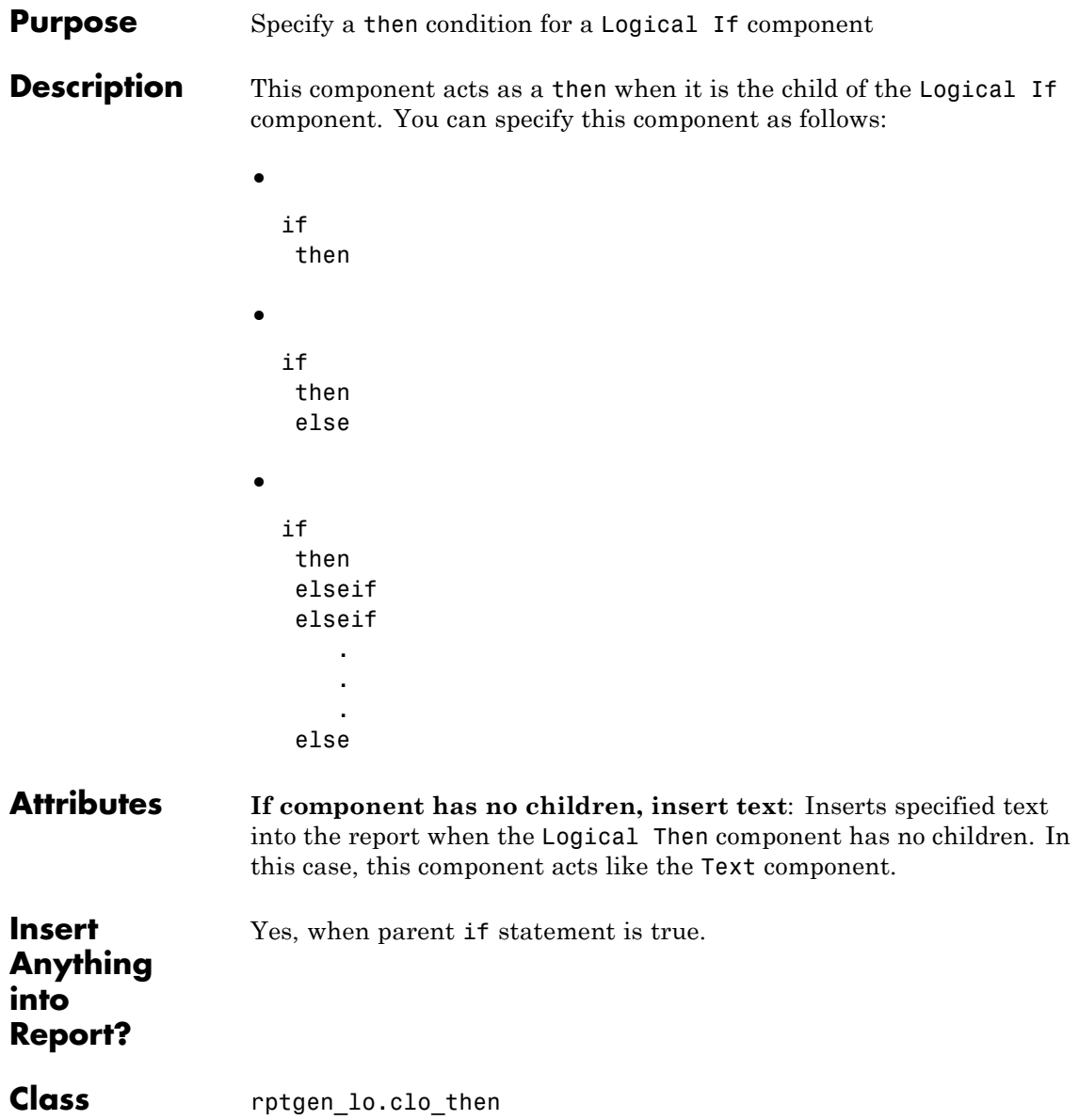

**See Also** For Loop, Logical Else, Logical Elseif, Logical If, While Loop

# **MATLAB Property Table**

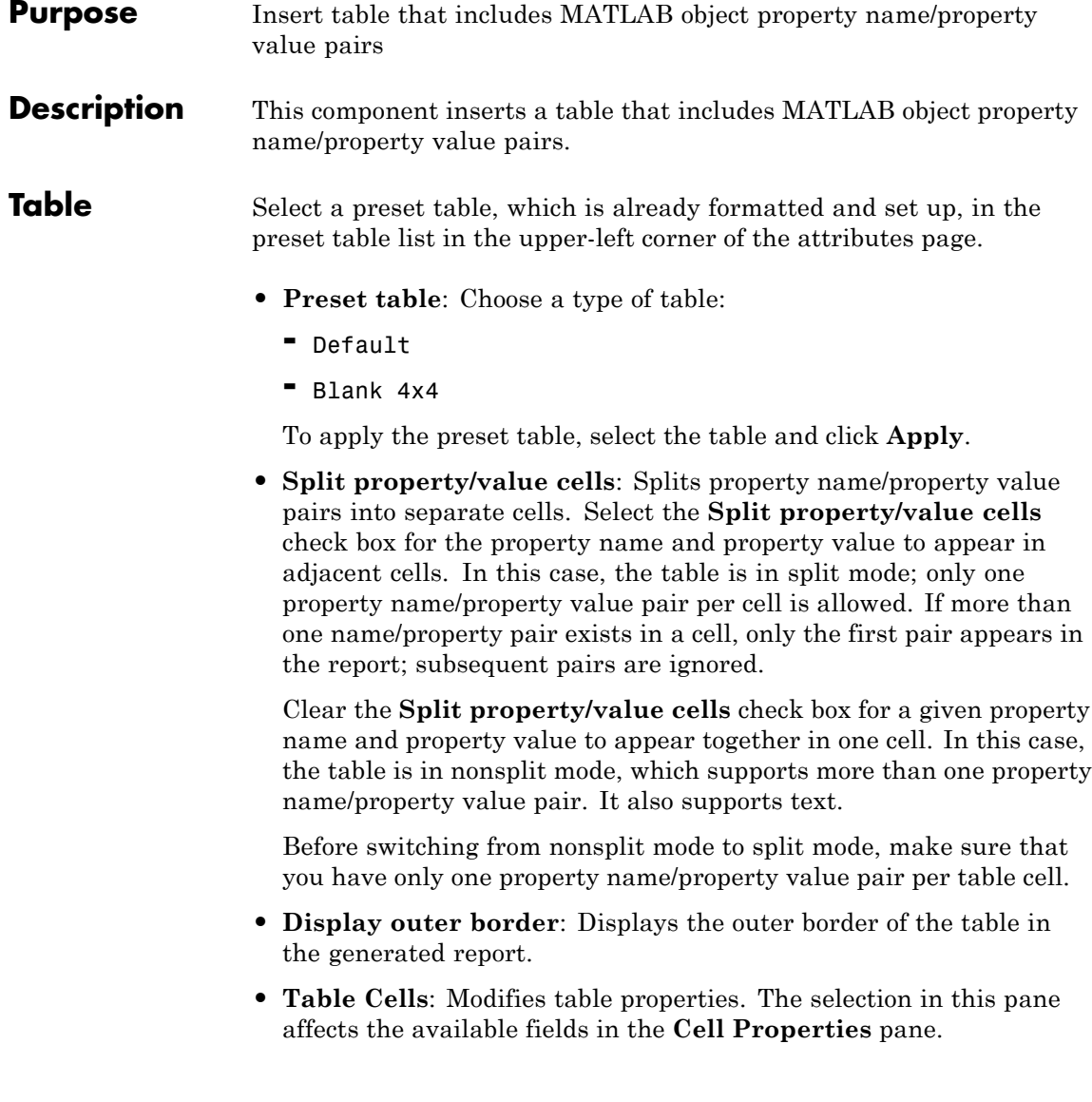

#### **Cell Properties**

Available options in the **Cell Properties** pane depend what you select for **Table Cells**. If you select Workspace Properties, only the **Contents** and **Show** options appear. If you select any other option, the **Lower border** and **Right border** options appear.

- **• Contents**: Modifies the contents of the table cell selected in the **Table Cells** pane.
- **• Show as**: Specifies the format for the contents of the table cell. Options include:
	- **-** Value
	- **-** Property Value
	- **-** PROPERTY Value
	- **-** Property: Value
	- **-** PROPERTY: Value
	- **-** Property Value
	- **-** PROPERTY Value
- **• Alignment**: Specifies how to align the contents of the selected table cell in the **Table Cells** field. Options include:
	- **-** Left
	- **-** Center
	- **-** Right
	- **-** Double justified
- **• Lower border**: Displays the lower border of the table in the generated report.
- **• Right border**: Displays the right border of the table in the generated report.

#### **Creating Custom Tables**

To create a custom table, edit a preset table, such as Blank 4x4. You can add and delete rows and add properties. To open the Edit Table dialog box, click **Edit**.

For details about using this dialog box to create custom property tables, see ["Property Table Components" on page 5-6](#page-121-0).

**Insert Anything into Report?** Yes. Table. **Class** rptgen.cml prop\_table **See Also** Evaluate MATLAB Expression, Insert Variable, MATLAB/Toolbox Version Number, Variable Table

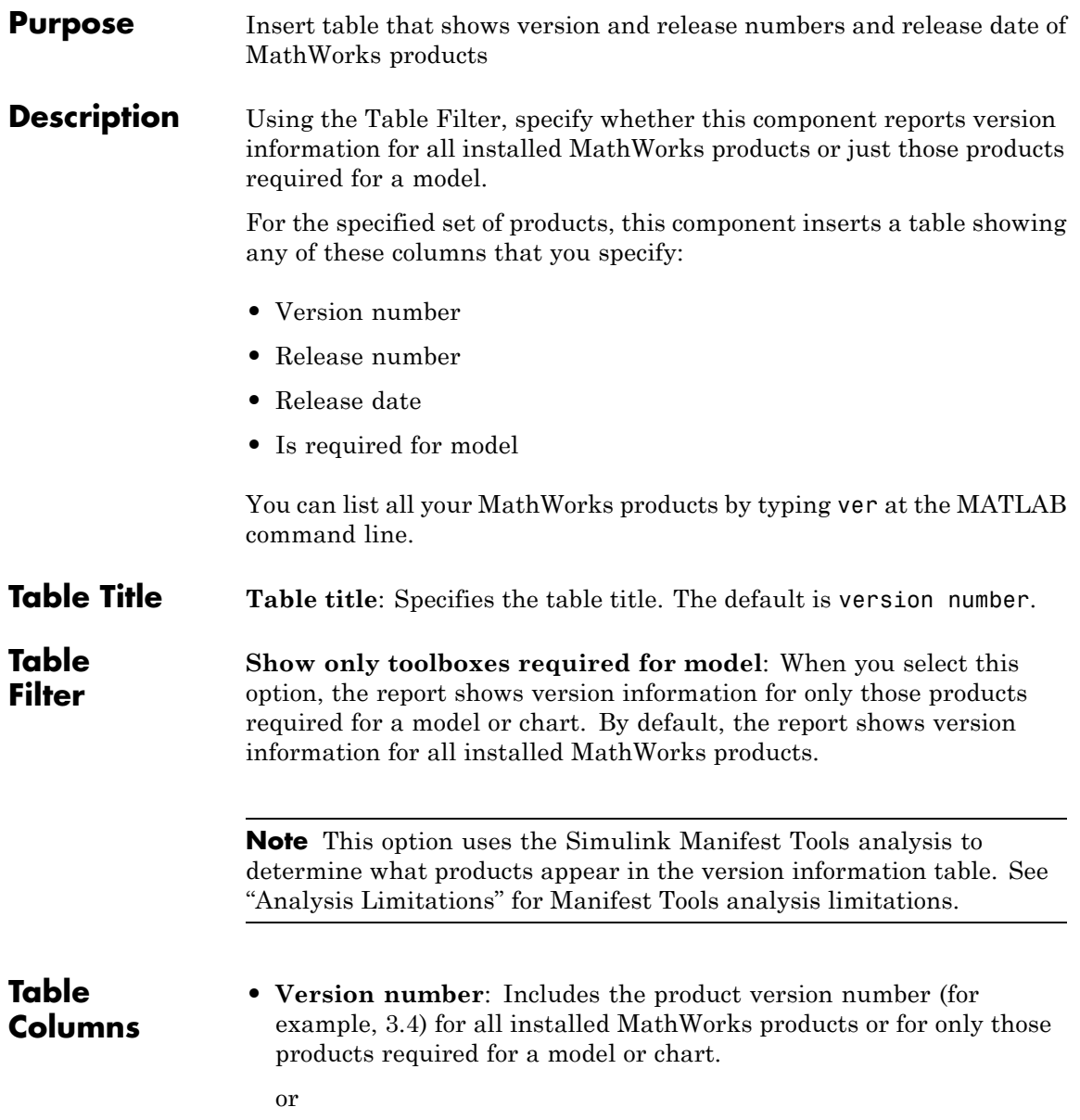

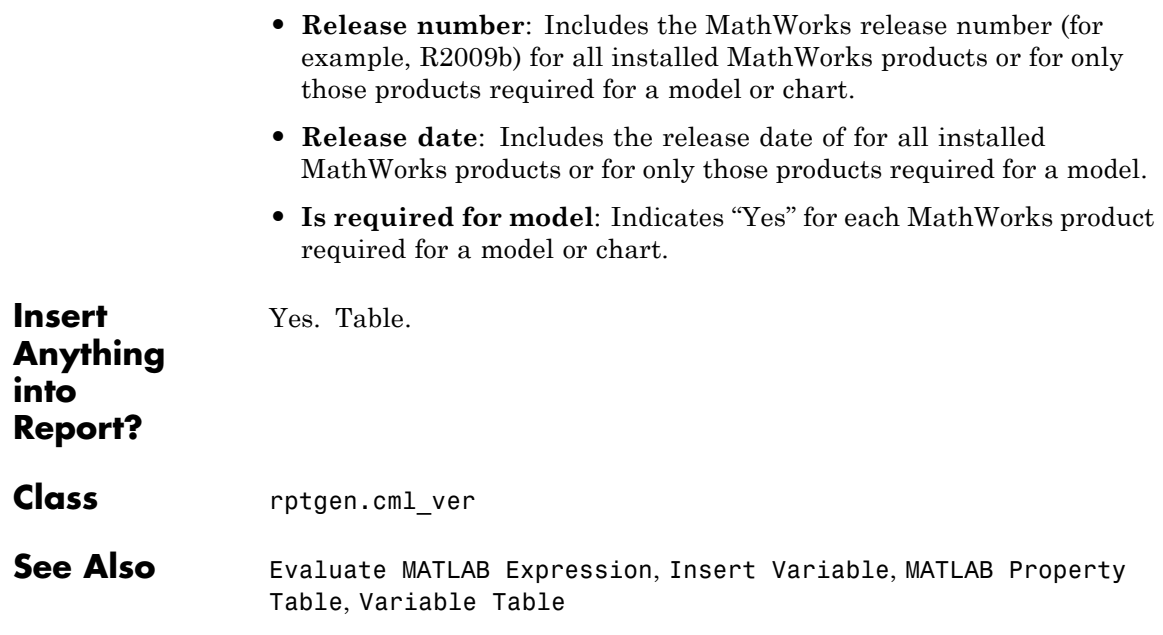

#### **Purpose** Allow one report setup file (.rpt file) to run inside another

**Description** This component runs another report setup file at the point where the Nest Setup File component is located in the current report setup file.

> The components of the inserted report setup file are stored in the current report setup file at the same level as the Nest Setup File component. Thus, inserted components have the same parent component as the Nest Setup File component.

#### **Properties** • **Report filename**: Specifies the name of the report setup file to import and run. You can enter a path to the file or use the **browse** button **(...)** to find the file. You can enter an absolute path or a relative path, relative to the report into which you nest the report.

- **• Nest all reports with specified file name**: Nests all reports with the same name as specified in the **Report filename** option.
- **• Inline nested report in this report**: Inserts the nested report in the original report setup file where this component is located.
- **• Recursion limit**: Allows you to nest a report setup file inside itself by setting a recursion limit in this field. The recursion limit sets a limit on the number of times the report setup file can run itself.
- **• Insert link to external report**: Creates two separate reports, one using the original report setup file and one using the nested report setup file. The report that includes the nested report includes an absolute path link to the nested report.
- **• Link to external report is relative**: If you select **Insert link to external report**, then you can use the **Link to external report is relative** option to ensure the link to the nested report is a relative link. This feature facilitates including the report on a Web site.
- **• Increment file name to avoid overwriting**: Appends a number to the file name of report that includes the nested report, to preserve earlier versions of current report file.

The Nest Setup File dialog box displays the report description of the nested report, if the nested report has a report description.

#### **Example**

In the following example, the report setup file R2.rpt is nested in R1.rpt:

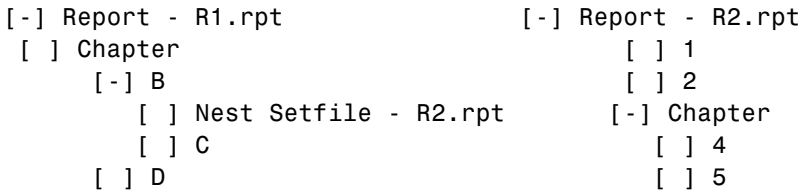

The generated report is identical to the one generated by the following report setup file:

```
[-] Report - R1.rpt
[ ] Chapter
[-] B
   [ ] [ ]\lceil 1 2
   [-] Section 1
     []4
     []5
   [ ] ] C[ ] D
```
Components that determine their behavior from their parents, such as Chapter/Subsection, are affected by components in the parent report setup file.

Yes, if the nested report setup file produces a report.

**Insert Anything into Report?**

**Class** rptgen.crg\_nest\_set

**See Also** Comment, Import File, Stop Report Generation, Time/Date Stamp

# **Paragraph**

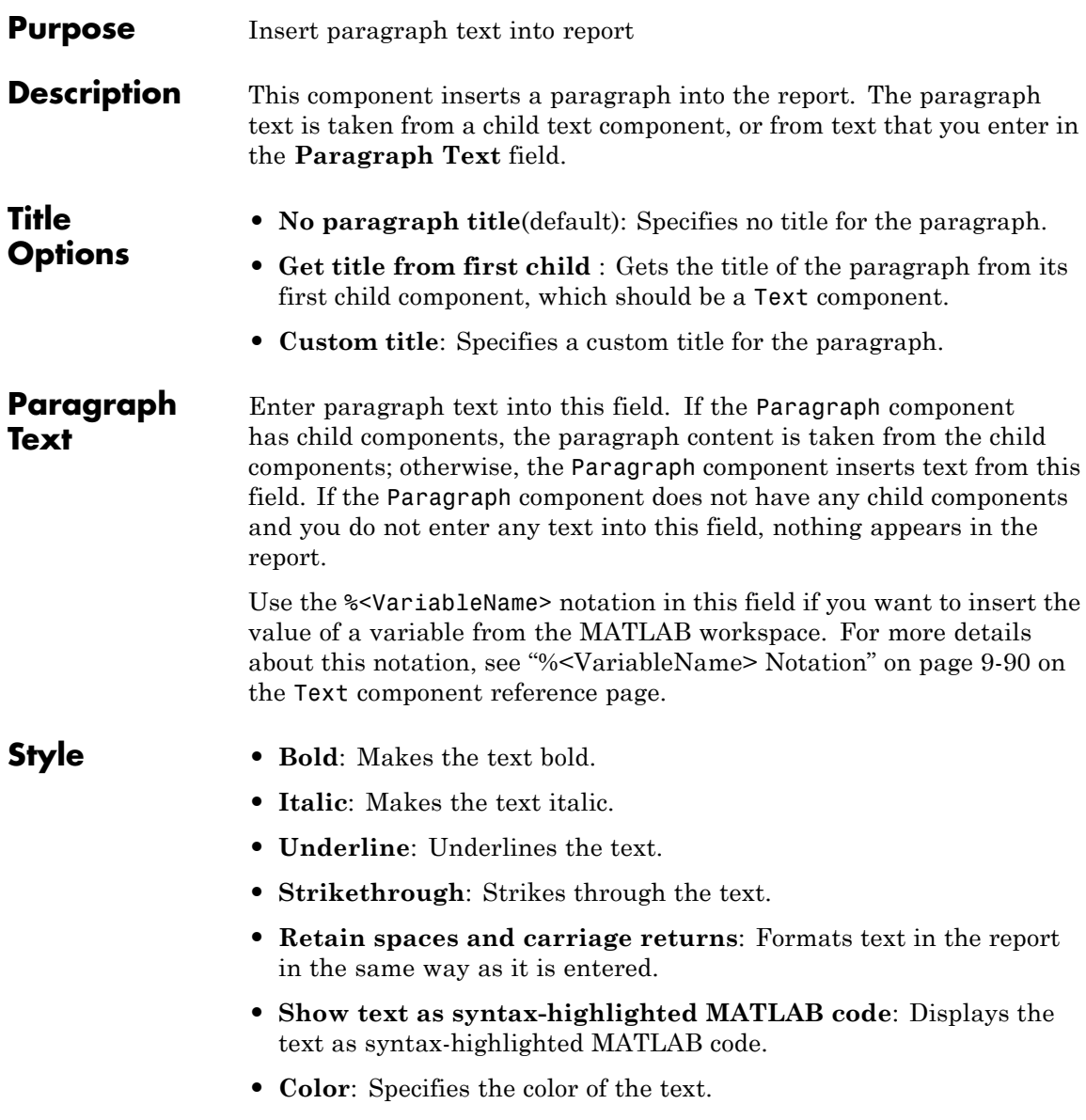

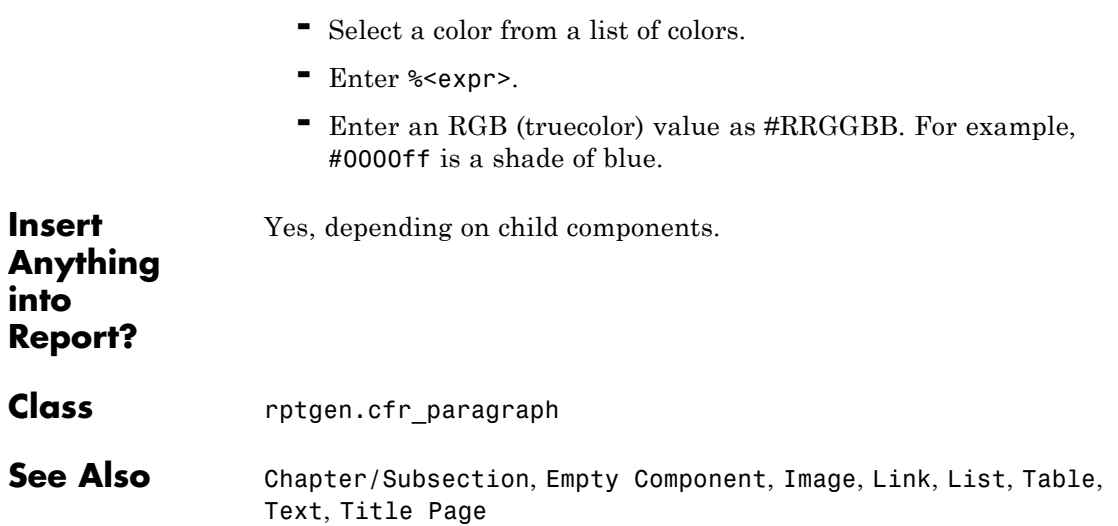

# **Stop Report Generation**

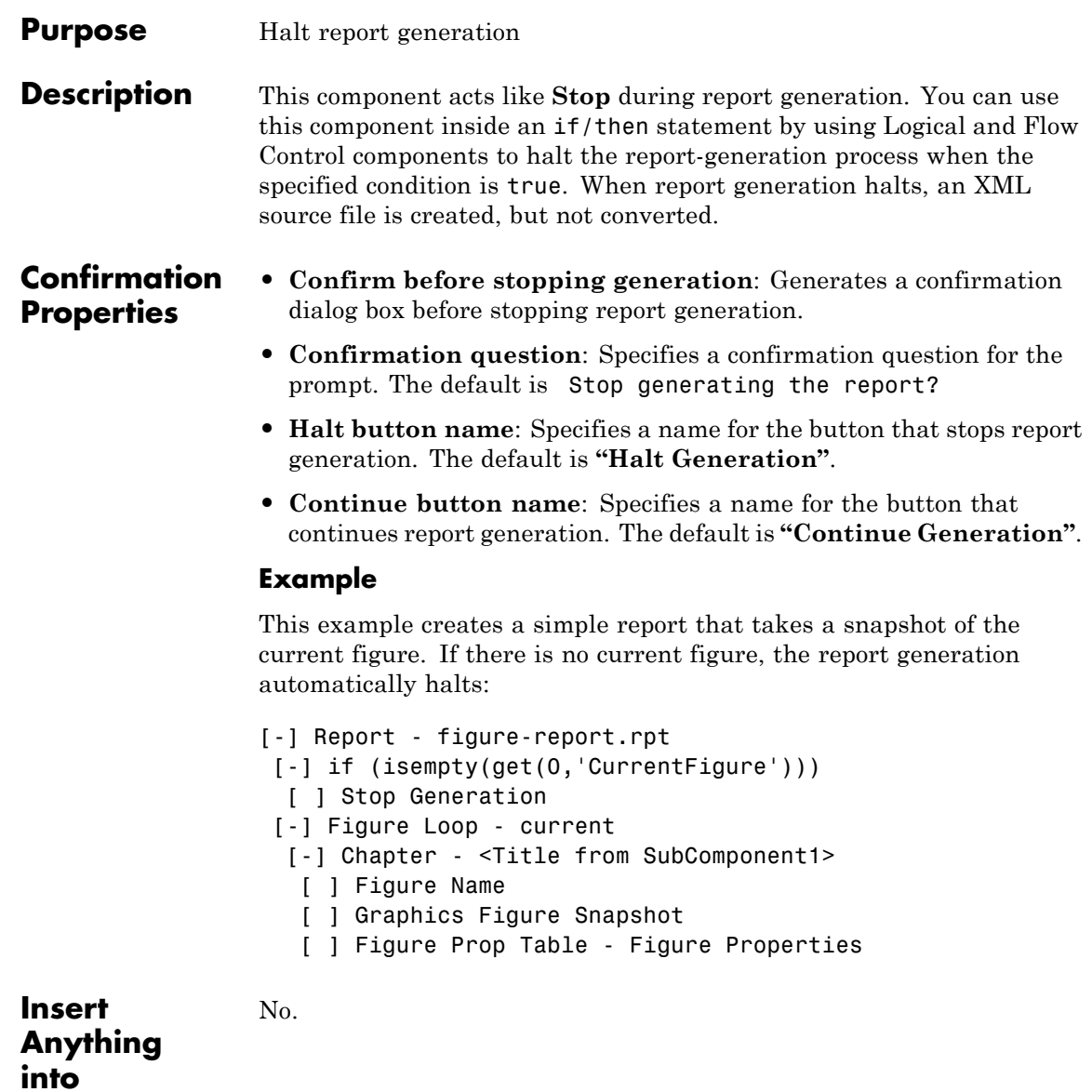

**Report?**

**Class** rptgen.crg\_halt\_gen

**See Also** Comment, Import File, Nest Setup File, Time/Date Stamp

## **Table**

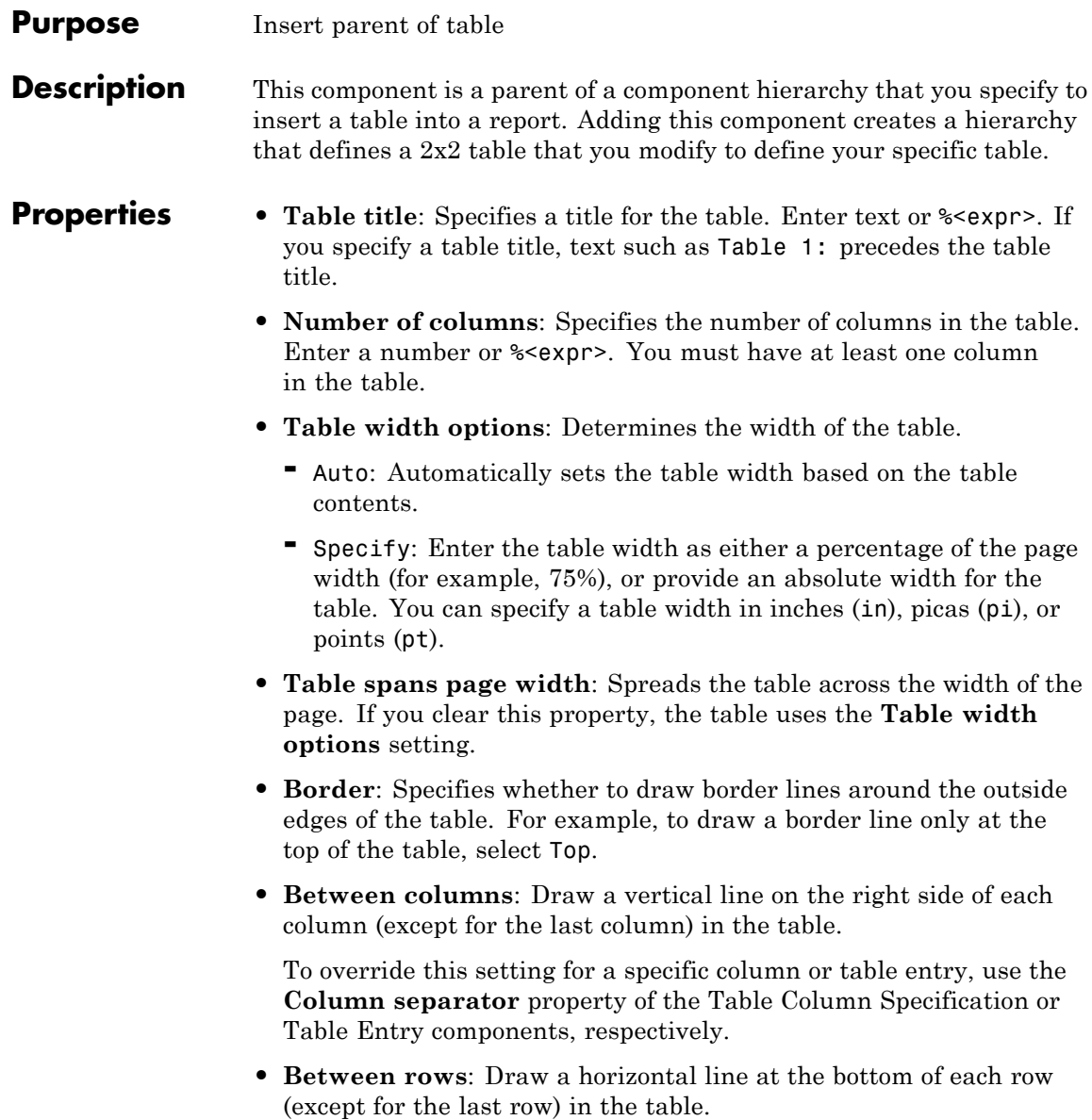
To override this setting for a specific table column, row, or entry, use the **Row separator** property of the appropriate component: Table Column Specification, Table Row, or Table Entry.

- **• Horizontal entry alignment**: Aligns the position of Table Entry component content relative to the left and right sides of a table column.
	- **-** Left: Aligns content with the left side of the column
	- **-** Center: Aligns content in the middle of the column
	- **-** Right: Aligns content with the right side of the column
	- **-** Double justified: Justifies the left and right sides of the entry content, to avoid ragged left and right alignment

To override this setting:

- **-** For a specific table column, use the Table Column Specification **Entry horizontal alignment** property.
- **-** For a specific table entry, use the Table Entry **Horizontal alignment** property.
- **• Rotate table 90 degrees**: For PDF and HTML output file formats, rotates the table 90 degrees counterclockwise to the direction of the text flow on the page.

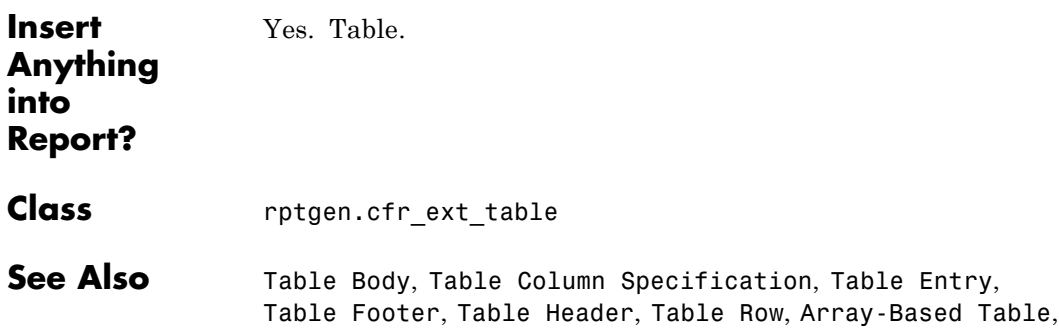

Chapter/Subsection, Empty Component, Image, Link, List, Paragraph, Text, Title Page

## <span id="page-325-0"></span>**Table Body**

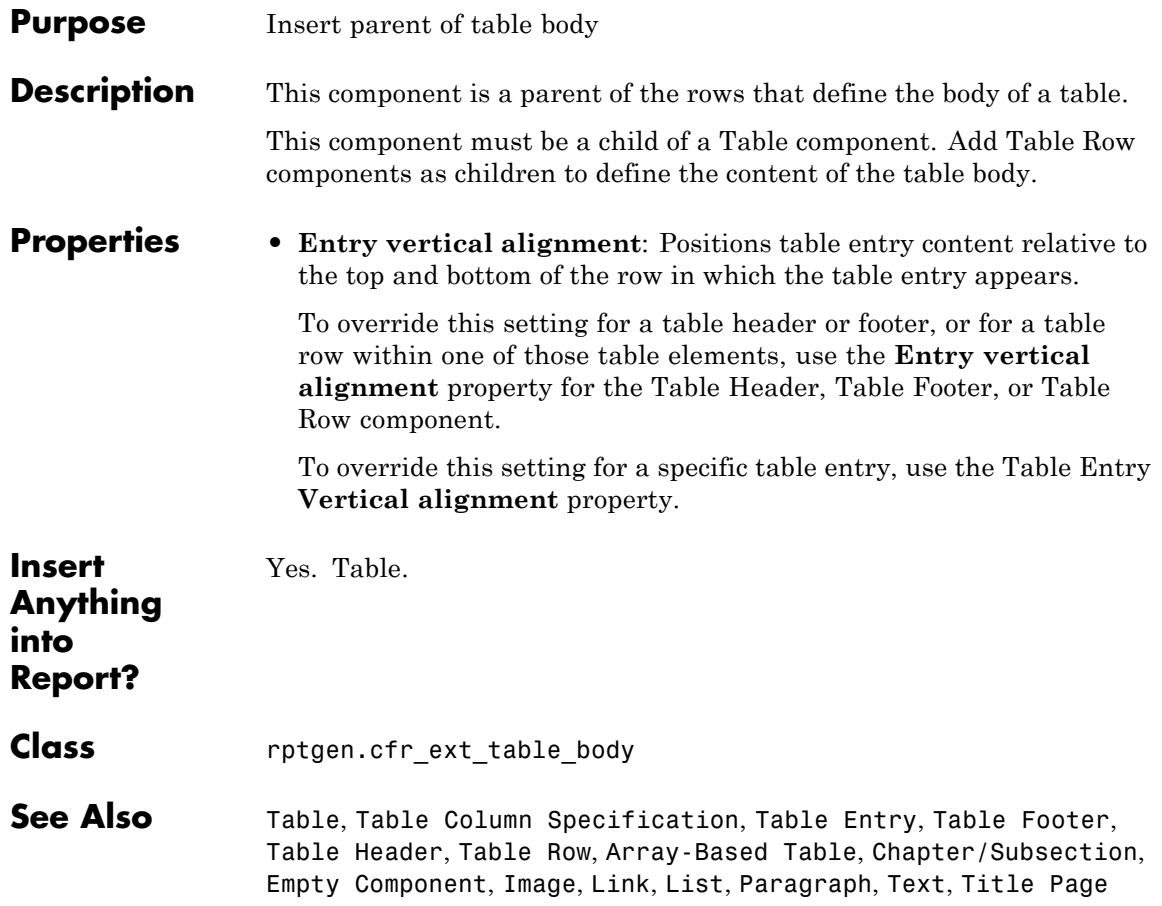

### <span id="page-326-0"></span>**Purpose** Specify table column properties

**Description** Specifies the format of a table column. Add a Table Column Specification component for only those columns that you do not want the default settings for the table.

### **Properties** • **Column number:** Specifies a column number for the column to which this column specification applies. Enter a number or  $\ast$  expr>. Avoid using the same column number for two column specifications in the same table.

### **• Column name**: Specifies the name of this column. The name appears in the Outline pane of the Report Explorer. Enter text or a %<expr>.

A Table Entry component can use this name to specify that it starts or ends on this column.

**• Column width**: Specifies the width of the column.

To specify an absolute column width, specify a number or %<expr>. Use one of these units of measure: inches (in), picas (pi), or points (pt).

You can use relative widths for columns. If you use relative widths for one column in a table, you must use relative widths for the other columns in the table. Specify 1\* for one column, as a baseline. For other columns, specify the width as a factor of the baseline column. The width of each column reflects its relative size. For example, suppose a two column table is 6 inches wide. The width of the first column is set to 1\*, and the width of the second column is set to 2\*. The width of the first column is 2 inches, and the width of the second column is 4 inches.

**• Entry horizontal alignment**: Justifies the position of table entries in the column, relative to the left and right sides of the column.

Use the **Horizontal entry alignment** setting of the Table component, or explicitly set this property:

**-** Left: Aligns content with the left side of the column.

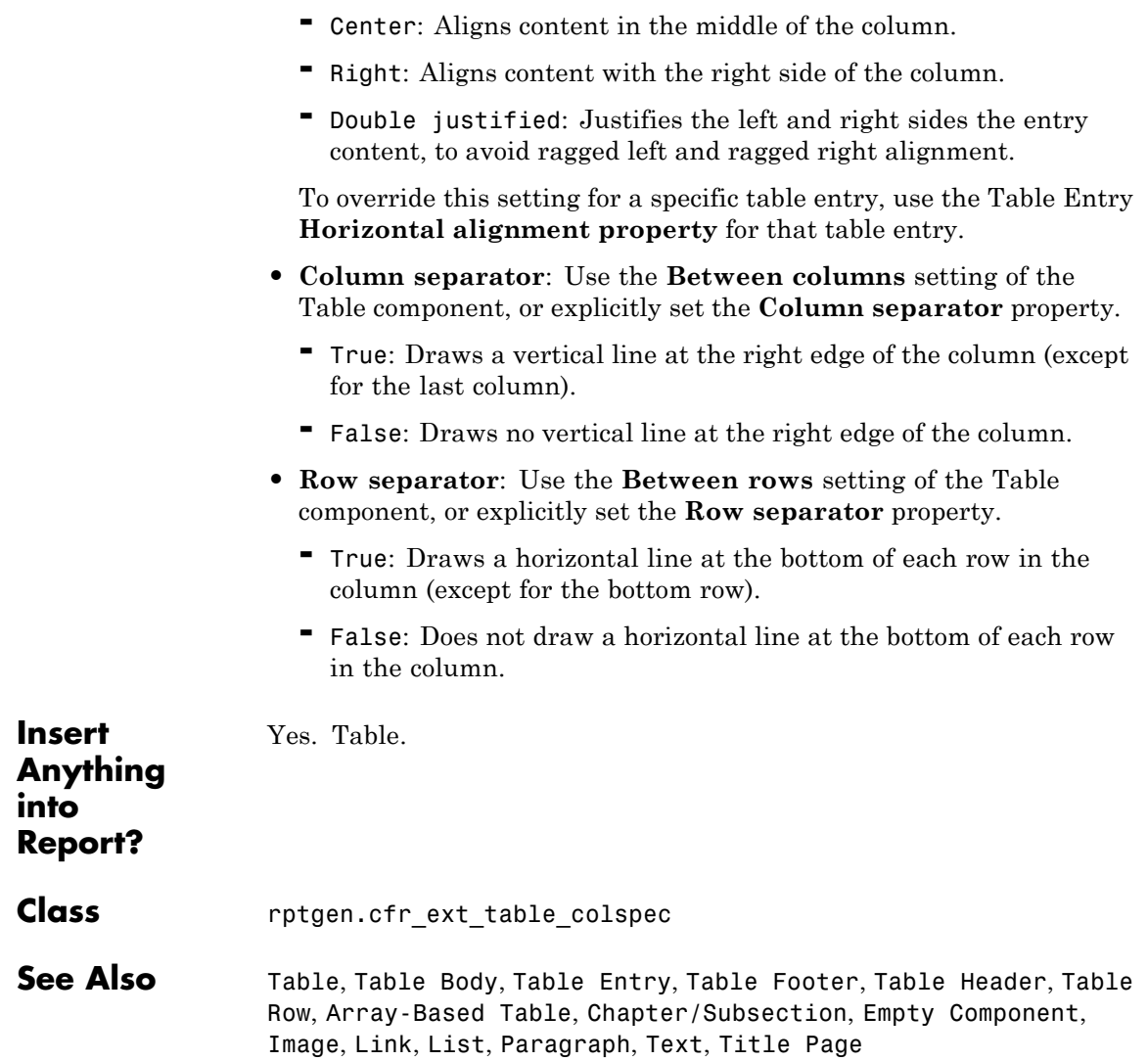

<span id="page-328-0"></span>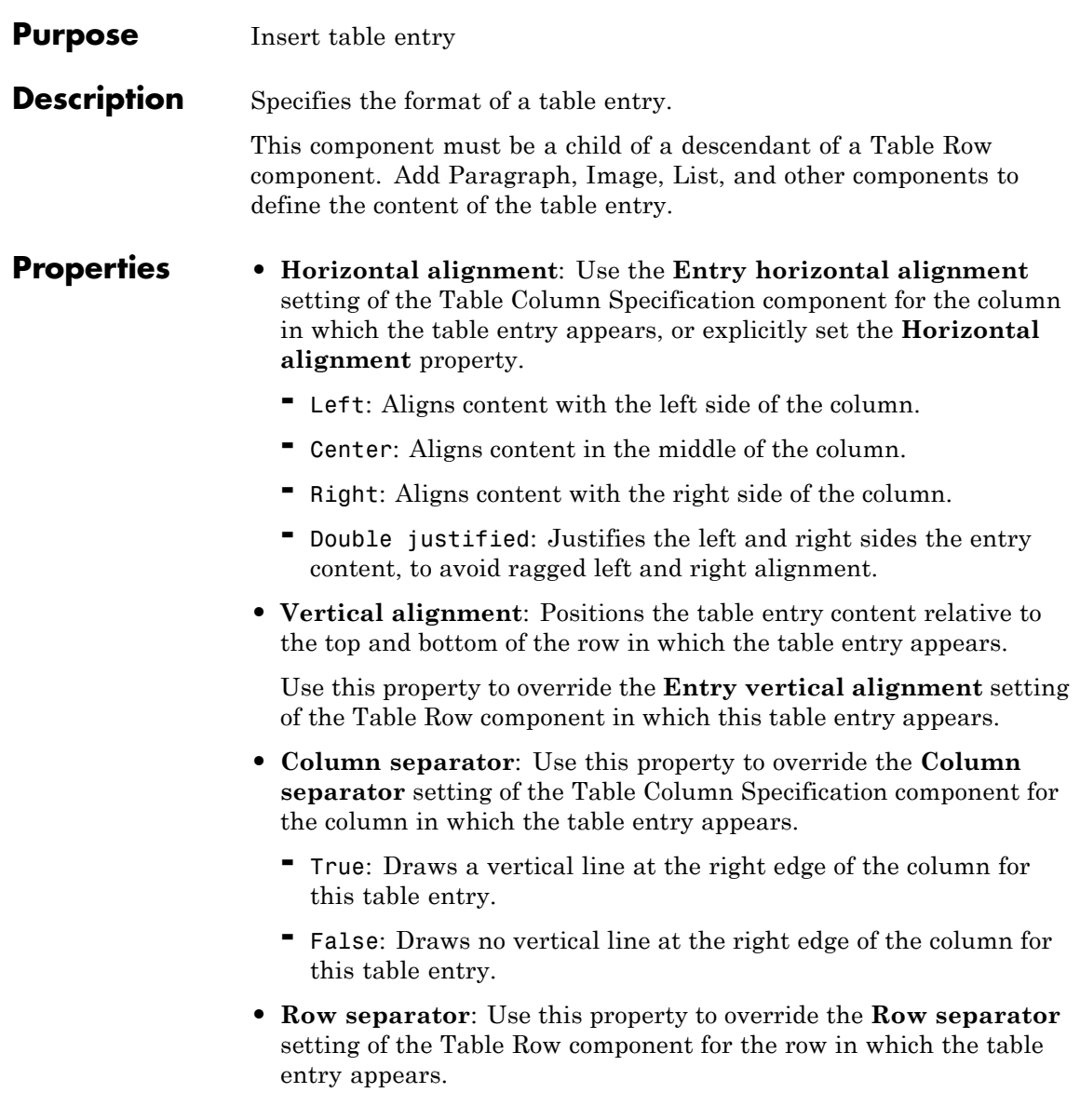

- **-** True: Draws a horizontal line at the bottom of the row, below the table entry.
- **-** False: Does not draw a horizontal line at the bottom of the row, below the table entry.
- **• Background color**: Specifies the background color of the table entry. You can:
	- **-** Use Auto to apply the **Background Color** setting of the Table Row component in which the table entry appears.
	- **-** Select a color from a list of colors.
	- **-** Enter %<expr>.
	- **-** Enter an RGB (truecolor) value as #RRGGBB. For example, #0000ff is a shade of blue.
- **• Span start column name**: Specifies the name of the column (as defined by the Table Column Specification component) to use as the first (left side) of a set of spanned columns for displaying the table entry content.
- **• Span end column name**: Specifies the name of the column (as defined by the Table Column Specification component) to use as the last (right side) of a set of spanned columns for displaying the table entry.
- **• Rows spanned**: Specifies the number of rows to span for the table entry. The spanning starts with the table row in which you define the table entry and extends below that row for the number of rows that you specify.
- **• Text orientation**: Rotates table entry text in 90 degree increments, relative to the page text flow.

To use the text orientation of the table row in which this table entry appears, select Auto.

To override the **Text orientation** setting for the Table Row component in which this table entry appears, select a rotation value.

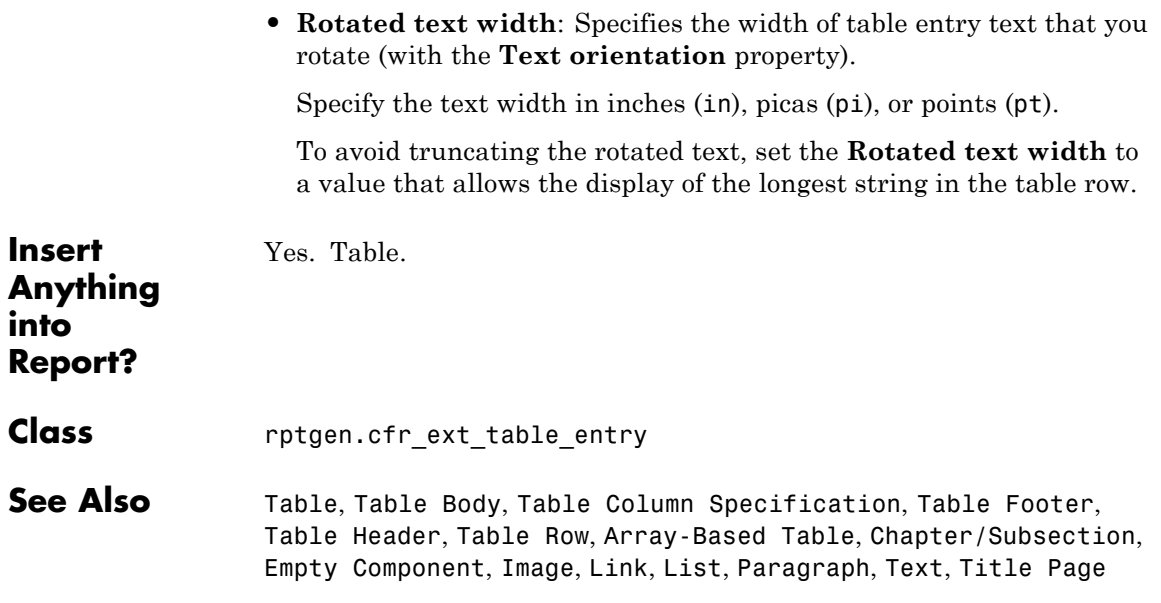

## <span id="page-331-0"></span>**Table Footer**

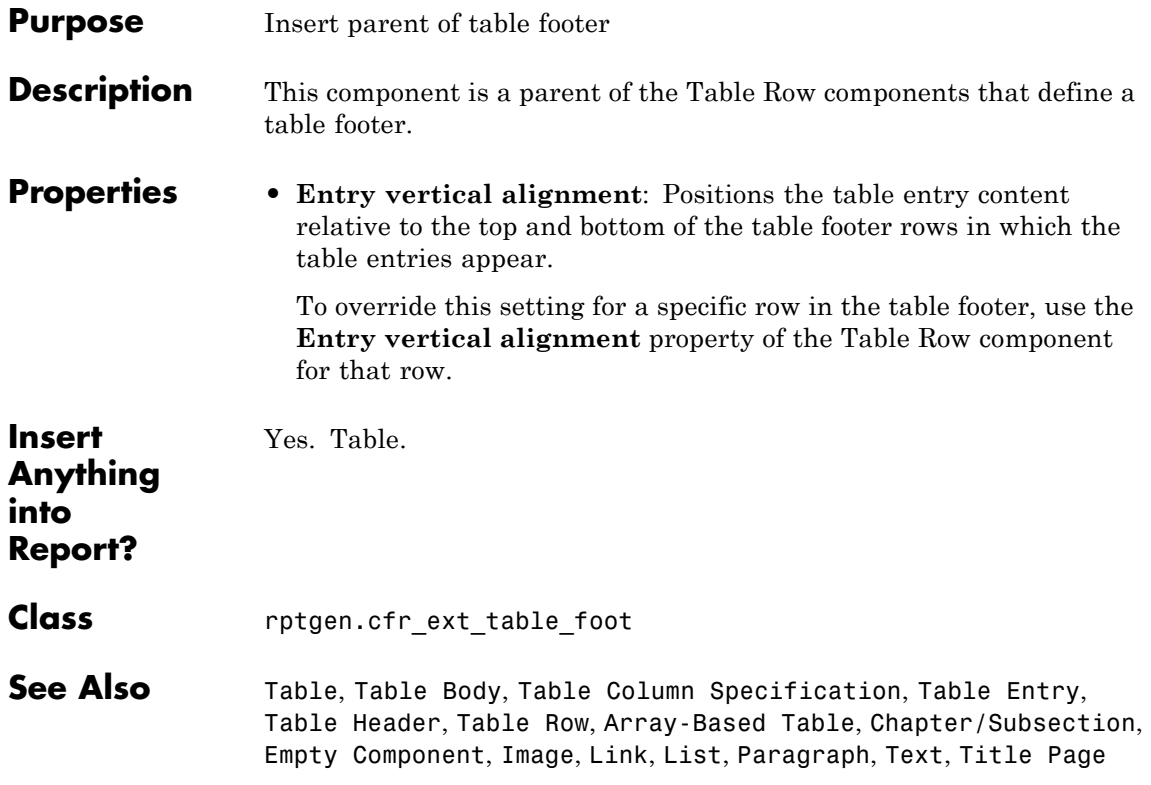

<span id="page-332-0"></span>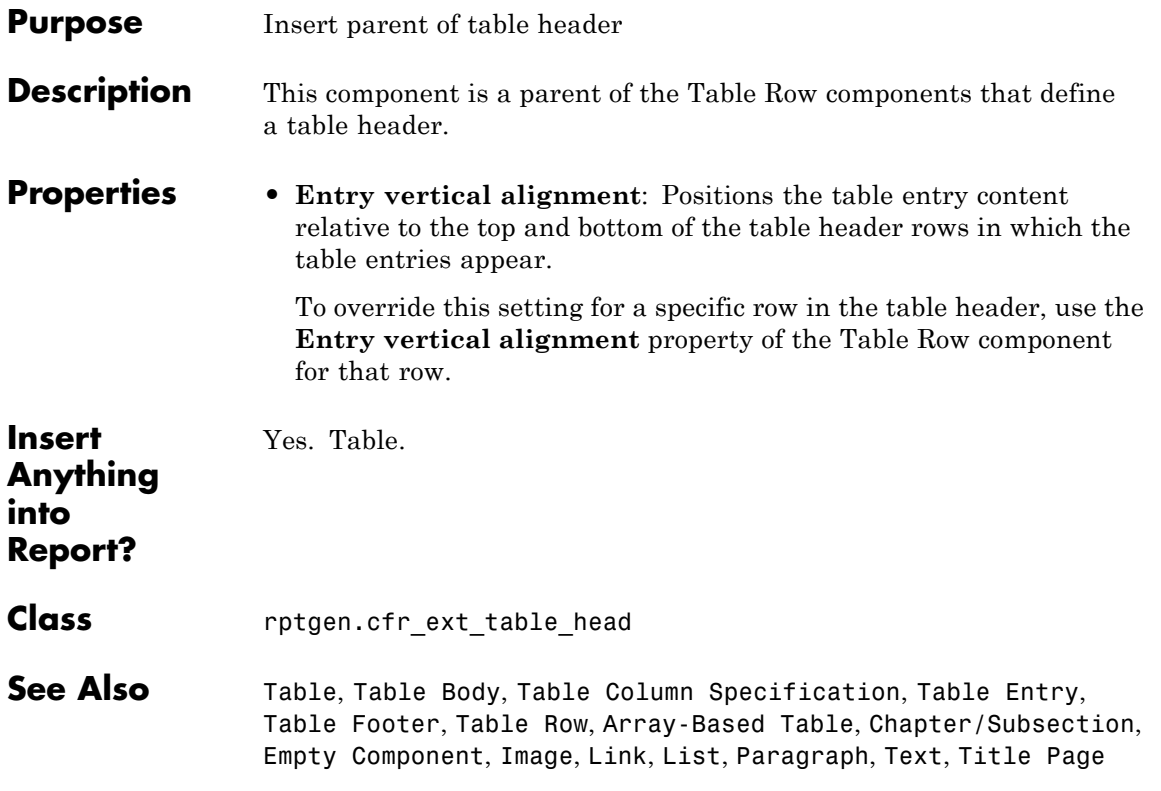

## <span id="page-333-0"></span>**Table Row**

Ш

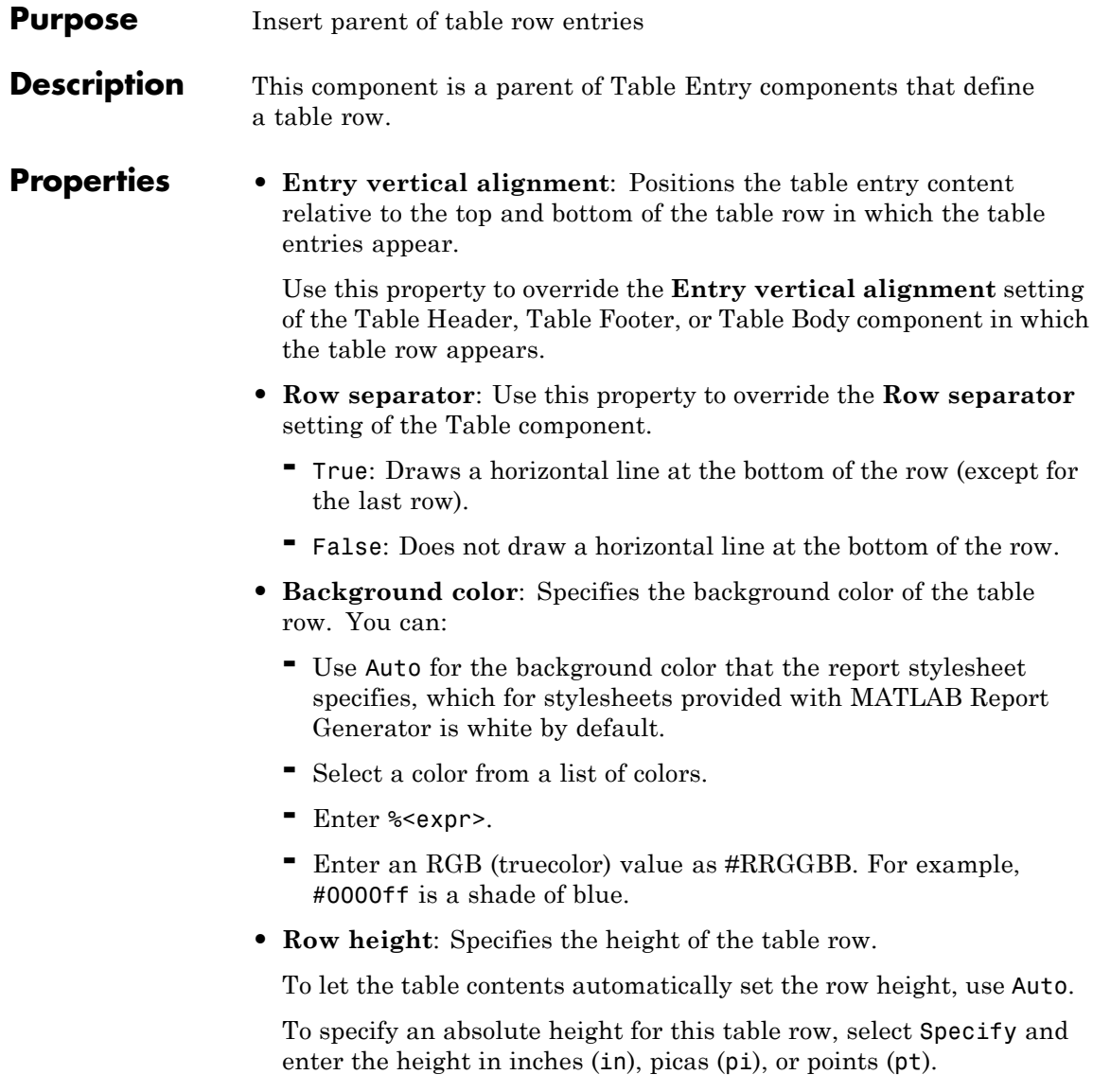

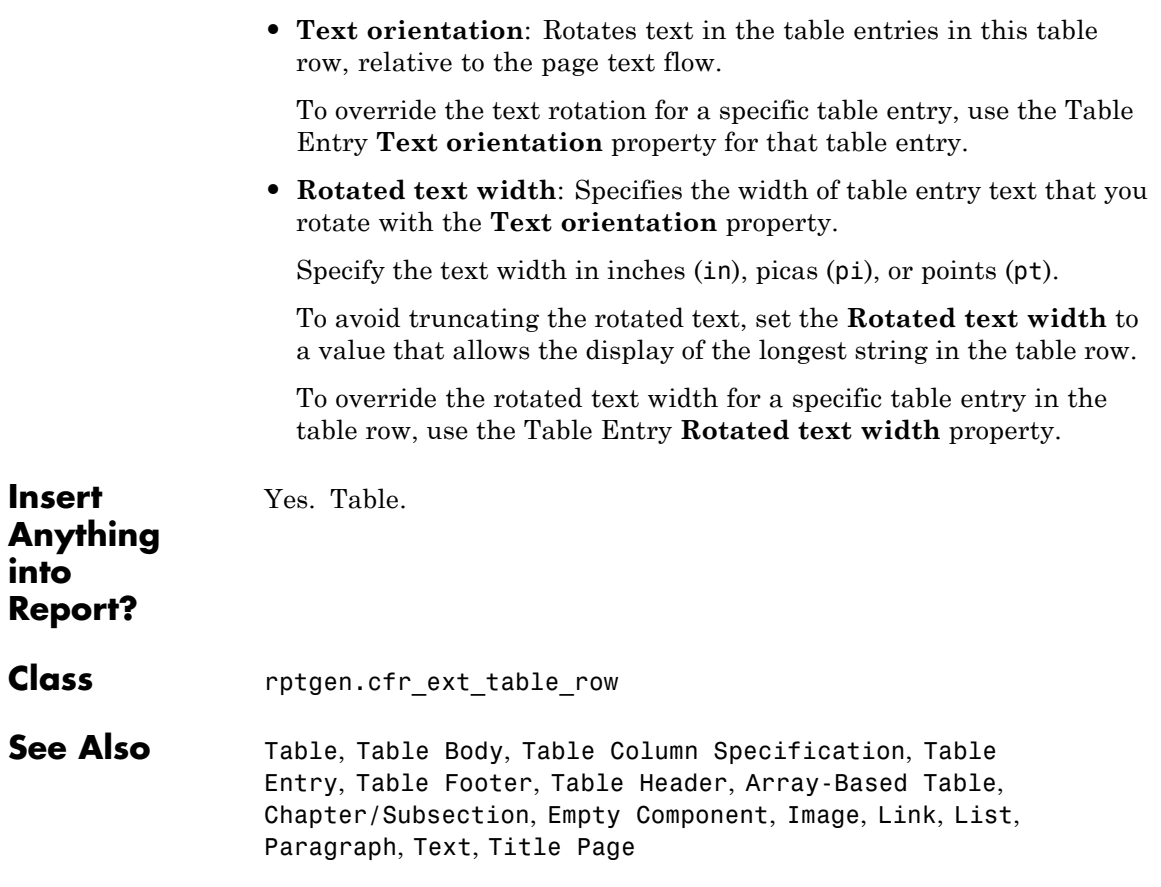

### <span id="page-335-0"></span>**Text**

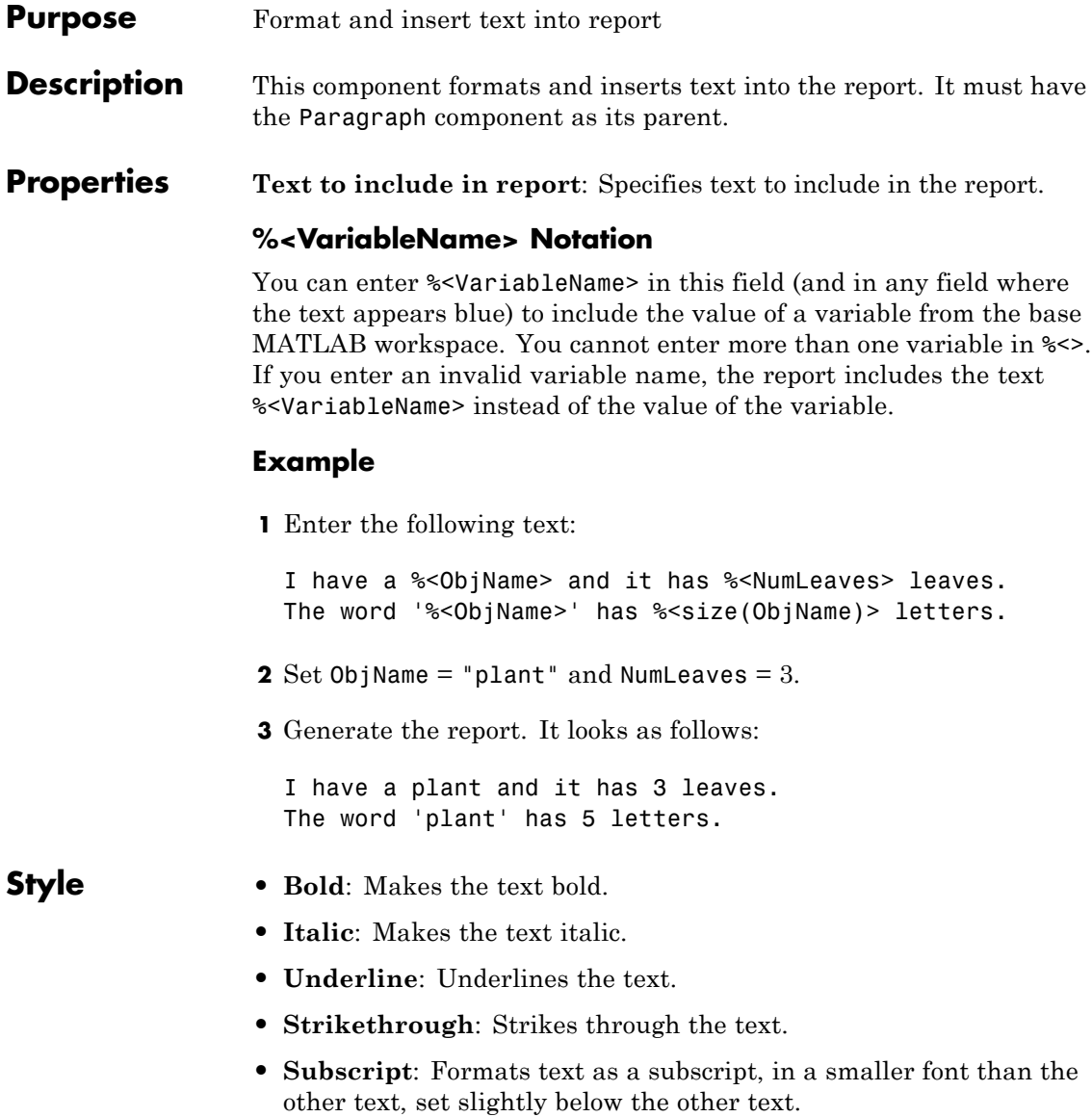

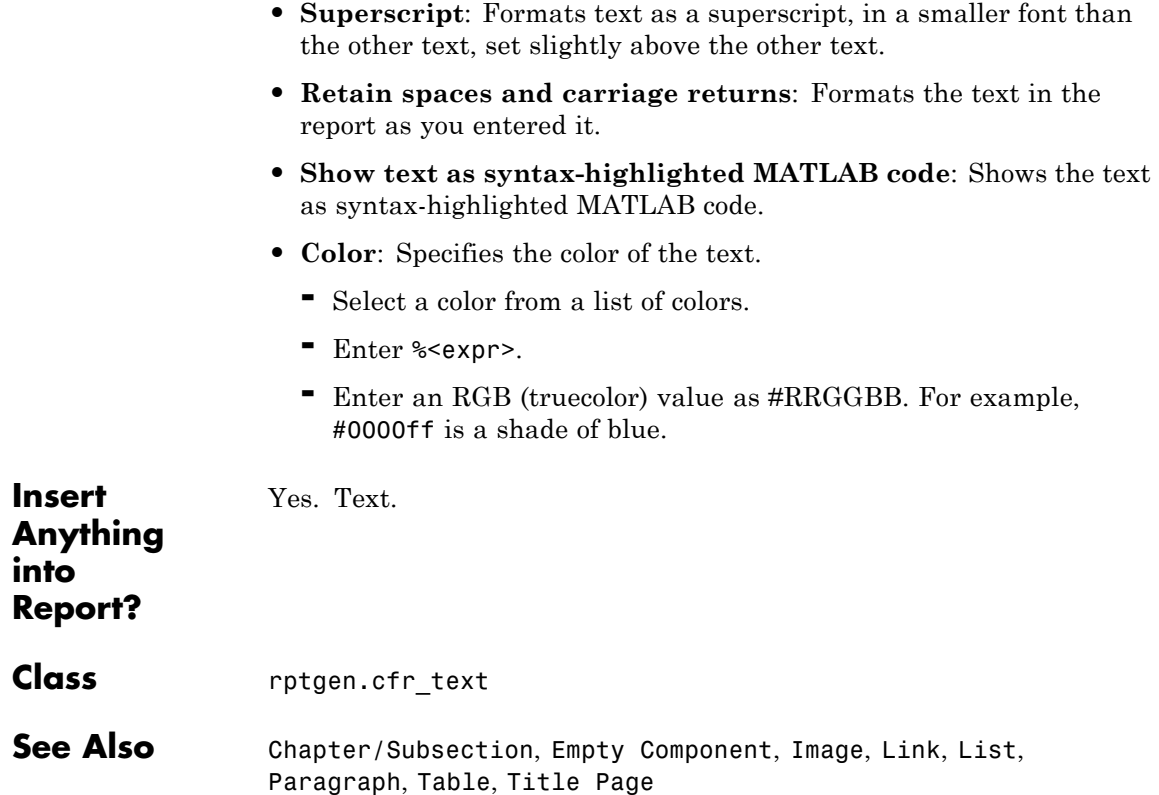

## <span id="page-337-0"></span>**Time/Date Stamp**

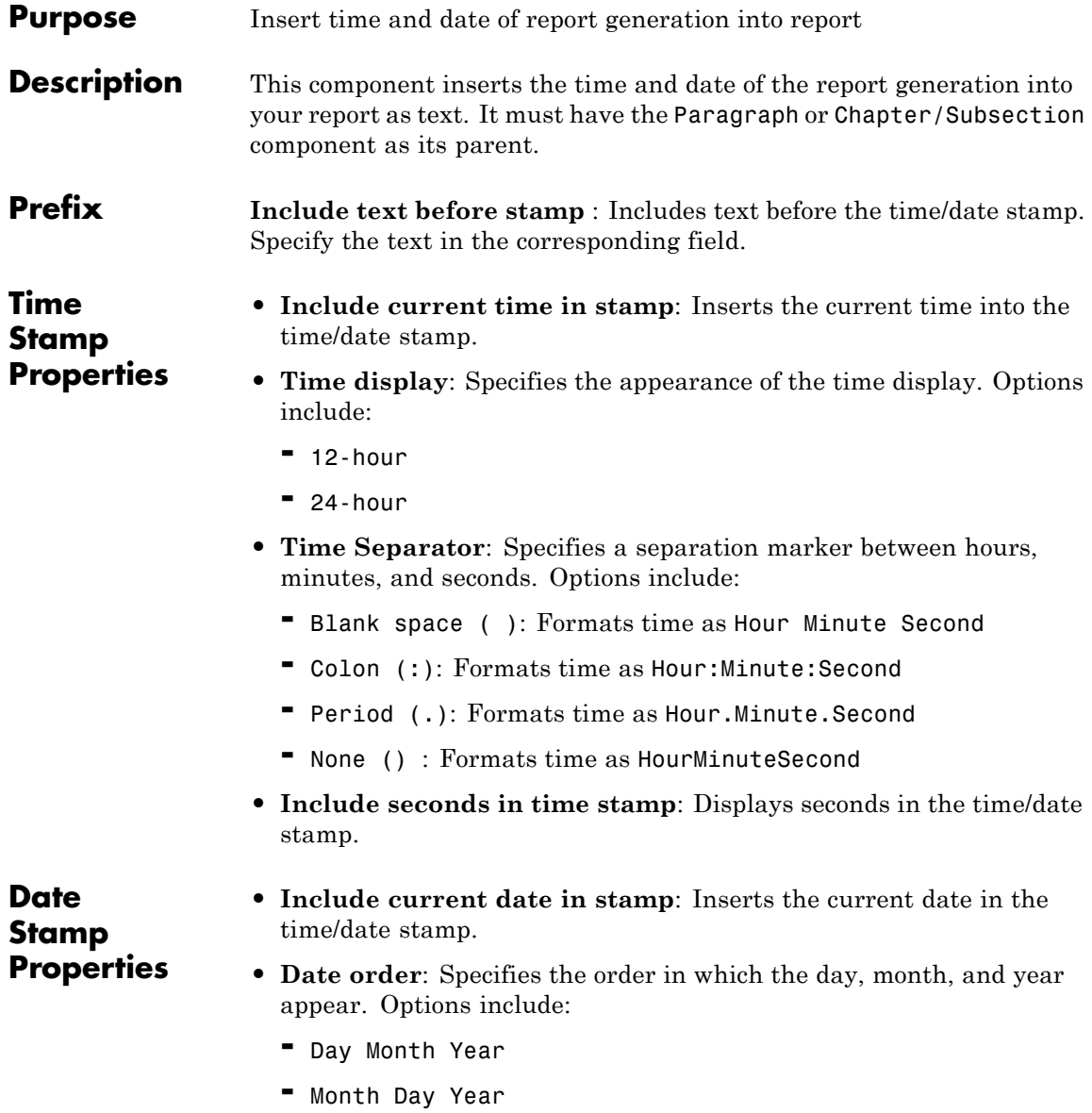

- **-** Year Month Day
- **• Date separator**: Specifies a separation marker between day, month, and year. Options include:
	- **-** Blank space ( ): Displays date as Day Month Year
	- **-** Colon (:): Displays date as Day:Month:Year
	- **-** Slash (/): Displays date as Day/Month/Year
	- **-** Period (.): Displays date as Day.Month.Year
	- **-** None (): Displays date as DayMonthYear
- **• Month display**: Specifies how the month displays. Options include:
	- **-** Long (December)
	- **-** Short (Dec)
	- **-** Numeric (12)
- **• Year display**: Specifies how the month displays. Options include:
	- **-** Long (2007)
	- **-** Short (07)

**Preview** This pane displays the time/date stamp to appear in the report.

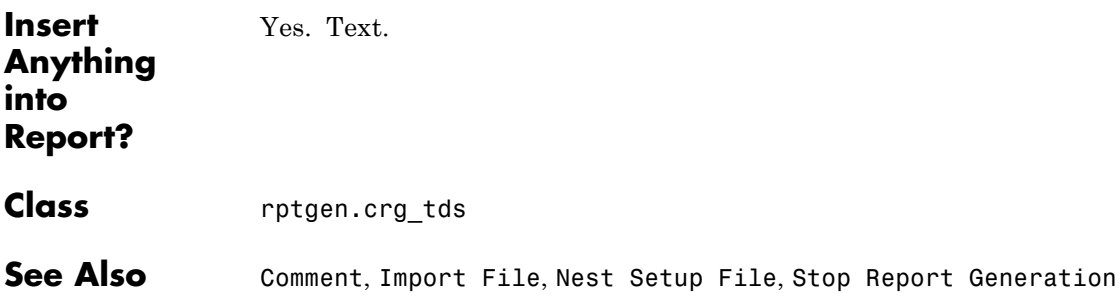

## <span id="page-339-0"></span>**Title Page**

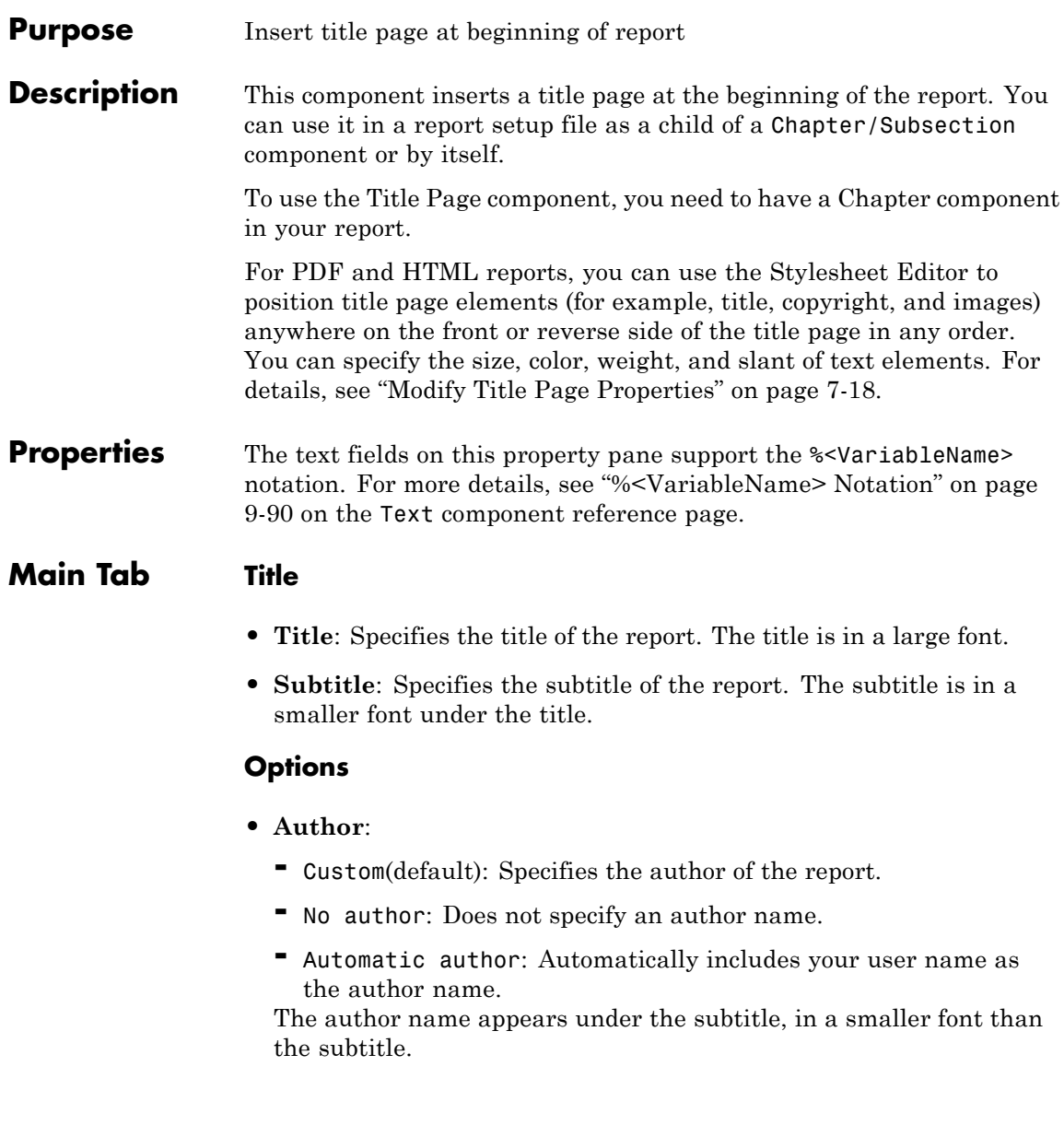

- **• Include report creation date**: Includes the date that the report is created. Choose the date format in the corresponding list.
- **• Include copyright holder and year**: Includes copyright holder and year information.
- **• Display legal notice on title page**: Includes the legal notice, report creation date, and copyright information on the title page of PDF and Microsoft Word reports.

### **Image Tab File**

- **• File name**: Specifies the file name of an image to appear under the subtitle, on the title page.
- **• Copy to local report files directory**: Copies the image file into the folder in which the report file is located.

### **Display Options**

**• Scaling**: Controls size of the image, as displayed in a browser. Making an image larger using this option does not affect the storage size of the image, but the quality of the displayed image may decrease as you increase or decrease the size of the displayed image.

Generally, to achieve the best and most predictable display results, use the default setting of Use image size.

- **-** Use image size: Causes the image to appear the same size in the report as on screen (default).
- **-** Fixed size: Specifies the number and type of units.
- **-** Zoom: Specifies the percentage, maximum size, and units of measure.
- **• Size**: Specifies the size of the snapshot in the form w h (width, height). This field is active only if you choose Fixed size in the **Scaling** list
- **• Alignment**: Only reports in PDF or RTF format support this property. Options include:

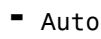

- **-** Right
- **-** Left
- **-** Center

#### **Abstract Tab Abstract Text**: Specifies an optional abstract for the report. **Style**

- **• Bold**: Makes the text bold.
- **• Italic**: Makes the text italic.
- **• Underline**: Underlines the text.
- **• Strikethrough**: Strikes through the text.
- **• Retain spaces and carriage returns**: Formats the text in the generated report as you entered it.
- **• Show text as syntax-highlighted MATLAB code**: Shows the text as syntax-highlighted MATLAB code.
- **• Color**: Specifies the color of the text.

### **Legal Notice Tab Legal Notice Text**: Specifies an optional legal notice for the report. **Style**

- **• Bold**: Makes the text bold.
- **• Italic**: Makes the text italic.
- **• Underline**: Underlines the text.
- **• Strikethrough**: Strikes through the text.
- **• Retain spaces and carriage returns**: Formats the text in the generated report as you entered it.
- **• Show text as syntax-highlighted MATLAB code**: Shows the text as syntax-highlighted MATLAB code.

**• Color**: Specifies the color of the text.

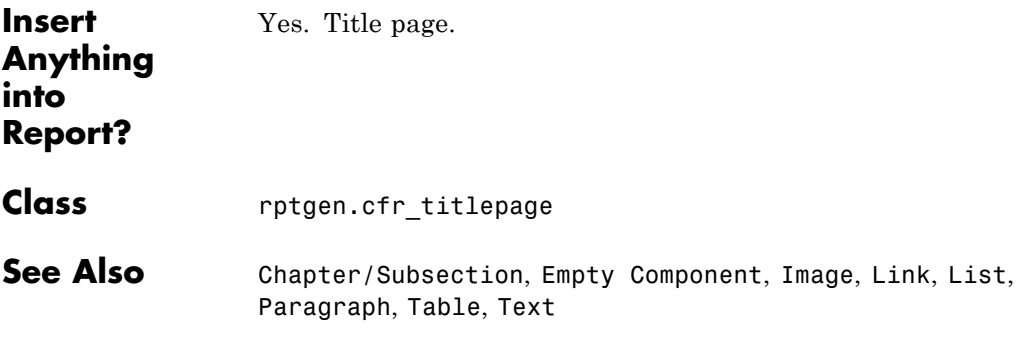

## <span id="page-343-0"></span>**Variable Table**

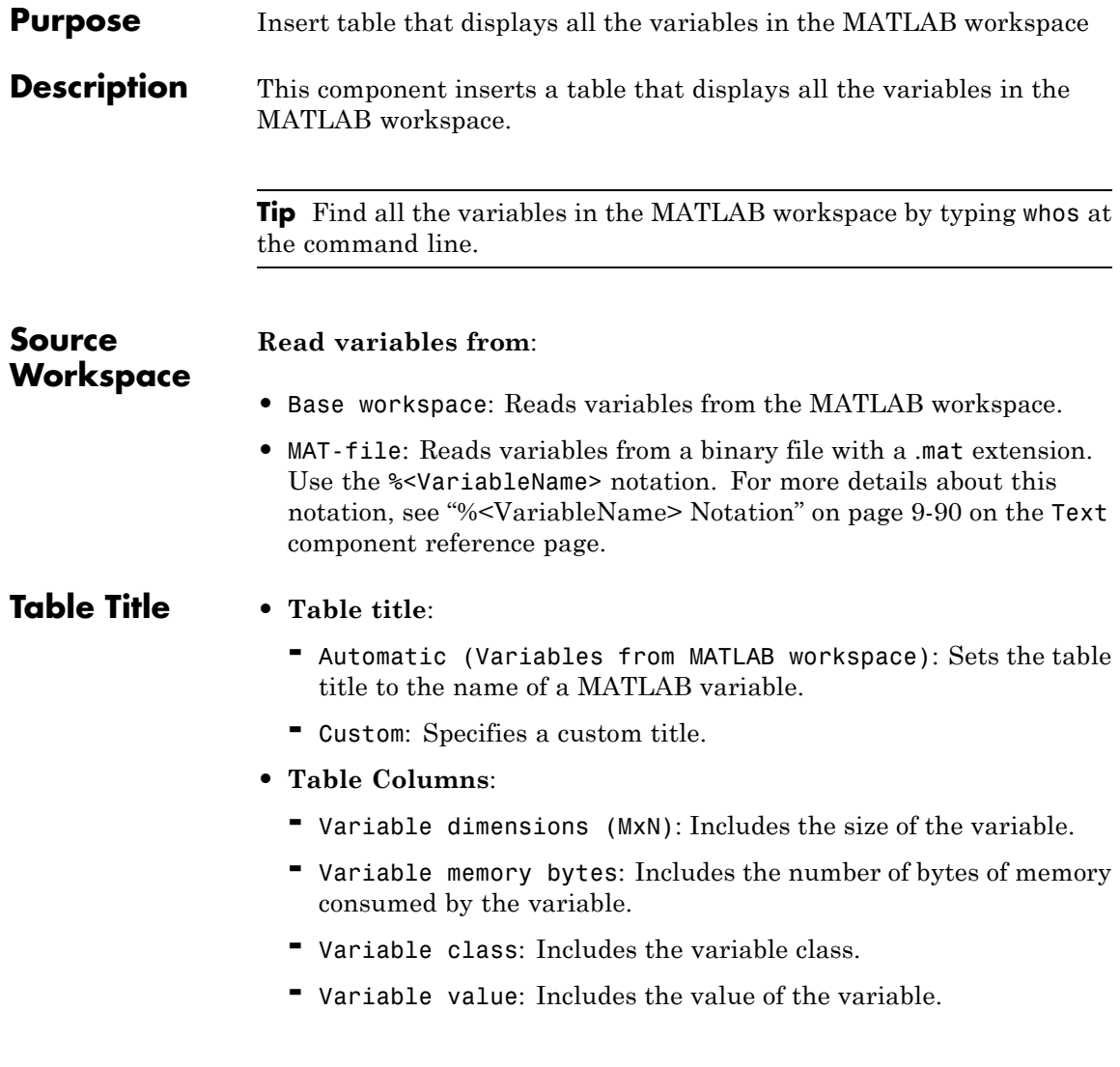

**Note** Large variable arrays collapse to [MxN CLASS]. For example, if you have a 300-by-200 double array, it appears in the report as [300x200 DOUBLE].

### **Example**

The following is an example of a variable table that includes size, memory bytes, and value information in the table columns.

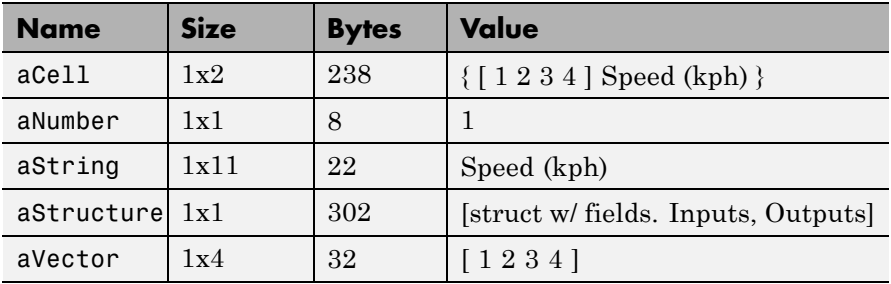

Yes. Table.

### **Insert Anything into Report?**

**Class** rptgen.cml\_whos

**See Also** Evaluate MATLAB Expression, Insert Variable, MATLAB Property Table, MATLAB/Toolbox Version Number

## <span id="page-345-0"></span>**While Loop**

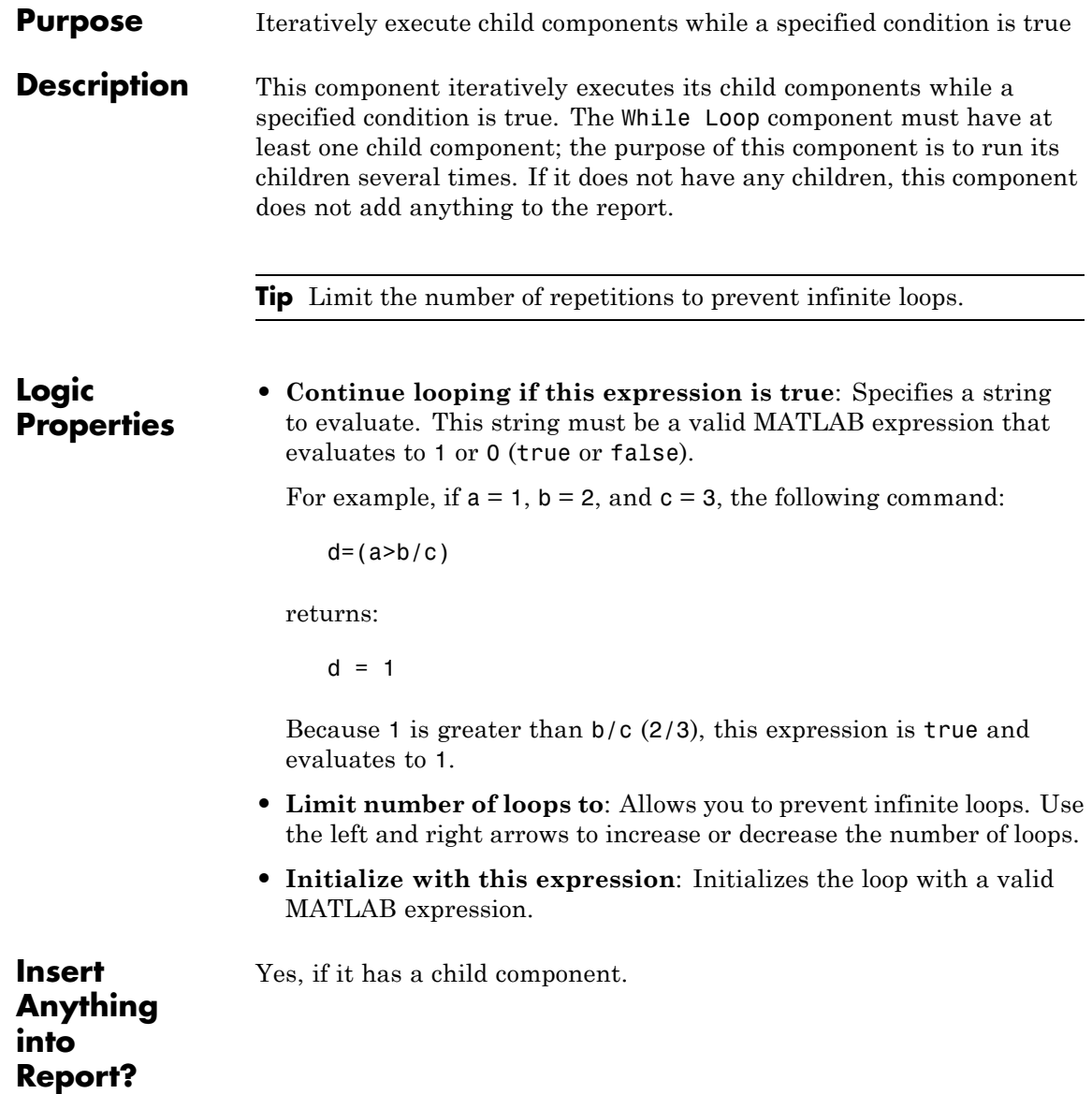

**Class** rptgen\_lo.clo\_while

**See Also** For Loop, Logical Else, Logical Elseif, Logical If, Logical Then

# **10**

# Functions – Alphabetical List

[compwiz](#page-349-0) [report](#page-350-0) [rptconvert](#page-353-0) [rptlist](#page-355-0) [setedit](#page-356-0)

## <span id="page-349-0"></span>**compwiz**

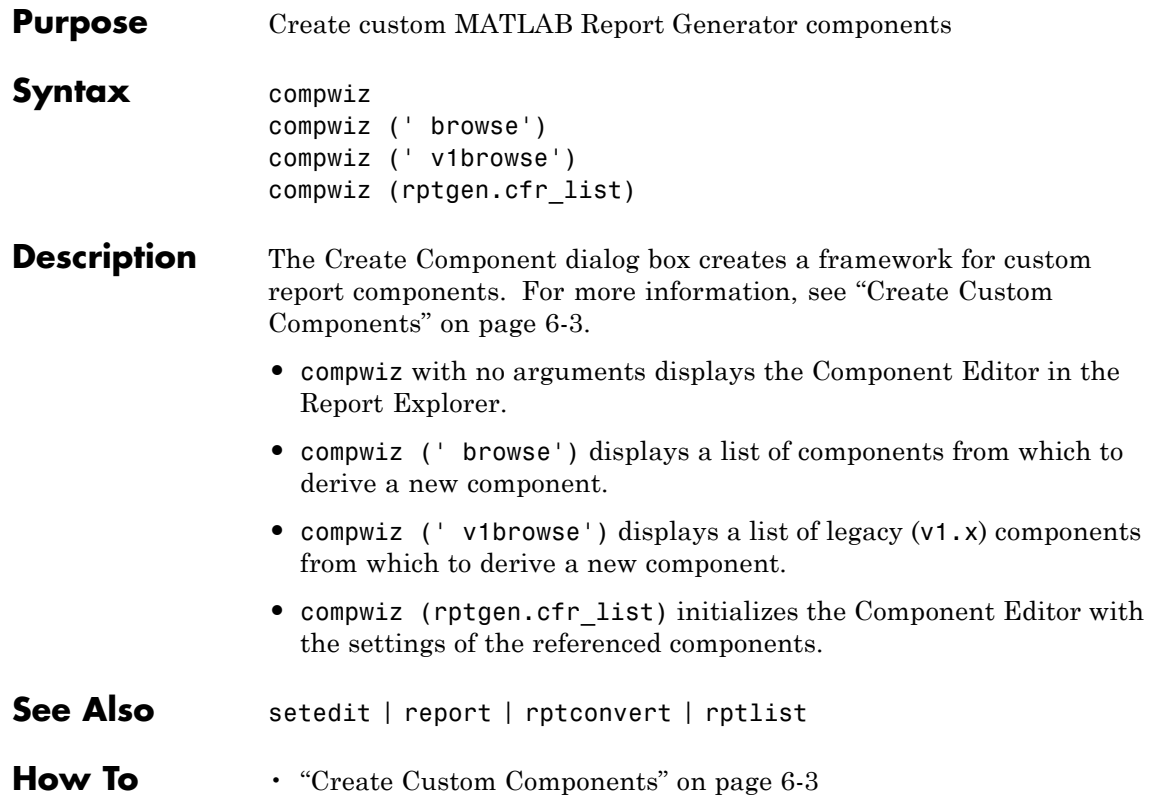

<span id="page-350-0"></span>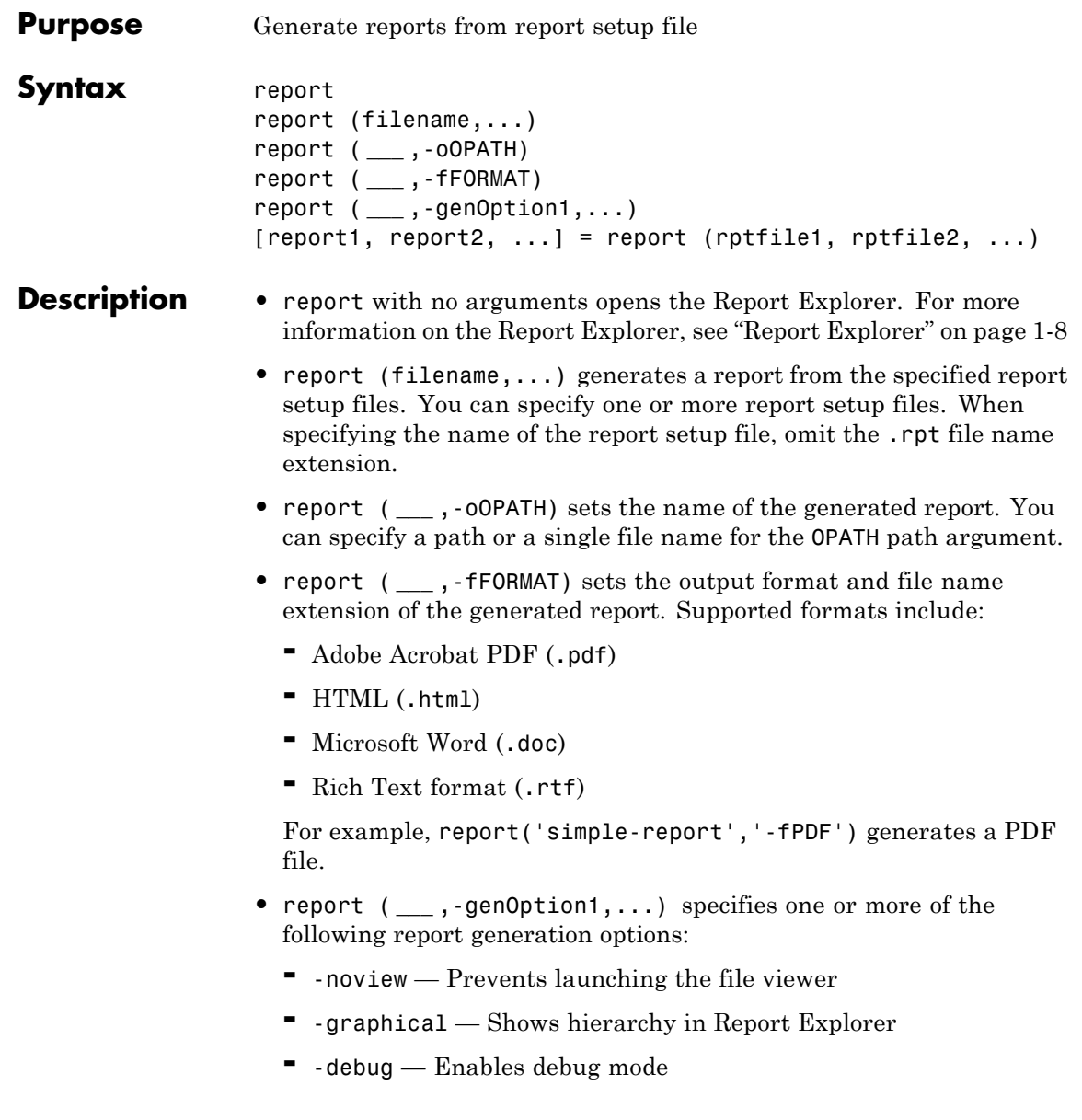

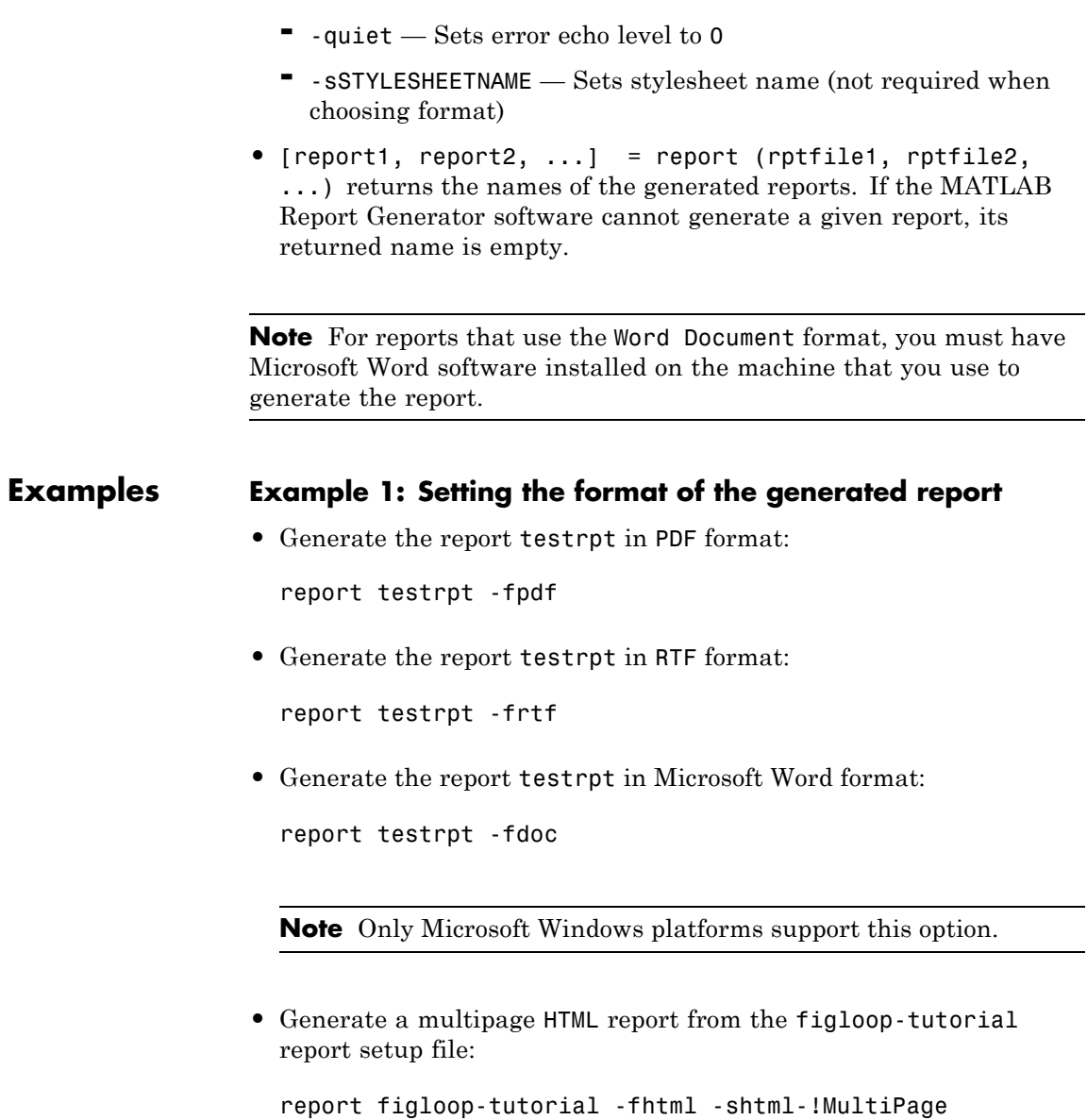

### **Example 2: Specifying the file and path of the generated report**

Generate a report named simple-report in the folder /tmp/index.html:

report ('simple-report','-o/tmp/index.html')

- See Also setedit | rptconvert | rptlist | compwiz
- **How To** "Report Generation"

## <span id="page-353-0"></span>**rptconvert**

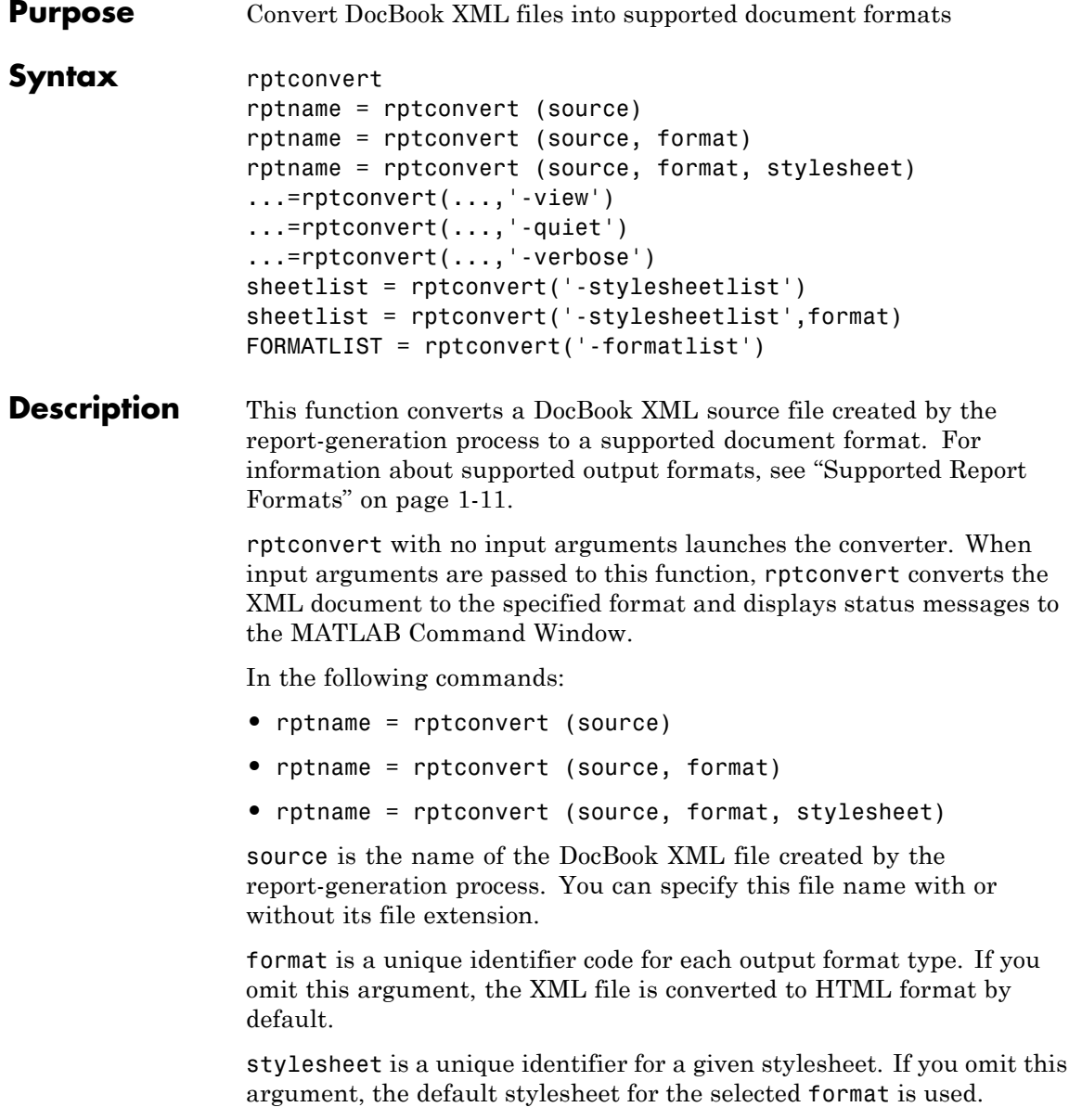

You can also pass the following flags to the input arguments:

- **•** ...=rptconvert(...,'-view') displays the converted document.
- **•** ...=rptconvert(...,'-quiet') suppresses status messages.
- **•** ...=rptconvert(...,'-verbose') shows detailed status messages.
- **•** sheetlist = rptconvert('-stylesheetlist') returns a two-column cell array. The first column of this array includes valid stylesheet identifiers. The second column includes descriptions of each stylesheet.
- **•** sheetlist = rptconvert('-stylesheetlist',format) returns an array like that returned by sheetlist = rptconvert('-stylesheetlist'). The first column of this array includes stylesheet identifiers for the specified format.
- **•** FORMATLIST = rptconvert('-formatlist') returns a two-column cell array. The first column of this array includes valid format values, the second column includes descriptions of each format.

**Examples** Retrieve a list of available HTML stylesheets: rptconvert('-stylesheetlist','html') **See Also** setedit | report | rptlist | compwiz

**How To** • ["Convert XML Documents" on page 4-19](#page-106-0)

## <span id="page-355-0"></span>**rptlist**

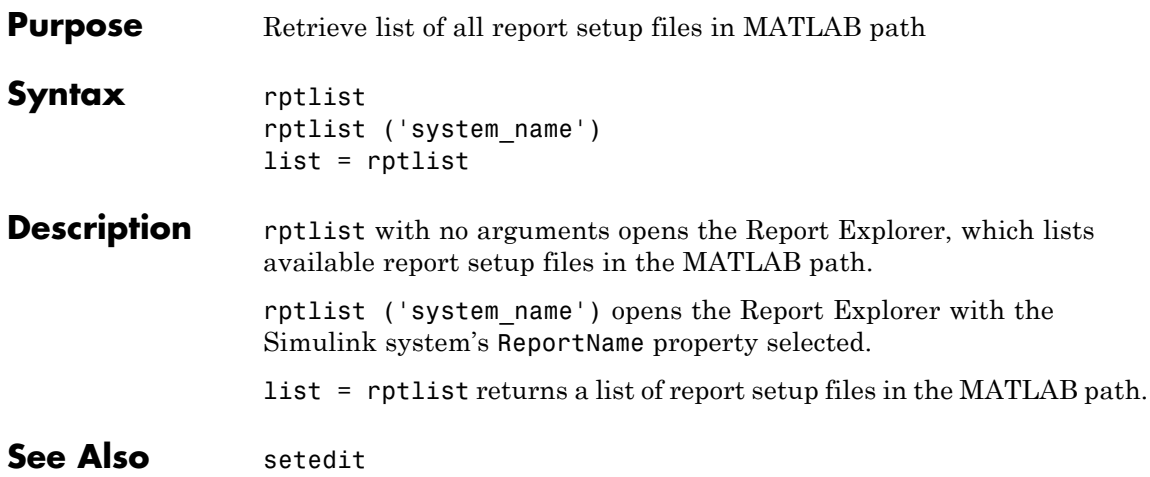

<span id="page-356-0"></span>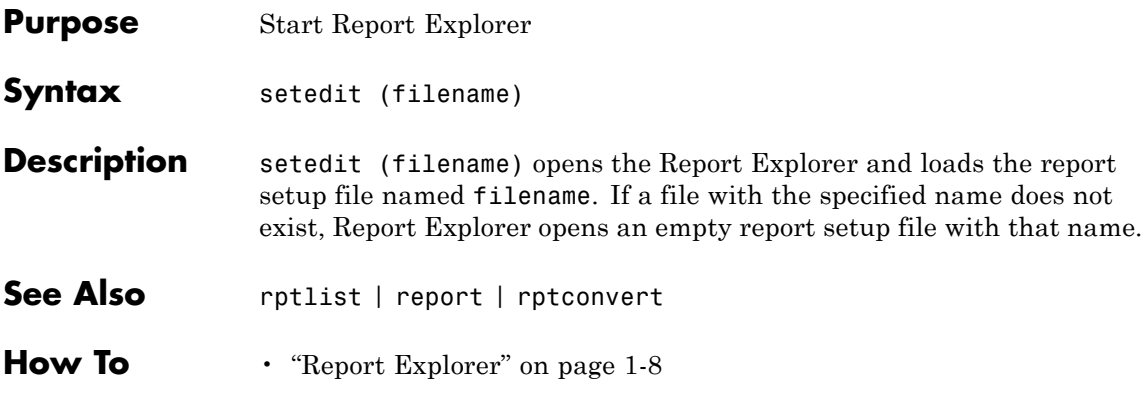

## **setedit**

## **Index**

### Index**A**

[Array-Based Table component](#page-248-0) 9[-3](#page-248-0) [attribute sets](#page-197-0) [editing](#page-197-0) 7-[22](#page-197-0) [attributes](#page-197-0) [editing](#page-197-0) 7-[22](#page-197-0) [Axes Loop component](#page-251-0) 9-[6](#page-251-0) [Axes Snapshot component](#page-253-0) 9-[8](#page-253-0)

### **C**

[cells](#page-201-0) [stylesheet](#page-201-0) 7[-26](#page-201-0) [stylesheet cell groups](#page-200-0) 7-[25](#page-200-0) [Chapter/Subsection component](#page-257-0) 9-[12](#page-257-0) [child components](#page-156-0) [option, creating custom components](#page-156-0) 6-[9](#page-156-0) [Comment component](#page-259-0) 9[-14](#page-259-0) [components](#page-117-0) [about](#page-117-0) 5-[2](#page-117-0) [Array-Based Table](#page-248-0) 9[-3](#page-248-0) [Axes Loop](#page-251-0) 9[-6](#page-251-0) [Axes Snapshot](#page-253-0) 9[-8](#page-253-0) [Chapter/Subsection](#page-257-0) 9[-12](#page-257-0) [Comment](#page-259-0) 9-[14](#page-259-0) [creating](#page-168-0) [examples](#page-168-0) 6[-21](#page-168-0) [customizing](#page-168-0) [examples](#page-168-0) 6[-21](#page-168-0) [Empty Component](#page-261-0) 9-[16](#page-261-0) [Evaluate MATLAB Expression](#page-262-0) 9[-17](#page-262-0) [Figure Loop](#page-264-0) 9[-19](#page-264-0) [Figure Snapshot](#page-266-0) 9[-21](#page-266-0) [For Loop](#page-270-0) 9-[25](#page-270-0) [Graphics Object Loop](#page-272-0) 9-[27](#page-272-0) [Handle Graphics Linking Anchor](#page-273-0) 9[-28](#page-273-0) [Handle Graphics Name](#page-274-0) 9-[29](#page-274-0) [Handle Graphics Parameter](#page-275-0) 9[-30](#page-275-0) [Handle Graphics Property Table](#page-277-0) 9[-32](#page-277-0) [Handle Graphics Summary Table](#page-280-0) 9-[35](#page-280-0)

[Image](#page-284-0) 9[-39](#page-284-0) [Import File](#page-287-0) 9[-42](#page-287-0) [Insert Variable](#page-290-0) 9[-45](#page-290-0) [Link](#page-292-0) 9-[47](#page-292-0) [List](#page-301-0) 9[-56](#page-301-0) [Logical Else](#page-305-0) 9-[60](#page-305-0) [Logical Elseif](#page-306-0) 9-[61](#page-306-0) [Logical If](#page-307-0) 9-[62](#page-307-0) [Logical Then](#page-309-0) 9[-64](#page-309-0) [looping components](#page-137-0) [about](#page-137-0) 5-[22](#page-137-0) [MATLAB Property Table](#page-311-0) 9-[66](#page-311-0) [MATLAB/Toolbox Version Number](#page-314-0) 9[-69](#page-314-0) [Nest Setup File](#page-316-0) 9[-71](#page-316-0) [Paragraph](#page-319-0) 9-[74](#page-319-0) [Stop Report Generation](#page-321-0) 9-[76](#page-321-0) [Table](#page-323-0) 9-[78](#page-323-0) [Table Body](#page-325-0) 9-[80](#page-325-0) [Table Column Specification](#page-326-0) 9[-81](#page-326-0) [Table Entry](#page-328-0) 9[-83](#page-328-0) [Table Footer](#page-331-0) 9[-86](#page-331-0) [Table Header](#page-332-0) 9-[87](#page-332-0) [Table Row](#page-333-0) 9-[88](#page-333-0) [Text](#page-335-0) 9-[90](#page-335-0) [Time/Date Stamp](#page-337-0) 9-[92](#page-337-0) [Title Page](#page-339-0) 9[-94](#page-339-0) [Variable Page](#page-343-0) 9[-98](#page-343-0) [While Loop](#page-345-0) 9[-100](#page-345-0) compwiz [function](#page-349-0) 10[-2](#page-349-0) [converting English strings to other](#page-105-0) [languages](#page-105-0) 4[-18](#page-105-0) [converting XML documents](#page-106-0) [using Report Explorer](#page-106-0) 4-[19](#page-106-0) [using the command line](#page-108-0) 4-[21](#page-108-0) [converting XML documents to different](#page-106-0) [format](#page-106-0) 4[-19](#page-106-0) [custom components](#page-149-0) [about](#page-149-0) 6-[2](#page-149-0) [building](#page-159-0) 6[-12](#page-159-0) [category name](#page-155-0) 6[-8](#page-155-0)

[child components](#page-156-0) 6[-9](#page-156-0) [creating](#page-150-0) 6-[3](#page-150-0) [creating properties](#page-156-0) 6-[9](#page-156-0) [defining](#page-153-0) 6-[6](#page-153-0) [required data](#page-153-0) 6[-6](#page-153-0) [description](#page-155-0) 6-[8](#page-155-0) [display name](#page-154-0) 6-[7](#page-154-0) [editing MATLAB files](#page-165-0) [modifying properties display](#page-165-0) 6-[18](#page-165-0) [specifying additional component](#page-165-0) [properties](#page-165-0) 6-[18](#page-165-0) [modifying existing components](#page-159-0) 6[-12](#page-159-0) [rebuilding](#page-160-0) 6[-13](#page-160-0) [removing](#page-160-0) 6[-13](#page-160-0) [setting display options](#page-154-0) 6-[7](#page-154-0) [specifying behavior](#page-161-0) 6-[14](#page-161-0) [specifying component string](#page-164-0) 6[-17](#page-164-0) [specifying file location](#page-153-0) 6[-6](#page-153-0) [specifying report output format and](#page-162-0) [content](#page-162-0) 6-[15](#page-162-0)

### **D**

[data items](#page-178-0) [about](#page-178-0) 7-[3](#page-178-0) [categories](#page-185-0) 7[-10](#page-185-0) [deleting](#page-199-0) 7[-24](#page-199-0) [editing](#page-185-0) 7-[10](#page-185-0) [boolean and enumerated values](#page-192-0) 7[-17](#page-192-0) [simple versus advanced edit mode](#page-190-0) 7-[15](#page-190-0) [strings](#page-193-0) 7-[18](#page-193-0) [title page properties](#page-193-0) 7[-18](#page-193-0) [title placement properties](#page-196-0) 7-[21](#page-196-0) [TOC properties](#page-195-0) 7[-20](#page-195-0) [varpair values](#page-198-0) 7-[23](#page-198-0) [XML expressions](#page-193-0) 7-[18](#page-193-0) [working with](#page-191-0) 7-[16](#page-191-0) [default](#page-201-0) [content for headers and footers](#page-201-0) 7-[26](#page-201-0) [display name of stylesheet](#page-178-0) 7-[3](#page-178-0)

[DocBook SGML report](#page-92-0) 4-[5](#page-92-0)

### **E**

[Empty Component](#page-261-0) 9-[16](#page-261-0) [Evaluate MATLAB Expression component](#page-262-0) 9[-17](#page-262-0)

### **F**

[Figure Loop component](#page-264-0) 9-[19](#page-264-0) [Figure Snapshot component](#page-266-0) 9-[21](#page-266-0) [flow object tree \(XML\)](#page-92-0) 4[-5](#page-92-0) [font size](#page-212-0) [changing](#page-212-0) [example](#page-212-0) 7-[37](#page-212-0) [modifying by editing XML](#page-215-0) 7[-40](#page-215-0) [footers](#page-204-0) [adding graphics to](#page-204-0) 7-[29](#page-204-0) [content](#page-200-0) 7-[25](#page-200-0) [content properties](#page-205-0) 7[-30](#page-205-0) [specifying content of](#page-201-0) 7[-26](#page-201-0) [templates](#page-203-0) 7[-28](#page-203-0) [For Loop component](#page-270-0) 9[-25](#page-270-0) [functions](#page-349-0) [compwiz](#page-349-0) 10-[2](#page-349-0) [report](#page-350-0) 10-[3](#page-350-0) [rptconvert](#page-353-0) 10-[6](#page-353-0) [rptlist](#page-355-0) 10-[8](#page-355-0) [setedit](#page-356-0) 10-[9](#page-356-0)

### **G**

[graphics](#page-207-0) [inserting in header](#page-207-0) 7-[32](#page-207-0) [Graphics Object Loop component](#page-272-0) 9[-27](#page-272-0)

### **H**

[Handle Graphics](#page-121-0) [figure property table](#page-121-0) 5[-6](#page-121-0)
[Handle Graphics Linking Anchor](#page-273-0) [component](#page-273-0) 9-[28](#page-273-0) [Handle Graphics Name component](#page-274-0) 9-[29](#page-274-0) [Handle Graphics Parameter component](#page-275-0) 9-[30](#page-275-0) [Handle Graphics Property Table component](#page-277-0) 9[-32](#page-277-0) [Handle Graphics Summary Table](#page-280-0) [component](#page-280-0) 9-[35](#page-280-0) [headers](#page-204-0) [adding graphics to](#page-204-0) 7-[29](#page-204-0) [example](#page-207-0) 7-[32](#page-207-0) [content](#page-200-0) 7-[25](#page-200-0) [content properties](#page-205-0) 7[-30](#page-205-0) [specifying content of](#page-201-0) 7[-26](#page-201-0) [templates](#page-203-0) 7[-28](#page-203-0) [HTML report](#page-92-0) [stylesheets](#page-92-0) 4-[5](#page-92-0) [HTML reports](#page-189-0) [list of editable HTML styles](#page-189-0) 7[-14](#page-189-0)

# **I**

[Image component](#page-284-0) 9-[39](#page-284-0) [images](#page-207-0) [inserting in header](#page-207-0) 7-[32](#page-207-0) [Import File component](#page-287-0) 9-[42](#page-287-0) [Insert Variable component](#page-290-0) 9-[45](#page-290-0)

## **L**

[Link component](#page-292-0) 9[-47](#page-292-0) [List component](#page-301-0) 9-[56](#page-301-0) [localization](#page-105-0) 4[-18](#page-105-0) [log files](#page-109-0) [creating](#page-109-0) 4-[22](#page-109-0) [Logical Else component](#page-305-0) 9-[60](#page-305-0) [Logical Elseif component](#page-306-0) 9[-61](#page-306-0) [Logical If component](#page-307-0) 9[-62](#page-307-0) [Logical Then component](#page-309-0) 9-[64](#page-309-0) [looping components](#page-137-0) [about](#page-137-0) 5-[22](#page-137-0)

#### **M**

[MATLAB code](#page-110-0) [generating from report setup files](#page-110-0) 4[-23](#page-110-0) [MATLAB Property Table component](#page-311-0) 9[-66](#page-311-0) [MATLAB Report Generator software](#page-24-0) [creating reports in](#page-24-0) 2[-1](#page-24-0) [generating reports in](#page-65-0) 2[-42](#page-65-0) [interaction with MATLAB](#page-16-0) 1-[5](#page-16-0) [report setup files](#page-28-0) [adding components to](#page-28-0) 2[-5](#page-28-0) [setting report options in](#page-26-0) 2-[3](#page-26-0) [workflow](#page-15-0) 1[-4](#page-15-0) [MATLAB/Toolbox Version Number](#page-314-0) [component](#page-314-0) 9-[69](#page-314-0) [Microsoft Word report](#page-92-0) 4-[5](#page-92-0)

#### **N**

[Nest Setup File component](#page-316-0) 9[-71](#page-316-0) [numbering pages](#page-206-0) [example](#page-206-0) 7-[31](#page-206-0)

#### **P**

[pages](#page-206-0) [numbering](#page-206-0) [example](#page-206-0) 7-[31](#page-206-0) [pagination styles](#page-207-0) [example](#page-207-0) 7-[32](#page-207-0) [paper size](#page-212-0) [customizing](#page-212-0) [example](#page-212-0) 7-[37](#page-212-0) [paper type](#page-212-0) [customizing](#page-212-0) [example](#page-212-0) 7-[37](#page-212-0) [Paragraph component](#page-319-0) 9-[74](#page-319-0) [property](#page-168-0) [data type menu](#page-168-0) 6[-21](#page-168-0) [property name field](#page-168-0) 6[-21](#page-168-0) [property tables](#page-129-0)

[adding and deleting columns and rows](#page-129-0) 5[-14](#page-129-0) [creating custom tables](#page-131-0) 5[-16](#page-131-0) [displaying or hiding table and cell](#page-130-0) [borders](#page-130-0) 5-[15](#page-130-0) [editing table titles](#page-127-0) 5[-12](#page-127-0) [entering text into table cells](#page-127-0) 5[-12](#page-127-0) [modifying properties in a table](#page-128-0) 5-[13](#page-128-0) [property name/property value pairs](#page-124-0) 5-[9](#page-124-0)

## **R**

[Report Explorer](#page-19-0) [About](#page-19-0) 1[-8](#page-19-0) [report formats](#page-22-0) 1-[11](#page-22-0) report [function](#page-350-0) 10-[3](#page-350-0) [reports](#page-100-0) [descriptions](#page-100-0) 4[-13](#page-100-0) [generating](#page-88-0) 4[-1](#page-88-0) [setting output options](#page-91-0) 4[-4](#page-91-0) [rich text format](#page-92-0) 4-[5](#page-92-0) [rptconvert](#page-353-0) function 10-[6](#page-353-0) rptlist [function](#page-355-0) 10[-8](#page-355-0) [RTF reports](#page-188-0) [list of editable RTF styles](#page-188-0) 7[-13](#page-188-0)

### **S**

[section head](#page-212-0) [changing format](#page-212-0) [example](#page-212-0) 7-[37](#page-212-0) setedit [function](#page-356-0) 10[-9](#page-356-0) [setup files](#page-201-0) [for stylesheets](#page-201-0) 7-[26](#page-201-0) [SGML report](#page-92-0) 4-[5](#page-92-0) [Simulink Report Generator software](#page-88-0) [generating reports](#page-88-0) 4-[1](#page-88-0) [Stop Report Generation component](#page-321-0) 9-[76](#page-321-0) [stylesheet](#page-201-0) [cells](#page-201-0) 7[-26](#page-201-0) [stylesheet cells](#page-200-0)

[about](#page-200-0) 7-[25](#page-200-0) [cell groups](#page-200-0) 7-[25](#page-200-0) [stylesheets](#page-92-0) 4-[5](#page-92-0) [about](#page-177-0) 7-[2](#page-177-0) [built-in versus custom](#page-177-0) 7[-2](#page-177-0) [creating](#page-180-0) 7-[5](#page-180-0) [customizing](#page-176-0) 7-[1](#page-176-0) data items*. See* data items [deleting](#page-184-0) 7[-9](#page-184-0) [editing](#page-178-0) 7-[3](#page-178-0) [with Report Explorer](#page-181-0) 7-[6](#page-181-0) [HTML](#page-96-0) 4[-9](#page-96-0) [list of editable HTML styles](#page-186-0) 7[-11](#page-186-0) [list of editable RTF styles](#page-188-0) 7[-13](#page-188-0) [PDF](#page-95-0) 4-[8](#page-95-0) [properties](#page-178-0) 7-[3](#page-178-0) [RTF \(DSSSL Print\) and Word](#page-97-0) 4-[10](#page-97-0) [saving](#page-184-0) 7-[9](#page-184-0) [specifying name for customized](#page-178-0) [stylesheet](#page-178-0) 7[-3](#page-178-0) [transform type](#page-178-0) 7-[3](#page-178-0) [Web](#page-96-0) 4[-9](#page-96-0) [Summary Table components](#page-132-0) [working with](#page-132-0) 5-[17](#page-132-0)

### **T**

[Table Body component](#page-325-0) 9[-80](#page-325-0) [Table Column Specification component](#page-326-0) 9[-81](#page-326-0) [Table component](#page-323-0) 9[-78](#page-323-0) [Table Entry component](#page-328-0) 9-[83](#page-328-0) [Table Footer component](#page-331-0) 9-[86](#page-331-0) [Table Header component](#page-332-0) 9[-87](#page-332-0) [Table Row component](#page-333-0) 9[-88](#page-333-0) [templates](#page-68-0) [working with](#page-68-0) 3-[1](#page-68-0) [Text component](#page-335-0) 9[-90](#page-335-0) [Time/Date Stamp component](#page-337-0) 9[-92](#page-337-0) [Title Page component](#page-339-0) 9-[94](#page-339-0) [transform type](#page-178-0) 7-[3](#page-178-0)

[troubleshooting](#page-113-0) 4-[26](#page-113-0)

## **V**

[variable notation](#page-335-0) 9-[90](#page-335-0) [Variable Table component](#page-343-0) 9-[98](#page-343-0)

#### **W**

[Web stylesheet](#page-92-0) 4-[5](#page-92-0) [While Loop component](#page-345-0) 9-[100](#page-345-0)

## **X**

[XML comparison](#page-231-0)

[introduction](#page-231-0) 8[-4](#page-231-0) [report](#page-234-0) 8-[7](#page-234-0) [selecting files](#page-231-0) 8-[4](#page-231-0) [XML documents](#page-106-0) [converting to different format](#page-106-0) 4-[19](#page-106-0) [converting to different formats](#page-106-0) [using Report Explorer](#page-106-0) 4-[19](#page-106-0) [using the command line](#page-108-0) 4-[21](#page-108-0) [XML report](#page-92-0) 4[-5](#page-92-0) [XML source files](#page-108-0) [editing](#page-108-0) 4-[21](#page-108-0) [XSLT](#page-203-0) [definition](#page-203-0) 7[-28](#page-203-0)